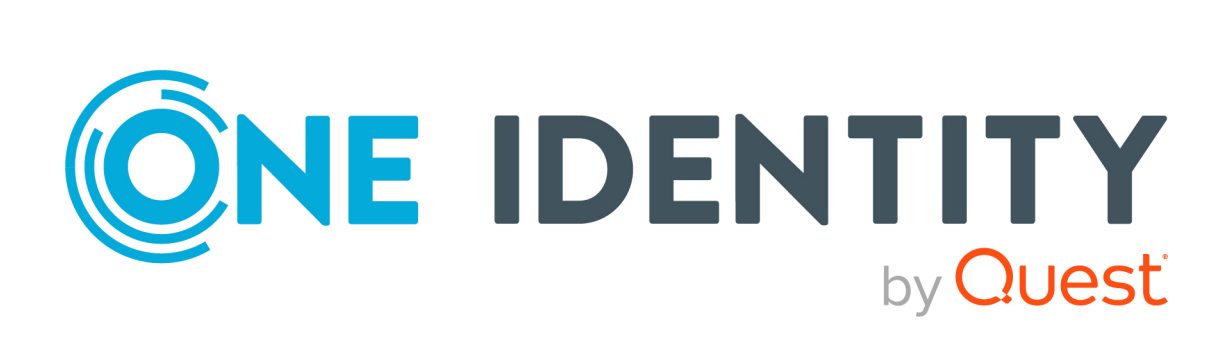

# One Identity Manager 9.1.3

# Administration Guide for Connecting to Oracle E-Business Suite

#### **Copyright 2024 One Identity LLC.**

#### **ALL RIGHTS RESERVED.**

This guide contains proprietary information protected by copyright. The software described in this guide is furnished under a software license or nondisclosure agreement. This software may be used or copied only in accordance with the terms of the applicable agreement. No part of this guide may be reproduced or transmitted in any form or by any means, electronic or mechanical, including photocopying and recording for any purpose other than the purchaser's personal use without the written permission of One Identity LLC .

The information in this document is provided in connection with One Identity products. No license, express or implied, by estoppel or otherwise, to any intellectual property right is granted by this document or in connection with the sale of One Identity LLC products. EXCEPT AS SET FORTH IN THE TERMS AND CONDITIONS AS SPECIFIED IN THE LICENSE AGREEMENT FOR THIS PRODUCT, ONE IDENTITY ASSUMES NO LIABILITY WHATSOEVER AND DISCLAIMS ANY EXPRESS, IMPLIED OR STATUTORY WARRANTY RELATING TO ITS PRODUCTS INCLUDING, BUT NOT LIMITED TO, THE IMPLIED WARRANTY OF MERCHANTABILITY, FITNESS FOR A PARTICULAR PURPOSE, OR NON-INFRINGEMENT. IN NO EVENT SHALL ONE IDENTITY BE LIABLE FOR ANY DIRECT, INDIRECT, CONSEQUENTIAL, PUNITIVE, SPECIAL OR INCIDENTAL DAMAGES (INCLUDING, WITHOUT LIMITATION, DAMAGES FOR LOSS OF PROFITS, BUSINESS INTERRUPTION OR LOSS OF INFORMATION) ARISING OUT OF THE USE OR INABILITY TO USE THIS DOCUMENT, EVEN IF ONE IDENTITY HAS BEEN ADVISED OF THE POSSIBILITY OF SUCH DAMAGES. One Identity makes no representations or warranties with respect to the accuracy or completeness of the contents of this document and reserves the right to make changes to specifications and product descriptions at any time without notice. One Identity does not make any commitment to update the information contained in this document.

If you have any questions regarding your potential use of this material, contact:

One Identity LLC. Attn: LEGAL Dept 4 Polaris Way Aliso Viejo, CA 92656

Refer to our Web site [\(http://www.OneIdentity.com](http://www.oneidentity.com/)) for regional and international office information.

#### **Patents**

One Identity is proud of our advanced technology. Patents and pending patents may apply to this product. For the most current information about applicable patents for this product, please visit our website at [http://www.OneIdentity.com/legal/patents.aspx.](http://www.oneidentity.com/legal/patents.aspx)

#### **Trademarks**

One Identity and the One Identity logo are trademarks and registered trademarks of One Identity LLC. in the U.S.A. and other countries. For a complete list of One Identity trademarks, please visit our website at [www.OneIdentity.com/legal/trademark-information.aspx.](http://www.oneidentity.com/legal/trademark-information.aspx) All other trademarks are the property of their respective owners.

#### **Legend**

**WARNING: A WARNING icon highlights a potential risk of bodily injury or property damage, for which industry-standard safety precautions are advised. This icon is often associated with electrical hazards related to hardware.**

**CAUTION: A CAUTION icon indicates potential damage to hardware or loss of data if instructions are not followed.**

One Identity Manager Administration Guide for Connecting to Oracle E-Business Suite Updated - 29 April 2024, 13:10

For the most recent documents and product information, see Online product [documentation](https://support.oneidentity.com/identity-manager/technical-documents/).

# **Contents**

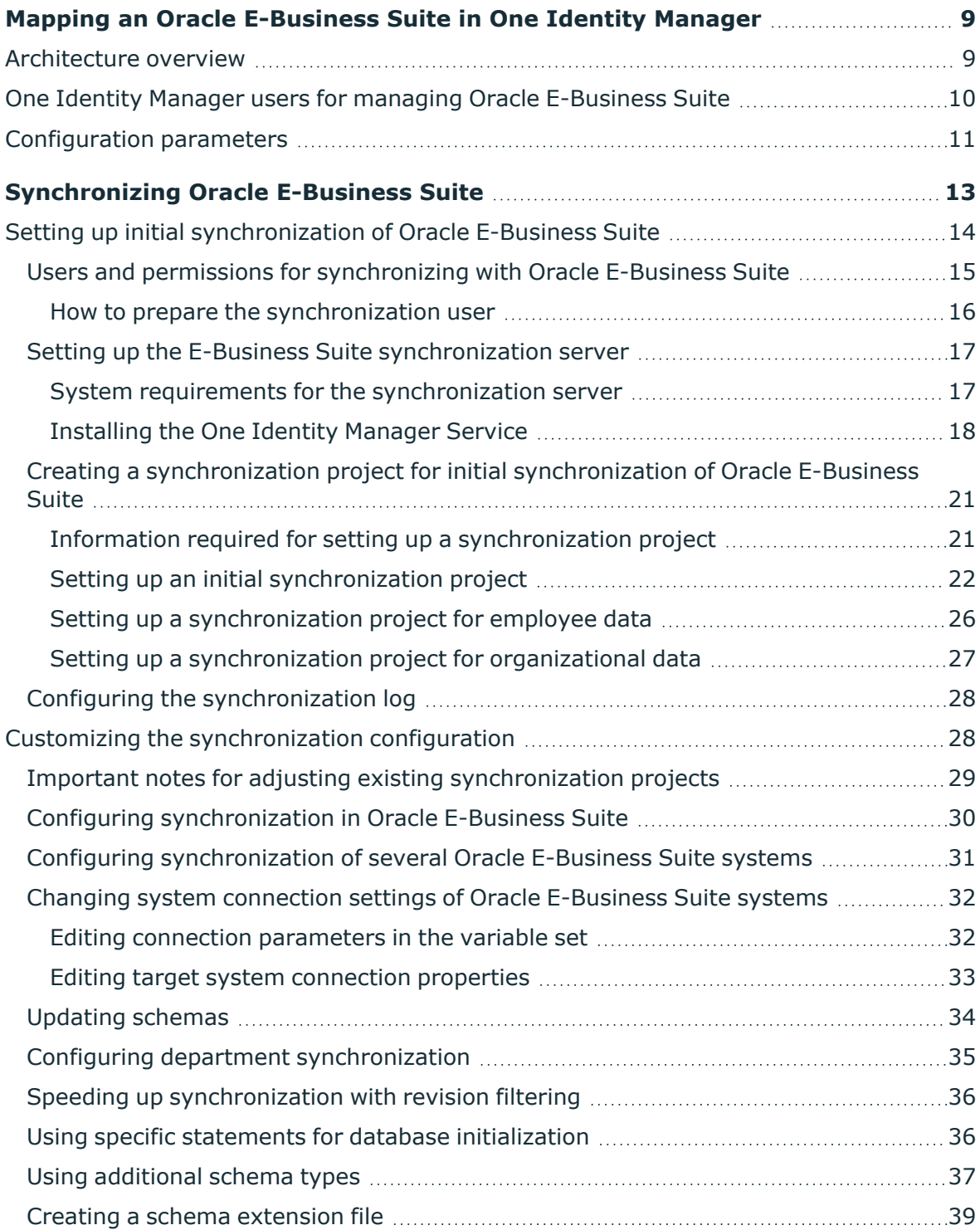

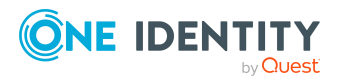

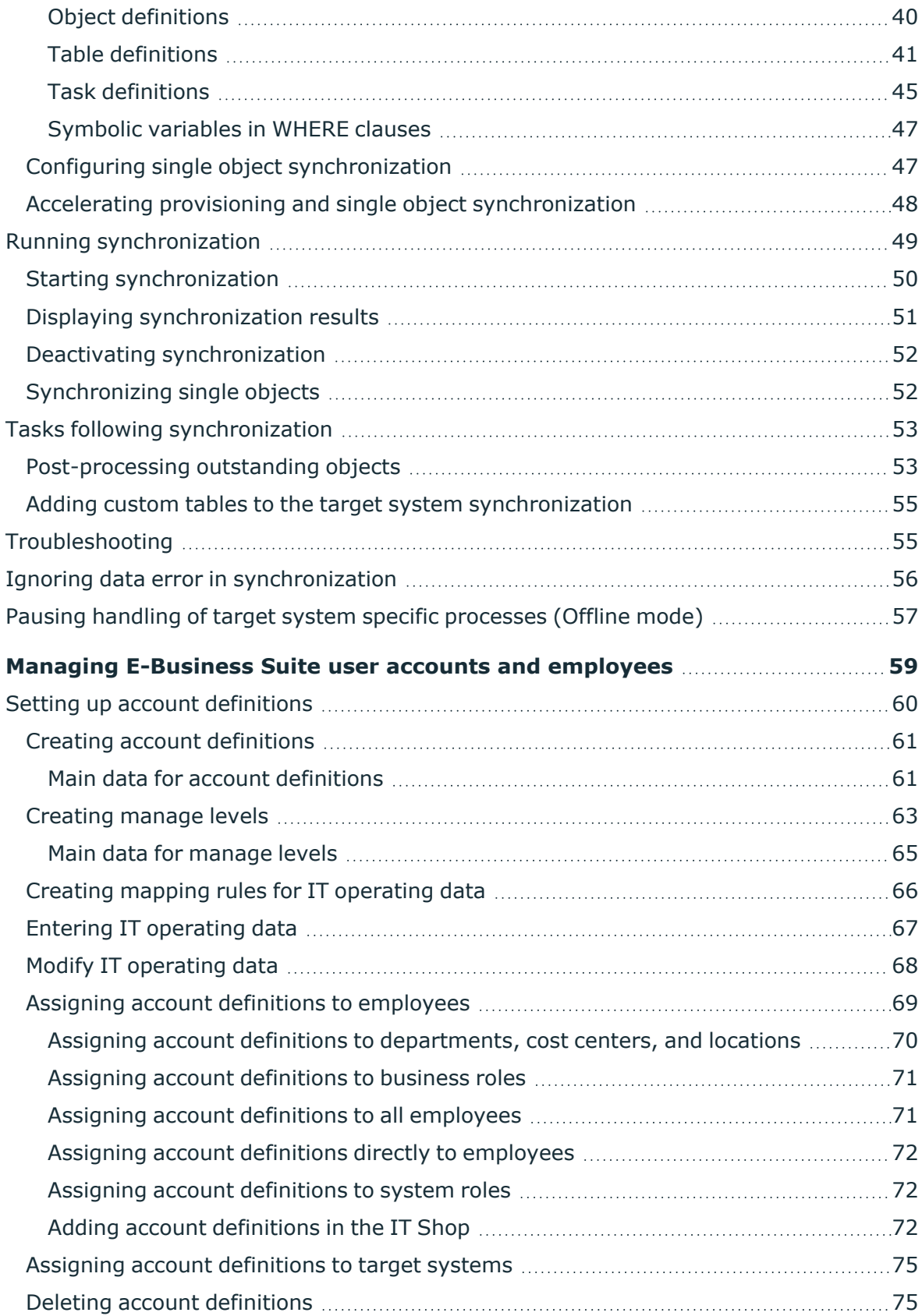

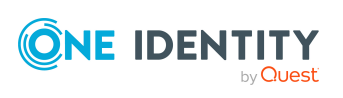

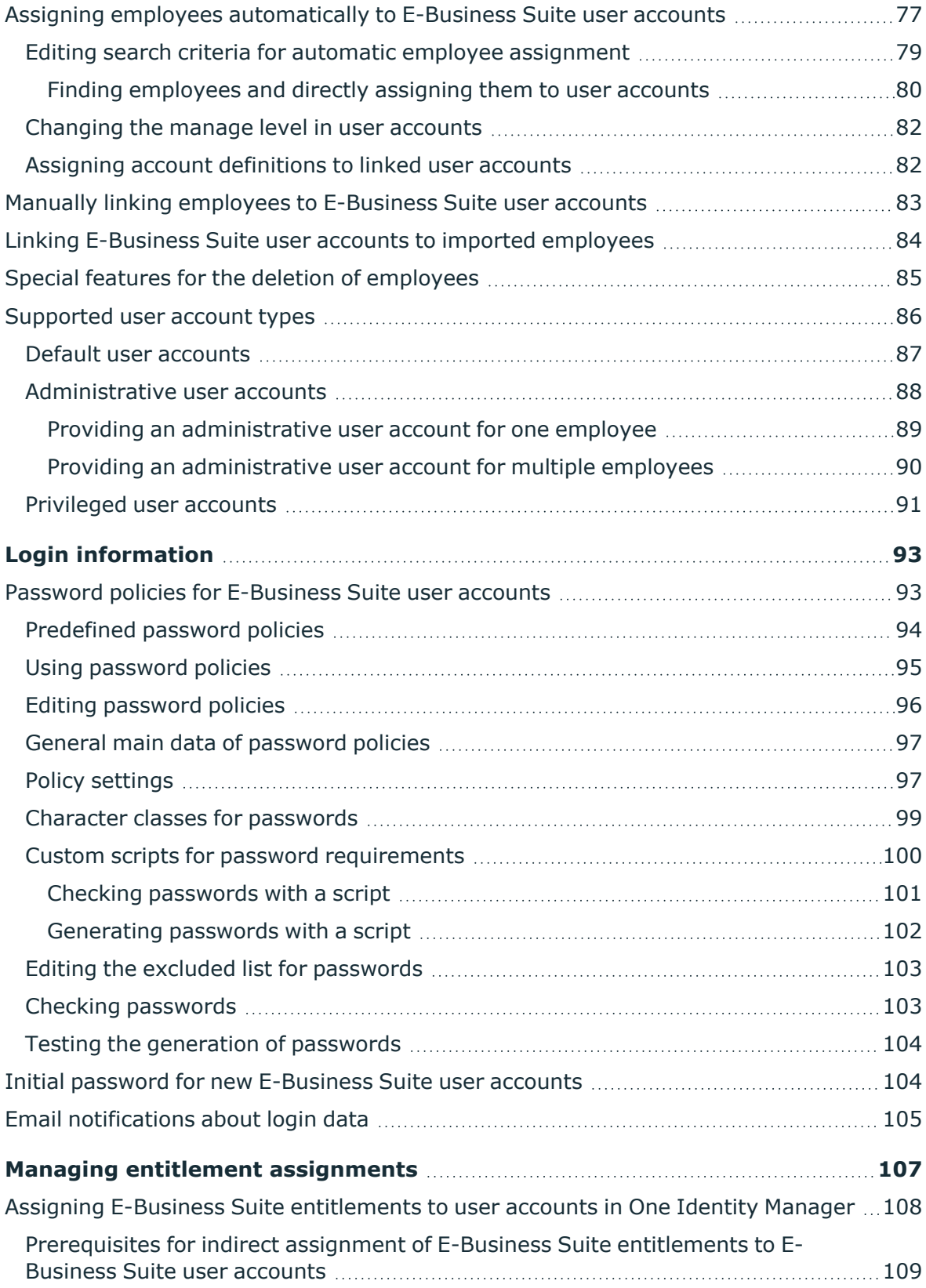

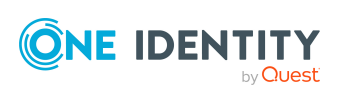

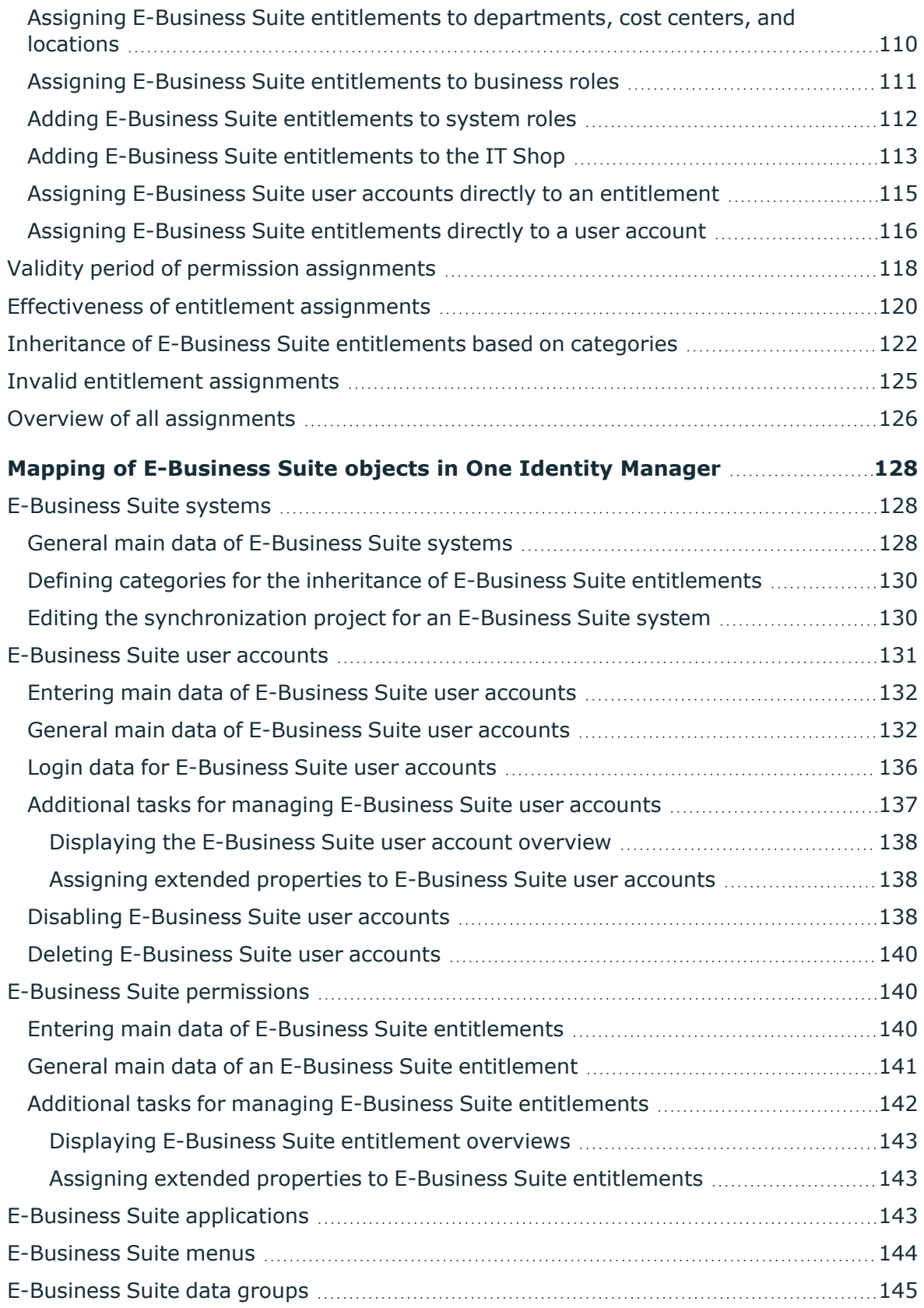

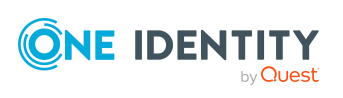

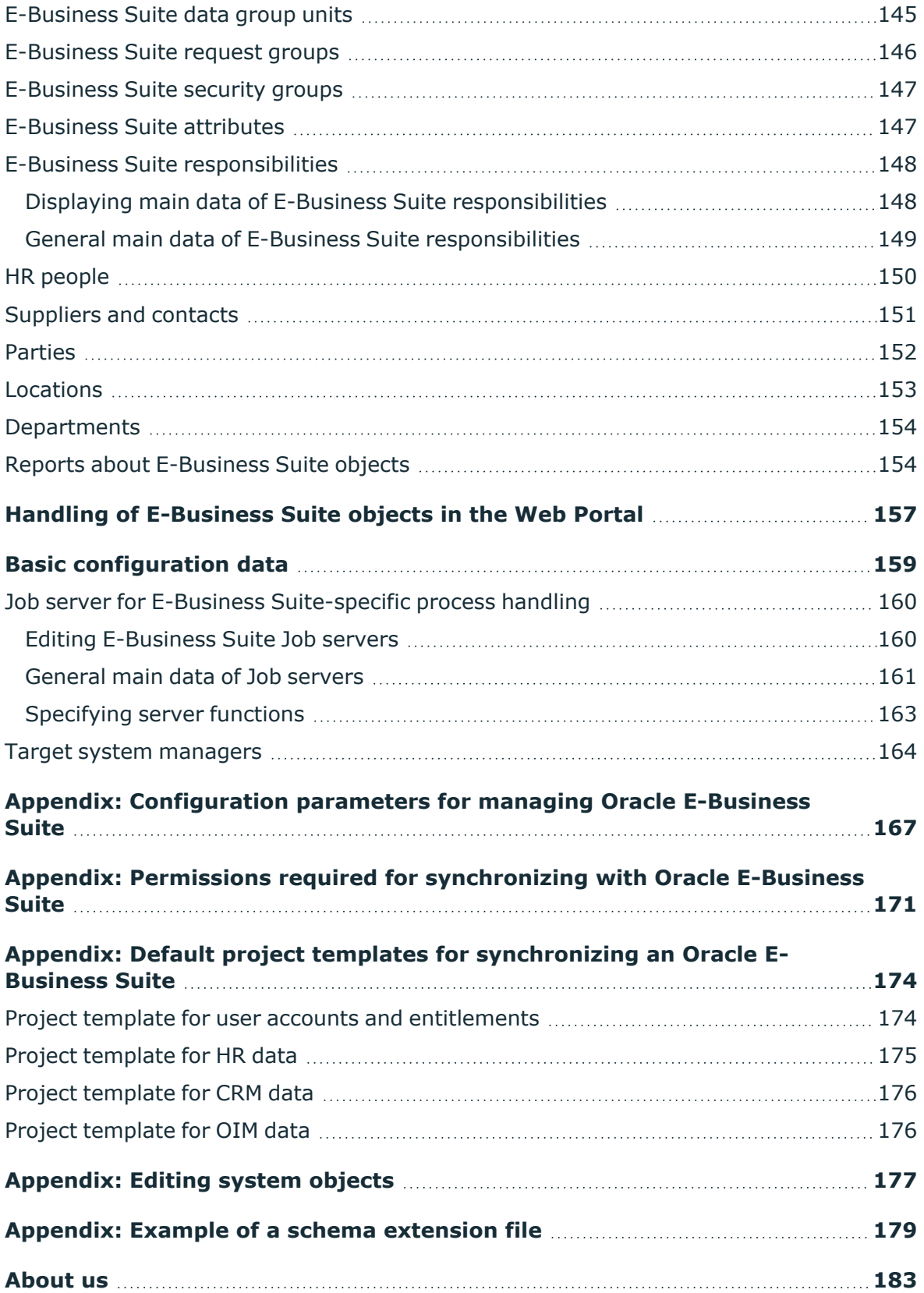

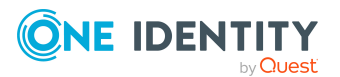

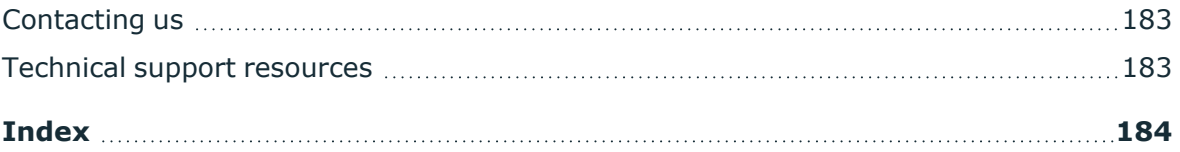

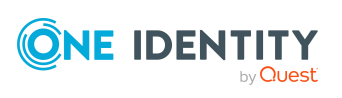

# <span id="page-8-0"></span>**Mapping an Oracle E-Business Suite in One Identity Manager**

One Identity Manager offers simplified user administration for Oracle E-Business Suite. One Identity Manager concentrates on setting up and editing user accounts as well as providing the required permissions. For this, applications, responsibilities, data groups and data group units, security groups, process groups, menus, and attributes are mapped in One Identity Manager.

One Identity Manager provides company employees with the user accounts required to allow you to use different mechanisms for connecting employees to their user accounts. You can also manage user accounts independently of employees and therefore set up administrator user accounts.

In addition, data can be imported from the Human Resources module (employee data and locations) and organizational data (suppliers, customers, other parties) can also be imported. The imported persons can be provided with all required permissions in the E-Business Suite by their E-Business Suite user accounts. Default One Identity Manager functions, such as the IT Shop or Identity Audit, can be used for these people.

# <span id="page-8-1"></span>**Architecture overview**

To access Oracle E-Business Suite data, the Oracle E-Business Suite connector is installed on a synchronization server. The Oracle E-Business Suite connector establishes communication with the Oracle E-Business Suite to be synchronized. The synchronization server ensures data is synchronized between the One Identity Manager database and Oracle Database.

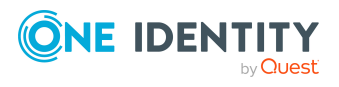

One Identity Manager 9.1.3 Administration Guide for Connecting to Oracle E-Business Suite

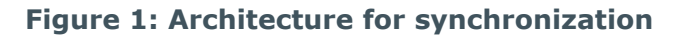

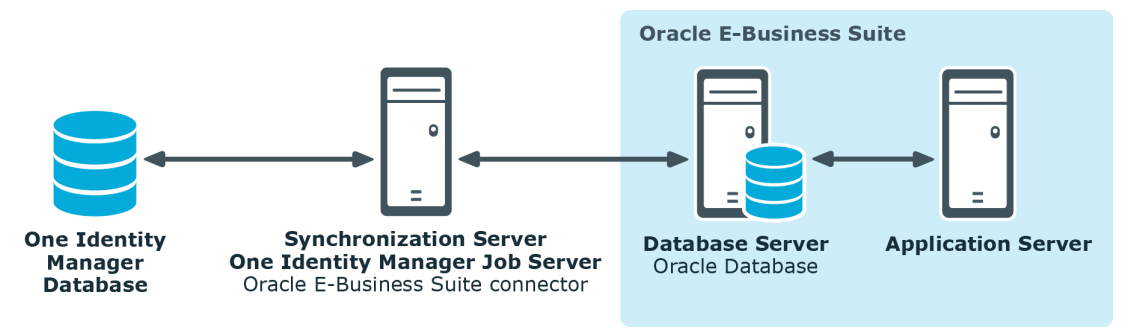

## <span id="page-9-0"></span>**One Identity Manager users for managing Oracle E-Business Suite**

The following users are used for setting up and administration of E-Business Suite.

#### **Table 1: Users**

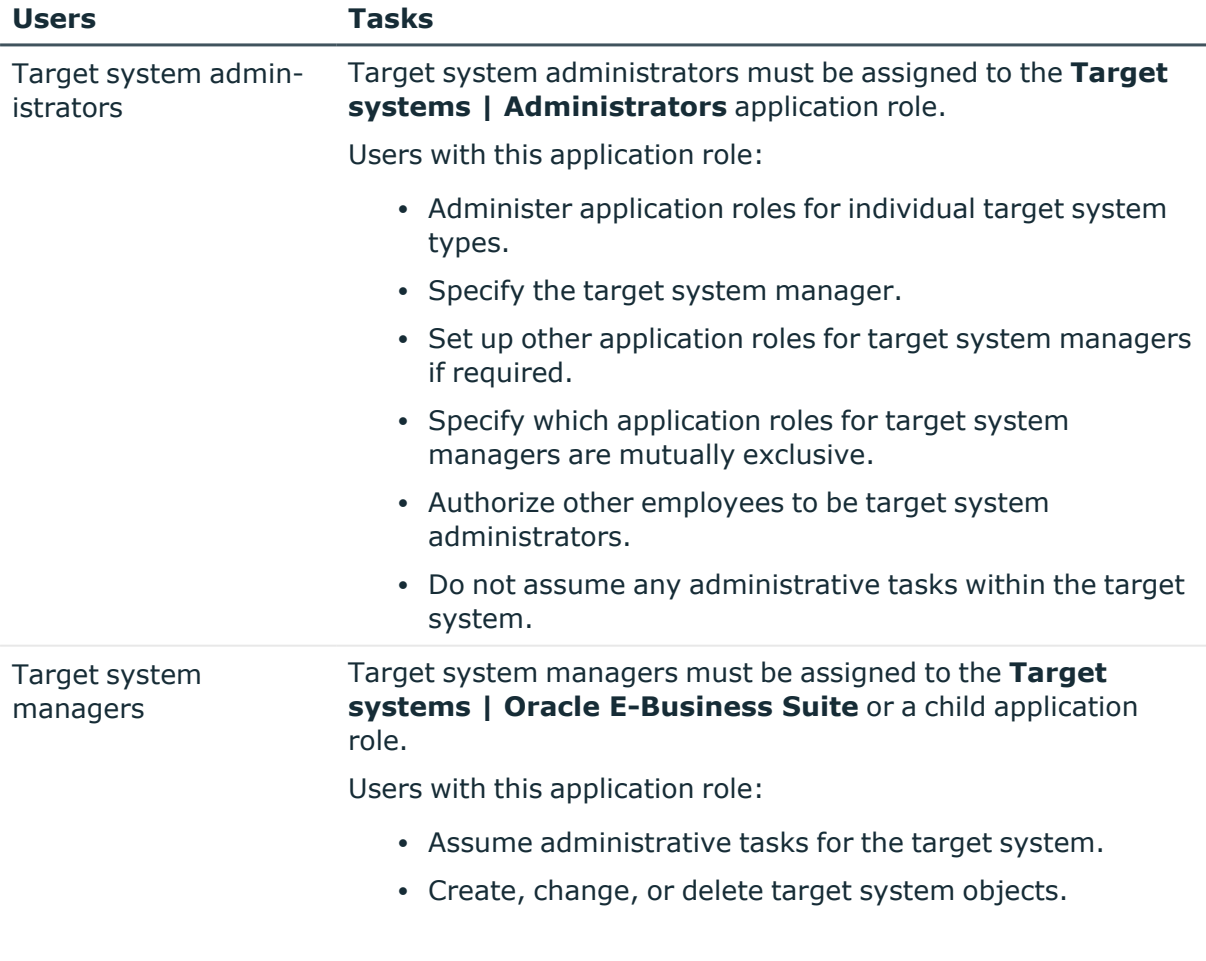

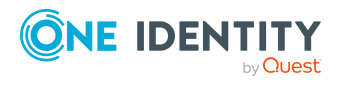

One Identity Manager 9.1.3 Administration Guide for Connecting to Oracle E-Business Suite

**10**

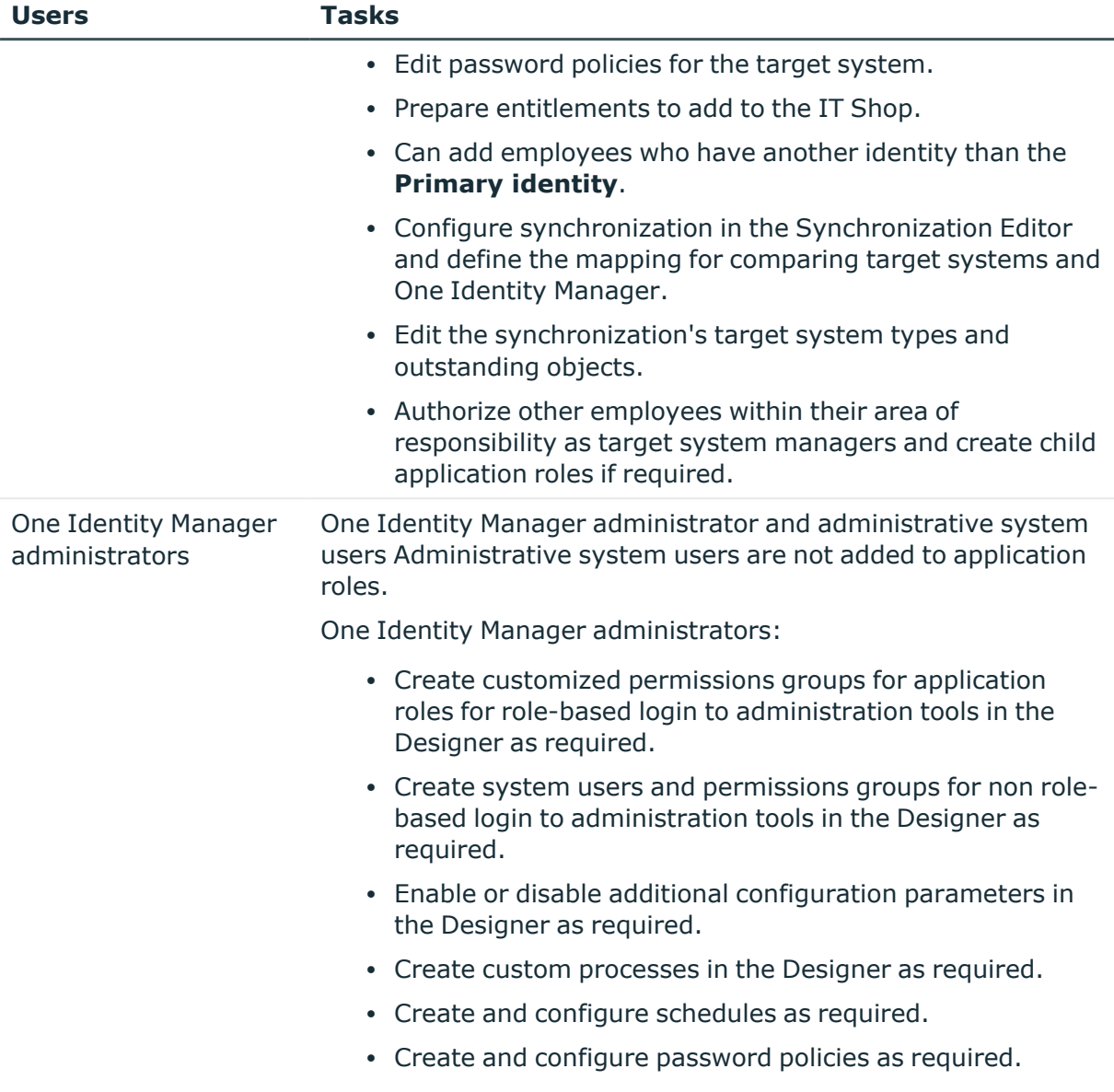

# <span id="page-10-0"></span>**Configuration parameters**

Use configuration parameters to configure the behavior of the system's basic settings. One Identity Manager provides default settings for different configuration parameters. Check the configuration parameters and modify them as necessary to suit your requirements.

Configuration parameters are defined in the One Identity Manager modules. Each One Identity Manager module can also install configuration parameters. In the Designer, you can find an overview of all configuration parameters in the **Base data > General > Configuration parameters** category.

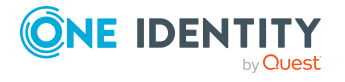

For more information, see [Configuration](#page-166-0) parameters for managing Oracle E-Business Suite on [page](#page-166-0) 167.

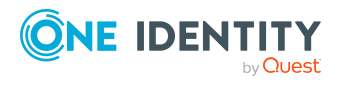

One Identity Manager 9.1.3 Administration Guide for Connecting to Oracle E-Business Suite

Mapping an Oracle E-Business Suite in One Identity Manager

# <span id="page-12-0"></span>**Synchronizing Oracle E-Business Suite**

One Identity Manager supports synchronization with Oracle E-Business Suite 12.1, 12.2, and 12.2.10. The One Identity Manager Service is responsible for synchronizing data between the One Identity Manager database and Oracle E-Business Suite.

This sections explains how to:

- Set up synchronization to import initial data from Oracle E-Business Suite to the One Identity Manager database.
- <sup>l</sup> Adjust a synchronization configuration, for example, to synchronize different E-Business Suite systems with the same synchronization project.
- Start and deactivate the synchronization.
- Analyze synchronization results.

TIP: Before you set up synchronization with Oracle E-Business Suite, familiarize yourself with the Synchronization Editor. For more information about this tool, see the *One Identity Manager Target System Synchronization Reference Guide*.

#### **Detailed information about this topic**

- Setting up initial [synchronization](#page-13-0) of Oracle E-Business Suite on page 14
- Customizing the [synchronization](#page-27-1) configuration on page 28
- Running [synchronization](#page-48-0) on page 49
- [Troubleshooting](#page-54-1) on page 55
- Editing system [objects](#page-176-0) on page 177

#### **Related topics**

• [Architecture](#page-8-1) overview on page 9

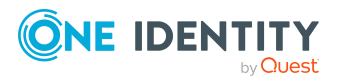

# <span id="page-13-0"></span>**Setting up initial synchronization of Oracle E-Business Suite**

The Synchronization Editor provides several project templates with which Oracle E-Business Suite user accounts and entitlements can be selected from either organizational data or data from the Human Resource Module for setting up synchronization. You use these project templates to create synchronization projects with which you import the data from an Oracle E-Business Suite into your One Identity Manager database. In addition, the required processes are created that are used for the provisioning of changes to target system objects from the One Identity Manager database into the target system.

#### *To create a synchronization configuration for the initial synchronization of an Oracle E-Business Suite:*

- 1. Prepare a user account with sufficient permissions for synchronizing in Oracle E-Business Suite.
- 2. One Identity Manager components for managing Oracle E-Business Suite environments are available if the **TargetSystem | EBS** configuration parameter is set.
	- In the Designer, check if the configuration parameter is set. Otherwise, set the configuration parameter and compile the database.

NOTE: If you disable the configuration parameter at a later date, model components and scripts that are not longer required, are disabled. SQL procedures and triggers are still carried out. For more information about the behavior of preprocessor relevant configuration parameters and conditional compiling, see the *One Identity Manager Configuration Guide*.

- Other configuration parameters are installed when the module is installed. Check the configuration parameters and modify them as necessary to suit your requirements.
- 3. Install and configure a synchronization server and declare the server as a Job server in One Identity Manager.
- 4. Create a synchronization project with the Synchronization Editor.

#### **Detailed information about this topic**

- Users and permissions for [synchronizing](#page-14-0) with Oracle E-Business Suite on page 15
- System requirements for the [synchronization](#page-16-1) server on page 17
- <sup>l</sup> Creating a synchronization project for initial [synchronization](#page-20-0) of Oracle E-Business [Suite](#page-20-0) on page 21
- <sup>l</sup> [Configuration](#page-166-0) parameters for managing Oracle E-Business Suite on page 167
- Default project templates for [synchronizing](#page-173-0) an Oracle E-Business Suite on page 174

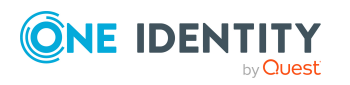

### <span id="page-14-0"></span>**Users and permissions for synchronizing with Oracle E-Business Suite**

The following users are involved in synchronizing One Identity Manager with Oracle E-Business Suite.

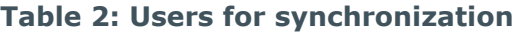

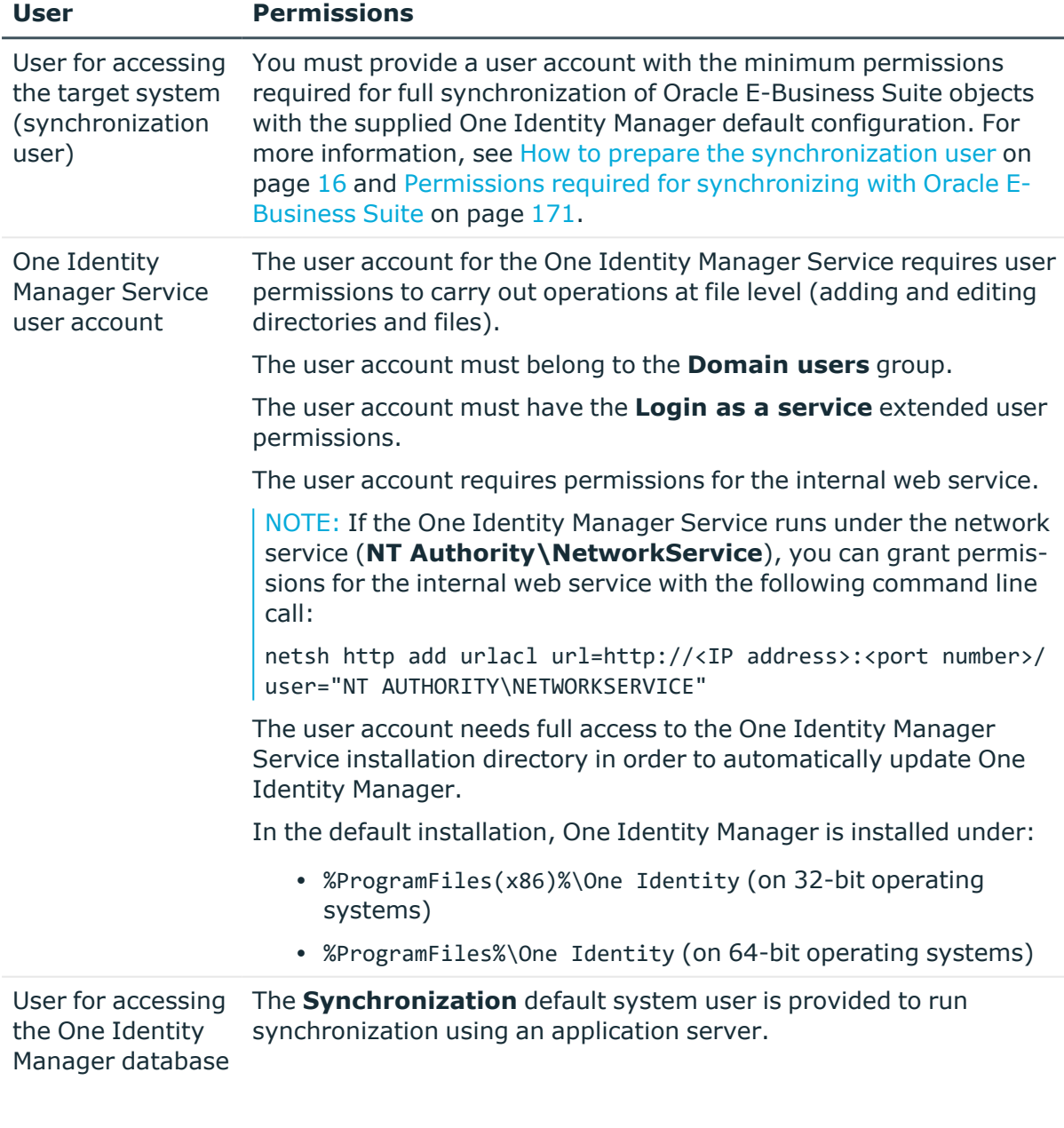

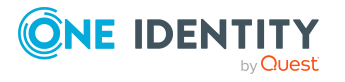

One Identity Manager 9.1.3 Administration Guide for Connecting to Oracle E-Business Suite

### <span id="page-15-0"></span>**How to prepare the synchronization user**

You have three ways of providing a synchronization user with all the permissions required for accessing the Oracle E-Business Suite.

- Scenario 1: Use the **APPS** user as the synchronization user.
- Scenario 2: Load the wrapper package supplied into the APPS schema and add the synchronization user using the script provided.
- Scenario 3: Add a synchronization user who has a minimum of all the permissions listed.

In Oracle E-Business Suite version 12.2, the calling permissions of standard packages have been changed (from CURRENT USER AUTHID to DEFINER AUTHID). To be able to run operations for user accounts in the target system, you now require the user **APPS**. Use Scenario 1 or 2, in this case, to provide the synchronization user. If you are working with Oracle E-Business Suite 12.1, you can also use scenario 3.

#### **Scenario 1:**

To ensure that the Oracle E-Business Suite can run connector operations for user accounts in the target system, use the **APPS** user as the synchronization user.

#### **Scenario 2:**

If you cannot use the **APPS** user as the synchronization user directly, create a synchronization user with the required minimum permissions. Use the script supplied and the wrapper package to do this. You will find these files on the One Identity Manager installation medium in the Modules\EBS\dvd\AddOn\SDK directory.

#### *To add the synchronization user*

- 1. Add the FND USER Wrapper.sql wrapper package to the APPS schema of your Oracle Database.
- 2. Add the synchronization user with minimum permissions. Use the script CreateSyncUser.sql for this.

Take note of the comment in the script to replace the &&username and &&password variables.

This script creates a user with the required permissions. The wrapper ensures that the user also obtains the implicit permissions for the package apps. fnd user pkg.

#### **Scenario 3:**

If you cannot use either scenario 1 or scenario 2, create a synchronization user with all required permissions.

IMPORTANT: The synchronization user requires:

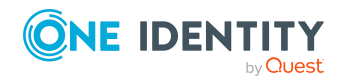

- All the permissions listed and also
- All *implicit* permissions for the package apps. fnd user pkg

#### **Detailed information about this topic**

• Permissions required for [synchronizing](#page-170-0) with Oracle E-Business Suite on page 171

## <span id="page-16-0"></span>**Setting up the E-Business Suite synchronization server**

All One Identity Manager Service actions are run against the target system environment on the synchronization server. Data entries required for synchronization and administration with the One Identity Manager database are processed by the synchronization server.

The One Identity Manager Service with the Oracle E-Business Suite connector must be installed on the synchronization server.

#### **Detailed information about this topic**

- System requirements for the [synchronization](#page-16-1) server on page 17
- [Installing](#page-17-0) the One Identity Manager Service on page 18

### <span id="page-16-1"></span>**System requirements for the synchronization server**

To set up synchronization with Oracle E-Business Suite, a server has to be available that has the following software installed on it:

• Windows operating system

The following versions are supported:

- Windows Server 2022
- Windows Server 2019
- Windows Server 2016
- Windows Server 2012 R2
- Windows Server 2012
- Microsoft .NET Framework version 4.8 or later

NOTE: Take the target system manufacturer's recommendations into account.

The synchronization server requires a good network connection to the Oracle E-Business Suite's database server.

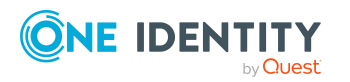

### <span id="page-17-0"></span>**Installing the One Identity Manager Service**

The One Identity Manager Service with the Oracle E-Business Suite connector must be installed on the synchronization server. The synchronization server must be declared as a Job server in One Identity Manager.

#### **Table 3: Properties of the Job server**

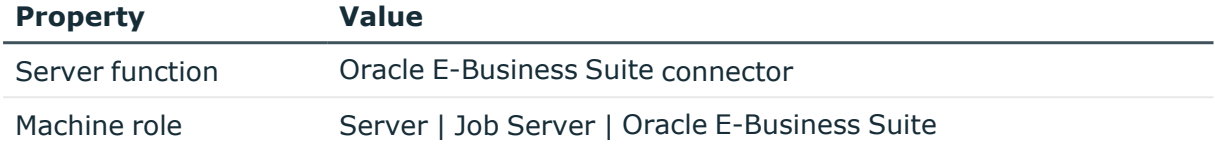

NOTE: If several target system environments of the same type are synchronized under the same synchronization server, it is recommended that you set up a Job server for each target system for performance reasons. This avoids unnecessary swapping of connections to target systems because a Job server only has to process tasks of the same type (re-use of existing connections).

To set up a Job server, perform the following steps.

1. Create a Job server and install and configure the One Identity Manager Service.

Use the One Identity Manager Service to install the Server Installer. The program runs the following steps:

- Sets up a Job server.
- Specifies machine roles and server function for the Job server.
- Installs One Identity Manager Service components corresponding to the machine roles.
- Configures the One Identity Manager Service.
- Starts the One Identity Manager Service.

Use the Server Installer to install the One Identity Manager Service locally or remotely.

To remotely install the One Identity Manager Service, provide an administrative workstation on which the One Identity Manager components are installed. Ensure that the One Identity Manager components are installed on the server before installing locally. For more information about installing One Identity Manager components, see the *One Identity Manager Installation Guide*.

- 2. If you are working with an encrypted One Identity Manager database, declare the database key in the One Identity Manager Service. For more information about working with an encrypted One Identity Manager database, see the *One Identity Manager Installation Guide*.
- 3. To generate processes for the Job server, you need the provider, connection parameters and the authentication data. By default, this information is determined from the database connection data. If the Job server runs through an application server, you must configure extra connection data in the Designer. For more

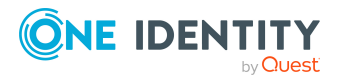

information about connection data, see the *One Identity Manager Configuration Guide*.

#### *To install and configure the One Identity Manager Service on a server*

1. Start the Server Installer program.

NOTE: To install remotely, start the Server Installer program on your administrative workstation. To install locally, start the program on the server.

2. On the **Database connection** page, enter the valid connection credentials for the One Identity Manager database.

You can connect via the application server or directly to connect to the database.

- 3. On the **Server properties** page, specify the server on which you want to install the One Identity Manager Service.
	- a. Select a Job server from the **Server** menu.

- OR -

To create a new Job server, click **Add**.

- b. Enter the following data for the Job server.
	- **Server:** Name of the Job server.
	- **Oueue**: Name of the queue to handle the process steps. Each Job server within the network must have a unique queue identifier. The process steps are requested by the Job queue using this exact queue name. The queue identifier is entered in the One Identity Manager Service configuration file.
	- <sup>l</sup> **Full server name**: Full server name in accordance with DNS syntax.

Syntax:

<Name of server>.<Fully qualified domain name>

NOTE: You can use the **Extended** option to make changes to other properties for the Job server. You can also edit the properties later with the Designer.

- 4. On the **Machine roles** page, select **E-Business Suite**.
- 5. On the **Server functions** page, select **Oracle E-Business Suite connector**.
- 6. On the **Service Settings** page, enter the connection data and check the One Identity Manager Service configuration.

NOTE: The initial service configuration is predefined. If further changes need to be made to the configuration, you can do this later with the Designer. For more information about configuring the service, see the *One Identity Manager Configuration Guide*.

For a direct connection to the database:

- a. In the module list, select **Process collection > sqlprovider**.
- b. Click the **Connection string** entry, then click the **Edit** button.

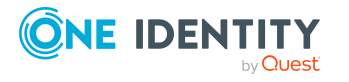

- c. Enter the connection data for the One Identity Manager database.
- d. Click **OK**.

For a connection to the application server:

- a. In the module list, select the **Process collection** entry and click the **Insert** button.
- b. Select **AppServerJobProvider** and click **OK**.
- c. In the module list, select **Process collection > AppServerJobProvider**.
- d. Click the **Connection string** entry, then click the **Edit** button.
- e. Enter the address (URL) for the application server and click **OK**.
- f. Click the **Authentication string** entry and click the **Edit** button.
- g. In the **Authentication method** dialog, select the authentication module for logging in. Depending on the authentication module, other data may be required, such as user and password. For more information about One Identity Manager authentication modules, see the *One Identity Manager Authorization and Authentication Guide*.
- h. Click **OK**.
- 7. To configure the installation, click **Next**.
- 8. Confirm the security prompt with **Yes**.
- 9. On the **Select installation source** page, select the directory with the install files. Change the directory if necessary.
- 10. On the **Service access** page, enter the service's installation data.
	- **Computer:** Select the server, on which you want to install and start the service, from the menu or enter the server's name or IP address.

To run the installation locally, select **Local installation** from the menu.

**· Service account**: Enter the details of the user account that the One Identity Manager Service is running under. Enter the user account, the user account's password and password confirmation.

The service is installed using the user account with which you are logged in to the administrative workstation. If you want to use another user account for installing the service, you can enter it in the advanced options.

You can also change the One Identity Manager Service details, such as the installation directory, name, display name, and the One Identity Manager Service description, using the advanced options.

11. Click **Next** to start installing the service.

Installation of the service occurs automatically and may take some time.

12. Click **Finish** on the last page of the Server Installer.

NOTE: In a default installation, the service is entered in the server's service management with the name **One Identity Manager Service**.

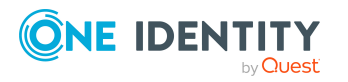

## <span id="page-20-0"></span>**Creating a synchronization project for initial synchronization of Oracle E-Business Suite**

Use the Synchronization Editor to configure synchronization between the One Identity Manager database and Oracle E-Business Suite. The following describes the steps for initial configuration of a synchronization project for user accounts and permissions. For more information about setting up synchronization, see the *One Identity Manager Target System Synchronization Reference Guide*.

After the initial configuration, you can customize and configure workflows within the synchronization project. Use the workflow wizard in the Synchronization Editor for this. The Synchronization Editor also provides different configuration options for a synchronization project.

### <span id="page-20-1"></span>**Information required for setting up a synchronization project**

Have the following information available for setting up a synchronization project.

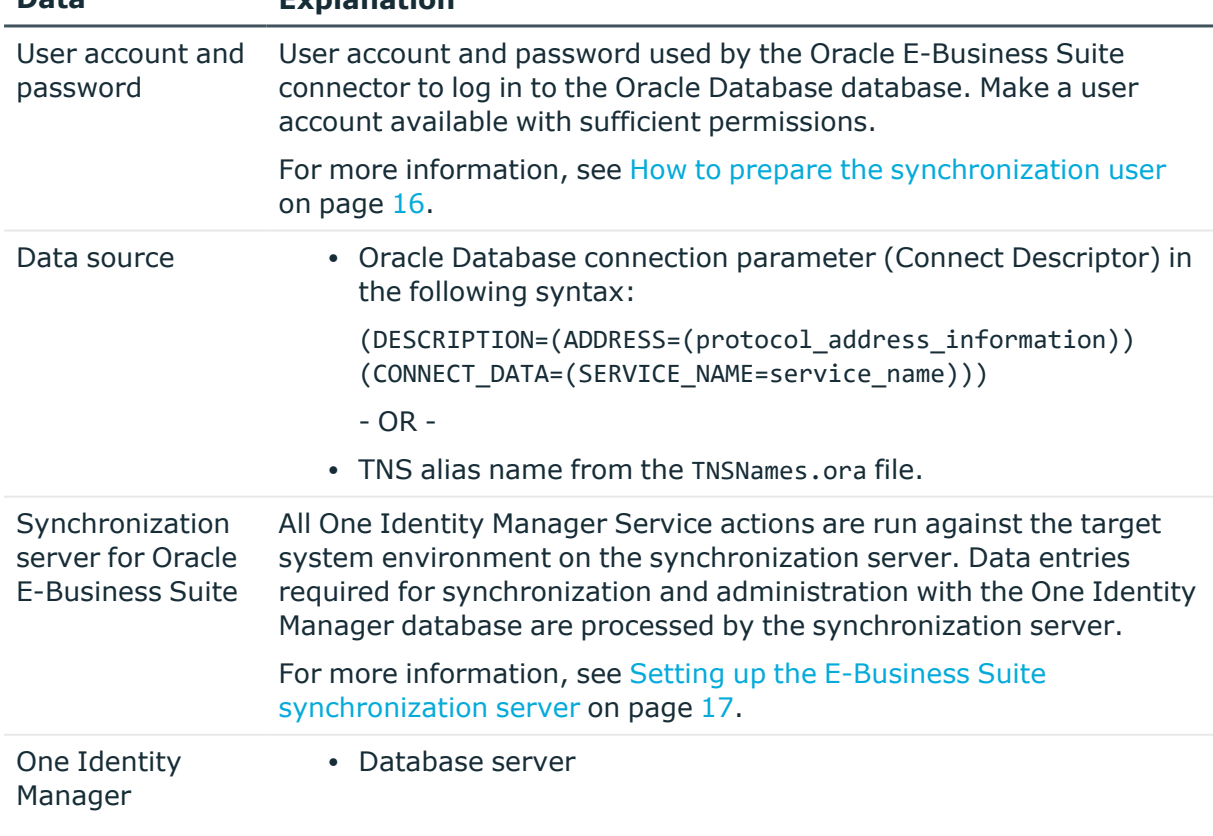

#### **Table 4: Information required for setting up a synchronization project**

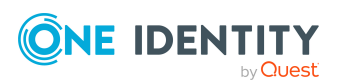

**Data Explanation**

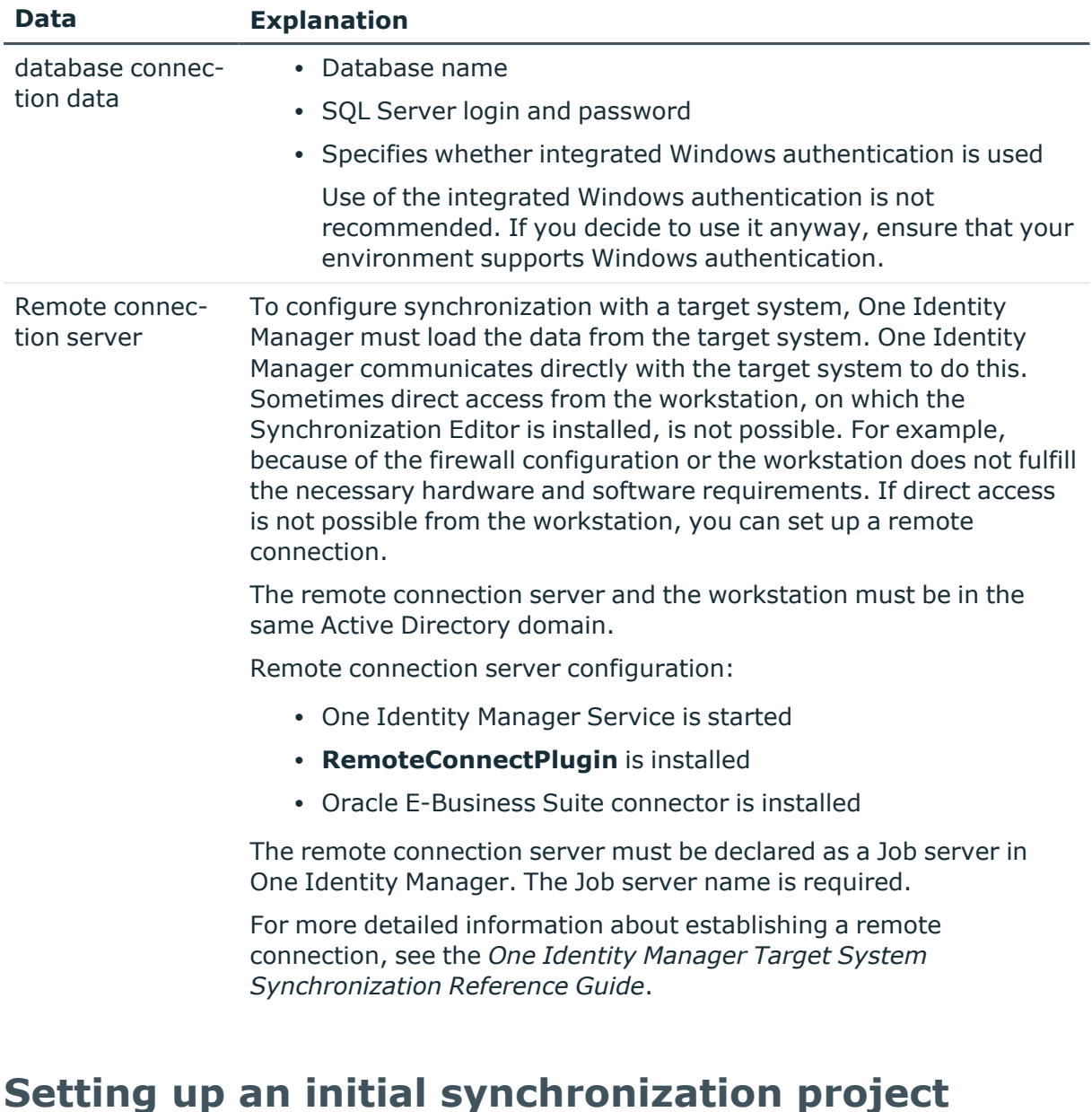

<span id="page-21-0"></span>NOTE: The following sequence describes how to configure a synchronization project if the Synchronization Editor is both:

- Run in default mode
- Started from the Launchpad

If you run the project wizard in expert mode or directly from the Synchronization Editor, additional configuration settings can be made. Follow the project wizard instructions through these steps.

NOTE: Just one synchronization project can be created per target system and default project template used.

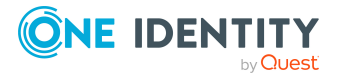

NOTE: If a synchronization project is set up for a target system that already exists in the One Identity Manager database, ensure that the same server and the same unique name for the DN are given as in the existing synchronization project.

• When you set up the synchronization project, use an existing system connection with the necessary configuration.

- OR -

- In the Manager, check the defined name and the display name of the E-Business Suite system you are creating the synchronization for. The following values must match:
	- <sup>l</sup> Display name: **Oracle Finance on <server>**
	- <sup>l</sup> Distinguished name: **O=ORA system,DC=<unique name for the DN>**

#### *To set up an initial synchronization project for Oracle E-Business Suite*

1. Start the Launchpad and log in on the One Identity Manager database.

NOTE: If synchronization is run by an application server, connect the database through the application server.

2. Select the **Target system type Oracle E-Business Suite** entry and click **Start**.

This starts the Synchronization Editor's project wizard.

- 3. On the **System access** page, specify how One Identity Manager can access the target system.
	- If access is possible from the workstation on which you started the Synchronization Editor, do not change any settings.
	- If access is not possible from the workstation on which you started the Synchronization Editor, you can set up a remote connection.

Enable the **Connect using remote connection server** option and select the server to be used for the connection under **Job server**.

4. On the **Database connection** page, enter the connection parameters required by the Oracle E-Business Suite connector to log in to the Oracle Database.

#### **Table 5: Login information for connection to Oracle E-Business Suite**

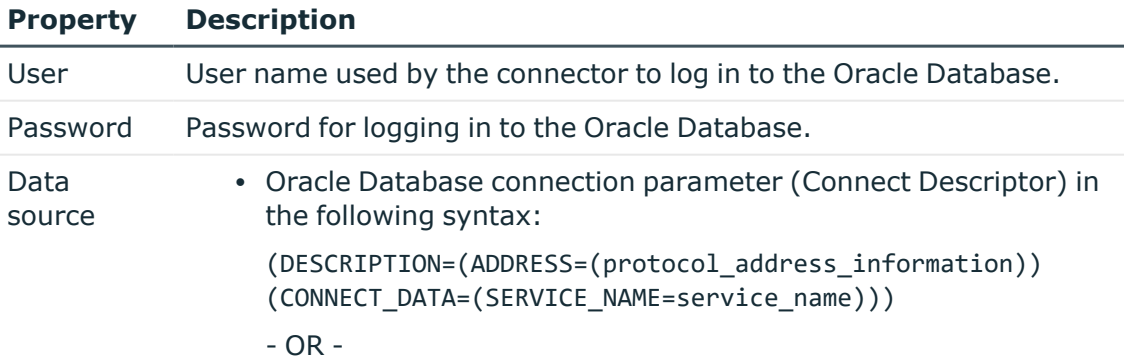

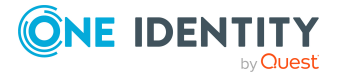

#### **Property Description**

• TNS alias name from the TNSNames.ora file.

The connection to the Oracle Database is tested the moment you click **Next**.

5. On the **Connection Configuration** page, configure more default parameters for the connection.

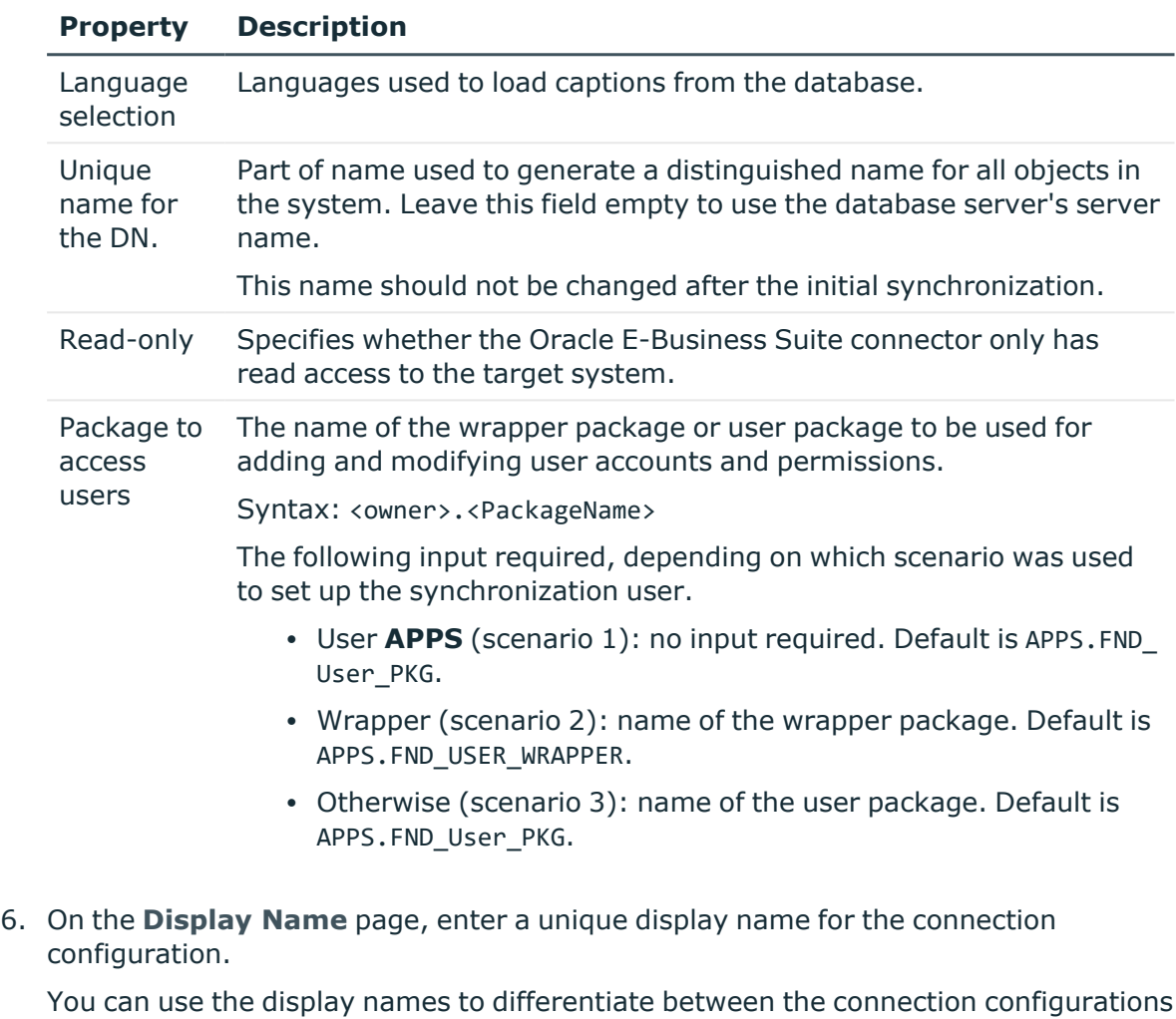

#### **Table 6: Connection configuration**

of different Oracle E-Business Suite connections in the Synchronization Editor. Display names cannot be changed later.

#### 7. On the last page of the system connection wizard, you can save the connection data.

- **.** Set the **Save connection locally** option to save the connection data. This can be reused when you set up other synchronization projects.
- Click Finish, to end the system connection wizard and return to the project wizard.

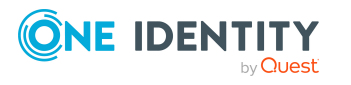

8. On the **One Identity Manager Connection** tab, test the data for connecting to the One Identity Manager database. The data is loaded from the connected database. Reenter the password.

NOTE:

- If you use an unencrypted One Identity Manager database and have not yet saved any synchronization projects to the database, you need to enter all connection data again.
- This page is not shown if a synchronization project already exists.
- 9. The wizard loads the target system schema. This may take a few minutes depending on the type of target system access and the size of the target system.

#### 10. On the **Select project template** page, select **Oracle E-Business Suite Synchronization**.

NOTE: A default project template ensures that all required information is added in One Identity Manager. This includes mappings, workflows, and the synchronization base object. If you do not use a default project template you must declare the synchronization base object in One Identity Manager yourself.Use a default project template for initially setting up the synchronization project. For custom implementations, you can extend the synchronization project with the Synchronization Editor.

11. On the **Synchronization server** page, select the synchronization server to run the synchronization.

If the synchronization server is not declared as a Job server in the One Identity Manager database yet, you can add a new Job server.

- a. Click  $\mathbf{t}$  to add a new Job server.
- b. Enter a name for the Job server and the full server name conforming to DNS syntax.
- c. Click **OK**.

The synchronization server is declared as Job server for the target system in the One Identity Manager database.

d. NOTE: After you save the synchronization project, ensure that this server is set up as a synchronization server.

#### 12. To close the project wizard, click **Finish**.

This sets up, saves and immediately activates the synchronization project.

NOTE:

• If enabled, a consistency check is carried out. If errors occur, a message appears. You can decide whether the synchronization project can remain activated or not.

Check the errors before you use the synchronization project. To do this, in the **General** view on the Synchronization Editor's start page, click **Verify project**.

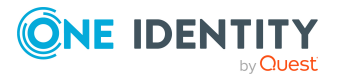

If you do not want the synchronization project to be activated immediately, disable the **Activate and save the new synchronization project automatically option**. In this case, save the synchronization project manually before closing the Synchronization Editor.

#### **Related topics**

- Configuring the [synchronization](#page-27-0) log on page 28
- Customizing the [synchronization](#page-27-1) configuration on page 28
- Project template for user accounts and [entitlements](#page-173-1) on page 174
- Setting up a [synchronization](#page-25-0) project for employee data on page 26
- Setting up a [synchronization](#page-26-0) project for organizational data on page 27

### <span id="page-25-0"></span>**Setting up a synchronization project for employee data**

To synchronize data from the Human Resources module of Oracle E-Business Suite, you create a separate synchronization project. A separate project template is provided for this.

NOTE: If a synchronization project is set up for a target system that already exists in the One Identity Manager database, ensure that the same server and the same unique name for the DN are given as in the existing synchronization project.

- When you set up the synchronization project, use an existing system connection with the necessary configuration.
	- OR -
- In the Manager, check the defined name and the display name of the E-Business Suite system you are creating the synchronization for. The following values must match:
	- <sup>l</sup> Display name: **Oracle Finance on <server>**
	- <sup>l</sup> Distinguished name: **O=ORA system,DC=<unique name for the DN>**

#### *To set up a synchronization project for employee data:*

• Set up an initial synchronization project. The following special feature applies:

In the project wizard, on the **Select project template** page, select the **Oracle E-Business Suite HR data** project template.

#### **Detailed information about this topic**

- Setting up an initial [synchronization](#page-21-0) project on page 22
- Project [template](#page-174-0) for HR data on page 175

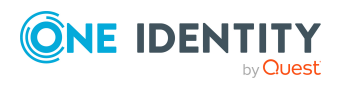

#### **Related topics**

• Configuring department [synchronization](#page-34-0) on page 35

### <span id="page-26-0"></span>**Setting up a synchronization project for organizational data**

For the synchronization of organizational data such as supplier contact data or parties, you create separate synchronization projects. Separate project templates are provided for this.

NOTE: If both synchronization projects are set up on a One Identity Manager database, objects may exist in duplicate after the synchronization.

Create only one of the two synchronization projects for each One Identity Manager database.

NOTE: If a synchronization project is set up for a target system that already exists in the One Identity Manager database, ensure that the same server and the same unique name for the DN are given as in the existing synchronization project.

• When you set up the synchronization project, use an existing system connection with the necessary configuration.

 $-$  OR  $-$ 

- In the Manager, check the defined name and the display name of the E-Business Suite system you are creating the synchronization for. The following values must match:
	- <sup>l</sup> Display name: **Oracle Finance on <server>**
	- <sup>l</sup> Distinguished name: **O=ORA system,DC=<unique name for the DN>**

#### *To set up a synchronization project for supplier contact data*

• Set up an initial synchronization project. The following special feature applies:

In the project wizard, on the **Select project template** page, select the **Oracle E-Business Suite CRM data** project template.

#### *To set up a synchronization project for party person data:*

• Set up an initial synchronization project. The following special feature applies:

In the project wizard, on the **Select project template** page, select the **Oracle E-Business Suite OIM data** project template.

#### **Detailed information about this topic**

- Setting up an initial [synchronization](#page-21-0) project on page 22
- Project [template](#page-175-0) for CRM data on page 176
- Project [template](#page-175-1) for OIM data on page 176

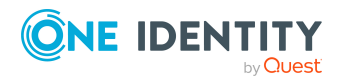

## <span id="page-27-0"></span>**Configuring the synchronization log**

All the information, tips, warnings, and errors that occur during synchronization are recorded in the synchronization log. You can configure the type of information to record separately for each system connection.

#### *To configure the content of the synchronization log*

1. To configure the synchronization log for target system connection, select the **Configuration > Target system** category in the Synchronization Editor.

- OR -

To configure the synchronization log for the database connection, select the **Configuration > One Identity Manager connection** category in the Synchronization Editor.

- 2. Select the **General** view and click **Configure**.
- 3. Select the **Synchronization log** view and set **Create synchronization log**.
- 4. Enable the data to be logged.

NOTE: Some content generates a particularly large volume of log data. The synchronization log should only contain data required for error analysis and other analyzes.

5. Click **OK**.

Synchronization logs are stored for a fixed length of time.

#### *To modify the retention period for synchronization logs*

<sup>l</sup> In the Designer, enable the **DPR | Journal | LifeTime** configuration parameter and enter the maximum retention period.

#### **Related topics**

<span id="page-27-1"></span> $\cdot$  Displaying [synchronization](#page-50-0) results on page 51

# **Customizing the synchronization configuration**

Having used the Synchronization Editor to set up a synchronization project for initial synchronization of an E-Business Suite system, you can use the synchronization project to load Oracle E-Business Suite objects into the One Identity Manager database. If you manage user accounts and their authorizations with One Identity Manager, changes are provisioned in the Oracle E-Business Suite.

You must customize the synchronization configuration in order to compare the database with the Oracle E-Business Suite regularly and to synchronize changes.

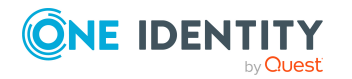

- To use One Identity Manager as the primary system during synchronization, create a workflow with synchronization in the direction of the **Target system**.
- To specify which Oracle E-Business Suite objects and One Identity Manager database objects are included in the synchronization, edit the scope of the target system connection and the One Identity Manager database connection. To prevent data inconsistencies, define the same scope in both systems. If no scope is defined, all objects will be synchronized.
- You can use variables to create generally applicable synchronization configurations that contain the necessary information about the synchronization objects when synchronization starts. Variables can be implemented in base objects, schema classes, or processing method, for example.
- Use variables to set up a synchronization project for synchronizing different E-Business Suite systems. Store a connection parameter as a variable for logging in to the respective system.
- Update the schema in the synchronization project if the One Identity Manager schema or target system schema has changed. Then you can add the changes to the mapping.
- To synchronize additional schema properties, update the schema in the synchronization project. Include the schema extensions in the mapping.
- To define additional instructions for initializing the database connection, edit the target system connection.
- Add your own schema types if you want to synchronize data, which does not have schema types in the connector schema. Include the schema extensions in the mapping.

For more information about configuring synchronization, see the *One Identity Manager Target System Synchronization Reference Guide*.

#### **Detailed information about this topic**

- Configuring [synchronization](#page-29-0) in Oracle E-Business Suite on page 30
- Configuring [synchronization](#page-30-0) of several Oracle E-Business Suite systems on page 31
- [Updating](#page-33-0) schemas on page 34
- Using specific statements for database [initialization](#page-35-1) on page 36
- Using [additional](#page-36-0) schema types on page 37
- Changing system connection settings of Oracle [E-Business](#page-31-0) Suite systems on page 32

### <span id="page-28-0"></span>**Important notes for adjusting existing synchronization projects**

If you want to change the configuration of existing synchronization projects, check the possible effects of these changes on the data that has already been synchronized. Note the

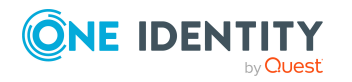

following information in particular.

#### **Notes for the synchronization of E-Business Suite employee data**

If you change the mappings for synchronization of employee data for a specific company, check whether you also need to change which columns are locked in the Employee or Locality table. To lock additional columns for editing in One Identity Manager, define custom scripts (OnLoaded) in the Employee or Locality table.

For more information about table scripts, see the *One Identity Manager Configuration Guide*.

#### **Changing the connection parameters to Oracle E-Business Suite**

The connection parameters to the target system can be subsequently changed by the system connection wizard.

The unique name of the DN is used to generate a unique defined name for all objects in the system. If this name is changed after the initial synchronization, the objects will no longer be uniquely identifiable in the next synchronization. This means that all objects will be created again in the One Identity Manager database.

The unique name for the DN should not be changed after the initial synchronization.

If the unique name for the DN must be changed before the initial synchronization, this change must also be transferred to the variable CP\_EBSSystemDN. This variable is used in the filter condition for the scope.

For more information about adjusting the connection parameters and editing variables, see *One Identity Manager Target System Synchronization Reference Guide*.

### <span id="page-29-0"></span>**Configuring synchronization in Oracle E-Business Suite**

The synchronization project for initial synchronization provides a workflow for initial loading of target system objects (initial synchronization) and one for provisioning object modifications from the One Identity Manager database to the target system (provisioning). To use One Identity Manager as the primary system during synchronization, you also require a workflow with synchronization in the direction of the **Target system**.

NOTE: Only synchronization projects created with the **Oracle E-Business Suite Synchronization** project template contain a provisioning workflow

#### *To create a synchronization configuration for synchronizing Oracle E-Business Suite*

- 1. In the Synchronization Editor, open the synchronization project.
- 2. Check whether the existing mappings can be used to synchronize into the target system. Create new maps if required.

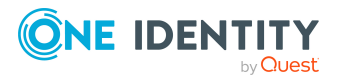

3. Create a new workflow with the workflow wizard.

This creates a workflow with **Target system** as its direction of synchronization.

- 4. Create a new start up configuration. Use the new workflow to do this.
- 5. Save the changes.
- 6. Run a consistency check.

#### **Related topics**

• Configuring [synchronization](#page-30-0) of several Oracle E-Business Suite systems on page 31

### <span id="page-30-0"></span>**Configuring synchronization of several Oracle E-Business Suite systems**

In some circumstances, you are use a synchronization project to synchronize multiple E-Business Suite systems.

#### **Prerequisites**

- The target system schema of the E-Business Suite systems are identical.
- All virtual schema properties used in the mapping must exist in the extended schema of the E-Business Suite systems.
- The connection parameters to the target system are defined as variables.

#### *To customize a synchronization project for synchronizing another system*

- 1. Supply a user in the other system with sufficient permissions for accessing the Oracle E-Business Suite.
- 2. In the Synchronization Editor, open the synchronization project.
- 3. Create a new base object for the other system.
	- Use the wizard to attach a base object.
	- In the wizard, select the Oracle E-Business Suite connector.
	- Declare the connection parameters. The connection parameters are saved in a special variable set.

A start up configuration is created that uses the newly created variable set.

- 4. Change other elements of the synchronization configuration as required.
- 5. Save the changes.
- 6. Run a consistency check.

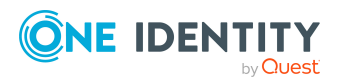

#### **Related topics**

• Configuring [synchronization](#page-29-0) in Oracle E-Business Suite on page 30

### <span id="page-31-0"></span>**Changing system connection settings of Oracle E-Business Suite systems**

When you set up synchronization for the first time, the system connection properties are set to default values that you can modify. There are two ways to do this:

a. Specify a specialized variable set and change the values of the affected variables.

The default values remain untouched in the default variable set. The variables can be reset to the default values at any time. (Recommended action).

b. Edit the target system connection with the system connection wizard and change the effected values.

The system connection wizard supplies additional explanations of the settings. The default values can only be restored under particular conditions.

#### **Detailed information about this topic**

- Editing connection [parameters](#page-31-1) in the variable set on page 32
- Editing target system [connection](#page-32-0) properties on page 33

### <span id="page-31-1"></span>**Editing connection parameters in the variable set**

The connection parameters were saved as variables in the default variable set when synchronization was set up. You can change the values in these variables to suit you requirements and assign the variable set to a start up configuration and a base object. This means that you always have the option to use default values from the default variable set.

NOTE: To guarantee data consistency in the connected target system, ensure that the start-up configuration for synchronization and the base object for provisioning use the same variable set. This especially applies if a synchronization project is used for synchronizing different systems.

#### *To customize connection parameters in a specialized variable set*

- 1. In the Synchronization Editor, open the synchronization project.
- 2. Select the **Configuration > Target system** category.
- 3. Open the **Connection parameters** view.

Some connection parameters can be converted to variables here. For other parameters, variables are already created.

4. Select a parameter and click **Convert**.

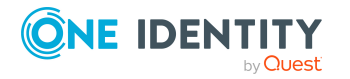

5. Select the **Configuration > Variables** category.

All specialized variable sets are shown in the lower part of the document view.

- 6. Select a specialized variable set or click on  $\mathbb{L}$  in the variable set view's toolbar.
	- To rename the variable set, select the variable set and click the variable set view in the toolbar  $\bullet$ . Enter a name for the variable set.
- 7. Select the previously added variable and enter a new value.
- 8. Select the **Configuration > Start up configurations** category.
- 9. Select a start up configuration and click **Edit**.
- 10. Select the **General** tab.
- 11. Select the specialized variable set in the **Variable set** menu.
- 12. Select the **Configuration > Base objects** category.
- 13. Select the base object and click  $\mathbf{Z}$ .
	- $OR -$

To add a new base object, click  $\left| \cdot \right|$ .

- 14. Select the specialized variable set in the **Variable set** menu.
- 15. Save the changes.

For more information about using variables and variable sets, or restoring default values and adding base objects, see the *One Identity Manager Target System Synchronization Reference Guide*.

#### **Related topics**

• Editing target system [connection](#page-32-0) properties on page 33

### <span id="page-32-0"></span>**Editing target system connection properties**

You can also use the system connection wizard to change the connection parameters. If variables are defined for the settings, the changes are transferred to the active variable set.

NOTE: In the following circumstances, the default values cannot be restored:

- The connection parameters are not defined as variables.
- The default variable set is selected as an active variable set.

In both these cases, the system connection wizard overwrites the default values. They cannot be restored at a later time.

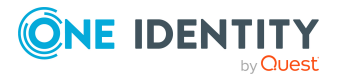

#### *To edit connection parameters using the system connection wizard*

- 1. In the Synchronization Editor, open the synchronization project.
- 2. In the toolbar, select the active variable set to be used for the connection to the target system.

NOTE: If the default variable set is selected, the default values are overwritten and cannot be restored at a later time.

- 3. Select the **Configuration > Target system** category.
- 4. Click **Edit connection**.

This starts the system connection wizard.

- 5. Follow the system connection wizard instructions and change the relevant properties.
- 6. Save the changes.

#### **Related topics**

• Editing connection [parameters](#page-31-1) in the variable set on page 32

## <span id="page-33-0"></span>**Updating schemas**

All the schema data (schema types and schema properties) of the target system schema and the One Identity Manager schema are available when you are editing a synchronization project. Only a part of this data is really needed for configuring synchronization. If a synchronization project is finished, the schema is compressed to remove unnecessary data from the synchronization project. This can speed up the loading of the synchronization project. Deleted schema data can be added to the synchronization configuration again at a later point.

If the target system schema or the One Identity Manager schema has changed, these changes must also be added to the synchronization configuration. Then the changes can be added to the schema property mapping.

To include schema data that have been deleted through compression and schema modifications in the synchronization project, update each schema in the synchronization project. This may be necessary if:

- A schema was changed by:
	- Changes to a target system schema
	- Customizations to the One Identity Manager schema
	- A One Identity Manager update migration
- A schema in the synchronization project was shrunk by:
	- Enabling the synchronization project
	- Saving the synchronization project for the first time
	- Compressing a schema

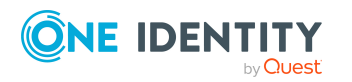

#### *To update a system connection schema*

- 1. In the Synchronization Editor, open the synchronization project.
- 2. Select the **Configuration > Target system** category.
	- OR -
	- Select the **Configuration > One Identity Manager connection** category.
- 3. Select the **General** view and click **Update schema**.
- 4. Confirm the security prompt with **Yes**. This reloads the schema data.

#### *To edit a mapping*

- 1. In the Synchronization Editor, open the synchronization project.
- 2. Select the **Mappings** category.
- 3. Select a mapping in the navigation view.

Opens the Mapping Editor. For more information about mappings, see the *One Identity Manager Target System Synchronization Reference Guide*.

NOTE: The synchronization is deactivated if the schema of an activated synchronization project is updated. Reactivate the synchronization project to synchronize.

### <span id="page-34-0"></span>**Configuring department synchronization**

To synchronize departments and department memberships, data from the schema types HROrganization and HRPersonInOrganization is loaded. You must filter required objects to synchronize this data, otherwise performance may be seriously affected if all departments are being synchronized.

If you use default mapping for these schema types, you can select the required departments from the organization hierarchy. To do this, edit the synchronization project's scope and create the hierarchy filter.

Departments can also be differentiated from other organization by their type. Since you can customize these types in Oracle E-Business Suite, departments are not filtered by type in the default maps. To filter departments by type, define your own schema classes.

If you use custom mapping for synchronizing departments, define the filter beforehand in the schema class. In addition, you can use hierarchy filters to limit further the number of synchronization objects.

#### **Related topics**

• Setting up a [synchronization](#page-25-0) project for employee data on page 26

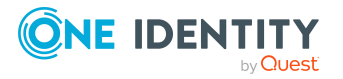

One Identity Manager 9.1.3 Administration Guide for Connecting to Oracle E-Business Suite

## <span id="page-35-0"></span>**Speeding up synchronization with revision filtering**

When you start synchronization, all synchronization objects are loaded. Some of these objects have not be modified since the last synchronization and, therefore, must not be processed. Synchronization is accelerated by only loading those object pairs that have changed since the last synchronization. One Identity Manager uses revision filtering to accelerate synchronization.

Oracle E-Business Suite supports revision filtering. The E-Business Suite objects' date of last change is used as a revision counter. Each synchronization saves the last date is was run as a revision in the One Identity Manager database (DPRRevisionStore table, Value column). This value is used as a comparison for revision filtering when the same workflow is synchronized the next time. When this workflow is synchronized the next time, the E-Business Suite objects' change date is compared with the revision saved in the One Identity Manager database. Only those objects that have been changed since this date are loaded from the target system.

The revision is found at start of synchronization. Objects modified by synchronization are loaded and checked by the next synchronization. This means that the second synchronization after initial synchronization is not significantly faster.

Revision filtering can be applied to workflows and start up configuration.

#### *To permit revision filtering on a workflow*

- In the Synchronization Editor, open the synchronization project.
- <sup>l</sup> Edit the workflow properties. Select the **Use revision filter** item from **Revision filtering** menu.

#### *To permit revision filtering for a start up configuration*

- In the Synchronization Editor, open the synchronization project.
- <sup>l</sup> Edit the start up configuration properties. Select the **Use revision filter** item from the **Revision filtering** menu.

For more information about revision filtering, see the *One Identity Manager Target System Synchronization Reference Guide*.

### <span id="page-35-1"></span>**Using specific statements for database initialization**

You can make various additional settings on the target system connection, if required due to the configuration of the target system. For example, the default language and time formatting can be overwritten by an SQL statement that is run every time a connection is established.

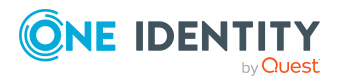
#### *To use additional statements for database initialization:*

- 1. In the Synchronization Editor, open the synchronization project.
- 2. Enable expert mode.
- 3. Edit the target system connection.
	- a. Select the **Configuration > Target system** category.
	- b. Click **Edit connection**.

This starts the system connection wizard.

c. Select **Database connection startup sequence** page and enter the SQL statements to be run every time a connection is established.

NOTE: Only single instructions are supported. In a multi-line statement, each line is processed individually.

#### **Example of a multi-line statement**

```
alter session set nls_date_format = 'DD-MON-YYYY HH24:MI:SS'
alter session set nls_language = 'AMERICAN'
```
- d. Click **Test**.
- e. End the system connection wizard.

This updates the connection parameters.

4. Save the changes.

If you are running Synchronization Editor in expert mode, SQL statements can be entered when a synchronization project is set up.

## **Using additional schema types**

Add your own schema types if you want to synchronize data, which does not have schema types in the connector schema. You can let your own schema types be added when setting up the initial synchronization project with the project wizard, However, you can also add them after saving the synchronization project. This method is described here.

You can obtain an overview of which schema types are defined in the connector schema in the Synchronization Editor target system browser.

IMPORTANT: Both used and unused schema types are displayed in the Target System Browser. If the synchronization project is set, unused system types are deleted from the schema. Then they are longer appear in the Target System Browser.

Check the schema type list before you enable the synchronization project.

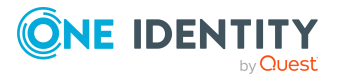

#### *To start the Target System Browser*

- 1. Open the synchronization project in the Synchronization Editor.
- 2. Select the **Configuration > Target system** category.
- 3. Select the **General** view and click **Browse**.

This opens the Target System Browser. You will see all the schema types used in this synchronization project in the upper pane of the **Schema types** view. The lower pane contains the list of unused schema types

#### *To extend the connector schema with your own schema types*

- 1. Find which out schema types you require.
- 2. Create a schema extension file. Save this file and keep the file name and path at the ready.

For more [information,](#page-38-0) see Creating a schema extension file on page 39.

- 3. Open the synchronization project in the Synchronization Editor.
- 4. Enable expert mode.
- 5. Select the **Configuration > Target system** category.
- 6. Click **Edit connection**.

This starts the system connection wizard.

- 7. Verify the data.
- 8. Enter the path to the schema extension file on the **Schema extensions (manually)** page.
	- a. To check the schema extensions file for logical errors, click **Test file**. All defined schema types are listed.
	- b. Click **Next**.
- 9. Click **Finish** to end the system connection wizard.
- 10. Select the view **General** and click **Update schema**.
- 11. Confirm the security prompt with **Yes**.

The schema types, including your new schema types, are loaded.

12. Open the Target System Browser and check whether the schema types have been added.

The schema types are displayed in the list of used schema types.

13. Select the **Mapping** category and create mappings for the your new schema types. Take note of whether these are read-only or whether read/write access is permitted.

For more information about setting up mapping and schema classes, see the *One Identity Manager Target System Synchronization Reference Guide*.

14. Select the **Workflows** category and edit the worklows. Create additional synchronization steps for the new mappings. Take note of whether the schema types

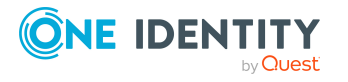

are read-only or whether read/write access is permitted.

For more information about setting up synchronization steps, see the *One Identity Manager Target System Synchronization Reference Guide*.

- 15. Save the changes.
- 16. Run a consistency check.
- 17. Activate the synchronization project.

#### *To remove the schema part of the schema extension file from the connector schema*

- 1. Delete all mappings and synchronization steps that were created for the additional schema types.
- 2. Edit the target system connection using the system connection wizard.
	- <sup>l</sup> On the **Expert schema settings** page, click **Clear existing**.
- 3. Update the schema.
- 4. Save the changes.
- 5. Run a consistency check.
- <span id="page-38-0"></span>6. Activate the synchronization project.

## **Creating a schema extension file**

Define all the schema types you want to use to extend the connector schema in the schema extension file. The schema extension file is an XML file with a structure identical to the connector schema. It describes the definitions for table queries for the new schema types. Schema types defined here are always added to the existing schema. If a new schema type has the same name as an already existing schema type, the extension is ignored.

You can only specify one schema extension file. This must contains all required extensions. If a schema extension file is added to a connection configuration that already contains a schema extension file, the previous definition is overwritten.

The schema extension file defines schema types as objects, and therefore corresponds to the basic structure of a list of object definitions. An object definition contains the definition of a schema type. A file can contain any number of object definitions.

#### **Schema extension file structure**

```
<?xml version="1.0" encoding="utf-8" ?>
<EBSF12>
     <ObjectNames>
           <Object>
                ...
```
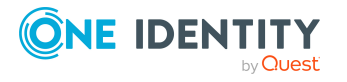

```
</Object>
     </ObjectNames>
</EBSF12>
```
#### **Detailed information about this topic**

- Object [definitions](#page-39-0) on page 40
- Table [definitions](#page-40-0) on page 41
- Task [definitions](#page-44-0) on page 45
- Example of a schema [extension](#page-178-0) file on page 179

## <span id="page-39-0"></span>**Object definitions**

The object definitions are used for the formal description of which sources, key values, and conditions are used for the selection of data objects of a schema type. This formal description is evaluated by the Oracle E-Business Suite connector, which uses them to generate SQL statements for the database query. Because data for an object of a schema type can be determined from multiple tables, always use table and column names in the full notation <schema name>.<table name>.<column name>.

Example: AK.AK\_ATTRIBUTES\_TL.ATTRIBUTE\_CODE

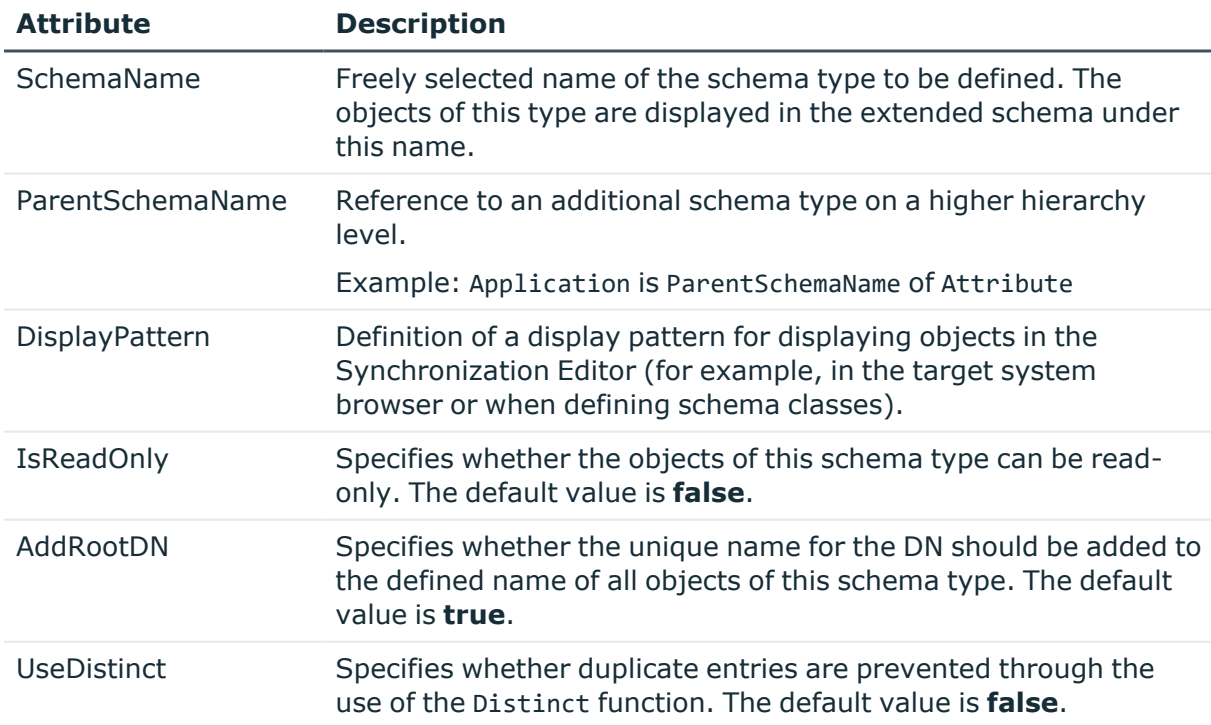

#### **Table 7: Attributes of an object definition**

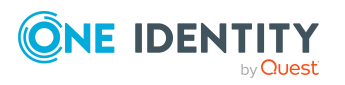

#### **Example**

```
<Object SchemaName="ORA-Attribute" ParentSchemaName="ORA-Application"
DisplayPattern="%AK.AK_ATTRIBUTES_TL.ATTRIBUTE_CODE%" IsReadOnly="true"
UseDistinct="false" >
```
### **Object key definition**

The object keys define all columns that are required to select only one object of the schema type. <Key> tags are used to define the key columns. The <0bjectKey> tag can contain any number of <Key> tags. This enables the components of the unique key to be declared for all elements of a schema type and the columns to be named that are required for the identification of an individual object of this schema type. The correct specification of all key columns is important both for the selection of the individual objects, and for possible Join operations.

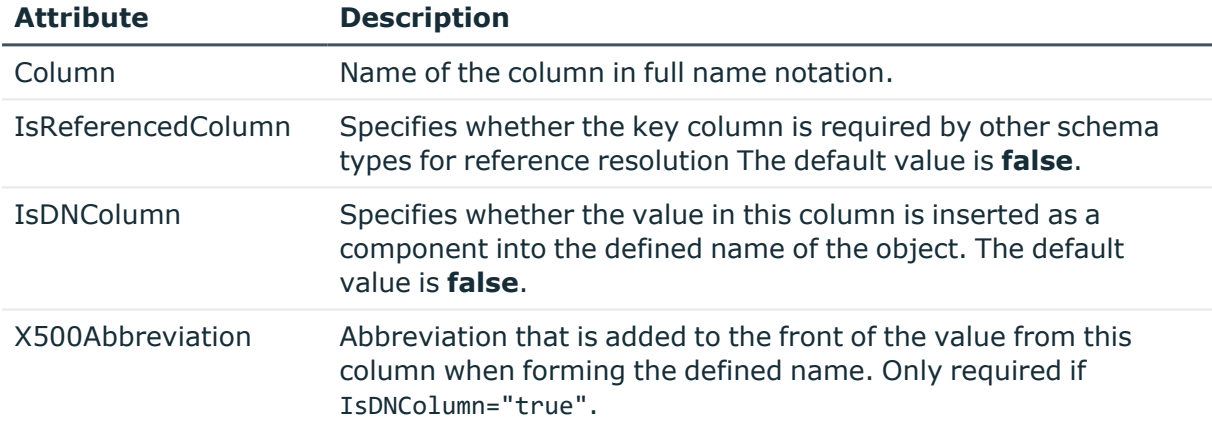

#### **Table 8: Attributes of an object key definition**

#### **Example**

<Objectkey>

```
<Key Column="APPLSYS.FND_APPLICATION.APPLICATION_ID" IsDNColumn="true"
X500Abbreviation="AP" />
```
<span id="page-40-0"></span></Objectkey>

## **Table definitions**

The <Tables> tag can contain any number of table definitions in <Table> tags. This makes it possible to name all tables or view from which data for a single object of this schema type is required. The underlying required information for a table is defined in the attributes of the <Table> tag.

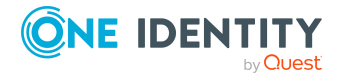

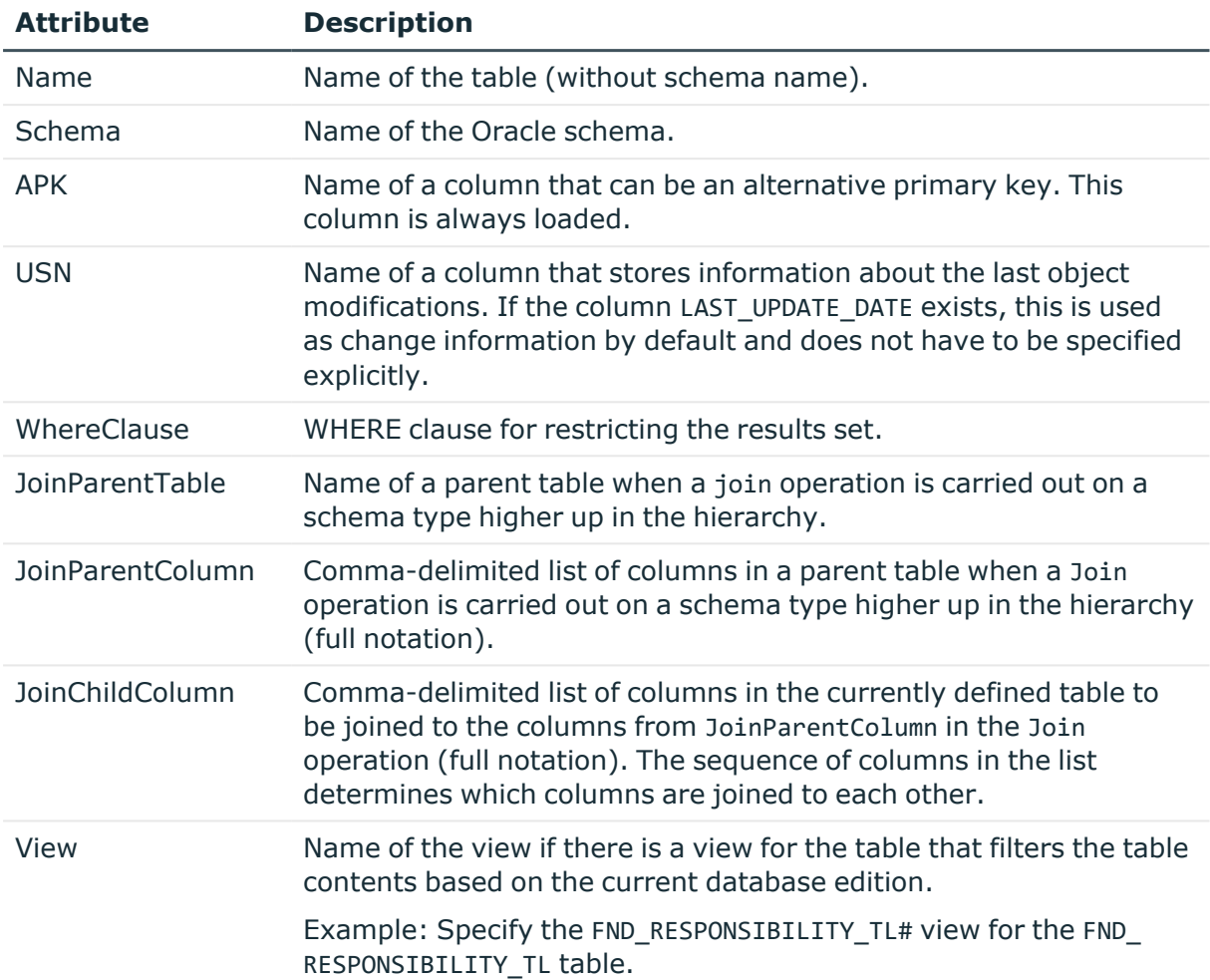

#### **Table 9: Attributes of a table definition**

#### **Example**

<Tables>

...

```
<Table Name="FND_RESPONSIBILITY_TL" View="FND_RESPONSIBILITY_TL#"
Schema="APPLSYS" APK="" USN="APPLSYS.FND_RESPONSIBILITY_TL.LAST_UPDATE_DATE"
WhereClause="APPLSYS.FND_RESPONSIBILITY_TL.LANGUAGE='$SYSLANGU$'"
JoinParentColumn="APPLSYS.FND_RESPONSIBILITY.RESPONSIBILITY_ID,APPLSYS.FND_
RESPONSIBILITY.APPLICATION_ID" JoinParentTable="FND_RESPONSIBILITY"
JoinChildColumn="APPLSYS.FND_RESPONSIBILITY_TL.RESPONSIBILITY_ID,APPLSYS.FND_
RESPONSIBILITY_TL.APPLICATION_ID" />
```
...

</Tables>

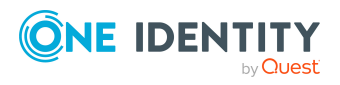

### **Primary key definition**

The <PK> tags within the <Table> section name the primary key columns of a table. The name of the column is specified in the Column attribute. To define primary keys with multiple columns, enter each column in a separate tag. You can use any number of <PK> tags in a table definition.

#### **Table 10: Attribute of a primary key definition**

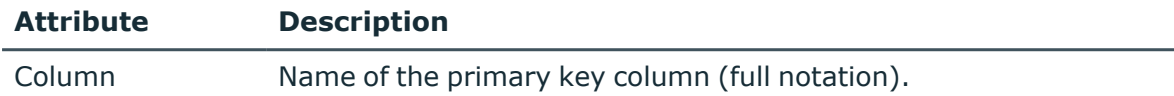

#### **Example**

<PK Column="APPLSYS.FND\_RESPONSIBILITY\_TL.RESPONSIBILITY\_ID" />

### **Column pairs in the hierarchy**

The <ParentTableFK> tags within the <Table> section describe the column pairs that are to be equated with the table of the superordinate schema type in a Join operation.

#### **Table 11: Attributes of a column pair**

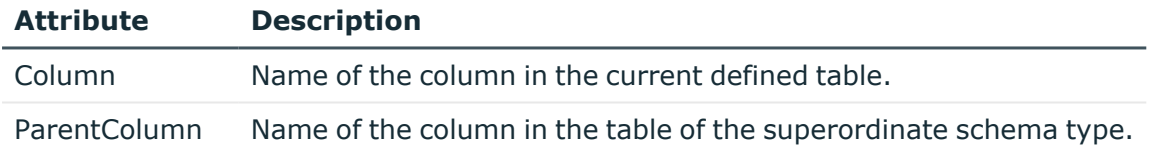

#### **Example**

<ParentTableFK Column="APPLSYS.FND\_RESPONSIBILITY.APPLICATION\_ID" ParentColumn="APPLSYS.FND APPLICATION.APPLICATION ID" />

### **Example of a complete table definition**

```
<Object SchemaName="ORA-Responsibility" ParentSchemaName="ORA-Application"
DisplayPattern="%vrtDistinguishedName%" IsReadOnly="true" UseDistinct="false">
```
<ObjectKey>

```
<Key Column="APPLSYS.FND_RESPONSIBILITY.RESPONSIBILITY_ID"
IsDNColumn="true" IsReferencedColumn="true" X500Abbreviation="RE" />
```

```
<Key Column="APPLSYS.FND_RESPONSIBILITY.APPLICATION_ID" />
```
</ObjectKey>

<Tables>

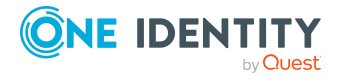

```
<Table Name="FND_RESPONSIBILITY" View="FND_RESPONSIBILITY#"
Schema="APPLSYS" APK="" USN="" WhereClause="" JoinParentTable=""
JoinParentColumn="" JoinChildColumn="" >
```
<PK Column="APPLSYS.FND\_RESPONSIBILITY.RESPONSIBILITY\_ID" />

<ParentTableFK Column="APPLSYS.FND\_RESPONSIBILITY.APPLICATION\_ID" ParentColumn="APPLSYS.FND\_APPLICATION.APPLICATION\_ID" />

</Table>

<Table Name="FND\_RESPONSIBILITY\_TL" View="FND\_RESPONSIBILITY\_TL#" Schema="APPLSYS" APK="" USN="APPLSYS.FND\_RESPONSIBILITY\_TL.LAST\_UPDATE\_ DATE" WhereClause="APPLSYS.FND\_RESPONSIBILITY\_TL.LANGUAGE='\$SYSLANGU\$'" JoinParentColumn="APPLSYS.FND\_RESPONSIBILITY.RESPONSIBILITY\_ ID,APPLSYS.FND\_RESPONSIBILITY.APPLICATION\_ID" JoinParentTable="FND\_ RESPONSIBILITY" JoinChildColumn="APPLSYS.FND\_APPLICATION.APPLICATION\_  $ID''$  >

```
<PK Column="APPLSYS.FND_RESPONSIBILITY_TL.RESPONSIBILITY_ID" />
```
</Table>

<Table Name="FND\_APPLICATION" View="FND\_APPLICATION#" Schema="APPLSYS" APK="" USN="" WhereClause="" JoinParentTable="FND\_RESPONSIBILITY" JoinParentColumn="APPLSYS.FND\_RESPONSIBILITY.APPLICATION\_ID" JoinChildColumn="APPLSYS.FND\_APPLICATION.APPLICATION\_ID" >

```
<PK Column="APPLSYS.FND_APPLICATION.APPLICATION_ID" />
```
</Table>

</Tables>

</Object>

#### **Explanation**

The definition above shows the declaration of the ORA-Responsibility schema type as it is used internally by the Oracle E-Business Suite connector.

The schema type is subordinate to the ORA-Application schema type in the hierarchy (ParentSchemaName). It has to object key columns (APPLSYS.FND\_ RESPONSIBILITY.RESPONSIBILITY\_ID and APPLSYS.FND\_RESPONSIBILITY.APPLICATION\_ID), of which only one is included as a part of the distinguished name IsDNColumn="true". The column APPLSYS.FND\_RESPONSIBILITY.APPLICATION\_ID is a part of the DistinguishedName of the superordinate schema type, which is added automatically at the end.

For the selection of all properties, records from the tables FND\_RESPONSIBILITY, FND RESPONSIBILITY\_TL and FND\_APPLICATION are queried by a Join operation. The columns for the Join operation are specified in the relevant attributes JoinParentColumn and JoinChildColumn.

The description text is read from the table FND\_RESPONSIBILITY\_TL in the language specified by the database connection configuration. For this reason, the symbolic variable \$SYSLANGU\$ is used in the Where clause. For more [information,](#page-46-0) see Symbolic variables in [WHERE](#page-46-0) clauses on page 47.

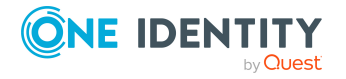

### <span id="page-44-0"></span>**Task definitions**

The <Functions> tag enables you to define methods within the object definition that can be run for objects of the schema type. Each method runs any number of SQL functions.

The name of the XML tag for a method determines the method name. One or more functions are defined within the method section. These functions are run in a defined sequence when the corresponding method is called on an object of the schema type.

#### **Structure of the task definitions**

```
<Functions>
     ZTncant\<Function ... OrderNumber="1" >
                <Parameter ...>
          </Function>
          <Function ... OrderNumber="2" >
                <Parameter ...>
          </Function>
     </Insert>
     <Delete>
          <Function ...>
                <Parameter ...>
          </Function>
     </Delete>
```

```
</Functions>
```
In this example, the schema type has two methods, Insert and Delete. When Insert is called, two functions must be run that are placed in a fixed order based on their OrderNumber attribute. When the Delete method is called, only one defined function is run.

### **Function definitions**

The <Function> section defines the name, run sequence, and parameter settings of SOL function calls.

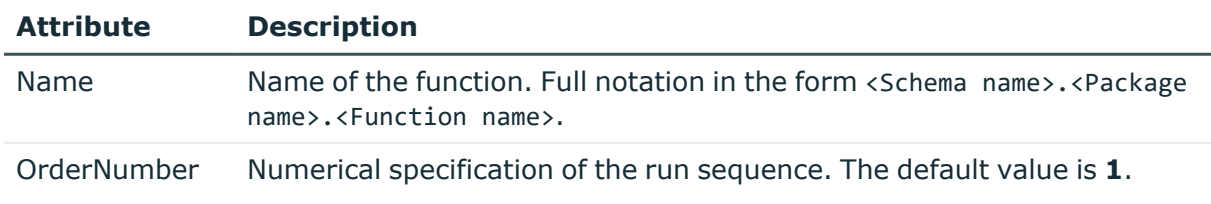

#### **Table 12: Attributes of a function definition**

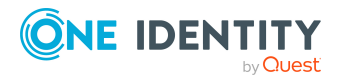

The function package that provides functions for the modification of user accounts (APPS. FND USER PKG) is a special case. Due to the permission restrictions when running the functions of this package, you may need to implement a wrapper package that changes the call context. The name of this wrapper package can be saved in the connection configuration. It is replaced at runtime before running the function in the SQL block. The symbolic variable for the defined package name is \$ebsUserPackageName\$. For [more](#page-21-0) information, see Setting up an initial [synchronization](#page-21-0) project on page 22.

#### **Example**

<Function Name="\$ebsUserPackageName\$.CreateUser" OrderNumber="1" >

### **Parameter definitions**

The <Parameter> tags define the parameters to be transferred to a function, together with their type and the source of the parameter value.

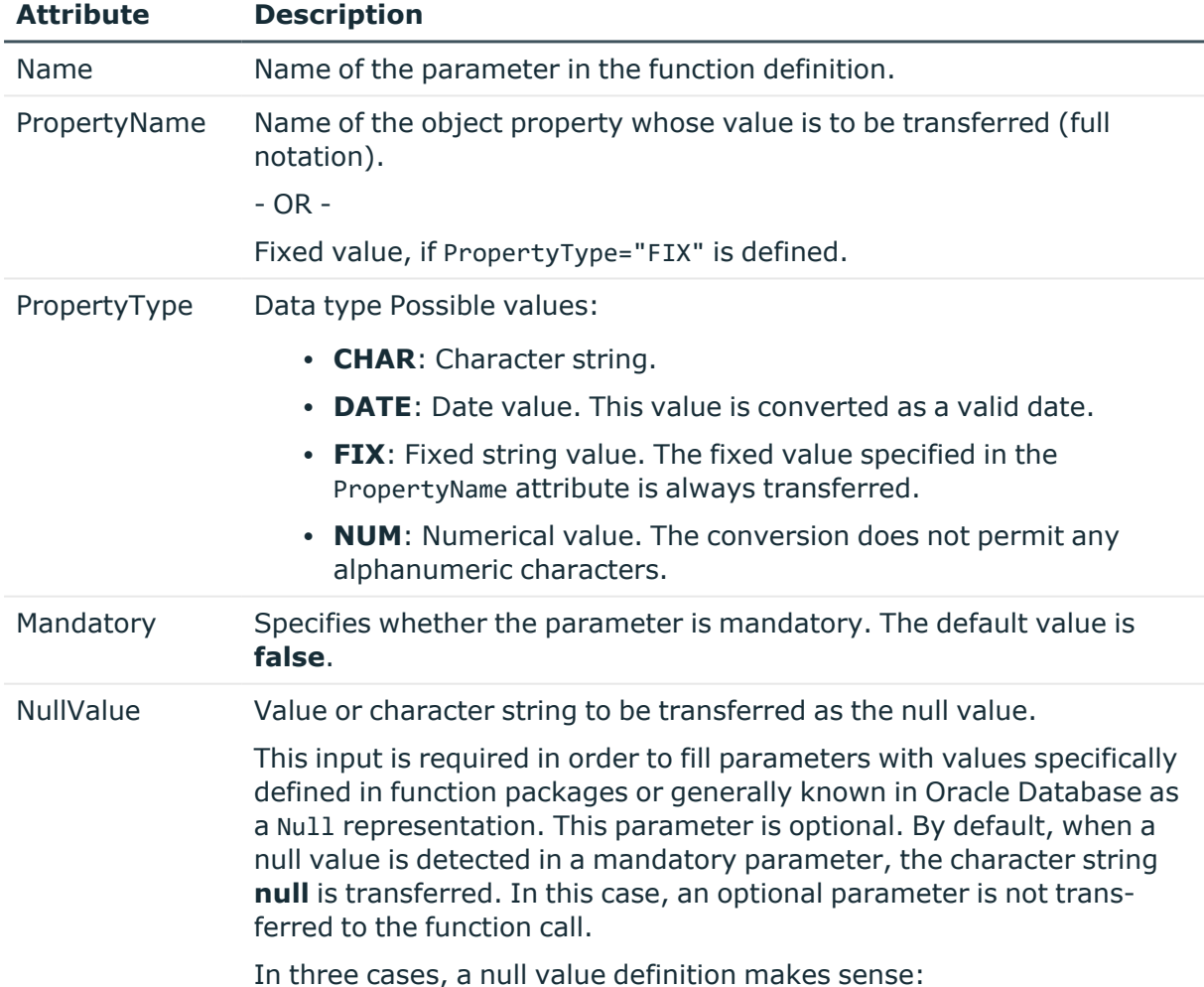

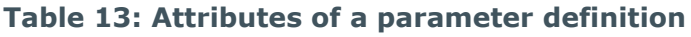

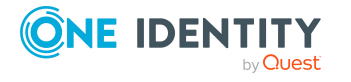

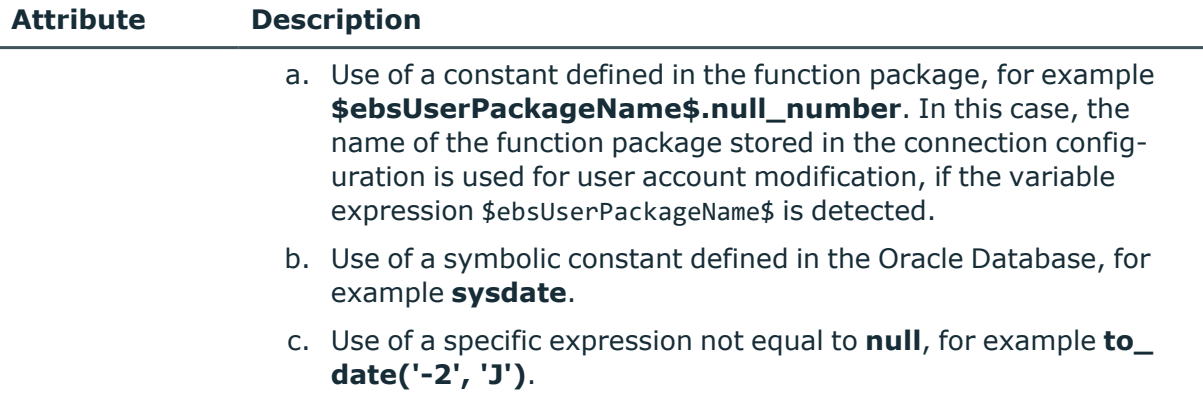

#### **Example**

```
<Parameter Name="start_date" PropertyName="APPS.FND_USER_RESP_GROUPS_DIRECT.START_
DATE" PropertyType="DATE" Mandatory="TRUE" NullValue="sysdate" />
```
### <span id="page-46-0"></span>**Symbolic variables in WHERE clauses**

The language version setting belongs to each configuration of a database connection for an Oracle E-Business Suite. Texts loaded from the database should be delivered in the set language version, if the texts are translated. This setting can be used in WHERE clauses with the symbolic variable \$SYSLANG\$. The variable is replaced by the actual set value before running the SQL statement.

#### **Example**

<Table Name="FND\_SECURITY\_GROUPS\_TL" Schema="APPLSYS" APK="" USN="" WhereClause="APPLSYS.FND\_SECURITY\_GROUPS\_TL.LANGUAGE='\$SYSLANGU\$'" JoinParentColumn="APPLSYS.FND\_SECURITY\_GROUPS.SECURITY\_GROUP\_ID" JoinChildColumn="APPLSYS.FND\_SECURITY\_GROUPS\_TL.SECURITY\_GROUP\_ID" >

## <span id="page-46-1"></span>**Configuring single object synchronization**

Changes made to individual objects in the target system can be immediately applied in the One Identity Manager database without having to start a full synchronization of the target system environment. Individual objects can only be synchronized if the object is already present in the One Identity Manager database. The changes are applied to the mapped object properties. If the object is no longer present in the target system, then it is deleted from the One Identity Manager database.

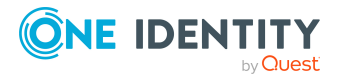

One Identity Manager 9.1.3 Administration Guide for Connecting to Oracle E-Business Suite

#### **Prerequisites**

- A synchronization step exists that can import the changes to the changed object into One Identity Manager.
- The path to the base object of the synchronization is defined for the table that contains the changed object.

Single object synchronization is fully configured for synchronization projects created using the default project template. If you want to incorporate custom tables into this type of synchronization project, you must configure single object synchronization for these tables. For more information about this, see the *One Identity Manager Target System Synchronization Reference Guide*.

#### *To define the path to the base object for synchronization for a custom table*

- 1. In the Manager, select the **Oracle E-Business Suite > Basic configuration data > Target system types** category.
- 2. In the result list, select the **Oracle E-Business Suite** target system type.
- 3. Select the **Assign synchronization tables** task.
- 4. In the **Add assignments** pane, assign the custom table for which you want to use single object synchronization.
- 5. Save the changes.
- 6. Select the **Configure tables for publishing** task.
- 7. Select the custom table and enter the **Root object path**. Enter the path to the base object in the ObjectWalker notation of the VI.DB. Example: FK(UID\_EBSSystem).XObjectKey
- 8. Save the changes.

#### **Related topics**

- [Synchronizing](#page-51-0) single objects on page 52
- [Post-processing](#page-52-0) outstanding objects on page 53

## **Accelerating provisioning and single object synchronization**

To smooth out spikes in data traffic, handling of processes for provisioning and single object synchronization can be distributed over several Job servers. This will also accelerate these processes.

NOTE: You should not implement load balancing for provisioning or single object synchronization on a permanent basis. Parallel processing of objects might result in dependencies not being resolved because referenced objects from another Job server

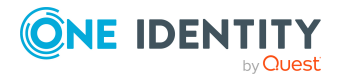

have not been completely processed.

Once load balancing is no longer required, ensure that the synchronization server runs the provisioning processes and single object synchronization.

#### *To configure load balancing*

- 1. Configure the server and declare it as a Job server in One Identity Manager.
	- <sup>l</sup> Job servers that share processing must have the **No process assignment** option enabled.
	- <sup>l</sup> Assign the **Oracle E-Business Suite connector** server function to the Job server.

All Job servers must access the same E-Business Suite as the synchronization server for the respective base object.

2. In the Synchronization Editor, assign a custom server function to the base object.

This server function is used to identify all the Job servers being used for load balancing.

If there is no custom server function for the base object, create a new one.

For more information about editing base objects, see the *One Identity Manager Target System Synchronization Reference Guide*.

3. In the Manager, assign this server function to all the Job servers that will be processing provisioning and single object synchronization for the base object.

Only select those Job servers that have the same configuration as the base object's synchronization server.

Once all the processes have been handled, the synchronization server takes over provisioning and single object synchronization again.

#### *To use the synchronization server without load balancing.*

• In the Synchronization Editor, remove the server function from the base object.

For more information about load balancing, see the *One Identity Manager Target System Synchronization Reference Guide*.

#### **Detailed information about this topic**

• Editing [E-Business](#page-159-0) Suite Job servers on page 160

# **Running synchronization**

Synchronization is started using scheduled process plans. It is possible to start synchronization manually in the Synchronization Editor. You can simulate synchronization beforehand to estimate synchronization results and discover errors in the synchronization configuration. If synchronization stopped unexpectedly, you must reset the start information to be able to restart synchronization.

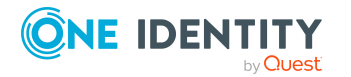

If you want to specify the order in which target systems are synchronized, use the start up sequence to run synchronization. In a start up sequence, you can combine start up configurations from different synchronization projects and specify the order in which they are run. For more information about start up sequences, see the *One Identity Manager Target System Synchronization Reference Guide*.

#### **Detailed information about this topic**

- Starting [synchronization](#page-49-0) on page 50
- Deactivating [synchronization](#page-51-1) on page 52
- $\cdot$  Displaying [synchronization](#page-50-0) results on page 51
- Pausing handling of target system specific [processes](#page-56-0) (Offline mode) on page 57

# <span id="page-49-0"></span>**Starting synchronization**

When you set up the initial synchronization project using the Launchpad, a default schedule for regular synchronization is created and assigned. Activate this schedule to synchronize on a regular basis.

#### *To synchronize on a regular basis*

- 1. In the Synchronization Editor, open the synchronization project.
- 2. Select the **Configuration > Start up configurations** category.
- 3. Select a start up configuration in the document view and click **Edit schedule**.
- 4. Edit the schedule properties.
- 5. To enable the schedule, click **Activate**.
- 6. Click **OK**.

You can also start synchronization manually if there is no active schedule.

#### *To start initial synchronization manually*

- 1. In the Synchronization Editor, open the synchronization project.
- 2. Select the **Configuration > Start up configurations** category.
- 3. Select a start up configuration in the document view and click **Run**.
- 4. Confirm the security prompt with **Yes**.

IMPORTANT: As long as a synchronization process is running, you must not start another synchronization process for the same target system. This especially applies, if the same synchronization objects would be processed.

• If another synchronization process is started with the same start up configuration, the process is stopped and is assigned **Frozen** status. An error message is written

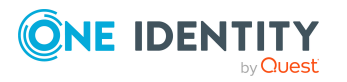

to the One Identity Manager Service log file.

- Ensure that start up configurations that are used in start up sequences are not started individually at the same time. Assign start up sequences and start up configurations different schedules.
- Starting another synchronization process with different start up configuration that addresses same target system may lead to synchronization errors or loss of data. Specify One Identity Manager behavior in this case, in the start up configuration.
	- Use the schedule to ensure that the start up configurations are run in sequence.
	- Group start up configurations with the same start up behavior.

## <span id="page-50-0"></span>**Displaying synchronization results**

Synchronization results are summarized in the synchronization log. You can specify the extent of the synchronization log for each system connection individually. One Identity Manager provides several reports in which the synchronization results are organized under different criteria.

#### *To display a synchronization log*

- 1. In the Synchronization Editor, open the synchronization project.
- 2. Select the **Logs** category.
- 3. Click in the navigation view toolbar.
	- Logs for all completed synchronization runs are displayed in the navigation view.
- 4. Select a log by double-clicking it.

An analysis of the synchronization is shown as a report. You can save the report.

#### *To display a provisioning log*

- 1. In the Synchronization Editor, open the synchronization project.
- 2. Select the **Logs** category.
- 3. Click  $\ell$  in the navigation view toolbar.
	- Logs for all completed provisioning processes are displayed in the navigation view.
- 4. Select a log by double-clicking it.

An analysis of the provisioning is shown as a report. You can save the report.

The log is marked in color in the navigation view. This mark shows you the status of the synchronization/provisioning.

TIP: The logs are also displayed in the Manager under the **<target system> > synchronization log** category.

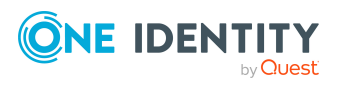

#### **Related topics**

- Configuring the [synchronization](#page-27-0) log on page 28
- [Troubleshooting](#page-54-0) on page 55

## <span id="page-51-1"></span>**Deactivating synchronization**

Regular synchronization cannot be started until the synchronization project and the schedule are active.

#### *To prevent regular synchronization*

- 1. In the Synchronization Editor, open the synchronization project.
- 2. Select the start up configuration and deactivate the configured schedule.

Now you can only start synchronization manually.

An activated synchronization project can only be edited to a limited extend. The schema in the synchronization project must be updated if schema modifications are required. The synchronization project is deactivated in this case and can be edited again.

Furthermore, the synchronization project must be deactivated if synchronization should not be started by any means (not even manually).

#### *To deactivate the synchronization project*

- 1. In the Synchronization Editor, open the synchronization project.
- 2. Select the **General** view on the home page.
- 3. Click **Deactivate project**.

#### **Related topics**

• Pausing handling of target system specific [processes](#page-56-0) (Offline mode) on page 57

## <span id="page-51-0"></span>**Synchronizing single objects**

Individual objects can only be synchronized if the object is already present in the One Identity Manager database. The changes are applied to the mapped object properties.

NOTE: If the object is no longer present in the target system, then it is deleted from the One Identity Manager database.

#### *To synchronize a single object*

- 1. In the Manager, select the **E-Business Suite** category.
- 2. Select the object type in the navigation view.

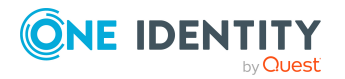

- 3. In the result list, select the object that you want to synchronize.
- 4. Select the **Synchronize this object** task.

A process for reading this object is entered in the job queue.

#### **Detailed information about this topic**

• Configuring single object [synchronization](#page-46-1) on page 47

# **Tasks following synchronization**

After the synchronization of data from the target system into the One Identity Manager database, rework may be necessary. Check the following tasks:

• [Post-processing](#page-52-0) outstanding objects on page 53

## <span id="page-52-0"></span>**Post-processing outstanding objects**

Objects, which do not exist in the target system, can be marked as outstanding in One Identity Manager by synchronizing. This prevents objects being deleted because of an incorrect data situation or an incorrect synchronization configuration.

Outstanding objects:

- Cannot be edited in One Identity Manager.
- Are ignored by subsequent synchronizations.
- Are ignored by inheritance calculations.

This means, all memberships and assignments remain intact until the outstanding objects have been processed.

Start target system synchronization to do this.

#### *To post-process outstanding objects*

1. In the Manager, select the **Oracle E-Business Suite > Target system synchronization: Oracle E-Business Suite** category.

The navigation view lists all the synchronization tables assigned to the **Oracle E-Business Suite** target system type.

2. On the **Target system synchronization** form, in the **Table / object** column, open the node of the table for which you want to post-process outstanding objects.

All objects that are marked as outstanding are shown. The **Last log entry** and **Last method run** columns display the time at which the last entry was made in the synchronization log and which processing method was run. The **No log available** entry can mean the following:

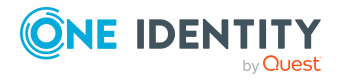

• The synchronization log has already been deleted.

- OR -

• An assignment from a member list has been deleted from the target system.

The base object of the assignment was updated during the synchronization. A corresponding entry appears in the synchronization log. The entry in the assignment table is marked as outstanding, but there is no entry in the synchronization log.

• An object that contains a member list has been deleted from the target system.

During synchronization, the object and all corresponding entries in the assignment tables are marked as outstanding. However, an entry in the synchronization log appears only for the deleted object.

TIP:

#### *To display object properties of an outstanding object*

- 1. Select the object on the target system synchronization form.
- 2. Open the context menu and click **Show object**.
- 3. Select the objects you want to rework. Multi-select is possible.
- 4. Click on one of the following icons in the form toolbar to run the respective method.

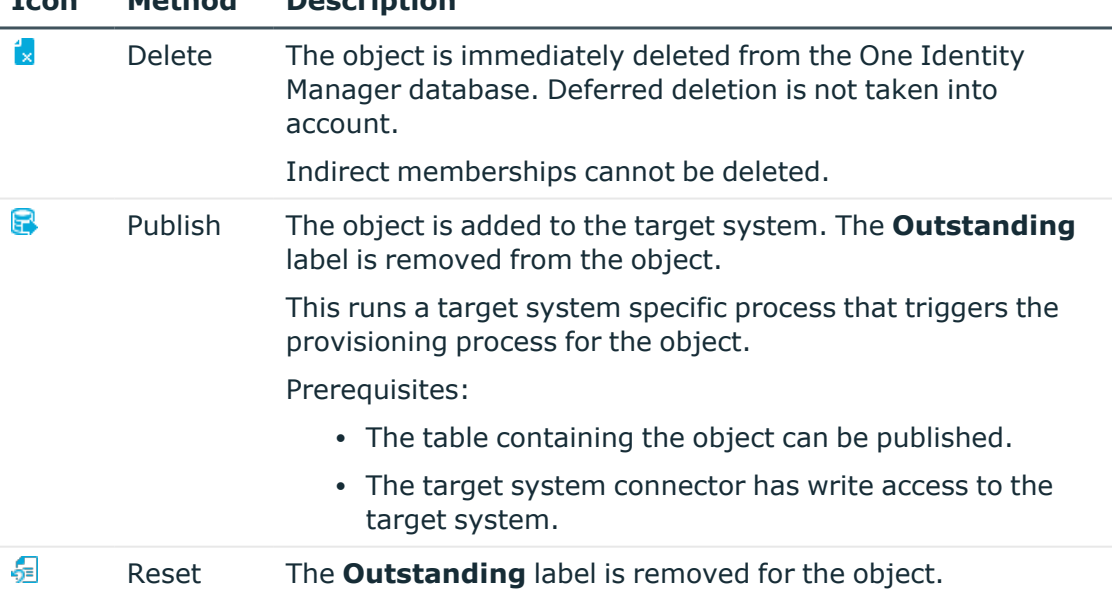

#### **Table 14: Methods for handling outstanding objects**

#### 5. Confirm the security prompt with **Yes**.

**Icon Method Description**

NOTE: By default, the selected objects are processed in parallel, which speeds up the selected method. If an error occurs during processing, the action is stopped and all changes are discarded.

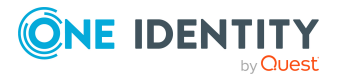

Bulk processing of objects must be disabled if errors are to be localized, which means the objects are processed sequentially. Failed objects are named in the error message. All changes that were made up until the error occurred are saved.

#### *To disable bulk processing*

• Disable the  $\overline{1}$  icon in the form's toolbar.

NOTE: The target system connector must have write access to the target system in order to publish outstanding objects that are being post-processed. That means, the **Connection is read-only** option must not be set for the target system connection.

## **Adding custom tables to the target system synchronization**

You must customize your target system synchronization to synchronize custom tables.

#### *To add tables to target system synchronization*

- 1. In the Manager, select the **Oracle E-Business Suite > Basic configuration data > Target system types** category.
- 2. In the result list, select the **Oracle E-Business Suite** target system type.
- 3. Select the **Assign synchronization tables** task.
- 4. In the Add assignments pane, assign **custom** tables to the outstanding objects you want to handle.
- 5. Save the changes.
- 6. Select the **Configure tables for publishing** task.
- 7. Select the custom tables that contain the outstanding objects that can be published in the target system and set the **Publishable** option.
- 8. Save the changes.

#### **Related topics**

<span id="page-54-0"></span>• [Post-processing](#page-52-0) outstanding objects on page 53

# **Troubleshooting**

Synchronization Editor helps you to analyze and eliminate synchronization errors.

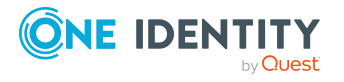

• Simulating synchronization

The simulation allows you to estimate the result of synchronization. This means you can, for example, recognize potential errors in the synchronization configuration.

• Analyzing synchronization

You can generate the synchronization analysis report for analyzing problems which occur during synchronization, for example, insufficient performance.

• Logging messages

One Identity Manager offers different options for logging errors. These include the synchronization log, the log file for One Identity Manager Service, the logging of messages with NLOG, and similar.

• Reset start information

If synchronization stopped unexpectedly, for example, because a server was not available, the start information must be reset manually. Only then can the synchronization be restarted.

• Resetting revisions

It may also be necessary to process those objects during synchronization, whose change information has not been updated since the last synchronization. This might be required if changes to data were made without the change information for the object being updated, for example. This means, the change information for objects becomes older than that saved in the synchronization project. In such cases, the revision for a start up configuration can be reset.

For more information about these topics, see the *One Identity Manager Target System Synchronization Reference Guide*.

#### **Related topics**

 $\cdot$  Displaying [synchronization](#page-50-0) results on page 51

# **Ignoring data error in synchronization**

By default, objects with incorrect data are not synchronized. These objects can be synchronized once the data has been corrected. In certain situations, however, it might be necessary to synchronize objects like these and ignore the data properties that have errors. This synchronization behavior can be configured in One Identity Manager.

#### *To ignoring data errors during synchronization in One Identity Manager*

- 1. In the Synchronization Editor, open the synchronization project.
- 2. Select the **Configuration > One Identity Manager connection** category.
- 3. In the **General** view, click **Edit connection**.

This starts the system connection wizard.

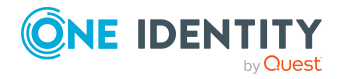

4. On the **Additional options** page, enable **Try to ignore data errors**.

This option is only effective if **Continue on error** is set in the synchronization workflow.

Default columns, such as primary keys, UID columns, or mandatory input columns cannot be ignored.

5. Save the changes.

IMPORTANT: If this option is set, One Identity Manager tries to ignore commit errors that could be related to data errors in a single column. This causes the data changed in the affected column to be discarded and the object is subsequently saved again. This effects performance and leads to loss of data.

Only set this option in the exceptional circumstance of not being able to correct the data before synchronization.

# <span id="page-56-0"></span>**Pausing handling of target system specific processes (Offline mode)**

If a target system connector is not able to reach the target system temporarily, you can enable offline mode for the target system. This stops target system specific processes from being frozen and having to be manually re-enabled later.

Whether offline mode is generally available for a target system connection is set in the base object of the respective synchronization project. Once a target system is truly unavailable, the target system connection can be switched offline and online again with the Launchpad.

In offline mode, all Job servers assigned to the base object are stopped. This includes the synchronization server and all Job servers involved in load balancing. If one of the Job servers also handles other tasks, these are not processed either.

#### **Prerequisites**

Offline mode can only be specified for a base object if certain prerequisites are fulfilled.

- The synchronization server is not used for any other base object as a synchronization server.
- If a server function is assigned to the base object, none of the Job servers with this server function may have any other server function (for example, update server).
- A dedicated synchronization server must be set up to exclusively process the Job queue for this base object. The same applies to all Job servers that are determined by the server function.

#### *To allow offline mode for a base object*

- 1. In the Synchronization Editor, open the synchronization project.
- 2. Select the **Base objects** category.

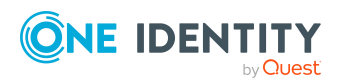

- 3. Select a base object in the document view and click  $\mathcal{L}$ .
- 4. Enable **Offline mode available**.
- 5. Click **OK**.
- 6. Save the changes.

IMPORTANT: To prevent data inconsistencies, the offline phase should be kept as short as possible.

The number of processes to handle depends on the extent of the changes in the One Identity Manager database and their effect on the target system during the offline phase. To establish data consistency between the One Identity Manager database and the target system, all pending processes must be handled before synchronization can start.

Only use offline mode, if possible, for short system downtimes such as maintenance windows.

#### *To flag a target system as offline*

- 1. Start the Launchpad and log in on the One Identity Manager database.
- 2. Select **Manage > System monitoring > Flag target systems as offline**.
- 3. Click **Run**.

This opens the **Manage offline systems** dialog. The **Base objects** section displays the base objects of target system connections that can be switched to offline.

- 4. Select the base object whose target system connection is not available.
- 5. Click **Switch offline**.
- 6. Confirm the security prompt with **OK**.

This stops all the Job servers assigned to the base object. No more synchronization or provisioning Jobs are performed. The Job Queue Info program shows when a Job server has been switched offline and the corresponding tasks are not being processed.

For more information about offline mode, see the *One Identity Manager Target System Synchronization Reference Guide*.

#### **Related topics**

• Deactivating [synchronization](#page-51-1) on page 52

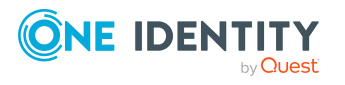

# **Managing E-Business Suite user accounts and employees**

The main feature of One Identity Manager is to map employees together with the main data and permissions available to them in different target systems. To achieve this, information about user accounts and permissions can be read from the target system into the One Identity Manager database and linked to employees. This provides an overview of the permissions for each employee in all of the connected target systems. One Identity Manager offers the option of managing user accounts and their permissions. You can provision modifications in the target systems. Employees are supplied with the necessary permissions in the connected target systems according to their function in the company. Regular synchronization keeps data consistent between target systems and the One Identity Manager database.

Because requirements vary between companies, One Identity Manager offers different methods for supplying user accounts to employees. One Identity Manager supports the following methods for linking employees and their user accounts:

• Employees can automatically obtain their account definitions using user account resources.

If an employee does not yet have a user account in an E-Business Suite system, a new user account is created. This is done by assigning account definitions to an employee using the integrated inheritance mechanisms and subsequent process handling.

When you manage account definitions through user accounts, you can specify the way user accounts behave when employees are enabled or deleted.

- When user accounts are inserted, they can be automatically assigned to an existing employee This mechanism can be implemented if a new user account is created manually or by synchronization. However, this is not the One Identity Manager default method. You must define criteria for finding employees for automatic employee assignment.
- Employees and user accounts can be entered manually and assigned to each other.

If you want to map employee data from the HR module of the Oracle E-Business Suite in One Identity Manager, the imported employees:

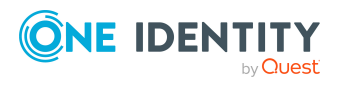

- Can be assigned to E-Business Suite user accounts as HR persons.
- Can be linked to user accounts through automatic employee assignment, account definitions, or manually.

For more information about employee handling and administration, see the *One Identity Manager Target System Base Module Administration Guide*.

#### **Related topics**

- Setting up account [definitions](#page-59-0) on page 60
- Assigning employees [automatically](#page-76-0) to E-Business Suite user accounts on page 77
- Entering main data of [E-Business](#page-131-0) Suite user accounts on page 132
- Linking [E-Business](#page-83-0) Suite user accounts to imported employees on page 84

# <span id="page-59-0"></span>**Setting up account definitions**

One Identity Manager has account definitions for automatically allocating user accounts to employees. You can create account definitions for every target system. If an employee does not yet have a user account in a target system, a new user account is created. This is done by assigning account definitions to an employee.

The data for the user accounts in the respective target system comes from the basic employee data. The employees must have a central E-Business Suite user account. The assignment of the IT operating data to the employee's user account is controlled through the primary assignment of the employee to a location, a department, a cost center, or a business role. Processing is done through templates. There are predefined templates for determining the data required for user accounts included in the default installation. You can customize templates as required.

For more information about account definitions, see the *One Identity Manager Target System Base Module Administration Guide*.

The following steps are required to implement an account definition:

- Creating account [definitions](#page-60-0) on page 61
- [Creating](#page-62-0) manage levels on page 63
- Creating mapping rules for IT [operating](#page-65-0) data on page 66
- Entering IT [operating](#page-66-0) data on page 67
- Assigning account definitions to [employees](#page-68-0) on page 69
- (Optional) Assigning account [definitions](#page-74-0) to target systems on page 75

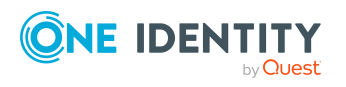

## <span id="page-60-0"></span>**Creating account definitions**

#### *To create or edit an account definition*

- 1. In the Manager, select the **Oracle E-Business Suite > Basic configuration data > Account definitions > Account definitions** category.
- 2. Select an account definition in the result list. Select the **Change main data** task.

-OR-

- Click  $\mathbf{t}_i$  in the result list.
- 3. Enter the account definition's main data.
- 4. Save the changes.

### **Main data for account definitions**

Enter the following data for an account definition:

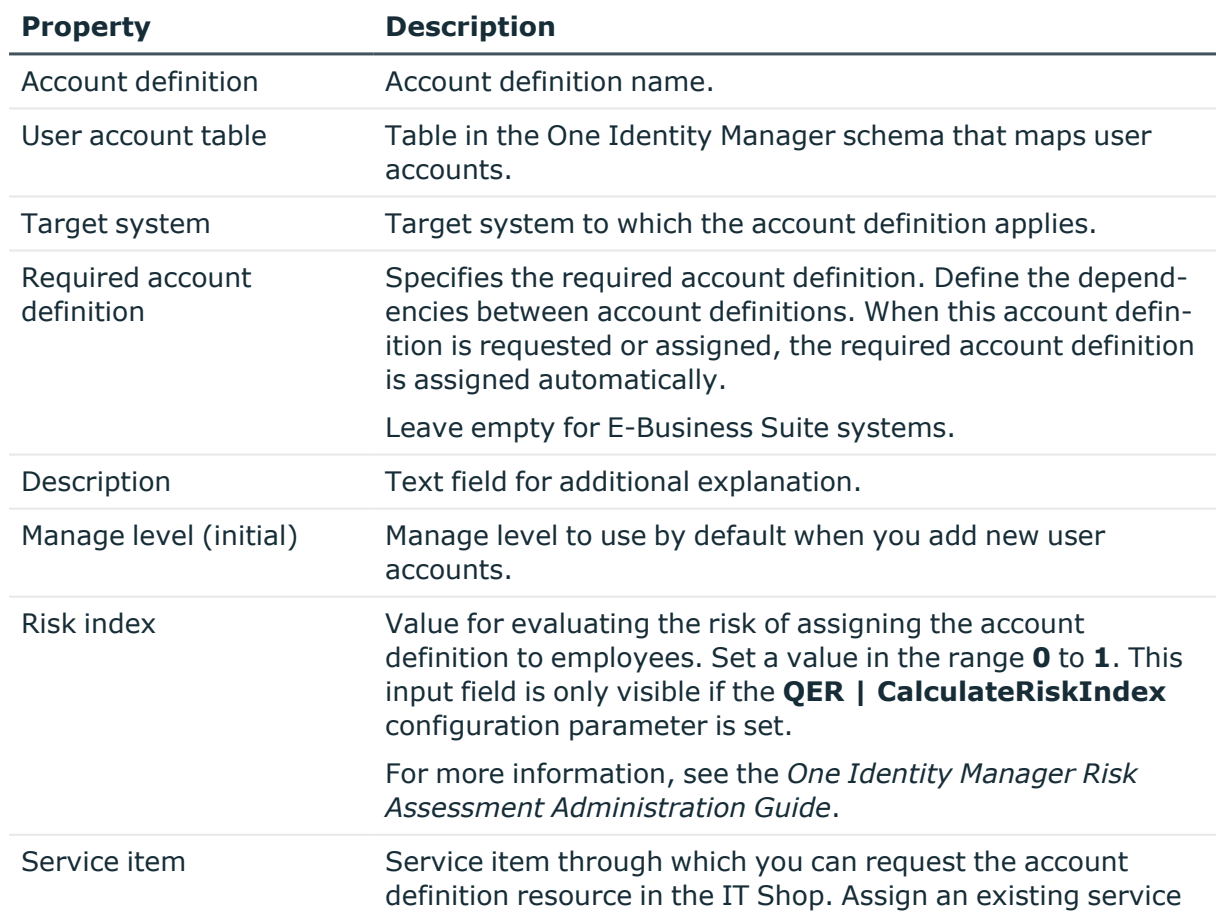

#### **Table 15: Main data for an account definition**

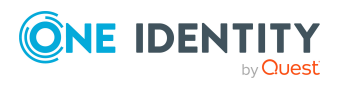

**61**

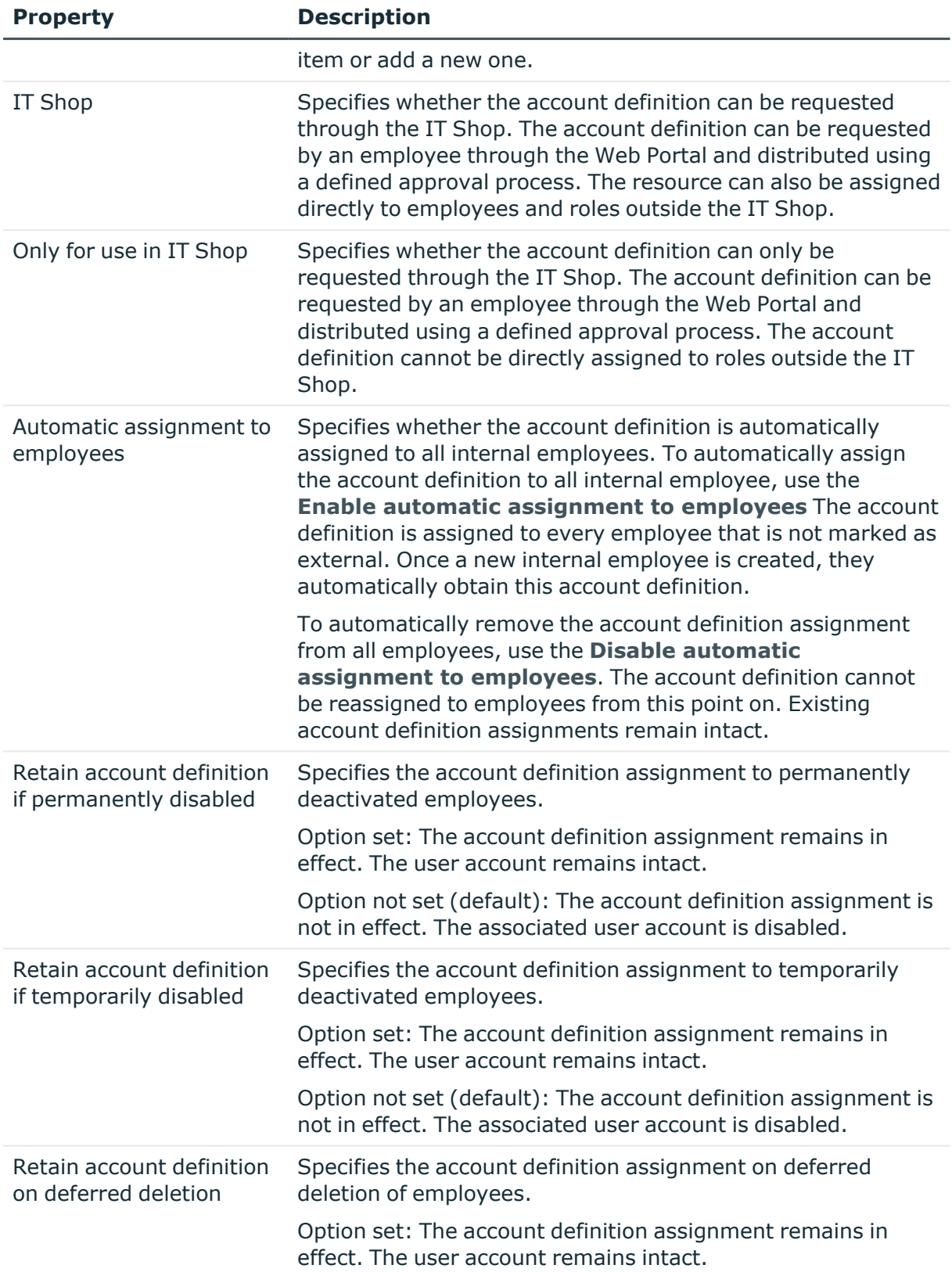

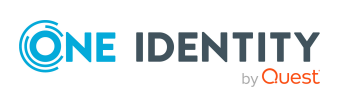

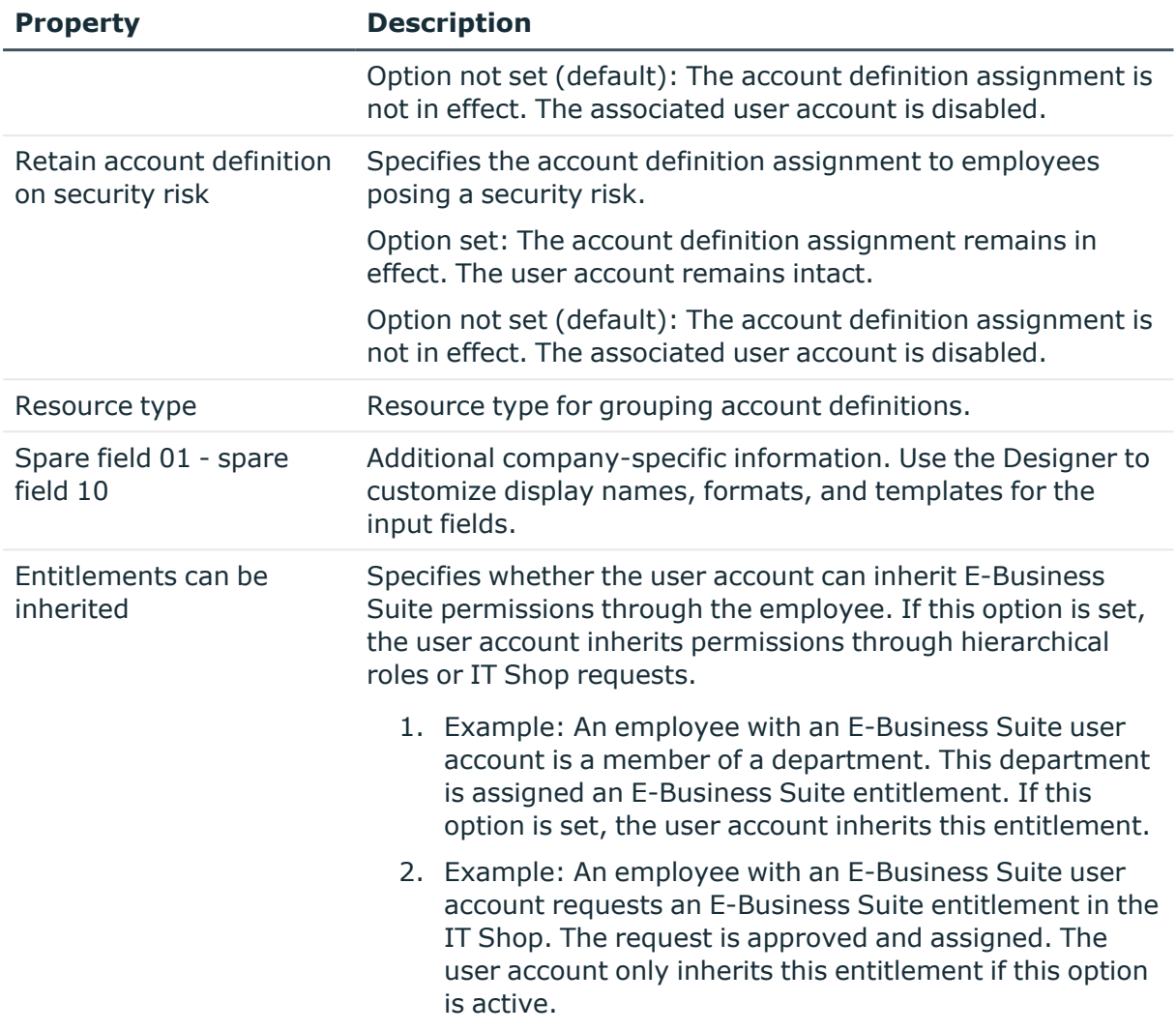

## <span id="page-62-0"></span>**Creating manage levels**

Specify the manage level for an account definition for managing user accounts. The user account's manage level specifies the extent of the employee's properties that are inherited by the user account. This allows an employee to have several user accounts in one target system, for example:

- Default user account that inherits all properties from the employee.
- Administrative user account that is associated to an employee but should not inherit the properties from the employee.

One Identity Manager supplies a default configuration for manage levels:

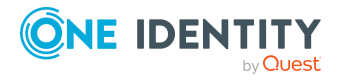

- <sup>l</sup> **Unmanaged**: User accounts with the **Unmanaged** manage level are linked to the employee but they do no inherit any further properties. When a new user account is added with this manage level and an employee is assigned, some of the employee's properties are transferred initially. If the employee properties are changed at a later date, the changes are not passed onto the user account.
- <sup>l</sup> **Full managed**: User accounts with the **Full managed** manage level inherit defined properties of the assigned employee. When a new user account is created with this manage level and an employee is assigned, the employee's properties are transferred in an initial state. If the employee properties are changed at a later date, the changes are passed onto the user account.

NOTE: The **Full managed** and **Unmanaged** manage levels are analyzed in templates. You can customize the supplied templates in the Designer.

You can define other manage levels depending on your requirements. You need to amend the templates to include manage level approaches.

Specify the effect of temporarily or permanently disabling, deleting, or the security risk of an employee on its user accounts and group memberships for each manage level. For more information about manage levels, see the *One Identity Manager Target System Base Module Administration Guide*.

- Employee user accounts can be locked when they are disabled, deleted, or rated as a security risk so that permissions are immediately withdrawn. If the employee is reinstated at a later date, the user accounts are also reactivated.
- <sup>l</sup> You can also define group membership inheritance. Inheritance can be discontinued if desired when, for example, the employee's user accounts are disabled and therefore cannot be members in groups. During this time, no inheritance processes should be calculated for this employee. Existing group memberships are deleted.

IMPORTANT: The **Unmanaged** manage level is assigned automatically when you create an account definition and it cannot be removed.

#### *To assign manage levels to an account definition*

- 1. In the Manager, select the **Oracle E-Business Suite > Basic configuration data > Account definitions > Account definitions** category.
- 2. Select an account definition in the result list.
- 3. Select the **Assign manage level** task.
- 4. In the **Add assignments** pane, assign the manage level.

TIP: In the **Remove assignments** pane, you can remove assigned manage levels.

#### *To remove an assignment*

- Select the manage level and double-click  $\bigcirc$ .
- 5. Save the changes.

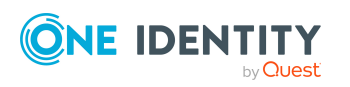

#### *To edit a manage level*

- 1. In the Manager, select the **Oracle E-Business Suite > Basic configuration data > Account definitions > Manage levels** category.
- 2. Select the manage level in the result list. Select **Change main data**.
	- OR -

Click  $\mathbf{t}$  in the result list.

- 3. Edit the manage level's main data.
- 4. Save the changes.

### **Main data for manage levels**

Enter the following data for a manage level.

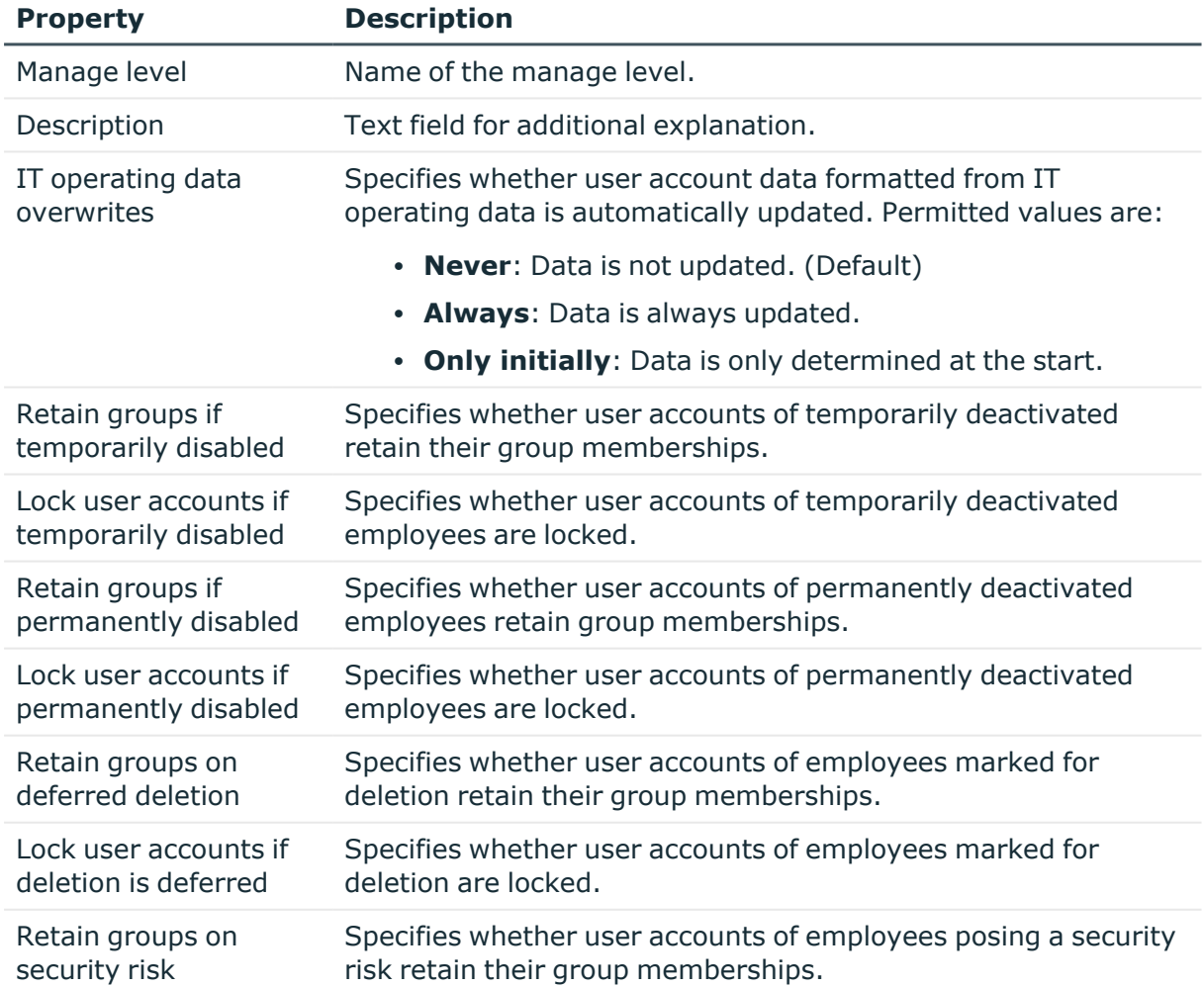

#### **Table 16: Main data for manage levels**

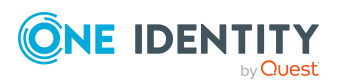

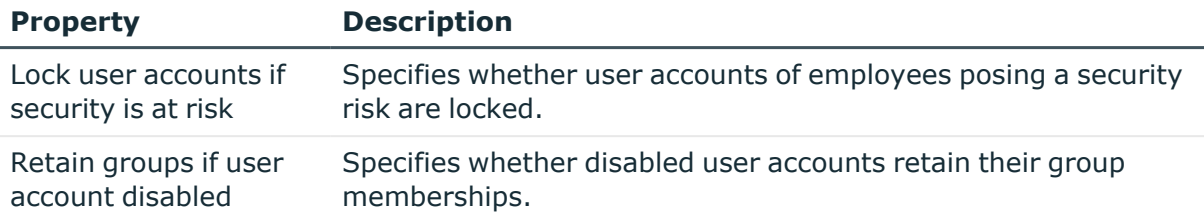

#### **Related topics**

• Invalid entitlement [assignments](#page-124-0) on page 125

## <span id="page-65-0"></span>**Creating mapping rules for IT operating data**

An account definition specifies which rules are used to form the IT operating data and which default values will be used if no IT operating data can be found through the employee's primary roles.

The following IT operating data is used in the One Identity Manager default configuration for automatically creating user accounts for an employee in the target system and modifying them.

- Groups can be inherited
- Identity
- Privileged user account.

#### *To create a mapping rule for IT operating data*

- 1. In the Manager, select the **Oracle E-Business Suite > Basic configuration data > Account definitions > Account definitions** category.
- 2. Select an account definition in the result list.
- 3. Select the **Edit IT operating data mapping** task.
- 4. Click **Add** and enter the following information:
	- Column: User account property for which the value is set. In the menu, you can select the columns that use the TSB\_ITDataFromOrg script in their template. For more information about this, see the *One Identity Manager Target System Base Module Administration Guide*.
	- **· Source**: Specifies which roles to use in order to find the user account properties. You have the following options:
		- Primary department
		- Primary location
		- Primary cost center

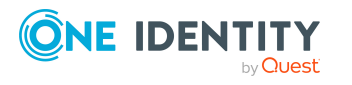

• Primary business roles

NOTE: The business role can only be used if the Business Roles Module is available.

• Empty

If you select a role, you must specify a default value and set the **Always use default value** option.

- **Default value**: Default value of the property for an employee's user account if the value is not determined dynamically from the IT operating data.
- <sup>l</sup> **Always use default value**: Specifies whether the user account property is always set with the default value. IT operating data is not determined dynamically from a role.
- <sup>l</sup> **Notify when applying the default**: Specifies whether an email is sent to a specific mailbox when the default value is used. The **Employee - new user account with default properties created** mail template is used.

To change the mail template, in the Designer, adjust the **TargetSystem | EBS | Accounts | MailTemplateDefaultValues** configuration parameter.

<span id="page-66-0"></span>5. Save the changes.

## **Entering IT operating data**

To create user accounts for an employee with the **Full managed** manage level, you need to know which IT operating data is required. The operating data required for each specific target system is defined with its business roles, departments, locations, or cost centers. An employee is assigned a primary business role, primary location, primary department, or primary cost center. The necessary IT operating data is ascertained from these assignments and used in creating the user accounts. Default values are used if valid IT operating data cannot be found over the primary roles.

You can also specify IT operating data directly for a specific account definition.

#### **Example:**

In the IT operating data mapping rule for the account definitions A and B, specify the **Department** property in order to determine the valid IT operating data.

This IT operating data is used for standard user accounts. In addition, for department A, specify the effective IT operating data of account definition B. This IT operating data is used for administrative user accounts.

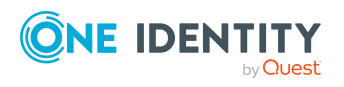

#### *To define IT operating data*

- 1. In the Manager, select the role in the **Organizations** or **Business roles** category.
- 2. Select the **Edit IT operating data** task.
- 3. Click **Add** and enter the following data.
	- <sup>l</sup> **Effects on**: Specify an IT operating data application scope. The IT operating data can be used for a target system or a defined account definition.

#### *To specify an application scope*

- a. Click  $\rightarrow$  next to the field.
- b. Under **Table**, select the table that maps the target system for select the TSBAccountDef table or an account definition.
- c. Select the specific target system or account definition under **Effects on**.
- d. Click **OK**.
- **Column:** Select the user account property for which the value is set.

In the menu, you can select the columns that use the TSB\_ITDataFromOrg script in their template. For more information about this, see the *One Identity Manager Target System Base Module Administration Guide*.

- **Value**: Enter a fixed value to assign to the user account's property.
- 4. Save the changes.

## **Modify IT operating data**

If IT operating data changes, you must transfer the changes to the existing user accounts. To do this, templates must be rerun on the affected columns. Before you can run the templates, you can check what effect a change to the IT operating data has on the existing user accounts. You can decide whether the change is transferred to the One Identity Manager database in the case of each affected column in each affected database.

#### **Prerequisites**

• The IT operating data of a department, a cost center, a business role, or a location have been changed.

 $- OR -$ 

• The default values in the IT operating data template were modified for an account definition.

NOTE: If the assignment of an employee to a primary department, cost center, to a primary business role or to a primary location changes, the templates are automatically run.

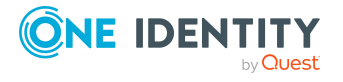

#### *To run the template*

- 1. In the Manager, select the **Oracle E-Business Suite > Basic configuration data > Account definitions > Account definitions** category.
- 2. Select an account definition in the result list.
- 3. Select the **Run templates** task.

This displays a list of all user accounts that were created with the selected account definition and whose properties were changed by modifying the IT operating data. That means:

- **Old value**: Value of the object property before changing the IT operating data.
- <sup>l</sup> **New value**: Value of the object property after changing the IT operating data.
- **· Selection**: Specifies whether the new value is copied to the user account.
- 4. Mark all the object properties in the **selection** column that will be given the new value.
- 5. Click **Apply**.

The templates are applied to all selected user accounts and properties.

## <span id="page-68-0"></span>**Assigning account definitions to employees**

Account definitions are assigned to company employees.

Indirect assignment is the default method for assigning account definitions to employees. Account definitions are assigned to departments, cost centers, locations, or roles. The employees are categorized into these departments, cost centers, locations, or roles depending on their function in the company and thus obtain their account definitions. To react quickly to special requests, you can assign individual account definitions directly to employees.

You can automatically assign special account definitions to all company employees. It is possible to assign account definitions to the IT Shop as requestable products. Department managers can then request user accounts from the Web Portal for their staff. It is also possible to add account definitions to system roles. These system roles can be assigned to employees through hierarchical roles or added directly to the IT Shop as products.

In the One Identity Manager default installation, the processes are checked at the start to see if the employee already has a user account in the target system that has an account definition. If no user account exists, a new user account is created with the account definition's default manage level.

NOTE: If a user account already exists and is disabled, then it is re-enabled. In this case, you must change the user account manage level afterward.

NOTE: As long as an account definition for an employee is valid, the employee retains the user account that was created by it. If the account definition assignment is removed, the user account that was created from this account definition is disabled.

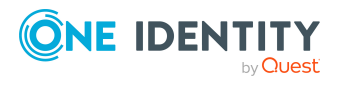

#### **Prerequisites for indirect assignment of account definitions to employees**

• Assignment of employees and account definitions is permitted for role classes (departments, cost centers, locations, or business roles).

#### *To configure assignments to roles of a role class*

1. In the Manager, select role classes in the **Organizations > Basic configuration data > Role classes** category.

- OR -

In the Manager, select role classes in the **Business roles > Basic configuration data > Role classes** category.

- 2. Select the **Configure role assignments** task and configure the permitted assignments.
	- <sup>l</sup> To generally allow an assignment, enable the **Assignments allowed** column.
	- <sup>l</sup> To allow direct assignment, enable the **Direct assignments permitted** column.
- 3. Save the changes.

For more information about preparing role classes to be assigned, see the *One Identity Manager Identity Management Base Module Administration Guide*.

### **Assigning account definitions to departments, cost centers, and locations**

#### *To add account definitions to hierarchical roles*

- 1. In the Manager, select the **Oracle E-Business Suite > Basic configuration data > Account definitions > Account definitions** category.
- 2. Select an account definition in the result list.
- 3. Select the **Assign organizations** task.
- 4. In the **Add assignments** pane, assign the organizations:
	- On the **Departments** tab, assign departments.
	- **On the Locations** tab, assign locations.
	- **.** On the **Cost centers** tab, assign cost centers.
	- TIP: In the **Remove assignments** pane, you can remove assigned organizations.

#### *To remove an assignment*

- Select the organization and double-click  $\bigcirc$ .
- 5. Save the changes.

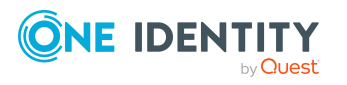

### **Assigning account definitions to business roles**

NOTE: This function is only available if the Business Roles Module is installed.

#### *To add account definitions to hierarchical roles*

- 1. In the Manager, select the **Oracle E-Business Suite > Basic configuration data > Account definitions > Account definitions** category.
- 2. Select an account definition in the result list.
- 3. Select the **Assign business roles** task.
- 4. In the **Add assignments** pane, select the role class and assign business roles.

TIP: In the **Remove assignments** pane, you can remove assigned business roles.

#### *To remove an assignment*

- **Select the business role and double-click .**
- 5. Save the changes.

### **Assigning account definitions to all employees**

Use this task to assign the account definition to all internal employees. Employees that are marked as external do not obtain this account definition. Once a new internal employee is created, they automatically obtain this account definition. The assignment is calculated by the DBQueue Processor.

IMPORTANT: Only run this task if you can ensure that all current internal employees in the database and all pending newly added internal employees obtain a user account in this target system.

#### *To assign an account definition to all employees*

- 1. In the Manager, select the **Oracle E-Business Suite > Basic configuration data > Account definitions > Account definitions** category.
- 2. Select an account definition in the result list.
- 3. Select the **Change main data** task.
- 4. Select the **Disable automatic assignment to employees** task.
- 5. Confirm the security prompt with **Yes**.
- 6. Save the changes.

**NOTE:** To automatically remove the account definition assignment from all employees, run the DISABLE AUTOMATIC ASSIGNMENT TO EMPLOYEES task. The account definition cannot be reassigned to employees from this point on. Existing assignments remain intact.

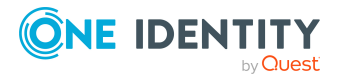

## **Assigning account definitions directly to employees**

#### *To assign an account definition directly to employees*

- 1. In the Manager, select the **Oracle E-Business Suite > Basic configuration data > Account definitions > Account definitions** category.
- 2. Select an account definition in the result list.
- 3. Select the **Assign to employees** task.
- 4. In the **Add assignments** pane, add employees.

TIP: In the **Remove assignments** pane, you can remove assigned employees.

#### *To remove an assignment*

- Select the employee and double-click  $\bigcirc$ .
- 5. Save the changes.

### **Assigning account definitions to system roles**

NOTE: This function is only available if the System Roles Module is installed.

Account definitions with the **Only use in IT Shop** option can only be assigned to system roles that also have this option set.

#### *To add account definitions to a system role*

- 1. In the Manager, select the **Oracle E-Business Suite > Basic configuration data > Account definitions > Account definitions** category.
- 2. Select an account definition in the result list.
- 3. Select the **Assign system roles** task.
- 4. In the **Add assignments** pane, assign system roles.

TIP: In the **Remove assignments** pane, you can remove the system role assignment.

#### *To remove an assignment*

- Select the system role and double-click  $\bigcirc$ .
- 5. Save the changes.

### **Adding account definitions in the IT Shop**

An account definition can be requested by shop customers when it is assigned to an IT Shop shelf. To ensure it can be requested, further prerequisites need to be guaranteed.

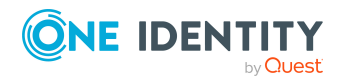
- <sup>l</sup> The account definition must be labeled with the **IT Shop** option.
- The account definition must be assigned to a service item.

TIP: In the Web Portal, all products that can be requested are grouped together by service category. To make the account definition easier to find in the Web Portal, assign a service category to the service item.

• If the account definition is only assigned to employees using IT Shop assignments, you must also set the **Only for use in IT Shop** option. Direct assignment to hierarchical roles may not be possible.

NOTE: IT Shop administrators can assign account definitions to IT Shop shelves if login is role-based. Target system administrators are not authorized to add account definitions in the IT Shop.

#### *To add an account definition to the IT Shop (role-based login)*

- 1. In the Manager, select the **Entitlements > Account definitions** category.
- 2. Select an account definition in the result list.
- 3. Select the **Add to IT Shop** task.
- 4. In the **Add assignments** pane, assign the account definitions to the IT Shop shelves.
- 5. Save the changes.

#### *To add an account definition to the IT Shop (non role-based login)*

- 1. In the Manager, select the **Oracle E-Business Suite > Basic configuration data > Account definitions > Account definitions** category.
- 2. Select an account definition in the result list.
- 3. Select the **Add to IT Shop** task.
- 4. In the **Add assignments** pane, assign the account definitions to the IT Shop shelves.
- 5. Save the changes.

#### *To remove an account definition from individual IT Shop shelves (rolebased login)*

- 1. In the Manager, select the **Entitlements > Account definitions** category.
- 2. Select an account definition in the result list.
- 3. Select the **Add to IT Shop** task.
- 4. In the **Remove assignments** pane, remove the account definitions from the IT Shop shelves.
- 5. Save the changes.

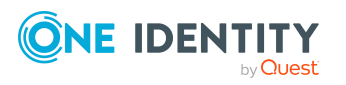

#### *To remove an account definition from individual IT Shop shelves (non rolebased login)*

- 1. In the Manager, select the **Oracle E-Business Suite > Basic configuration data > Account definitions > Account definitions** category.
- 2. Select an account definition in the result list.
- 3. Select the **Add to IT Shop** task.
- 4. In the **Remove assignments** pane, remove the account definitions from the IT Shop shelves.
- 5. Save the changes.

#### *To remove an account definition from all IT Shop shelves (role-based login)*

- 1. In the Manager, select the **Entitlements > Account definitions** category.
- 2. Select an account definition in the result list.
- 3. Select the **Remove from all shelves (IT Shop)** task.
- 4. Confirm the security prompt with **Yes**.
- 5. Click **OK**.

The account definition is removed from all shelves by the One Identity Manager Service. At the same time, any requests and assignment requests with this account definition are canceled.

#### *To remove an account definition from all IT Shop shelves (non role-based login)*

- 1. In the Manager, select the **Oracle E-Business Suite > Basic configuration data > Account definitions > Account definitions** category.
- 2. Select an account definition in the result list.
- 3. Select the **Remove from all shelves (IT Shop)** task.
- 4. Confirm the security prompt with **Yes**.
- 5. Click **OK**.

The account definition is removed from all shelves by the One Identity Manager Service. At the same time, any requests and assignment requests with this account definition are canceled.

For more information about requesting company resources through the IT Shop, see the *One Identity Manager IT Shop Administration Guide*.

#### **Related topics**

 $\cdot$  Main data for account [definitions](#page-60-0) on page 61

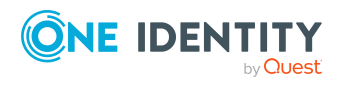

# <span id="page-74-0"></span>**Assigning account definitions to target systems**

The following prerequisites must be fulfilled if you implement automatic assignment of user accounts and employees resulting in administered user accounts (**Linked configured** state):

- The account definition is assigned to the target system.
- The account definition has the default manage level.

User accounts are only linked to the employee (**Linked** state) if no account definition is given.

#### *To assign the account definition to a target system*

- 1. In the Manager, select the system in the **Oracle E-Business Suite > Systems** category.
- 2. Select the **Change main data** task.
- 3. From the **Account definition (initial)** menu, select the account definition for user accounts.
- 4. Save the changes.

#### **Detailed information about this topic**

• Assigning employees [automatically](#page-76-0) to E-Business Suite user accounts on page 77

### **Deleting account definitions**

You can delete account definitions if they are not assigned to target systems, employees, hierarchical roles or any other account definitions.

#### *To delete an account definition*

- 1. Remove automatic assignments of the account definition from all employees.
	- a. In the Manager, select the **Oracle E-Business Suite > Basic configuration data > Account definitions > Account definitions** category.
	- b. Select an account definition in the result list.
	- c. Select the **Change main data** task.
	- d. Select the **Disable automatic assignment to employees** task.
	- e. Confirm the security prompt with **Yes**.
	- f. Save the changes.
- 2. Remove direct assignments of the account definition to employees.

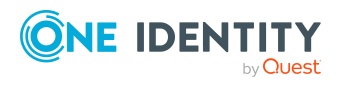

- a. In the Manager, select the **Oracle E-Business Suite > Basic configuration data > Account definitions > Account definitions** category.
- b. Select an account definition in the result list.
- c. Select the **Assign to employees** task.
- d. In the **Remove assignments** pane, remove employees.
- e. Save the changes.
- 3. Remove the account definition's assignments to departments, cost centers, and locations.
	- a. In the Manager, select the **Oracle E-Business Suite > Basic configuration data > Account definitions > Account definitions** category.
	- b. Select an account definition in the result list.
	- c. Select the **Assign organizations** task.
	- d. In the **Remove assignments** pane, remove the relevant departments, cost centers, and locations.
	- e. Save the changes.
- 4. Remove the account definition's assignments to business roles.
	- a. In the Manager, select the **Oracle E-Business Suite > Basic configuration data > Account definitions > Account definitions** category.
	- b. Select an account definition in the result list.
	- c. Select the **Assign business roles** task.
	- d. In the **Remove assignments** pane, remove the business roles.
	- e. Save the changes.
- 5. If the account definition was requested through the IT Shop, it must be canceled and removed from all IT Shop shelves.

For more detailed information about unsubscribing requests, see the *One Identity Manager Web Designer Web Portal User Guide*.

#### *To remove an account definition from all IT Shop shelves (role-based login)*

- a. In the Manager, select the **Entitlements > Account definitions** category.
- b. Select an account definition in the result list.
- c. Select the **Remove from all shelves (IT Shop)** task.
- d. Confirm the security prompt with **Yes**.
- e. Click **OK**.

The account definition is removed from all shelves by the One Identity Manager Service. At the same time, any requests and assignment requests with this account definition are canceled.

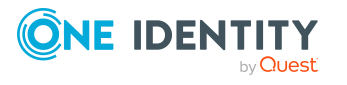

#### *To remove an account definition from all IT Shop shelves (non rolebased login)*

- a. In the Manager, select the **Oracle E-Business Suite > Basic configuration data > Account definitions > Account definitions** category.
- b. Select an account definition in the result list.
- c. Select the **Remove from all shelves (IT Shop)** task.
- d. Confirm the security prompt with **Yes**.
- e. Click **OK**.

The account definition is removed from all shelves by the One Identity Manager Service. At the same time, any requests and assignment requests with this account definition are canceled.

- 6. Remove the required account definition assignment. As long as the account definition is required for another account definition, it cannot be deleted. Check all the account definitions.
	- a. In the Manager, select the **Oracle E-Business Suite > Basic configuration data > Account definitions > Account definitions** category.
	- b. Select an account definition in the result list.
	- c. Select the **Change main data** task.
	- d. From the **Required account definition** menu, remove the account definition.
	- e. Save the changes.
- 7. Remove the account definition's assignments to target systems.
	- a. In the Manager, select the system in the **Oracle E-Business Suite > Systems** category.
	- b. Select the **Change main data** task.
	- c. On the **General** tab, remove the assigned account definitions.
	- d. Save the changes.
- 8. Delete the account definition.
	- a. In the Manager, select the **Oracle E-Business Suite > Basic configuration data > Account definitions > Account definitions** category.
	- b. Select an account definition in the result list.
	- c. Click  $\frac{1}{2}$  to delete an account definition.

# <span id="page-76-0"></span>**Assigning employees automatically to E-Business Suite user accounts**

When you add a user account, an existing employee can automatically be assigned to it. This mechanism can be triggered after a new user account is created either manually or

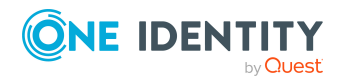

through synchronization.

Define criteria for finding employees to apply to automatic employee assignment. If a user account is linked to an employee through the current mode, the user account is given, through an internal process, the default manage level of the account definition entered in the user account's target system. You can customize user account properties depending on how the behavior of the manage level is defined.

If you run this procedure during working hours, automatic assignment of employees to user accounts takes place from that moment onwards. If you disable the procedure again later, the changes only affect user accounts added or updated after this point in time. Existing employee assignments to user accounts remain intact.

NOTE: It is not recommended to assign employees using automatic employee assignment in the case of administrative user accounts. Use **Change main data** to assign employees to administrative user accounts for the respective user account.

For more information about assigning employees automatically, see the *One Identity Manager Target System Base Module Administration Guide*.

Run the following tasks to assign employees automatically.

- If you want employees to be assigned during the synchronization of user accounts, in the Designer, set the **TargetSystem | EBS | PersonAutoFullsync** configuration parameter and select the required mode.
- If you want employees to be assigned outside synchronization, in the Designer, set the **TargetSystem | EBS | PersonAutoDefault** configuration parameter and select the required mode.
- In the **TargetSystem | EBS | PersonExcludeList** configuration parameter, define the user accounts for which no automatic assignment to employees shall take place. Example:

ANONYMOUS|SYSADMIN|AUTOINSTALL|INITIAL SETUP|FEEDER SYSTEM|CONCURRENT

TIP: You can edit the value of the configuration parameter in the **Exclude list for automatic employee assignment** dialog.

#### *To edit the exclude list for automatic employee assignment*

- 1. In the Designer, edit the **PersonExcludeList** configuration parameter.
- 2. Click **...** next to the **Value** field.

This opens the **Exclude list for E-Business Suite user accounts** dialog.

3. To add a new entry, click **Add.** 

To edit an entry, select it and click **Edit**.

4. Enter the name of the user account that does not allow employees to be assigned automatically.

Each entry in the list is handled as part of a regular expression. You are allowed to use the usual special characters for regular expressions.

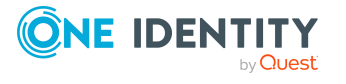

- 5. To delete an entry, select it and click  $\mathbf{\hat{z}}$  **Delete**.
- 6. Click **OK**.
- <sup>l</sup> Use the **TargetSystem | EBS | PersonAutoDisabledAccounts** configuration parameter to specify whether employees can be automatically assigned to disabled user accounts. User accounts do not obtain an account definition.
- Assign an account definition to the E-Business Suite system. Ensure that the manage level to be used is entered as the default manage level.
- Define the search criteria for employee assignment to this system.

#### NOTE:

The following applies for synchronization:

• Automatic employee assignment takes effect if user accounts are added or updated.

The following applies outside synchronization:

• Automatic employee assignment takes effect if user accounts are added.

#### **Related topics**

- Creating account [definitions](#page-60-1) on page 61
- Assigning account [definitions](#page-74-0) to target systems on page 75
- [Changing](#page-81-0) the manage level in user accounts on page 82
- Editing search criteria for automatic employee [assignment](#page-78-0) on page 79

### <span id="page-78-0"></span>**Editing search criteria for automatic employee assignment**

NOTE: One Identity Manager supplies a default mapping for employee assignment. Only carry out the following steps when you want to customize the default mapping.

The criteria for employee assignments are defined for the E-Business Suite system. You specify which user account properties must match the employee's properties such that the employee can be assigned to the user account. You can limit search criteria further by using format definitions.

The search criterion is written in XML notation to the **Search criteria for automatic employee assignment** column (AccountToPersonMatchingRule) in the EBSSystem table.

Search criteria are evaluated when employees are automatically assigned to user accounts. Furthermore, you can create a suggestion list for assignments of employees to user accounts based on the search criteria and make the assignment directly.

NOTE: Object definitions for user accounts that can have search criteria applied to them are predefined. For example, if you require other objects definitions that limit a preselection of user accounts, set up the respective custom object definitions in the Designer. For

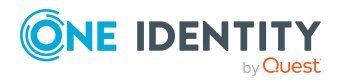

more information, see the *One Identity Manager Configuration Guide*.

#### *To specify criteria for employee assignment*

- 1. In the Manager, select the **Oracle E-Business Suite > Systems** category.
- 2. Select the E-Business Suite system in the result list.
- 3. Select the **Define search criteria for employee assignment** task.
- 4. Specify which user account properties must match with which employee so that the employee is linked to the user account.

#### **Table 17: Search criteria for user accounts**

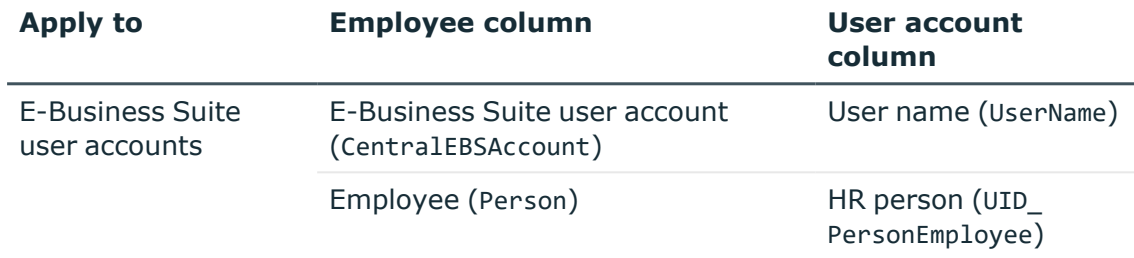

#### 5. Save the changes.

For more information about defining search criteria, see the *One Identity Manager Target System Base Module Administration Guide*.

#### **Related topics**

- Assigning employees [automatically](#page-76-0) to E-Business Suite user accounts on page 77
- Finding [employees](#page-79-0) and directly assigning them to user accounts on page 80

### <span id="page-79-0"></span>**Finding employees and directly assigning them to user accounts**

Based on the search criteria, you can create a suggestion list for the assignment of employees to user accounts and make the assignment directly. User accounts are grouped in different views for this.

#### **Table 18: Manual assignment view**

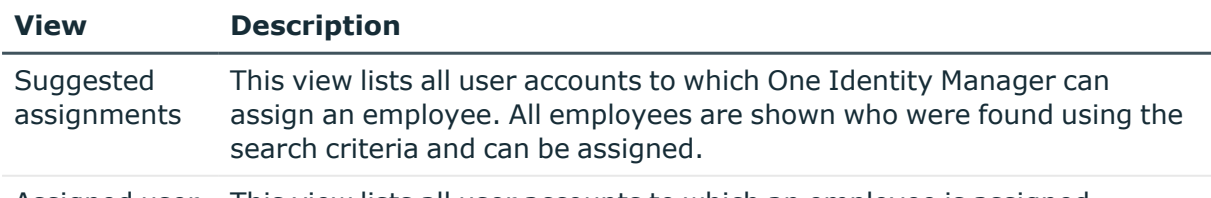

Assigned user This view lists all user accounts to which an employee is assigned.

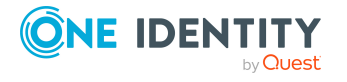

#### **View Description**

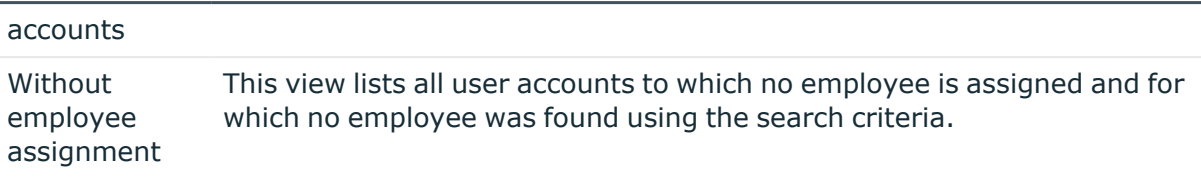

#### *To apply search criteria to user accounts*

- 1. In the Manager, select the **Oracle E-Business Suite > Systems** category.
- 2. Select the E-Business Suite system in the result list.
- 3. Select the **Define search criteria for employee assignment** task.
- 4. At the bottom of the form, click **Reload**.

All possible assignments based on the search criteria are found in the target system for all user accounts. The three views are updated.

TIP: By double-clicking on an entry in the view, you can view the user account and employee main data.

The assignment of employees to user accounts creates connected user accounts (**Linked** state). To create managed user accounts (**Linked configured** state), you can assign an account definition at the same time.

#### *To assign employees directly over a suggestion list*

- <sup>l</sup> Click **Suggested assignments**.
	- 1. Click the **Selection** box of all user accounts to which you want to assign the suggested employees. Multi-select is possible.
	- 2. (Optional) Select an account definition in the **Assign this account definition** menu, and select a manage level in the **Assign this account manage level** menu.
	- 3. Click **Assign selected**.
	- 4. Confirm the security prompt with **Yes**.

The employees determined using the search criteria are assigned to the selected user accounts. If an account definition was selected, this is assigned to all selected user accounts.

 $-$  OR  $-$ 

- <sup>l</sup> Click **No employee assignment**.
	- 1. Click **Select employee** for the user account to which you want to assign an employee. Select an employee from the menu.
	- 2. Click the **Selection** box of all user accounts to which you want to assign the selected employees. Multi-select is possible.
	- 3. (Optional) Select an account definition in the **Assign this account definition** menu, and select a manage level in the **Assign this account manage level**

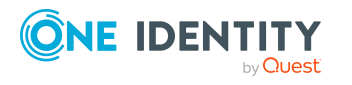

menu.

- 4. Click **Assign selected**.
- 5. Confirm the security prompt with **Yes**.

The employees displayed in the **Employee** column are assigned to the selected user accounts. If an account definition was selected, this is assigned to all selected user accounts.

#### *To remove assignments*

- <sup>l</sup> Click **Assigned user accounts**.
	- 1. Click the **Selection** box of all the user accounts you want to delete the employee assignment from. Multi-select is possible.
	- 2. Click **Remove selected**.
	- 3. Confirm the security prompt with **Yes**.

The assigned employees are removed from the selected user accounts.

### <span id="page-81-0"></span>**Changing the manage level in user accounts**

The default manage level is applied if you create user accounts using automatic employee assignment. You can change a user account manage level later.

#### *To change the manage level for a user account*

- 1. In the Manager, select the **Oracle E-Business Suite > User accounts** category.
- 2. Select the user account in the result list.
- 3. Select the **Change main data** task.
- 4. Select the manage level in the **Manage level** list on the **General** tab.
- 5. Save the changes.

#### **Related topics**

• General main data of [E-Business](#page-131-0) Suite user accounts on page 132

### **Assigning account definitions to linked user accounts**

An account definition can be subsequently assigned to user accounts with **Linked** status. This may be necessary, for example, if:

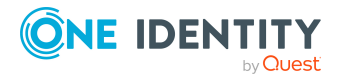

- Employees and user accounts were linked manually
- Automatic employee assignment is configured, but when a user account is inserted, no account definition is assigned in the E-Business Suite system.

#### *To select user accounts through account definitions*

- 1. Create an account definition.
- 2. Assign an account definition to the system.
- 3. Assign the account definition and manage level to user accounts in **linked** status.
	- a. In the Manager, select the **Oracle E-Business Suite > User accounts > Linked but not configured > <Host>** category.
	- b. Select the **Assign account definition to linked accounts** task.

#### **Detailed information about this topic**

• Assigning account [definitions](#page-74-0) to target systems on page 75

# **Manually linking employees to E-Business Suite user accounts**

An employee can be linked to multiple E-Business Suite user accounts, for example, so that you can assign an administrative user account in addition to the default user account. One employee can also use default user accounts with different types.

NOTE: To enable working with identities for user accounts, the employees also need identities. You can only link user accounts to which an identity is assigned with employees who have this same identity.

#### *To manually assign user accounts to an employee*

- 1. In the Manager, select the **Employees > Employees** category.
- 2. Select the employee in the result list and run the **Assign E-Business Suite user accounts** task.
- 3. Assign the user accounts.
- 4. Save the changes.

#### **Related topics**

• [Supported](#page-85-0) user account types on page 86

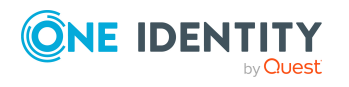

# **Linking E-Business Suite user accounts to imported employees**

Employee data imported from Oracle E-Business Suite is mapped in the Employee table in the One Identity Manager database. The data source of the import is specified for every imported employee (ImportSource column). The E-Business Suite user accounts have a variety of properties with which these employees can be assigned.

#### *To assign an imported employee to a user account*

- 1. In the Manager, select the **Oracle E-Business Suite > User accounts** category.
- 2. Select the user account in the result list.
- 3. Select the **Change main data** task.
- 4. Select the **General** tab.
- 5. Select the HR person from the **HR person** menu.
	- $-$  OR  $-$

Select the customer from the **Customer** menu.

 $- OR -$ 

Select the supplier from the **Supplier** menu.

6. Save the changes.

If the imported employees are only connected to the user accounts through these columns, the user accounts are not managed by One Identity Manager. If an employee is deactivated or classified as a security risk, this change has no effect on the assigned user account. To utilize the possibilities available in One Identity Manager for the management of user accounts and employees for the imported employees, you can create connected user accounts. In these account, persons are connected to the user accounts by the EBSUser.UID\_Person column.

HR people can also be connected to user accounts through automatic employee assignment. Standard search criteria are defined for this.

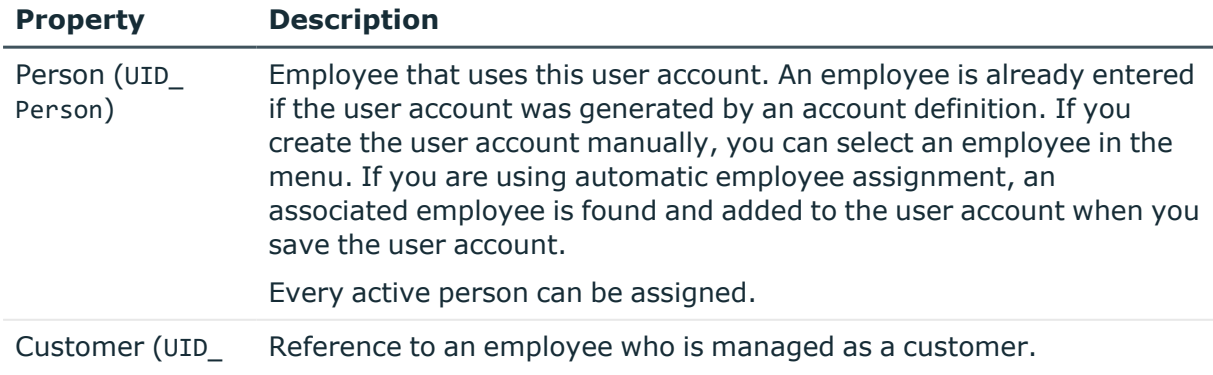

#### **Table 19: Persons assigned to user accounts**

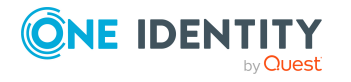

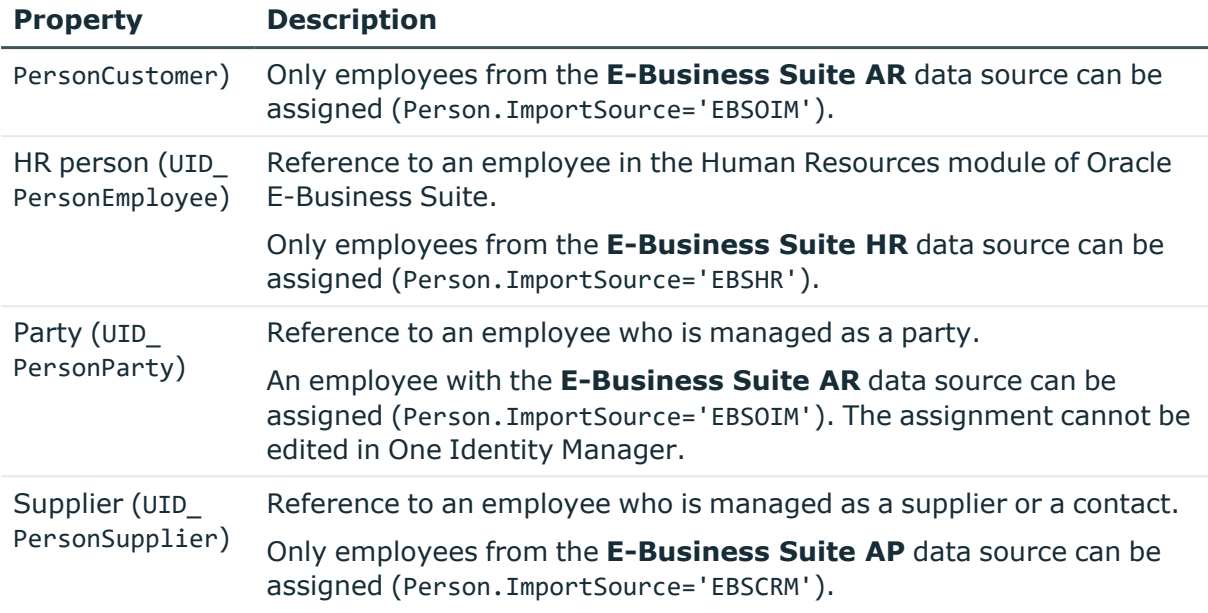

#### **Detailed information about this topic**

- Managing [E-Business](#page-58-0) Suite user accounts and employees on page 59
- Editing search criteria for automatic employee [assignment](#page-78-0) on page 79

#### **Related topics**

- Setting up a [synchronization](#page-25-0) project for employee data on page 26
- Setting up a [synchronization](#page-26-0) project for organizational data on page 27
- HR [people](#page-149-0) on page 150
- [Parties](#page-151-0) on page 152
- [Suppliers](#page-150-0) and contacts on page 151

# **Special features for the deletion of employees**

If an employee is deleted in the One Identity Manager database who is connected to an E-Business Suite user account, the user account loses its reference to the employee after the deferred deletion has expired. If the user account is managed using an account definition, the behavior on deletion of the connected person is defined in the account definition. User accounts cannot be deleted in One Identity Manager. The person is physically deleted from the One Identity Manager database if all other prerequisites for deletion are in place. The user account is retained with the **INACTIVE** status.

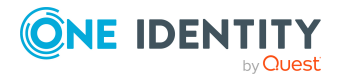

For more information about deleting employees and user accounts, see the *One Identity Manager Target System Base Module Administration Guide*.

#### **Related topics**

- Deleting [E-Business](#page-139-0) Suite user accounts on page 140
- <span id="page-85-0"></span>• Disabling [E-Business](#page-137-0) Suite user accounts on page 138

# **Supported user account types**

Different types of user accounts, such as default user accounts, administrative user accounts, service accounts, or privileged user accounts, can be mapped in One Identity Manager.

The following properties are used for mapping different user account types.

• Identity

The **Identity** property (IdentityType column) is used to describe the type of user account.

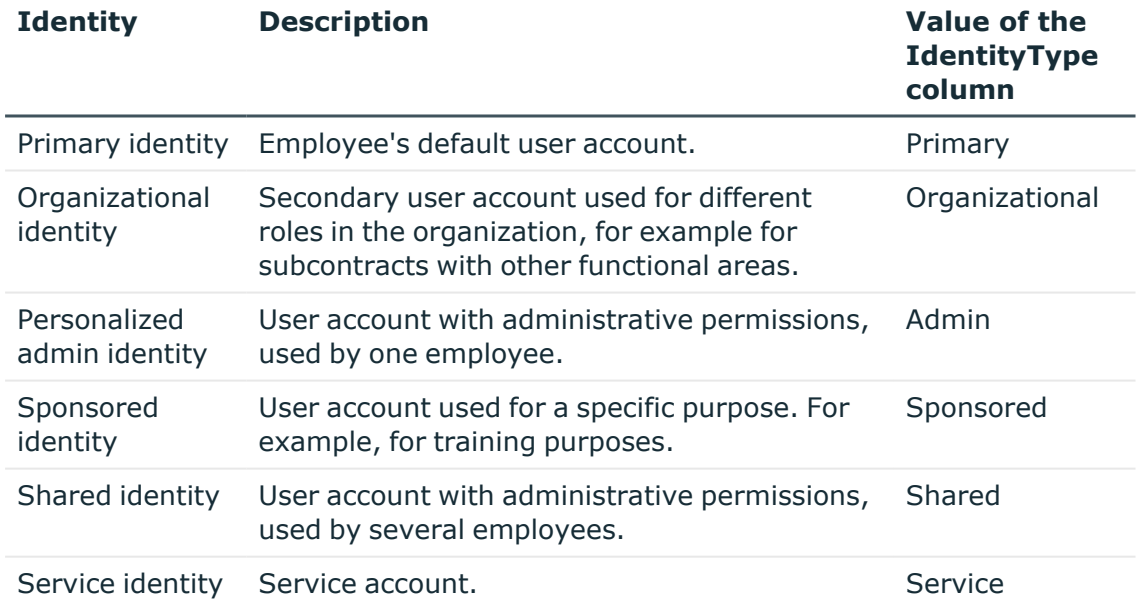

#### **Table 20: Identities of user accounts**

NOTE: To enable working with identities for user accounts, the employees also need identities. You can only link user accounts to which an identity is assigned with employees who have this same identity.

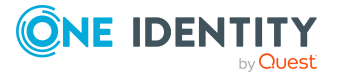

The primary identity, the organizational identity, and the personalized admin identity are used for different user accounts, which can be used by the same actual employee to perform their different tasks within the company.

To provide user accounts with a personalized admin identity or an organizational identity for an employee, you create subidentities for the employee. These subidentities are then linked to user accounts, enabling you to assign the required permissions to the different user accounts.

User accounts with a sponsored identity, shared identity, or service identity are linked to pseudo employees that do not refer to a real employee. These pseudo employees are needed so that permissions can be inherited by the user accounts. When evaluating reports, attestations, or compliance checks, check whether pseudo employees need to be considered separately.

For more information about mapping employee identities, see the *One Identity Manager Identity Management Base Module Administration Guide*.

• Privileged user account

Privileged user accounts are used to provide employees with additional privileges. This includes administrative user accounts or service accounts, for example. The user accounts are labeled with the **Privileged user account** property (IsPrivilegedAccount column).

#### **Detailed information about this topic**

- Default user [accounts](#page-86-0) on page 87
- [Administrative](#page-87-0) user accounts on page 88
- [Privileged](#page-90-0) user accounts on page 91

### <span id="page-86-0"></span>**Default user accounts**

Normally, each employee obtains a default user account, which has the permissions they require for their regular work. The user accounts are linked to the employee. The effect of the link and the scope of the employee's inherited properties on the user accounts can be configured through an account definition and its manage levels.

#### *To create default user accounts through account definitions*

- 1. Create an account definition and assign the **Unmanaged** and **Full managed** manage levels.
- 2. Specify the effect of temporarily or permanently disabling, deleting, or the security risk of an employee on its user accounts and group memberships for each manage level.
- 3. Create a formatting rule for IT operating data.

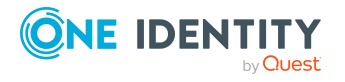

You use the mapping rule to define which rules are used to map IT operating data for user accounts and which default values are used if no IT operating data can be determined through a person's primary roles.

The type of IT operating data required depends on the target system. The following setting are recommended for default user accounts:

- In the mapping rule for the IsGroupAccount column, use the default value 1 and enable the **Always use default value** option.
- In the mapping rule for the IdentityType column, use the default value **Primary** and enable **Always use default value**.
- 4. Enter the effective IT operating data for the target system. Select the concrete target system under **Effects on**.

Specify in the departments, cost centers, locations, or business roles that IT operating data should apply when you set up a user account.

5. Assign the account definition to employees.

When the account definition is assigned to an employee, a new user account is created through the inheritance mechanism and subsequent processing.

#### **Related topics**

• Setting up account [definitions](#page-59-0) on page 60

### <span id="page-87-0"></span>**Administrative user accounts**

An administrative user account must be used for certain administrative tasks. Administrative user accounts are usually predefined by the target system and have fixed names and login names, such as **Administrator**.

Administrative user accounts are imported into One Identity Manager during synchronization.

NOTE: Some administrative user accounts can be automatically identified as privileged user accounts. To do this, in the Designer, enable the **Mark selected user accounts as privileged** schedule.

You can label administrative user accounts as a **Personalized administrator identity** or as a **Shared identity**. Proceed as follows to provide the employees who use this user account with the required permissions.

- Personalized admin identity
	- 1. Use the UID Person column to link the user account with an employee.
		- Use an employee with the same identity or create a new employee.
	- 2. Assign this employee to hierarchical roles.
- Shared identity

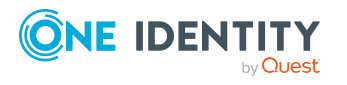

- 1. Assign all employees with usage authorization to the user account.
- 2. Link the user account to a pseudo employee using the UID\_Person column. Use an employee with the same identity or create a new employee.
- 3. Assign this pseudo employee to hierarchical roles.

The pseudo employee provides the user account with its permissions.

#### **Related topics**

- Providing an [administrative](#page-88-0) user account for one employee on page 89
- Providing an [administrative](#page-89-0) user account for multiple employees on page 90

### <span id="page-88-0"></span>**Providing an administrative user account for one employee**

#### **Prerequisites**

- The user account must be labeled as a personalized admin identity.
- The employee who will be using the user account must be labeled as a personalized admin identity.
- The employee who will be using the user account must be linked to a main identity.

#### *To prepare an administrative user account for a person*

- 1. Label the user account as a personalized admin identity.
	- a. In the Manager, select the **Oracle E-Business Suite > User accounts** category.
	- b. Select the user account in the result list.
	- c. Select the **Change main data** task.
	- d. On the **General** tab, in the **Identity** selection list, select **Personalized administrator identity**.
- 2. Link the user account to the employee who will be using this administrative user account.
	- a. In the Manager, select the **Oracle E-Business Suite > User accounts** category.
	- b. Select the user account in the result list.
	- c. Select the **Change main data** task.
	- d. On the **General** tab, in the **Person** selection list, select the employee who will be using this administrative user account.

TIP: If you are the target system manager, you can choose  $\mathbf{t}$  to create a new person.

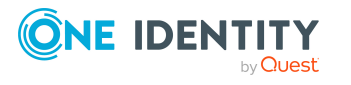

#### **Related topics**

- Providing an [administrative](#page-89-0) user account for multiple employees on page 90
- <sup>l</sup> For more information about mapping employee identities, see the *One Identity Manager Identity Management Base Module Administration Guide*.

### <span id="page-89-0"></span>**Providing an administrative user account for multiple employees**

#### **Prerequisite**

- The user account must be labeled as a shared identity.
- A pseudo employee must exist. The pseudo employee must be labeled as a shared identity and must have a manager.
- The employees who are permitted to use the user account must be labeled as a primary identity.

#### *To prepare an administrative user account for multiple employees*

- 1. Label the user account as a shared identity.
	- a. In the Manager, select the **Oracle E-Business Suite > User accounts** category.
	- b. Select the user account in the result list.
	- c. Select the **Change main data** task.
	- d. On the **General** tab, in the **Identity** menu, select **Shared identity**.
- 2. Link the user account to a pseudo employee.
	- a. In the Manager, select the **Oracle E-Business Suite > User accounts** category.
	- b. Select the user account in the result list.
	- c. Select the **Change main data** task.
	- d. On the **General** tab, select the pseudo employee from the **Employee** menu.

TIP: If you are the target system manager, you can choose  $\mathbf{\hat{H}}$  to create a new pseudo employee.

- 3. Assign the employees who will use this administrative user account to the user account.
	- a. In the Manager, select the **Oracle E-Business Suite > User accounts** category.
	- b. Select the user account in the result list.
	- c. Select the **Assign employees authorized to use** task.
	- d. In the **Add assignments** pane, add employees.

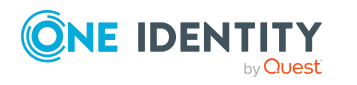

TIP: In the **Remove assignments** pane, you can remove assigned employees.

#### *To remove an assignment*

• Select the employee and double-click  $\bigcirc$ .

#### **Related topics**

- Providing an [administrative](#page-88-0) user account for one employee on page 89
- <sup>l</sup> For more information about mapping employee identities, see the *One Identity Manager Identity Management Base Module Administration Guide*.

### <span id="page-90-0"></span>**Privileged user accounts**

Privileged user accounts are used to provide employees with additional privileges. This includes administrative user accounts or service accounts, for example. The user accounts are labeled with the **Privileged user account** property (IsPrivilegedAccount column).

NOTE: The criteria according to which user accounts are automatically identified as privileged are defined as extensions to the view definition (ViewAddOn) in the TSBVAccountIsPrivDetectRule table (which is a table of the **Union** type). The evaluation is done in the TSB SetIsPrivilegedAccount script.

#### *To create privileged users through account definitions*

- 1. Create an account definition. Create a new manage level for privileged user accounts and assign this manage level to the account definition.
- 2. If you want to prevent the properties for privileged user accounts from being overwritten, set the **IT operating data overwrites** property for the manage level to **Only initially**. In this case, the properties are populated just once when the user accounts are created.
- 3. Specify the effect of temporarily or permanently disabling or deleting, or the security risk of an employee on its user accounts and group memberships for each manage level.
- 4. Create a formatting rule for the IT operating data.

You use the mapping rule to define which rules are used to map IT operating data for user accounts and which default values are used if no IT operating data can be determined through a person's primary roles.

The type of IT operating data required depends on the target system. The following settings are recommended for privileged user accounts:

• In the mapping rule for the IsPrivilegedAccount column, use the default value **1** and set the **Always use default value** option.

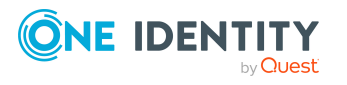

- You can also specify a mapping rule for the IdentityType column. The column owns different permitted values that represent user accounts.
- To prevent privileged user accounts from inheriting the entitlements of the default user, define a mapping rule for the IsGroupAccount column with a default value of **0** and set the **Always use default value** option.
- 5. Enter the effective IT operating data for the target system.

Specify in the departments, cost centers, locations, or business roles which IT operating data should apply when you set up a user account.

6. Assign the account definition directly to employees who work with privileged user accounts.

When the account definition is assigned to an employee, a new user account is created through the inheritance mechanism and subsequent processing.

TIP: If customization requires that the login names of privileged user accounts follow a defined naming convention, specify how the login names are formatted in the template.

- To use a prefix for the login name, in the Designer, set the TargetSystem | **EBS | Accounts | PrivilegedAccount | AccountName\_Prefix** configuration parameter.
- To use a postfix for the login name, in the Designer, set the TargetSystem | **EBS | Accounts | PrivilegedAccount | AccountName\_Postfix** configuration parameter.

These configuration parameters are evaluated in the default installation, if a user account is marked with the **Privileged user account** property (IsPrivilegedAccount column). The user account login names are renamed according to the formatting rules. This also occurs if the user accounts are labeled as privileged using the **Mark selected user accounts as privileged** schedule. If necessary, modify the schedule in the Designer.

#### **Related topics**

• Setting up account [definitions](#page-59-0) on page 60

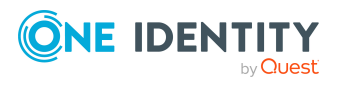

# **Login information**

**4**

When new user accounts are created in One Identity Manager, the passwords needed to log in to the target system are created immediately also. Various options are available for assigning the initial password. Predefined password policies are applied to the passwords, and you can adjust these policies to suit your individual requirements if necessary. You can set up email notifications to distribute the login information generated to users.

#### **Detailed information about this topic**

- Password policies for [E-Business](#page-92-0) Suite user accounts on page 93
- Initial password for new [E-Business](#page-103-0) Suite user accounts on page 104
- Email [notifications](#page-104-0) about login data on page 105

# <span id="page-92-0"></span>**Password policies for E-Business Suite user accounts**

One Identity Manager provides you with support for creating complex password policies, for example, for system user passwords, the employees' central password as well as passwords for individual target systems. Password polices apply not only when the user enters a password but also when random passwords are generated.

Predefined password policies are supplied with the default installation that you can use or customize if required. You can also define your own password policies.

#### **Detailed information about this topic**

- [Predefined](#page-93-0) password policies on page 94
- Using [password](#page-94-0) policies on page 95
- Editing [password](#page-95-0) policies on page 96
- Custom scripts for password [requirements](#page-99-0) on page 100
- Editing the excluded list for [passwords](#page-102-0) on page 103

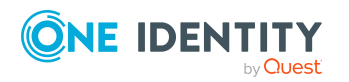

One Identity Manager 9.1.3 Administration Guide for Connecting to Oracle E-Business Suite

Login information

- Checking [passwords](#page-102-1) on page 103
- Testing the [generation](#page-103-1) of passwords on page 104

### <span id="page-93-0"></span>**Predefined password policies**

You can customize predefined password policies to meet your own requirements if necessary.

#### **Password for logging in to One Identity Manager**

The **One Identity Manager password policy** is applied for logging in to One Identity Manager. This password policy defines the settings for the system user passwords (DialogUser.Password and Person.DialogUserPassword) as well as the passcode for a one time log in on the Web Portal (Person.Passcode).

NOTE: The **One Identity Manager password policy** is marked as the default policy. This password policy is applied if no other password policy can be found for employees, user accounts, or system users.

For more information about password policies for employees, see the *One Identity Manager Identity Management Base Module Administration Guide*.

#### **Password policy for forming employees' central passwords**

An employee's central password is formed from the target system specific user accounts by respective configuration. The **Employee central password policy** defines the settings for the (Person.CentralPassword) central password. Members of the **Identity Management | Employees | Administrators** application role can adjust this password policy.

IMPORTANT: Ensure that the **Employee central password policy** does not violate the target system-specific requirements for passwords.

For more information about password policies for employees, see the *One Identity Manager Identity Management Base Module Administration Guide*.

#### **Password policies for user accounts**

Predefined password policies are provided, which you can apply to the user account password columns of the user accounts.

IMPORTANT: If you do not use password policies that are specific to the target system, the **One Identity Manager password policy** default policy applies. In this case, ensure that the default policy does not violate the target systems requirements.

The **E-Business Suite password policy** is predefined for Oracle E-Business Suite systems. You can apply this password policy to user accounts (EBSUser, Password) of an E-Business Suite system.

If the E-Business Suite systems' password requirements differ, you should set up your own password policies for each system.

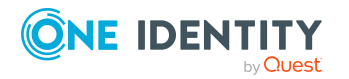

Furthermore, you can apply password policies based on the account definition of the user accounts or based on the manage level of the user accounts.

### <span id="page-94-0"></span>**Using password policies**

The **E-Business Suite password policy** is predefined for Oracle E-Business Suite systems. You can apply this password policy to user accounts (EBSUser, Password) of an E-Business Suite system.

If the E-Business Suite systems' password requirements differ, you should set up your own password policies for each system.

Furthermore, you can apply password policies based on the account definition of the user accounts or based on the manage level of the user accounts.

The password policy that is to be used for a user account is determined in the following sequence:

- 1. Password policy of the user account's account definition.
- 2. Password policy of the user account's manage level.
- 3. Password policy of the user account's E-Business Suite system.
- 4. The **One Identity Manager password policy** (default policy).

IMPORTANT: If you do not use password policies that are specific to the target system, the **One Identity Manager password policy** default policy applies. In this case, ensure that the default policy does not violate the target systems requirements.

#### *To reassign a password policy*

- 1. In the Manager, select the **Oracle E-Business Suite > Basic configuration data > Password policies** category.
- 2. Select the password policy in the result list.
- 3. Select **Assign objects**.
- 4. Click **Add** in the **Assignments** section and enter the following data.
	- **Apply to**: Application scope of the password policy.

#### *To specify an application scope*

- 1. Click  $\rightarrow$  next to the field.
- 2. Select one of the following references under **Table**:
	- The table that contains the base objects of synchronization.
	- To apply the password policy based on the account definition, select the **TSBAccountDef** table.

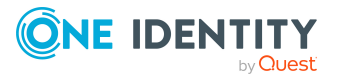

- To apply the password policy based on the manage level, select the **TSBBehavior** table.
- 3. Under **Apply to**, select the table that contains the base objects.
	- If you have selected the table containing the base objects of synchronization, next select the specific target system.
	- **·** If you have selected the **TSBAccountDef** table, next select the specific account definition.
	- **·** If you have selected the **TSBBehavior** table, next select the specific manage level.
- 4. Click **OK**.
- **Password column:** Name of the password column.
- **Password policy:** Name of the password policy to use.
- 5. Save the changes.

#### *To change a password policy's assignment*

- 1. In the Manager, select the **Oracle E-Business Suite > Basic configuration data > Password policies** category.
- 2. Select the password policy in the result list.
- 3. Select the **Assign objects** task.
- 4. In the **Assignments** pane, select the assignment you want to change.
- 5. From the **Password Policies** menu, select the new password policy you want to apply.
- <span id="page-95-0"></span>6. Save the changes.

### **Editing password policies**

Predefined password policies are supplied with the default installation that you can use or customize if required.

#### *To edit a password policy*

- 1. In the Manager, select the **Oracle E-Business Suite > Basic configuration data > Password policies** category.
- 2. In the result list, select the password policy.
- 3. Select the **Change main data** task.
- 4. Edit the password policy's main data.
- 5. Save the changes.

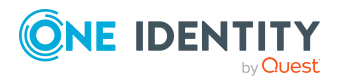

#### **Detailed information about this topic**

- General main data of [password](#page-96-0) policies on page 97
- Policy [settings](#page-96-1) on page 97
- Character classes for [passwords](#page-98-0) on page 99
- Custom scripts for password [requirements](#page-99-0) on page 100

### <span id="page-96-0"></span>**General main data of password policies**

Enter the following main data of a password policy.

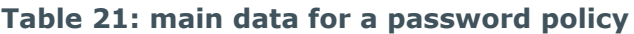

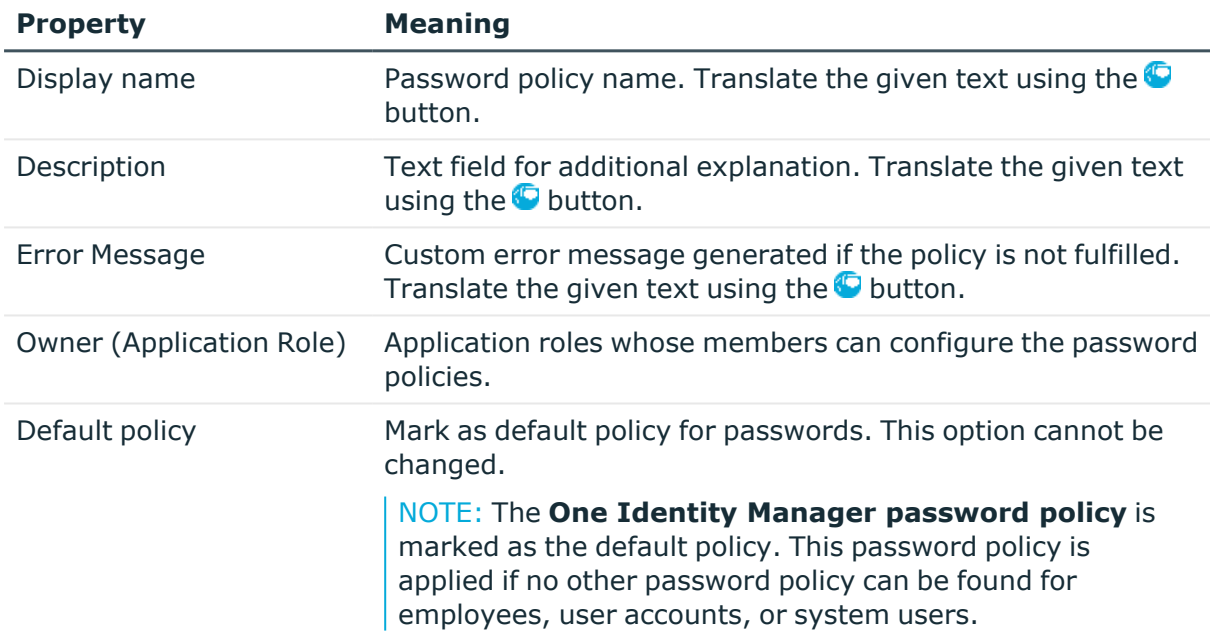

### <span id="page-96-1"></span>**Policy settings**

Define the following settings for a password policy on the **Password** tab.

#### **Table 22: Policy settings**

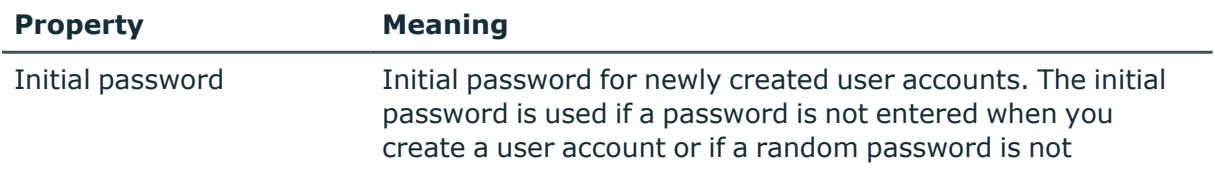

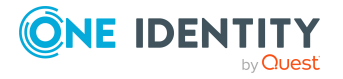

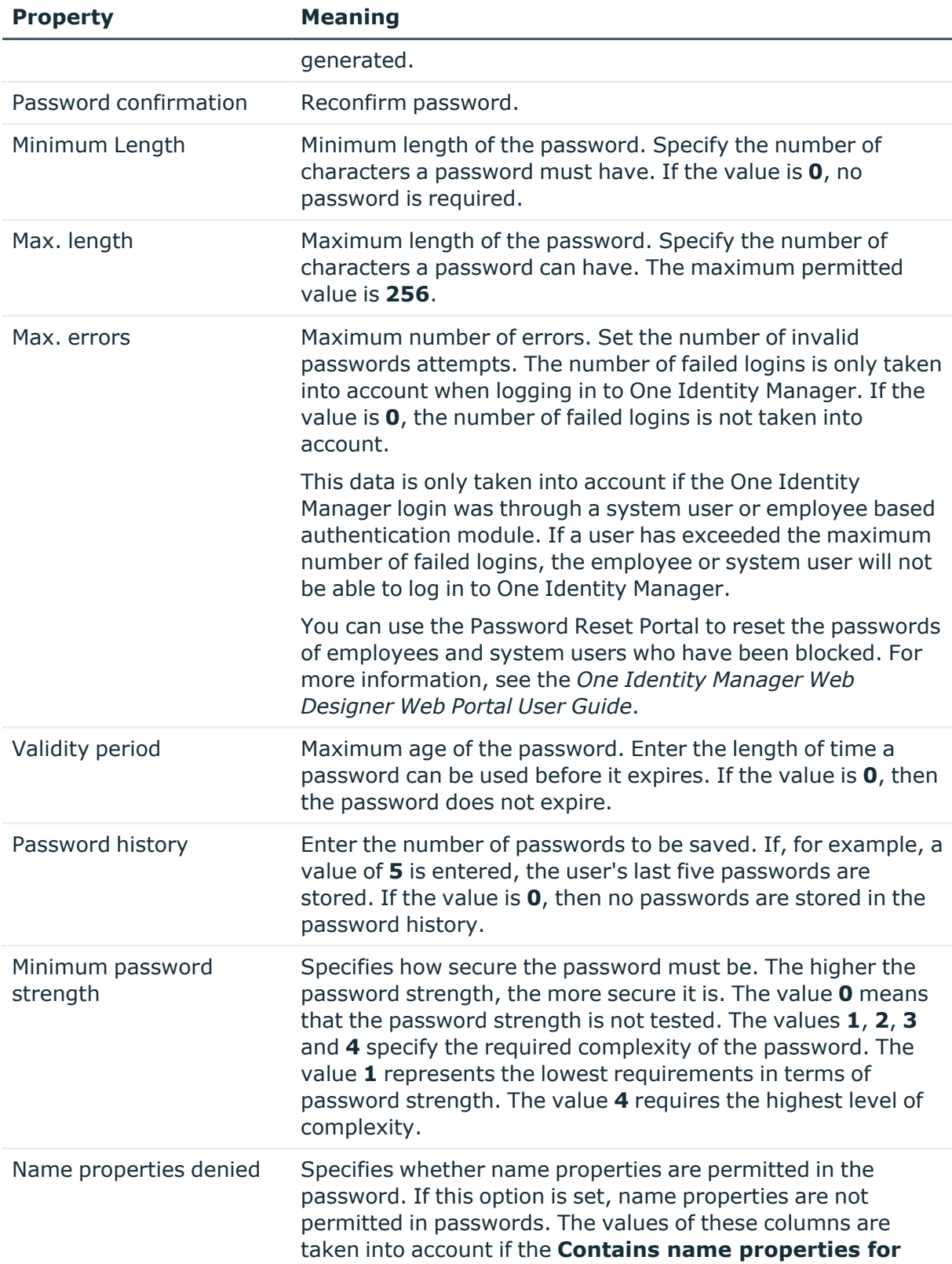

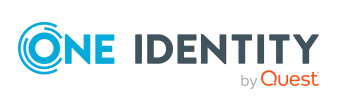

**password check** option is set. In the Designer, adjust this option in the column definition. For more information, see the *One Identity Manager Configuration Guide*.

### <span id="page-98-0"></span>**Character classes for passwords**

Use the **Character classes** tab to specify which characters are permitted for a password.

| <b>Property</b>                               | <b>Meaning</b>                                                                                                    |
|-----------------------------------------------|----------------------------------------------------------------------------------------------------|
| Required<br>number of<br>character<br>classes | Number of rules for character classes that must be fulfilled so that a<br>password adheres to the password policy. The following rules are taken<br>into account for Min. number letters, Min. number lowercase, Min.<br>number uppercase, Min. number digits, and Min. number special<br>characters. |
|                                               | That means:                                                                                                    |
|                                               | • Value 0: All character class rules must be fulfilled.                                                                                                    |
|                                               | • Value >0: Minimum number of character class rules that must be<br>fulfilled. At most, the value can be the number of rules with a value<br>$>0$ .                                                                                                    |
|                                               | NOTE: Generated passwords are not tested for this.                                                                                                    |
| Min. number<br>letters                        | Specifies the minimum number of alphabetical characters the password<br>must contain.                                                                                                    |
| Min. number<br>lowercase                      | Specifies the minimum number of lowercase letters the password must<br>contain.                                                                                                    |
| Min. number<br>uppercase                      | Specifies the minimum number of uppercase letters the password must<br>contain.                                                                                                    |
| Min. number<br>digits                         | Specifies the minimum number of digits the password must contain.                                                                                                    |
| Min. number<br>special<br>characters          | Specifies the minimum number of special characters the password must<br>contain.                                                                                                    |
| Permitted<br>special<br>characters            | List of permitted special characters.                                                                                                    |
| Max.<br>identical                             | Specifies the maximum number of identical characters that can be present<br>in the password in total.                                                                                                    |

**Table 23: Character classes for passwords**

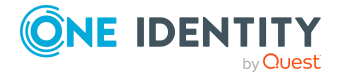

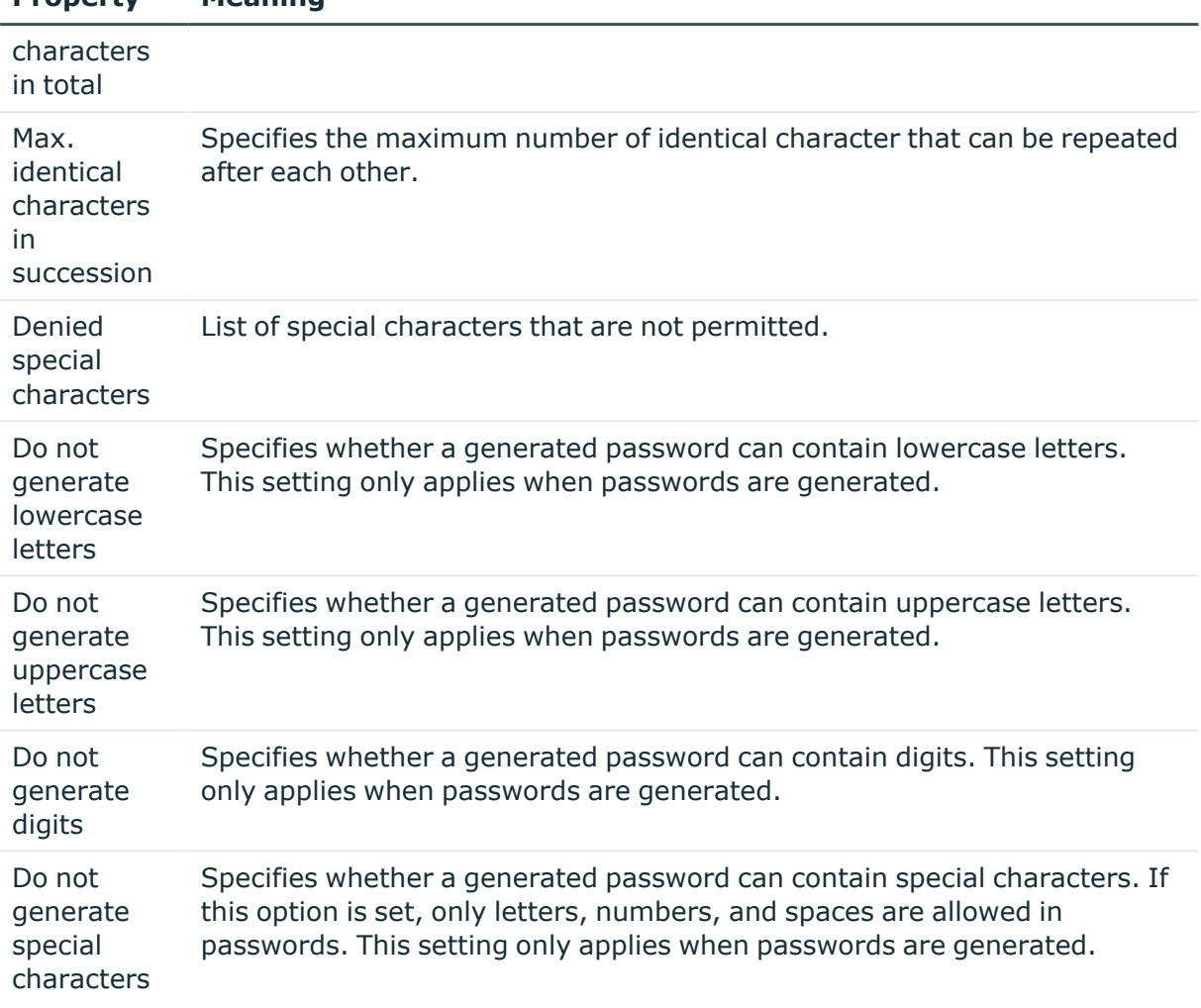

### <span id="page-99-0"></span>**Custom scripts for password requirements**

You can implement custom scripts for testing and generating passwords if the password requirements cannot be mapped with the existing settings options. Scripts are applied in addition to the other settings.

### **Detailed information about this topic**

- $\cdot$  Checking [passwords](#page-100-0) with a script on page 101
- $\cdot$  [Generating](#page-101-0) passwords with a script on page 102

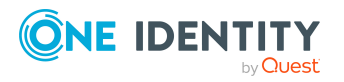

**Property Meaning**

### <span id="page-100-0"></span>**Checking passwords with a script**

You can implement a script if additional policies need to be used for checking a password that cannot be mapped with the available settings.

#### **Syntax of check scripts**

Public Sub CCC\_CustomPwdValidate( policy As VI.DB.Passwords.PasswordPolicy, spwd As System.Security.SecureString)

With parameters:

policy = password policy object

spwd = password to check

 $\overline{TP}$ : To use a base object, take the Entity property of the PasswordPolicy class.

```
Example: Script that checks a password
A password cannot start with ? or ! . The password cannot start with three identical
characters. The script checks a given password for validity.
Public Sub CCC_PwdValidate( policy As VI.DB.Passwords.PasswordPolicy, spwd
As System.Security.SecureString)
     Dim pwd = spwd.ToInsecureArray()
     If pwd.Length>0
           If pwd(\theta) = "?" Or pwd(\theta) = "!"Throw New Exception(#LD("Password can't start with '?' or
                '!'")#)
           End If
     End If
     If pwd.Length>2
           If pwd(0) = pwd(1) AndAlso pwd(1) = pwd(2)Throw New Exception(#LD("Invalid character sequence in
                password")#)
           End If
     End If
End Sub
```
#### *To use a custom script for checking a password*

- 1. In the Designer, create your script in the **Script Library** category.
- 2. Edit the password policy.

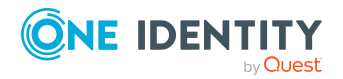

- a. In the Manager, select the **Oracle E-Business Suite > Basic configuration data > Password policies** category.
- b. In the result list, select the password policy.
- c. Select the **Change main data** task.
- d. On the **Scripts** tab, enter the name of the script to be used to check a password in the **Check script** field.
- e. Save the changes.

#### **Related topics**

• [Generating](#page-101-0) passwords with a script on page 102

### <span id="page-101-0"></span>**Generating passwords with a script**

You can implement a generating script if additional policies need to be used for generating a random password, which cannot be mapped with the available settings.

#### **Syntax for generating script**

Public Sub CCC\_PwdGenerate( policy As VI.DB.Passwords.PasswordPolicy, spwd As System.Security.SecureString)

With parameters:

policy = password policy object

spwd = generated password

 $\vert$  TIP: To use a base object, take the Entity property of the PasswordPolicy class.

#### **Example: Script that generates a password**

In random passwords, this script replaces the invalid characters **?** and **!** at the beginning of a password with **\_**.

Public Sub CCC\_PwdGenerate( policy As VI.DB.Passwords.PasswordPolicy, spwd As System.Security.SecureString)

```
Dim pwd = spwd.ToInsecureArray()
```
' replace invalid characters at first position

If pwd.Length>0

If  $pwd(\theta) = "?"$  Or  $pwd(\theta) = "!"$ 

spwd.SetAt(0, CChar("\_"))

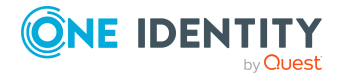

```
End If
End If
```
End Sub

#### *To use a custom script for generating a password*

- 1. In the Designer, create your script in the **Script Library** category.
- 2. Edit the password policy.
	- a. In the Manager, select the **Oracle E-Business Suite > Basic configuration data > Password policies** category.
	- b. In the result list, select the password policy.
	- c. Select the **Change main data** task.
	- d. On the **Scripts** tab, enter the name of the script to be used to generate a password in the **Generating script** field.
	- e. Save the changes.

#### **Related topics**

 $\cdot$  Checking [passwords](#page-100-0) with a script on page 101

### <span id="page-102-0"></span>**Editing the excluded list for passwords**

You can add words to a list of restricted terms to prohibit them from being used in passwords.

NOTE: The restricted list applies globally to all password policies.

#### *To add a term to the restricted list*

- 1. In the Designer, select the **Base data > Security settings > Password policies** category.
- 2. Create a new entry with the **Object > New** menu item and enter the term you want to exclude from the list.
- <span id="page-102-1"></span>3. Save the changes.

## **Checking passwords**

When you verify a password, all the password policy settings, custom scripts, and the restricted passwords are taken into account.

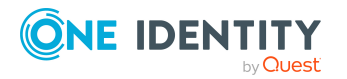

#### *To verify if a password conforms to the password policy*

- 1. In the Manager, select the **Oracle E-Business Suite > Basic configuration data > Password policies** category.
- 2. In the result list, select the password policy.
- 3. Select the **Change main data** task.
- 4. Select the **Test** tab.
- 5. Select the table and object to be tested in **Base object for test**.
- 6. Enter a password in **Enter password to test**.

A display next to the password shows whether it is valid or not.

## <span id="page-103-1"></span>**Testing the generation of passwords**

When you generate a password, all the password policy settings, custom scripts and the restricted passwords are taken into account.

#### *To generate a password that conforms to the password policy*

- 1. In the Manager, select the **Oracle E-Business Suite > Basic configuration data > Password policies** category.
- 2. In the result list, select the password policy.
- 3. Select the **Change main data** task.
- 4. Select the **Test** tab.
- 5. Click **Generate**.

This generates and displays a password.

# <span id="page-103-0"></span>**Initial password for new E-Business Suite user accounts**

You can issue an initial password for a new E-Business Suite user account in the following ways:

- When you create the user account, enter a password in the main data.
- Assign a randomly generated initial password to enter when you create user accounts.
	- <sup>l</sup> In the Designer, set the **TargetSystem | EBS | Accounts | InitialRandomPassword** configuration parameter.

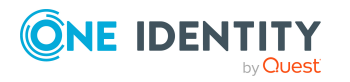

- Apply target system specific password policies and define the character sets that the password must contain.
- Specify which employee will receive the initial password by email.

#### **Related topics**

- Password policies for [E-Business](#page-92-0) Suite user accounts on page 93
- Email [notifications](#page-104-0) about login data on page 105

# <span id="page-104-0"></span>**Email notifications about login data**

You can configure the login information for new user accounts to be sent by email to a specified person. In this case, two messages are sent with the user name and the initial password. Mail templates are used to generate the messages. The mail text in a mail template is defined in several languages. This means the recipient's language can be taken into account when the email is generated. Mail templates are supplied in the default installation with which you can configure the notification procedure.

The following prerequisites must be fulfilled in order to use notifications:

- Ensure that the email notification system is configured in One Identity Manager. For more information, see the *One Identity Manager Installation Guide*.
- <sup>l</sup> In the Designer, set the **Common | MailNotification | DefaultSender** configuration parameter and enter the sender address for sending the email notifications.
- Ensure that all employees have a default email address. Notifications are sent to this address. For more information, see the *One Identity Manager Identity Management Base Module Administration Guide*.
- Ensure that a language can be determined for all employees. Only then can they receive email notifications in their own language. For more information, see the *One Identity Manager Identity Management Base Module Administration Guide*.

When a randomly generated password is issued for the new user account, the initial login data for a user account is sent by email to a previously specified person.

#### *To send initial login data by email*

- 1. In the Designer, set the **TargetSystem | EBS | Accounts | InitialRandomPassword** configuration parameter.
- 2. In the Designer, set the **TargetSystem | EBS | Accounts | InitialRandomPassword | SendTo** configuration parameter and enter the message recipient as a value.

If no recipient can be found, the email is sent to the address stored in the **TargetSystem | EBS | DefaultAddress** configuration parameter.

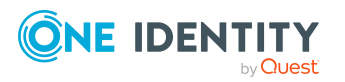

3. In the Designer, set the **TargetSystem | EBS | Accounts | InitialRandomPassword | SendTo | MailTemplateAccountName** configuration parameter.

By default, the message sent uses the **Employee - new user account created** mail template. The message contains the name of the user account.

4. In the Designer, set the **TargetSystem | EBS | Accounts | InitialRandomPassword | SendTo | MailTemplatePassword** configuration parameter.

By default, the message sent uses the **Employee - initial password for new user account** mail template. The message contains the initial password for the user account.

TIP: To use custom mail templates for emails of this type, change the value of the configuration parameter.

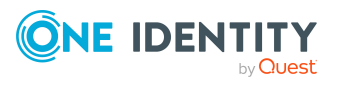

# **Managing entitlement assignments**

E-Business Suite User accounts are assigned permissions for objects Oracle E-Business Suite by means of responsibilities. Responsibilities cannot be assigned to user accounts directly. Instead, they are inherited by means of security groups. Permissions in Oracle E-Business Suite are characterized by the combination of responsibilities and security groups. These combinations are mapped in the One Identity Manager database as E-Business Suite permissions.

In Oracle E-Business Suite, entitlements can be assigned to user accounts directly and indirectly. Multiple indirect assignments with different validity periods can exist. Indirect assignments are imported into One Identity Manager and can be used for evaluations and reports. Direct assignments are also imported. For each user account there can be only one direct assignment.

In One Identity Manager, E-Business Suite entitlements can also be assigned directly or indirectly. Entitlement assignments made in One Identity Manager are transferred to Oracle E-Business Suite as direct assignments. The system then determines the assignment with the effective validity period out of all the entitlement assignments for a user account.

In the One Identity Manager database, direct, and indirect entitlement assignments are identified as follows.

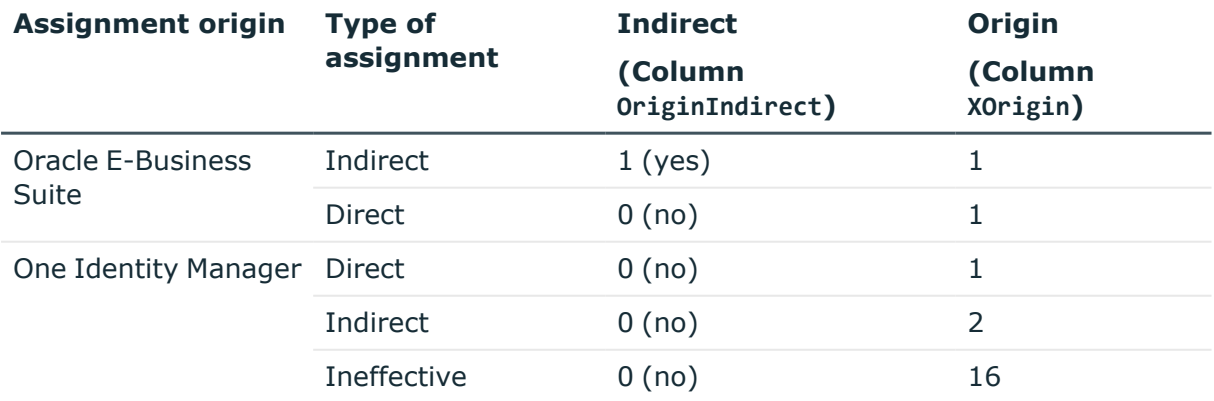

**Table 24: Identification of direct and indirect entitlement assignments in EBSUserInResp table**

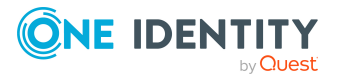

For more information about calculating assignments in One Identity Manager, see the *One Identity Manager Identity Management Base Module Administration Guide*.

#### **Detailed information about this topic**

- Assigning E-Business Suite [entitlements](#page-107-0) to user accounts in One Identity [Manager](#page-107-0) on page 108
- $\cdot$  Validity period of permission [assignments](#page-117-0) on page 118

# <span id="page-107-0"></span>**Assigning E-Business Suite entitlements to user accounts in One Identity Manager**

In One Identity Manager, E-Business Suite entitlements can be assigned directly or indirectly to employees. In the case of indirect assignment, employees and entitlements are organized in hierarchical roles. The number of entitlements assigned to an employee is calculated from the position in the hierarchy and the direction of inheritance. If the employee has an E-Business Suite user account, the entitlements are assigned to this user account.

Entitlements can also be assigned to employees through IT Shop requests. To enable the assignment of entitlements using IT Shop requests, employees are added as customers in a shop. All entitlements assigned to this shop as products can be requested by the customers. After approval is granted, requested entitlements are assigned to the employees.

You can use system roles to group entitlements together and assign them to employees as a package. You can create system roles that contain only E-Business Suite entitlements. You can also group any number of company resources into a system role.

To react quickly to special requests, you can also assign the E-Business Suite entitlements directly to user accounts.

For more information see the following guides:

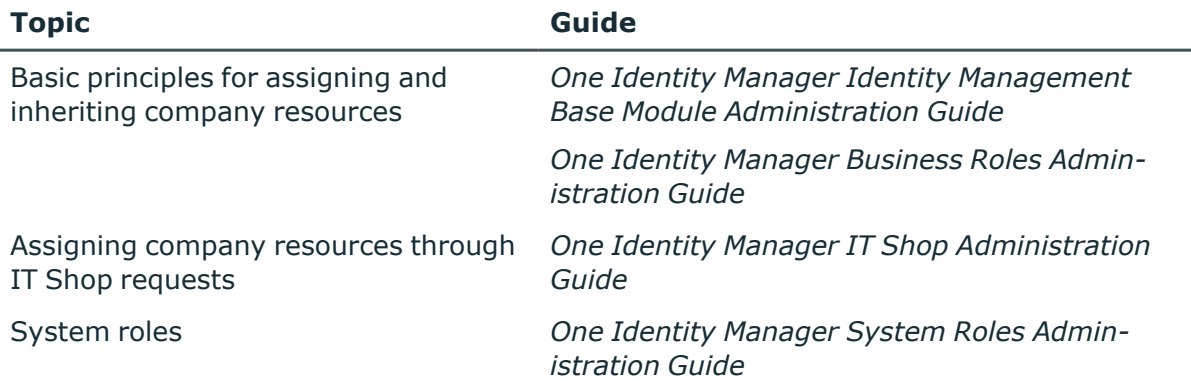

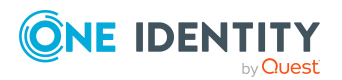
### **Detailed information about this topic**

- $\cdot$  Validity period of permission [assignments](#page-117-0) on page 118
- [Prerequisites](#page-108-0) for indirect assignment of E-Business Suite entitlements to E-Business Suite user [accounts](#page-108-0) on page 109
- Assigning E-Business Suite entitlements to [departments,](#page-109-0) cost centers, and locations on [page](#page-109-0) 110
- Assigning E-Business Suite [entitlements](#page-110-0) to business roles on page 111
- Assigning E-Business Suite user accounts directly to an [entitlement](#page-114-0) on page 115
- Adding E-Business Suite [entitlements](#page-111-0) to system roles on page 112
- Adding E-Business Suite [entitlements](#page-112-0) to the IT Shop on page 113
- Assigning E-Business Suite [entitlements](#page-115-0) directly to a user account on page 116

### <span id="page-108-0"></span>**Prerequisites for indirect assignment of E-Business Suite entitlements to E-Business Suite user accounts**

In the case of indirect assignment, employees and E-Business Suite entitlements are assigned to hierarchical roles, such as departments, cost centers, locations, or business roles. When assigning E-Business Suite entitlements indirectly, check the following settings and modify them if necessary.

1. Assignment of employees and E-Business Suite entitlements is permitted for role classes (departments, cost centers, locations, or business roles).

For more information, see the *One Identity Manager Identity Management Base Module Administration Guide*.

### *To configure assignments to roles of a role class*

1. In the Manager, select role classes in the **Organizations > Basic configuration data > Role classes** category.

- OR -

In the Manager, select role classes in the **Business roles > Basic configuration data > Role classes** category.

- 2. Select the **Configure role assignments** task and configure the permitted assignments.
	- To generally allow an assignment, enable the **Assignments allowed** column.

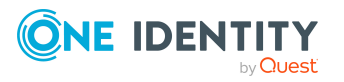

- <sup>l</sup> To allow direct assignment, enable the **Direct assignments permitted** column.
- 3. Save the changes.
- 2. Settings for assigning E-Business Suite entitlements to E-Business Suite user accounts.
	- <sup>l</sup> E-Business Suite user accounts are labeled with the **Groups can be inherited** option.
	- E-Business Suite user accounts are linked with an employee through the UID\_ Person (**Person**) column.
	- <sup>l</sup> E-Business Suite user accounts and E-Business Suite entitlements belong to the same E-Business Suitesystem.

NOTE: There are other configuration settings that play a role when company resources are inherited through departments, cost centers, locations, and business roles. For example, role inheritance might be blocked or inheritance of employees not allowed. For more detailed information about the basic principles for assigning company resources, see the *One Identity Manager Identity Management Base Module Administration Guide*.

### **Related topics**

- Entering main data of [E-Business](#page-131-0) Suite user accounts on page 132
- General main data of [E-Business](#page-131-1) Suite user accounts on page 132
- Entering main data of E-Business Suite [entitlements](#page-139-0) on page 140
- General main data of an E-Business Suite [entitlement](#page-140-0) on page 141

### <span id="page-109-0"></span>**Assigning E-Business Suite entitlements to departments, cost centers, and locations**

Assign the entitlement to departments, cost centers, and locations in order to assign entitlements to user accounts through these organizational entities.

### *To assign a permission to a department, cost center or location (non rolebased login):*

- 1. In the Manager, select the **Oracle E-Business Suite > entitlements** category.
- 2. Select the entitlements in the result list.
- 3. Select the **Assign organizations** task.
- 4. In the **Add assignments** pane, assign the organizations:
	- On the **Departments** tab, assign departments.
	- **On the Locations** tab, assign locations.
	- **On the Cost centers** tab, assign cost centers.

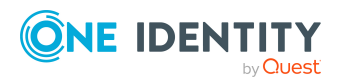

TIP: In the **Remove assignments** pane, you can remove assigned organizations.

### *To remove an assignment*

- Select the organization and double-click  $\odot$ .
- 5. Save the changes.

### *To assign permissions to a department, cost center or location (role-based login)*

1. In the Manager, select the **Organizations > Departments** category.

- OR -

In the Manager, select the **Organizations > Cost centers** category.

 $- OR -$ 

In the Manager, select the **Organizations > Locations** category.

- 2. Select the department, cost center or location in the result list.
- 3. Select the **Assign E-Business Suite entitlements** task.
- 4. In the **Add assignments** pane, assign the entitlements.

TIP: In the **Remove assignments** pane, you can remove assigned entitlements.

### *To remove an assignment*

- Select the entitlement and double-click  $\bigcirc$ .
- 5. Save the changes.

### **Related topics**

- [Prerequisites](#page-108-0) for indirect assignment of E-Business Suite entitlements to E-Business Suite user [accounts](#page-108-0) on page 109
- One Identity Manager users for managing Oracle [E-Business](#page-9-0) Suite on page 10

### <span id="page-110-0"></span>**Assigning E-Business Suite entitlements to business roles**

NOTE: This function is only available if the Business Roles Module is installed.

You assign entitlements to business roles so that these entitlements are assigned to user accounts through these business roles.

### *To assign an entitlement to business roles (non role-based login):*

- 1. In the Manager, select the **Oracle E-Business Suite > entitlements** category.
- 2. Select the entitlements in the result list.
- 3. Select the **Assign business roles** task.

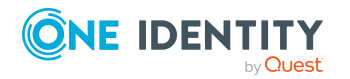

Managing entitlement assignments

4. In the **Add assignments** pane, select the role class and assign business roles.

TIP: In the **Remove assignments** pane, you can remove assigned business roles.

### *To remove an assignment*

- **Select the business role and double-click .**
- 5. Save the changes.

### *To assign entitlements to a business role (role-based login):*

- 1. In the Manager, select the **Business roles > <role class>** category.
- 2. Select the business role in the result list.
- 3. Select the **Assign E-Business Suite entitlements** task.
- 4. In the **Add assignments** pane, assign the entitlements.

TIP: In the **Remove assignments** pane, you can remove assigned entitlements.

### *To remove an assignment*

- Select the entitlement and double-click  $\odot$ .
- 5. Save the changes.

### **Related topics**

- [Prerequisites](#page-108-0) for indirect assignment of E-Business Suite entitlements to E-Business Suite user [accounts](#page-108-0) on page 109
- One Identity Manager users for managing Oracle [E-Business](#page-9-0) Suite on page 10

### <span id="page-111-0"></span>**Adding E-Business Suite entitlements to system roles**

NOTE: This function is only available if the System Roles Module is installed.

Use this task to add an entitlement to system roles. If you assign a system role to employees, all user accounts owned by these employees inherit the entitlement.

NOTE: Groups with the **Only use in IT Shop** option can only be assigned to system roles that also have this option set. For more information, see the *One Identity Manager System Roles Administration Guide*.

### *To assign a group to system roles:*

- 1. In the Manager, select the **Oracle E-Business Suite > entitlements** category.
- 2. Select the entitlements in the result list.
- 3. Select the **Assign system roles** task.

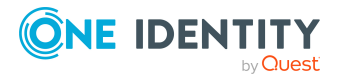

4. In the **Add assignments** pane, assign system roles.

TIP: In the **Remove assignments** pane, you can remove the system role assignment.

### *To remove an assignment*

- Select the system role and double-click  $\bigcirc$ .
- 5. Save the changes.

### **Related topics**

• [Prerequisites](#page-108-0) for indirect assignment of E-Business Suite entitlements to E-Business Suite user [accounts](#page-108-0) on page 109

### <span id="page-112-0"></span>**Adding E-Business Suite entitlements to the IT Shop**

When you assign a permission to an IT Shop shelf, it can be requested by the shop customers. To ensure it can be requested, further prerequisites need to be guaranteed:

- <sup>l</sup> The permissions must be labeled with the **IT Shop** option.
- The permission must be assigned a service item.

TIP: In the Web Portal, all products that can be requested are grouped together by service category. To make the permission easier to find in the Web Portal, assign a service category to the service item.

• If you only want the permission to be assigned to employees through IT Shop requests, the permissions must also be labeled with the **Use only in IT Shop** option. Direct assignment to hierarchical roles or user accounts is no longer permitted.

NOTE: With role-based login, the IT Shop administrators can assign permissions to IT Shop shelves. Target system administrators are not authorized to add permissions to IT Shop.

#### *To add a permission to the IT Shop.*

1. In the Manager, select the **Oracle E-Business Suite > Entitlements** (non rolebased login) category.

 $- OR -$ 

In the Manager, select the **Entitlements > E-Business Suite entitlements** (rolebased login) category.

- 2. In the result list, select the permission.
- 3. Select the **Add to IT Shop** task.
- 4. Select the **IT Shop structures** tab.

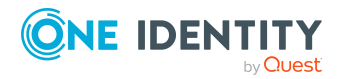

- 5. In the **Add assignments** pane, the entitlement to the IT Shop shelves.
- 6. Save the changes.

#### *To remove, an entitlement from individual shelves of the IT Shop*

1. In the Manager, select the **Oracle E-Business Suite > Entitlements** (non rolebased login) category.

- OR -

In the Manager, select the **Entitlements > E-Business Suite entitlements** (rolebased login) category.

- 2. In the result list, select the permission.
- 3. Select the **Add to IT Shop** task.
- 4. Select the **IT Shop structures** tab.
- 5. In the **Remove assignments** pane, the entitlement from the IT Shop shelves.
- 6. Save the changes.

#### *To remove, an entitlement from all shelves of the IT Shop*

1. In the Manager, select the **Oracle E-Business Suite > Entitlements** (non rolebased login) category.

 $- OR -$ 

In the Manager, select the **Entitlements > E-Business Suite entitlements** (rolebased login) category.

- 2. In the result list, select the permission.
- 3. Select the **Remove from all shelves (IT Shop)** task.
- 4. Confirm the security prompt with **Yes**.
- 5. Click **OK**.

The entitlement is removed from all shelves by the One Identity Manager Service. All requests and assignment requests with this entitlement are canceled.

For more information about requesting company resources through the IT Shop, see the *One Identity Manager IT Shop Administration Guide*.

#### **Related topics**

- General main data of an E-Business Suite [entitlement](#page-140-0) on page 141
- [Prerequisites](#page-108-0) for indirect assignment of E-Business Suite entitlements to E-Business Suite user [accounts](#page-108-0) on page 109
- One Identity Manager users for managing Oracle [E-Business](#page-9-0) Suite on page 10

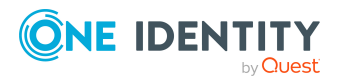

### <span id="page-114-0"></span>**Assigning E-Business Suite user accounts directly to an entitlement**

To react quickly to special requests, you can assign the entitlements directly to user accounts.

### *To assign an entitlement directly to user accounts*

- 1. In the Manager, select the **Oracle E-Business Suite > entitlements** category.
- 2. Select the entitlements in the result list.
- 3. Select the **Assign user accounts** task.

The top area of the form displays all user accounts that have already been assigned, together with their validity periods. The overview shows the user accounts that have been assigned both directly and indirectly. For direct assignments, an **Active from (direct)** date is set; indirect assignments do not have a direct validity date.

### *To assign the entitlement to a user account:*

- 1. Click **Add**.
- 2. Select the user account from the **User account** menu.
- 3. In the **Active from (direct)** input field, enter the first date from on the direct entitlement assignment is valid.
- 4. (Optional) In the **Active to (direct)** input field, enter the last date on which the direct entitlement assignment is valid.
- 5. (Optional) Add further user accounts.
- 6. Save the changes.

### *To edit a direct entitlement assignment*

- 1. In the overview, select the direct entitlement assignment that you want to edit.
- 2. Change the values in the input fields **Active from (direct)**, **Active to (direct)**, or **Description**.
- 3. Save the changes.

Only direct assignments can be edited. If you select and edit an indirect assignment in the overview, this creates an additional direct assignment.

Entitlement assignments cannot be deleted. Instead, there are two options for indicating that a direct assignment is no longer valid.

- Enter the current date as the expiration date of the entitlement.
	- Select this option, for example, if an entitlement assignment will become invalid on a defined date in the future.

 $- OR -$ 

• Delete the entitlement assignment.

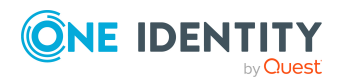

Select this option, for example, if an inherited entitlement assignment also exists alongside the direct assignment, and you want the inherited entitlement assigned to replace the direct assignment.

#### *To set the expiration date for a direct entitlement assignment*

- 1. In the overview, select the direct entitlement assignment that you no longer want to be effective.
- 2. Next to the input field **Active to (direct)**, click **...**.
- 3. Click **Today** or define a different expiration date.
- 4. Save the changes.

### *To remove a direct entitlement assignment*

- 1. In the overview, select the direct entitlement assignment that you no longer want to be effective.
- 2. Click **Delete**.
- 3. Save the changes.

The first and last validity date of the direct assignment (**Active from (direct)** and **Active to (direct)**) are deleted. The final validity date (**Active to (effective)**) is recalculated. If no further valid assignments exist, the final validity date is set to a date in the past and XOrigin is assigned the value **16**.

### **Detailed information about this topic**

 $\cdot$  Validity period of permission [assignments](#page-117-0) on page 118

### **Related topics**

• Invalid entitlement [assignments](#page-124-0) on page 125

### <span id="page-115-0"></span>**Assigning E-Business Suite entitlements directly to a user account**

To react quickly to special requests, you can assign entitlements directly to a user account. You cannot directly assign permissions that have the **Only use in IT Shop** option set.

#### *To assign entitlements directly to a user account*

- 1. In the Manager, select the **Oracle E-Business Suite > User accounts** category.
- 2. Select the user account in the result list.
- 3. Select the **Assign permission** task.

The top area of the form displays all entitlements that have already been assigned, together with their validity periods. The overview shows the entitlements that have been

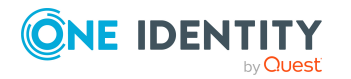

assigned both directly and indirectly. For direct assignments, an **Active from (direct)** date is set; indirect assignments do not have a direct validity date.

#### *To assign an entitlement to the user account*

- 1. Click **Add**.
- 2. Select the entitlement you want to assign from the **E-Business Suite Entitlement** menu.
- 3. In the **Active from (direct)** input field, enter the first date from on the direct entitlement assignment is valid.
- 4. (Optional) In the **Active to (direct)** input field, enter the last date on which the direct entitlement assignment is valid.
- 5. (Optional) Add further entitlements.
- 6. Save the changes.

### *To edit a direct entitlement assignment*

- 1. In the overview, select the direct entitlement assignment that you want to edit.
- 2. Change the values in the input fields **Active from (direct)**, **Active to (direct)**, or **Description**.
- 3. Save the changes.

Only direct assignments can be edited. If you select and edit an indirect assignment in the overview, this creates an additional direct assignment.

Entitlement assignments cannot be deleted. Instead, there are two options for indicating that a direct assignment is no longer valid.

• Enter the current date as the expiration date of the entitlement.

Select this option, for example, if an entitlement assignment will become invalid on a defined date in the future.

 $-$  OR  $-$ 

• Delete the entitlement assignment.

Select this option, for example, if an inherited entitlement assignment also exists alongside the direct assignment, and you want the inherited entitlement assigned to replace the direct assignment.

#### *To set the expiration date for a direct entitlement assignment*

- 1. In the overview, select the direct entitlement assignment that you no longer want to be effective.
- 2. Next to the input field **Active to (direct)**, click **...**.
- 3. Click **Today** or define a different expiration date.
- 4. Save the changes.

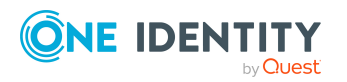

### *To remove a direct entitlement assignment*

- 1. In the overview, select the direct entitlement assignment that you no longer want to be effective.
- 2. Click **Delete**.
- 3. Save the changes.

The first and last validity date of the direct assignment (**Active from (direct)** and **Active to (direct)**) are deleted. The final validity date (**Active to (effective)**) is recalculated. If no further valid assignments exist, the final validity date is set to a date in the past and XOrigin is assigned the value **16**.

### **Detailed information about this topic**

 $\cdot$  Validity period of permission [assignments](#page-117-0) on page 118

### **Related topics**

- Invalid entitlement [assignments](#page-124-0) on page 125
- Adding E-Business Suite [entitlements](#page-112-0) to the IT Shop on page 113

# <span id="page-117-0"></span>**Validity period of permission assignments**

You can limit the time for which permission assignments are valid. A user account can receive permissions by direct assignment as well as through a variety of different inheritance paths. Each of these assignments can have a different validity period. One Identity Manager uses all validity periods to determine the actual validity period effective at the current time. This calculation considers all assignments with OriginIndirect =  $0$ .

| <b>Property</b>            | <b>Description</b>                                                                                                    |
|----------------------------|----------------------------------------------------------------------------------------------------|
| Active from<br>(effective) | First date from which the assignment is valid. This date is calculated from<br>all assignments (direct and indirect).                                                      |
| Active to<br>(effective)   | Last date on which the assignment is valid This date is calculated from all<br>assignments (direct and indirect). If no date is specified, the assignment is<br>unlimited. |
| Active from<br>(direct)    | First date from which the direct assignment is valid                                                                                                    |
| Active to<br>(direct)      | Last date on which the direct assignment is valid If no date is specified, the<br>assignment is unlimited.                                                                 |

**Table 25: Properties of a permission assignment**

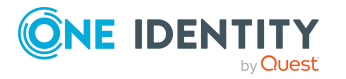

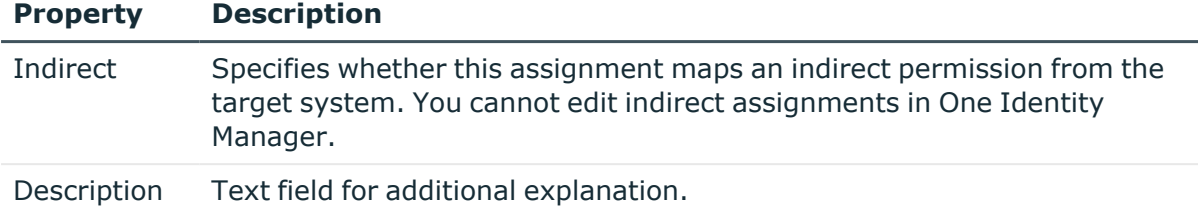

### **Calculation of the effective validity period**

In One Identity Manager, one user account-permission combination can have multiple assignments with different validity periods. However, only the effective assignment is transferred to Oracle E-Business Suite. One Identity Manager calculates the effective validity period from all the assignments. The different assignment types are incorporated into the calculation as follows:

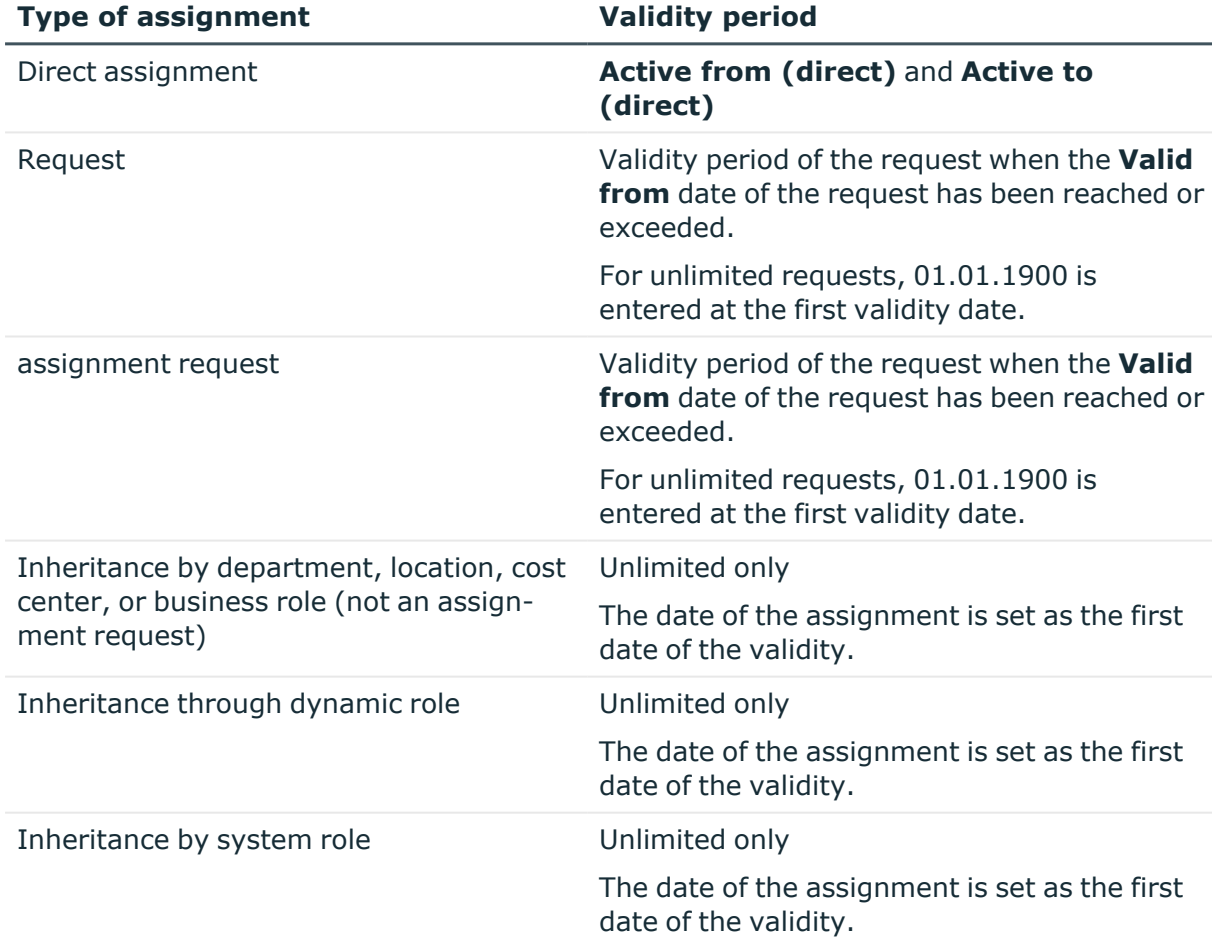

### **Table 26: Determine validity period**

The effective assignment is controlled by a schedule.

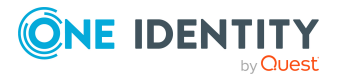

- <sup>l</sup> **Active from (effective)**: earliest initial validity date of all the assignments
- <sup>l</sup> **Active to (effective)**: latest last validity date of all limited assignments If the assignment is unlimited, **Active to (effective)** is empty.

### **Detailed information about this topic**

• Assigning E-Business Suite [entitlements](#page-107-0) to user accounts in One Identity [Manager](#page-107-0) on page 108

### **Related topics**

• Invalid entitlement [assignments](#page-124-0) on page 125

# <span id="page-119-0"></span>**Effectiveness of entitlement assignments**

When E-Business Suite entitlements are assigned to user accounts an employee may obtain two or more groups that are not permitted in this combination. To prevent this, you can declare mutually exclusive entitlements. To do this, you specify which of the two entitlements should become active on user accounts if both are assigned.

It is possible to assign an excluded entitlements directly, indirectly, or by IT Shop request at any time. One Identity Manager determines whether the assignment is effective.

### NOTE:

- <sup>l</sup> You cannot define a pair of mutually exclusive entitlements. This means that the definition "Entitlement A excludes entitlement B" AND "Entitlement B excludes entitlement A" is not permitted.
- Each entitlement to be excluded from another entitlement must be declared separately. Exclusion definitions cannot be inherited.

The effectiveness of the assignments is stored in the EBSUserInResp table using the ValidTo and XOrigin columns, and in the BaseTreeHasEBSResp table, using the XIsInEffect column.

### **Example of the effectiveness of entitlements**

- The entitlements A, B, and C are defined in an E-Business Suite system.
- Entitlement A is assigned through the "Marketing" department, entitlement B through the "Finance" department, and entitlement C through the "Control group" business role.

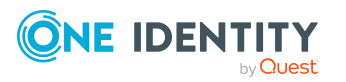

Jo User1 has a user account in this system. They primarily belong to the "Marketing" department. The "Control group" business role and the "Finance" department are assigned to them secondarily. Without an exclusion definition, the user account obtains all the entitlements A, B, and C.

You must use appropriate measures to ensure that an employee cannot obtain entitlements A and B at the same time. This means that entitlements A and B are mutually exclusive. A user with entitlement C also cannot be assigned entitlement B. Entitlements B and C are therefore mutually exclusive.

### **Table 27: Definition of excluded entitlements (EBSRespExclusion table)**

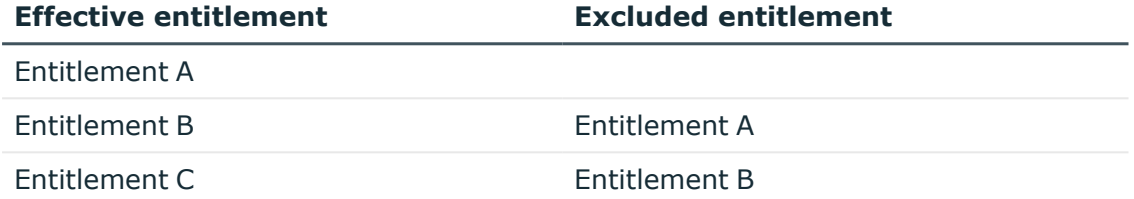

### **Table 28: Effective assignments**

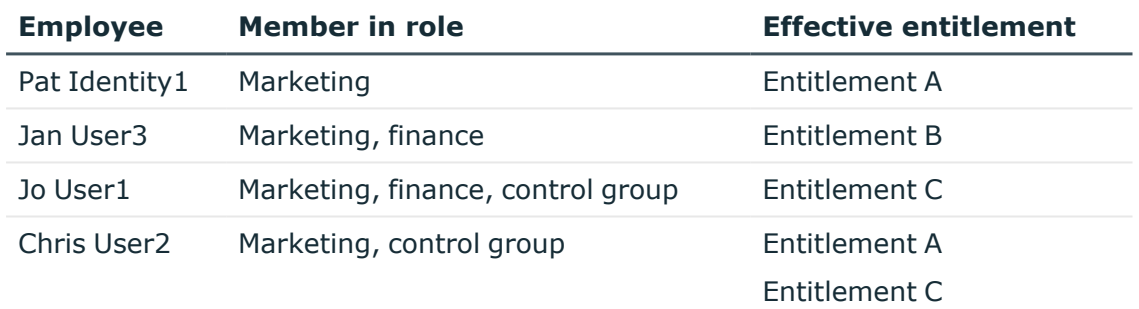

Only the entitlement C assignment is in effect for Jo User1 and is published in the target system. If Jo User1 leaves the "control group" business role at a later date, entitlement B also takes effect.

Entitlements A and C are in effect for Chris User2 because no exclusions are defined between these two entitlements. If this should not be allowed, define a further exclusion for entitlement C.

#### **Table 29: Excluded entitlements and effective assignments**

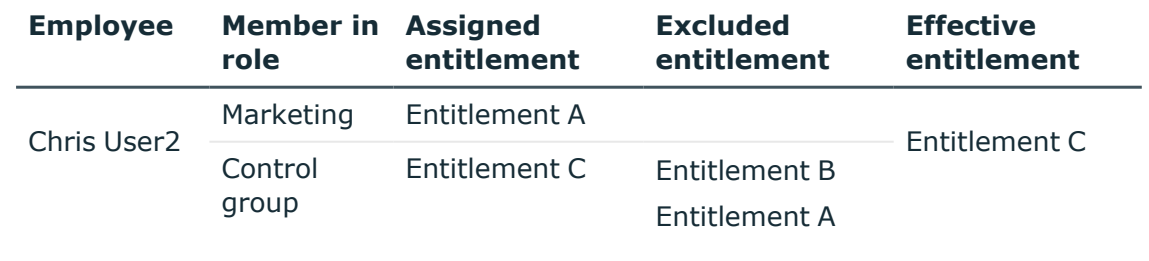

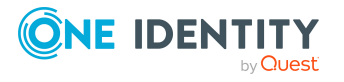

### **Prerequisites**

<sup>l</sup> The **QER | Structures | Inherite | GroupExclusion** configuration parameter is set.

In the Designer, set the configuration parameter and compile the database.

NOTE: If you disable the configuration parameter at a later date, model components and scripts that are not longer required, are disabled. SQL procedures and triggers are still carried out. For more information about the behavior of preprocessor relevant configuration parameters and conditional compiling, see the *One Identity Manager Configuration Guide*.

• Mutually exclusive entitlements belong to the same E-Business Suite system.

#### *To exclude entitlements*

- 1. In the Manager, select the **Oracle E-Business Suite > entitlements** category.
- 2. Select an entitlement in the result list.
- 3. Select the **Exclude E-Business Suite entitlements** task.
- 4. In the **Add assignments** pane, assign entitlements that are mutually exclusive to the entitlement.

 $-$  OR  $-$ 

In the **Remove assignments** pane, remove the entitlements that are no longer mutually exclusive.

5. Save the changes.

### **Related topics**

• Invalid entitlement [assignments](#page-124-0) on page 125

# <span id="page-121-0"></span>**Inheritance of E-Business Suite entitlements based on categories**

In One Identity Manager, user accounts can selectively inherit entitlements. To do this, entitlements, and user accounts are divided into categories. The categories can be freely selected and are specified using a mapping rule. Each category is given a specific position within the template. The mapping rule contains different tables. Use the user account table to specify categories for target system dependent user accounts. In the other tables, enter your categories for the permissions. Each table contains the category positions **position 1** to **position 63**.

Every user account can be assigned to one or more categories. Each entitlement can also be assigned to one or more categories. If at least one of the category items between the user account and the assigned entitlement is the same, the entitlement is inherited by the

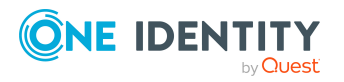

user account. If the entitlement or the user account is not classified in a category, the entitlement is also inherited by the user account.

NOTE: Inheritance through categories is only taken into account when entitlements are assigned indirectly through hierarchical roles. Categories are not taken into account when entitlements are directly assigned to user accounts.

| <b>Category</b><br>position | <b>Categories for user</b><br>accounts | <b>Categories for permissions</b>      |
|-----------------------------|----------------------------------------|----------------------------------------|
|                             | Default user                           | Default entitlements                   |
|                             | System users                           | System user entitlements               |
|                             | System administrator                   | System administrator entitle-<br>ments |

**Table 30: Category examples**

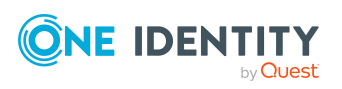

Managing entitlement assignments

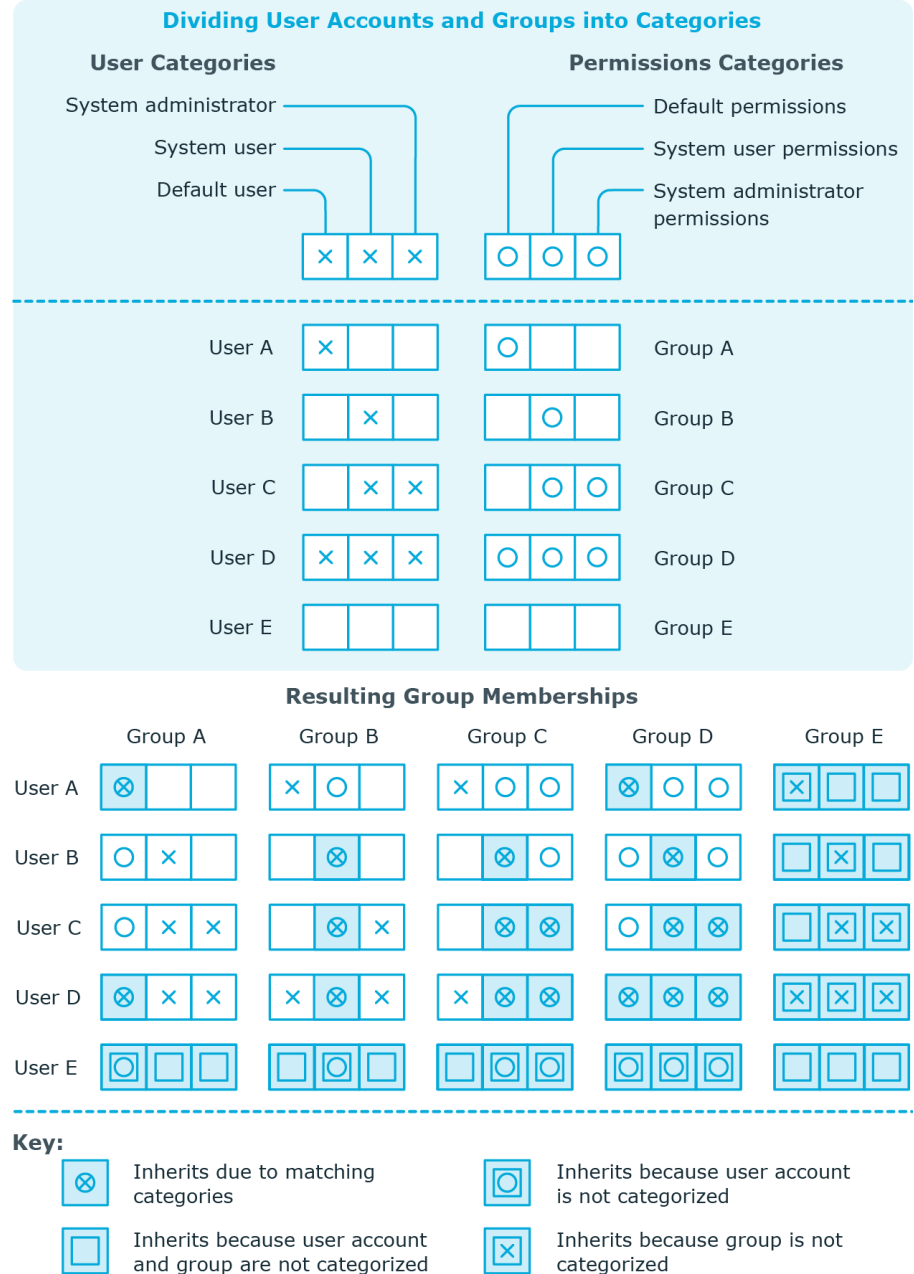

### **Figure 2: Example of inheriting through categories.**

#### *To use inheritance through categories*

- 1. Define the categories in the E-Business Suite system.
- 2. Assign categories to user accounts through their main data.
- 3. Assign categories to entitlements through their main data.

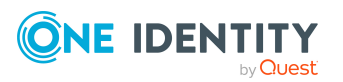

One Identity Manager 9.1.3 Administration Guide for Connecting to Oracle E-Business Suite

### **Related topics**

- Defining categories for the inheritance of E-Business Suite [entitlements](#page-129-0) on page 130
- General main data of [E-Business](#page-131-1) Suite user accounts on page 132
- General main data of an E-Business Suite [entitlement](#page-140-0) on page 141

# <span id="page-124-0"></span>**Invalid entitlement assignments**

Entitlement assignments cannot be deleted. Different inheritance processes in One Identity Manager can cause an entitlement assignment to become invalid. The following processes may be responsible for this:

- Cancelation of a requested entitlement assignment or reaching the expiration date of an assignment
- Removal of a direct entitlement assignment in One Identity Manager
- Deletion of the assignment of an entitlement to hierarchical or dynamic roles or system roles
- Deletion of the user account's membership in hierarchical or dynamic roles
- Deletion of the assignment of a user account to system roles
- Exclusion of entitlements
- Changes to the category to which a user account or an entitlement is classified
- Disabling/deletion/security risk to employees and handling of user accounts through an account definition

For user accounts with the **Full managed** manage level, the account definition defines how entitlement assignments are handled if the employee is classified as a security risk, or the employee is disabled or marked for deletion. If you do not want to retain the entitlement assignments, they are marked as invalid.

• Disabling user accounts

If the user account is managed by an account definition, the account definition defines how entitlement assignments are handled. If you do not want to retain the entitlement assignments, they are marked as invalid.

For invalid entitlement assignments, the validity period is in the past. If the assignments are inherited or requested, or if an entitlement assignment is deleted in the Manager, XOrigin is assigned a value of **16**.

If the cause of a entitlement assignment becoming invalid is resolved, the final validity date and XOrigin are reset to their original values.

### **Related topics**

- [Effectiveness](#page-119-0) of entitlement assignments on page 120
- Main data for [manage](#page-64-0) levels on page 65

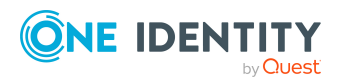

One Identity Manager 9.1.3 Administration Guide for Connecting to Oracle E-Business Suite

- $\cdot$  Main data for account [definitions](#page-60-0) on page 61
- Assigning E-Business Suite entitlements to [departments,](#page-109-0) cost centers, and locations on [page](#page-109-0) 110
- Assigning E-Business Suite [entitlements](#page-110-0) to business roles on page 111
- Adding E-Business Suite [entitlements](#page-111-0) to system roles on page 112
- Inheritance of E-Business Suite [entitlements](#page-121-0) based on categories on page 122

# **Overview of all assignments**

The **Overview of all assignments** report is displayed for some objects, such as authorizations, compliance rules, or roles. The report finds all the roles, for example, departments, cost centers, locations, business roles, and IT Shop structures in which there are employees who own the selected base object. In this case, direct as well as indirect base object assignments are included.

### **Examples:**

- If the report is created for a resource, all roles are determined in which there are employees with this resource.
- If the report is created for a group or another system entitlement, all roles are determined in which there are employees with this group or system entitlement.
- If the report is created for a compliance rule, all roles are determined in which there are employees who violate this compliance rule.
- If the report is created for a department, all roles are determined in which employees of the selected department are also members.
- If the report is created for a business role, all roles are determined in which employees of the selected business role are also members.

### *To display detailed information about assignments*

- To display the report, select the base object from the navigation or the result list and select the **Overview of all assignments** report.
- **Click the <b>L** Used by button in the report toolbar to select the role class for which you want to determine whether roles exist that contain employees with the selected base object.

All the roles of the selected role class are shown. The color coding of elements identifies the role in which there are employees with the selected base object. The meaning of the report control elements is explained in a separate legend. To access the legend, click the  $\bullet$  icon in the report's toolbar.

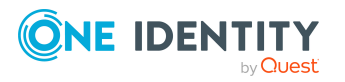

- Double-click a control to show all child roles belonging to the selected role.
- By clicking the  $\vee$  button in a role's control, you display all employees in the role with the base object.
- Use the small arrow next to  $\vee$  to start a wizard that allows you to bookmark this list of employees for tracking. This creates a new business role to which the employees are assigned.

**Figure 3: Toolbar of the Overview of all assignments report.**

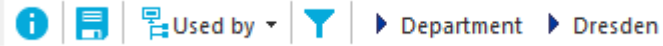

### **Table 31: Meaning of icons in the report toolbar**

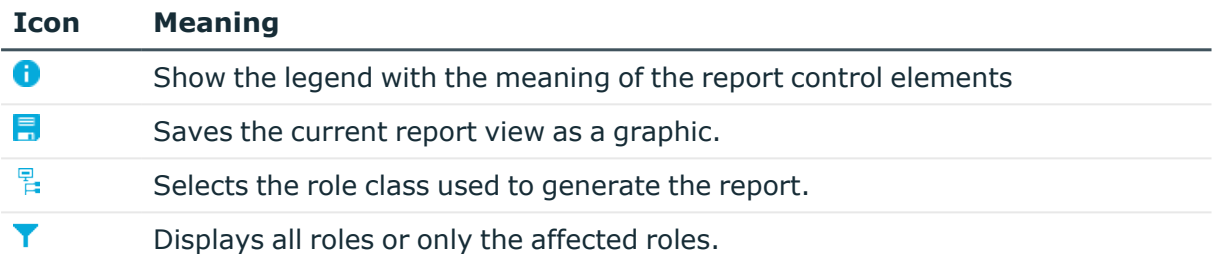

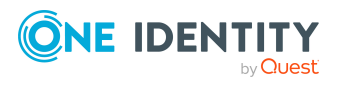

# **Mapping of E-Business Suite objects in One Identity Manager**

You use One Identity Manager to manage all objects of the Oracle E-Business Suite, that are required for the optimization of access control in the target system. These objects are imported into the One Identity Manager database during synchronization. You cannot display or edit their properties in the Manager.

# **E-Business Suite systems**

An E-Business Suite system represent the target system of the synchronization of an Oracle E-Business Suite in One Identity Manager. E-Business Suite systems used to configure provisioning processes, for automatic assignment of employees to user accounts, and to pass down permissions to user accounts within an Oracle E-Business Suite.

NOTE: The Synchronization Editor sets up the E-Business Suite systems in the One Identity Manager database.

#### *To set up a system:*

- 1. In the Manager, select the **Oracle E-Business Suite > Systems** category.
- 2. Select the system in the results list.
- 3. Select the **Change main data** task.
- 4. Edit the main data of the system.
- 5. Save the changes.

### **General main data of E-Business Suite systems**

On the **General** tab, you enter the following main data:

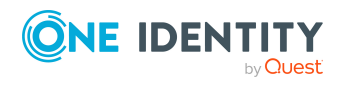

Mapping of E-Business Suite objects in One Identity Manager

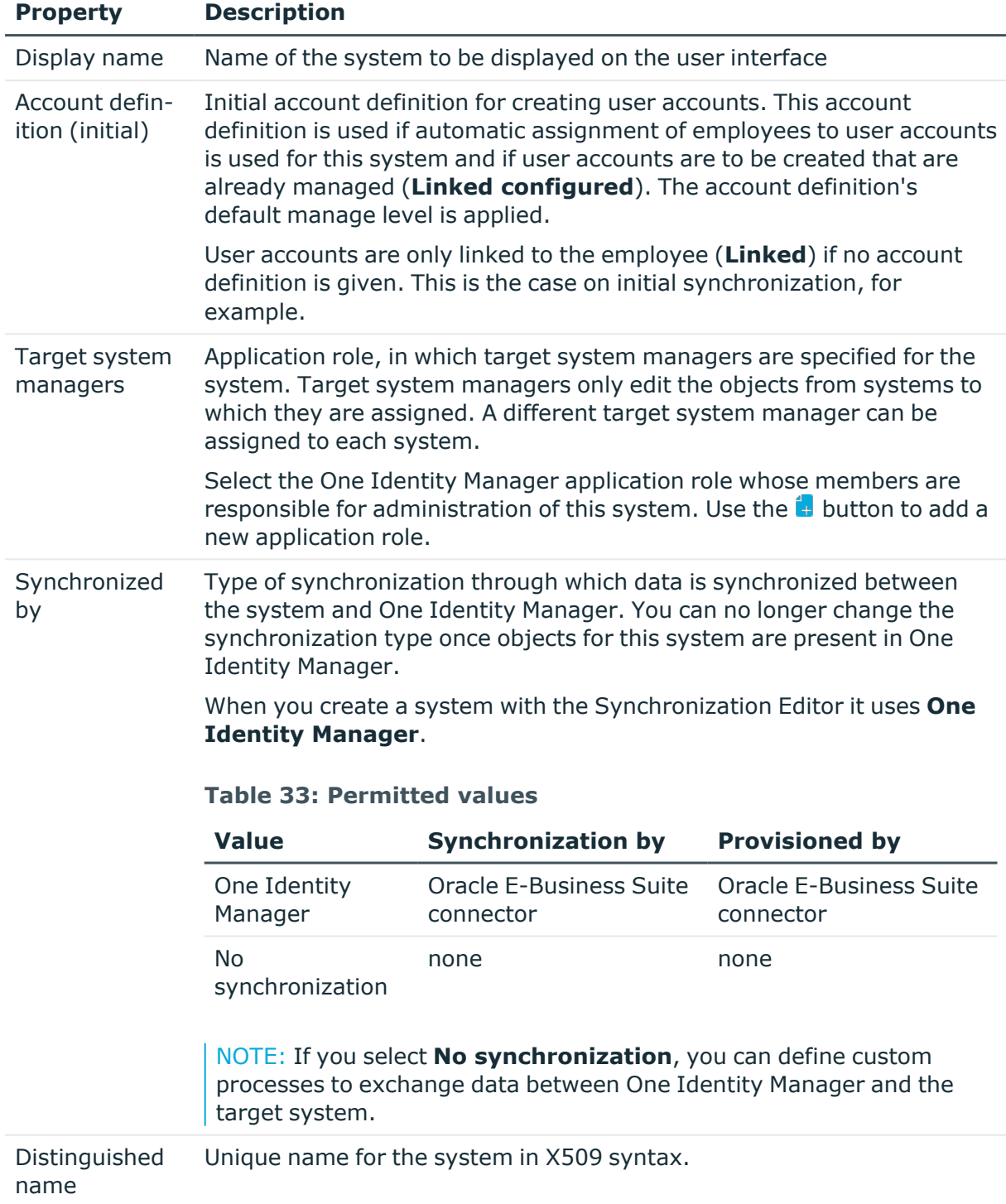

#### **Table 32: General main data of E-Business Suite systems**

### **Related topics**

- Assigning account [definitions](#page-74-0) to target systems on page 75
- Setting up account [definitions](#page-59-0) on page 60

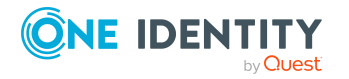

- Assigning employees [automatically](#page-76-0) to E-Business Suite user accounts on page 77
- Target system [managers](#page-163-0) on page 164

### <span id="page-129-0"></span>**Defining categories for the inheritance of E-Business Suite entitlements**

In One Identity Manager, user accounts can selectively inherit entitlements. To do this, entitlements, and user accounts are divided into categories. The categories can be freely selected and are specified using a mapping rule. Each category is given a specific position within the template. The mapping rule contains different tables. Use the user account table to specify categories for target system dependent user accounts. In the other tables, enter your categories for the permissions. Each table contains the category positions **position 1** to **position 63**.

### *To define a category*

- 1. In the Manager, select the system in the **Oracle E-Business Suite > Systems** category.
- 2. Select the **Change main data** task.
- 3. Switch to the **Mapping rule category** tab.
- 4. Extend the relevant roots of a table.
- 5. To enable the category, double-click  $\bullet$ .
- 6. Enter a category name of your choice for user accounts and entitlements in the login language that you use.
- 7. Save the changes.

### **Detailed information about this topic**

• Inheritance of E-Business Suite [entitlements](#page-121-0) based on categories on page 122

### **Editing the synchronization project for an E-Business Suite system**

Synchronization projects in which a system is already used as a base object can also be opened in the Manager. You can, for example, check the configuration or view the synchronization log in this mode. The Synchronization Editor is not started with its full functionality. You cannot run certain functions, such as, running synchronization or simulation, starting the target system browser and others.

NOTE: The Manager is locked for editing throughout. To edit objects in the Manager, close the Synchronization Editor.

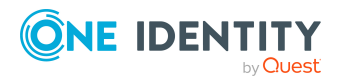

### *To open an existing synchronization project in the Synchronization Editor*

- 1. In the Manager, select the **Oracle E-Business Suite > Systems** category.
- 2. Select the system in the results list.
- 3. Select the **Change main data** task.
- 4. Select the **Edit synchronization project** task.

### **Related topics**

• Customizing the [synchronization](#page-27-0) configuration on page 28

### **E-Business Suite user accounts**

You use One Identity Manager to manage Oracle E-Business Suite user accounts. A user can log on to the E-Business Suite using their Oracle E-Business Suite user account. The user retains all permissions and security groups assigned to the user account. In addition, user accounts can also be linked to employees who are managed in the Oracle E-Business Suite. Employee data from the Oracle E-Business Suite can be synchronized with the One Identity Manager database and linked to the user accounts.

A user account can be linked to an employee in One Identity Manager. You can also manage user accounts separately from employees.

NOTE: It is recommended to use account definitions to set up user accounts for company employees. In this case, some of the main data described in the following is mapped through templates from employee main data.

NOTE: If employees are to obtain their user accounts through account definitions, the employees must own a central E-Business Suite user account and obtain their IT operating data through assignment to a primary department, a primary location, or a primary cost center.

### **Related topics**

- Managing [E-Business](#page-58-0) Suite user accounts and employees on page 59
- Setting up account [definitions](#page-59-0) on page 60
- Default project templates for [synchronizing](#page-173-0) an Oracle E-Business Suite on page 174
- Entering main data of [E-Business](#page-131-0) Suite user accounts on page 132

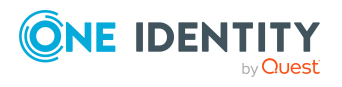

### <span id="page-131-0"></span>**Entering main data of E-Business Suite user accounts**

### *To create a user account*

- 1. In the Manager, select the **Oracle E-Business Suite > User accounts** category.
- 2. Click  $\mathbf{r}$  in the result list.
- 3. On the main data form, edit the main data of the user account.
- 4. Save the changes.

### *To edit main data of a user account*

- 1. In the Manager, select the **Oracle E-Business Suite > User accounts** category.
- 2. Select the user account in the result list.
- 3. Select the **Change main data** task.
- 4. Edit the user account's resource data.
- 5. Save the changes.

### **Detailed information about this topic**

- General main data of [E-Business](#page-131-1) Suite user accounts on page 132
- Login data for [E-Business](#page-135-0) Suite user accounts on page 136

### <span id="page-131-1"></span>**General main data of E-Business Suite user accounts**

On the **General** tab, you enter the following main data:

### **Table 34: Additional main data of a user account**

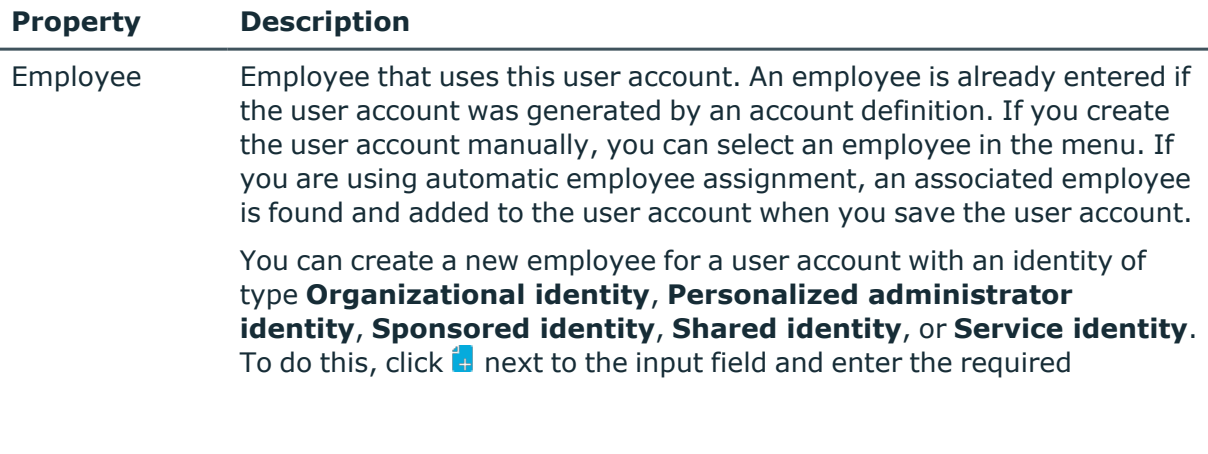

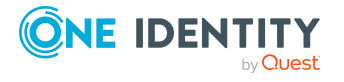

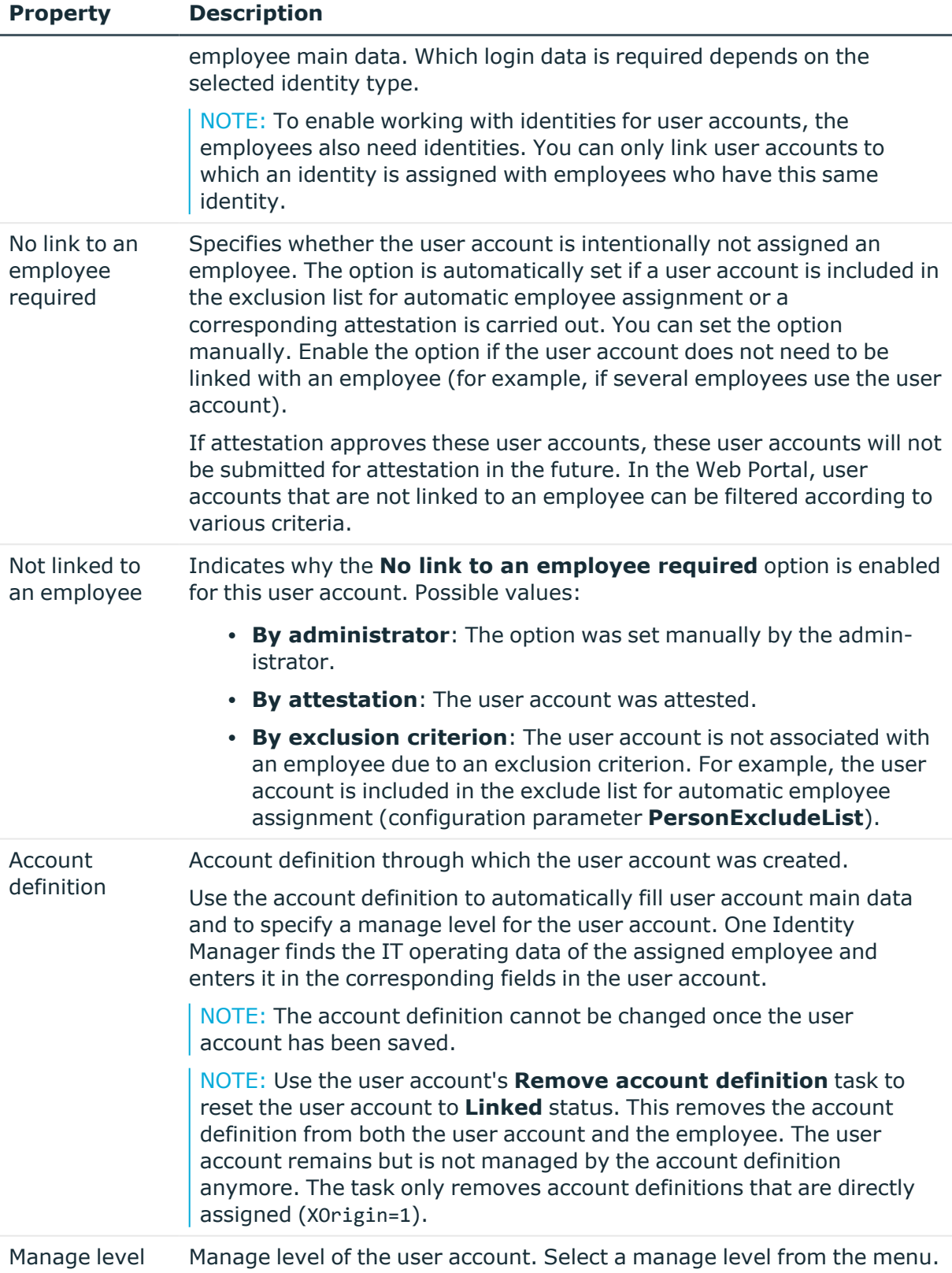

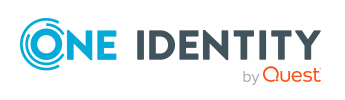

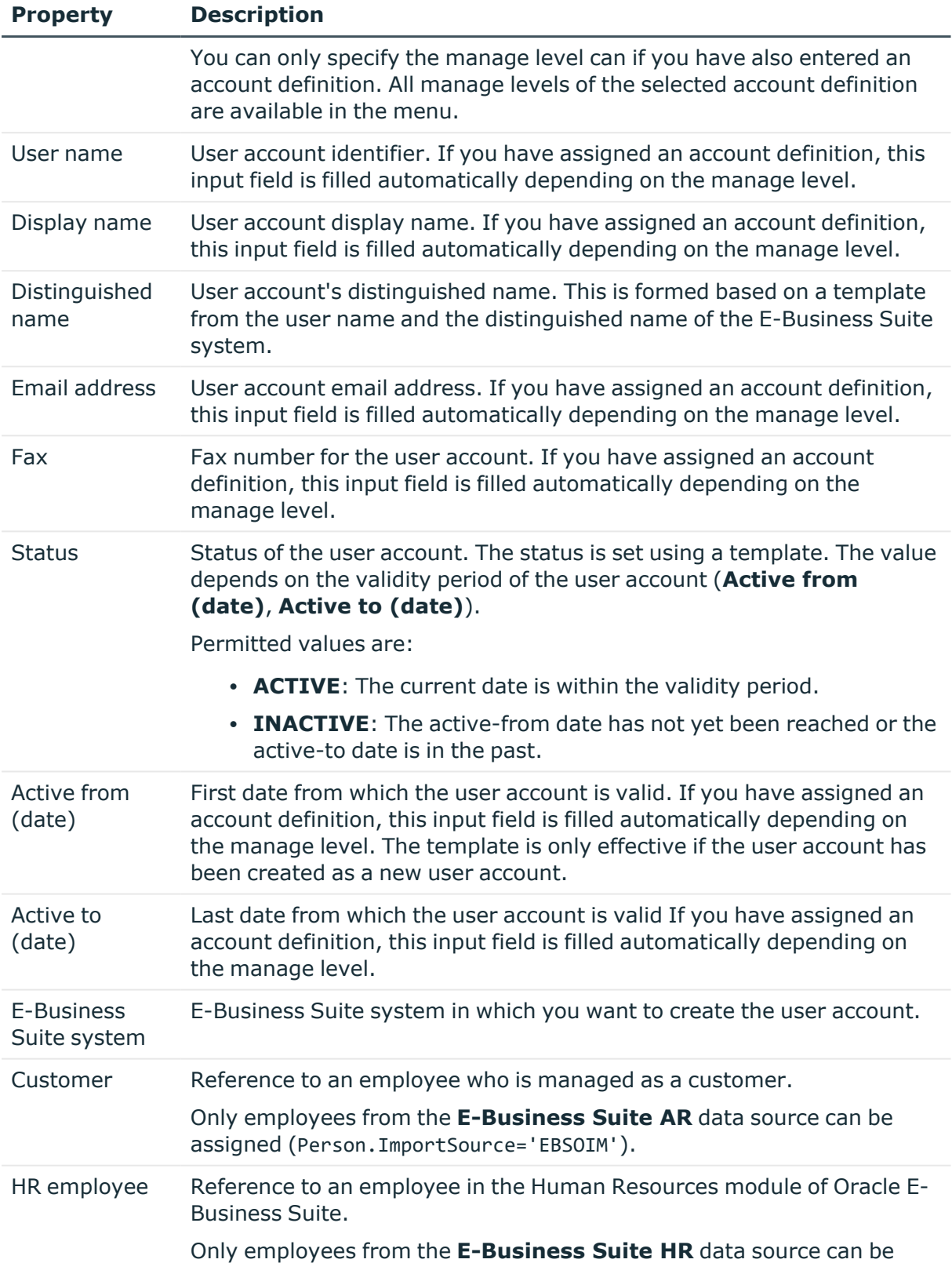

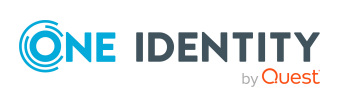

**134**

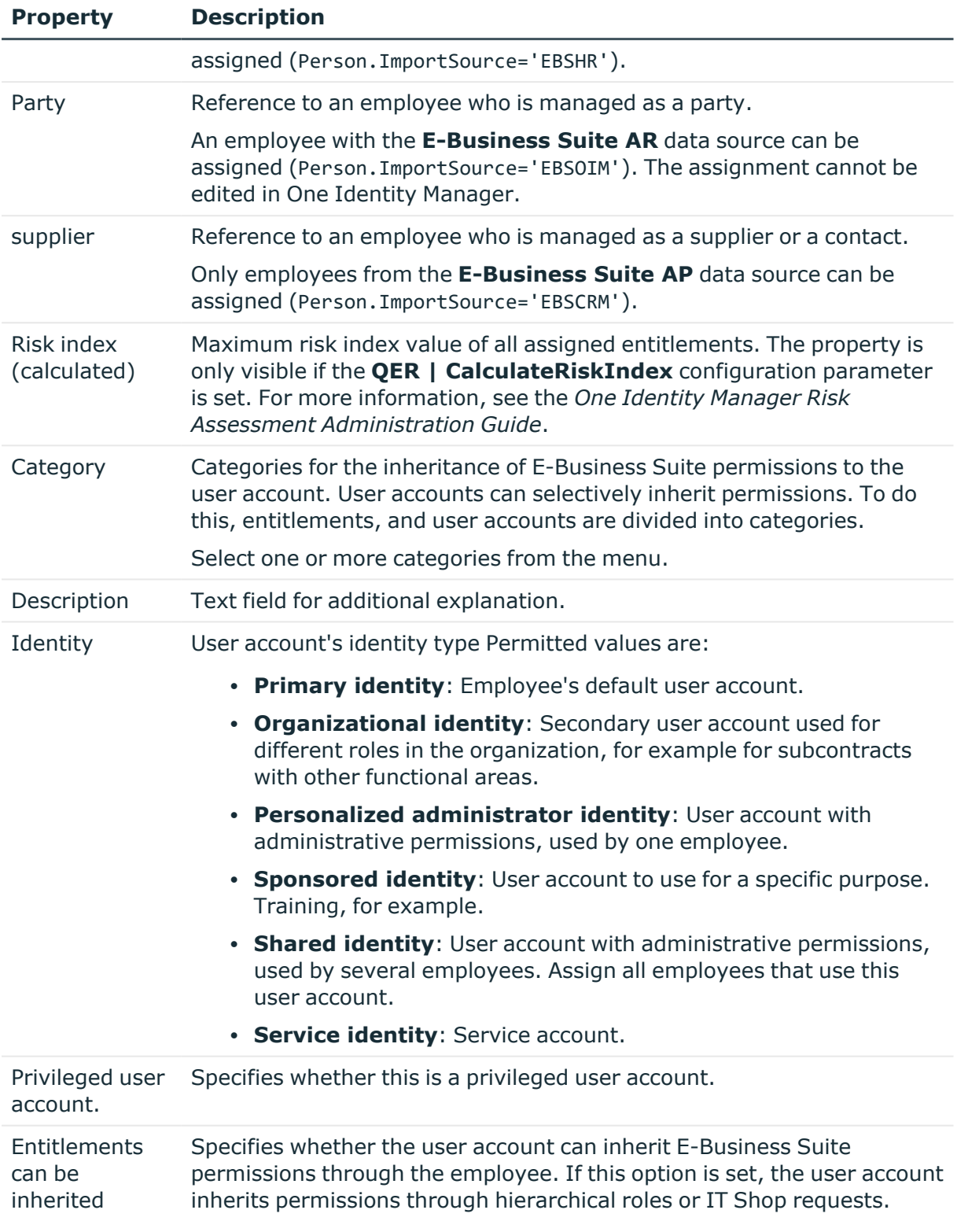

1. Example: An employee with an E-Business Suite user account is a

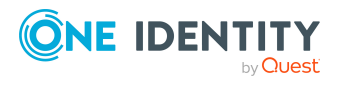

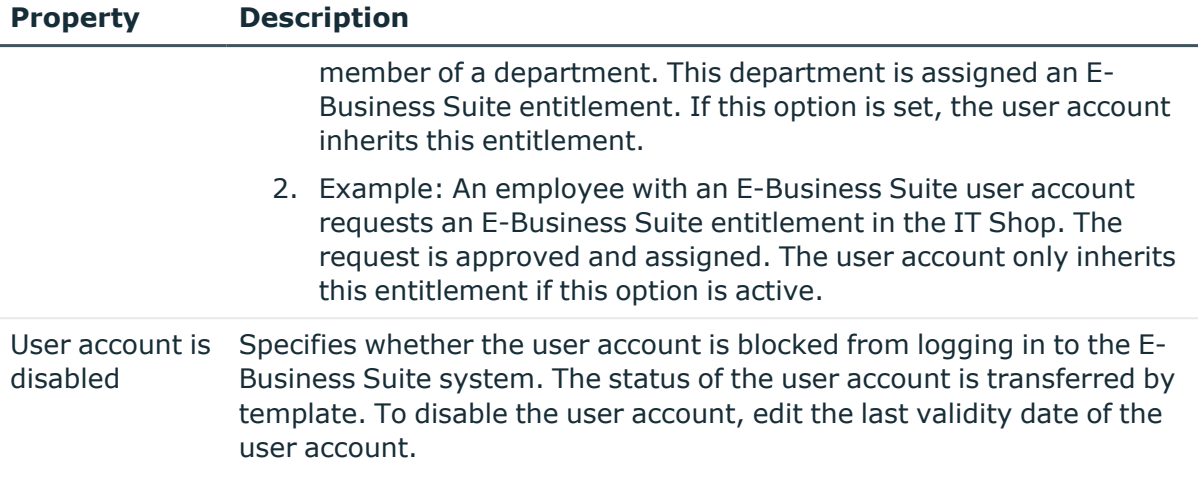

### **Related topics**

- Managing [E-Business](#page-58-0) Suite user accounts and employees on page 59
- Setting up account [definitions](#page-59-0) on page 60
- Assigning employees [automatically](#page-76-0) to E-Business Suite user accounts on page 77
- Inheritance of E-Business Suite [entitlements](#page-121-0) based on categories on page 122
- [Prerequisites](#page-108-0) for indirect assignment of E-Business Suite entitlements to E-Business Suite user [accounts](#page-108-0) on page 109
- Disabling [E-Business](#page-137-0) Suite user accounts on page 138
- Linking [E-Business](#page-83-0) Suite user accounts to imported employees on page 84
- [Supported](#page-85-0) user account types on page 86

### <span id="page-135-0"></span>**Login data for E-Business Suite user accounts**

On the **Login** tab, enter the password for logging in to the Oracle E-Business Suite. Once you have saved the user account password with One Identity Manager it cannot be changed.

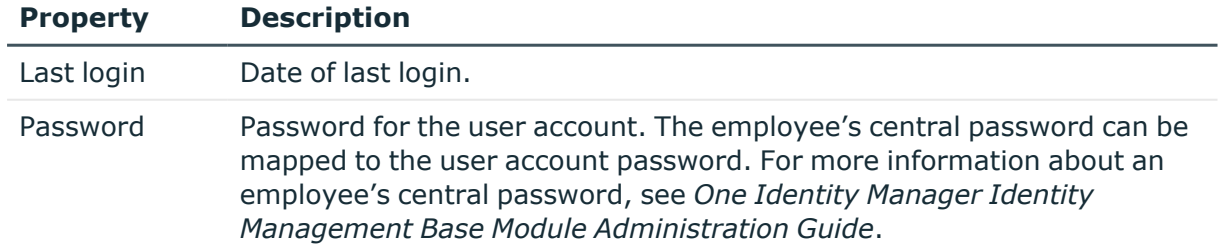

#### **Table 35: Login data for a user account**

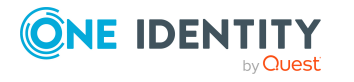

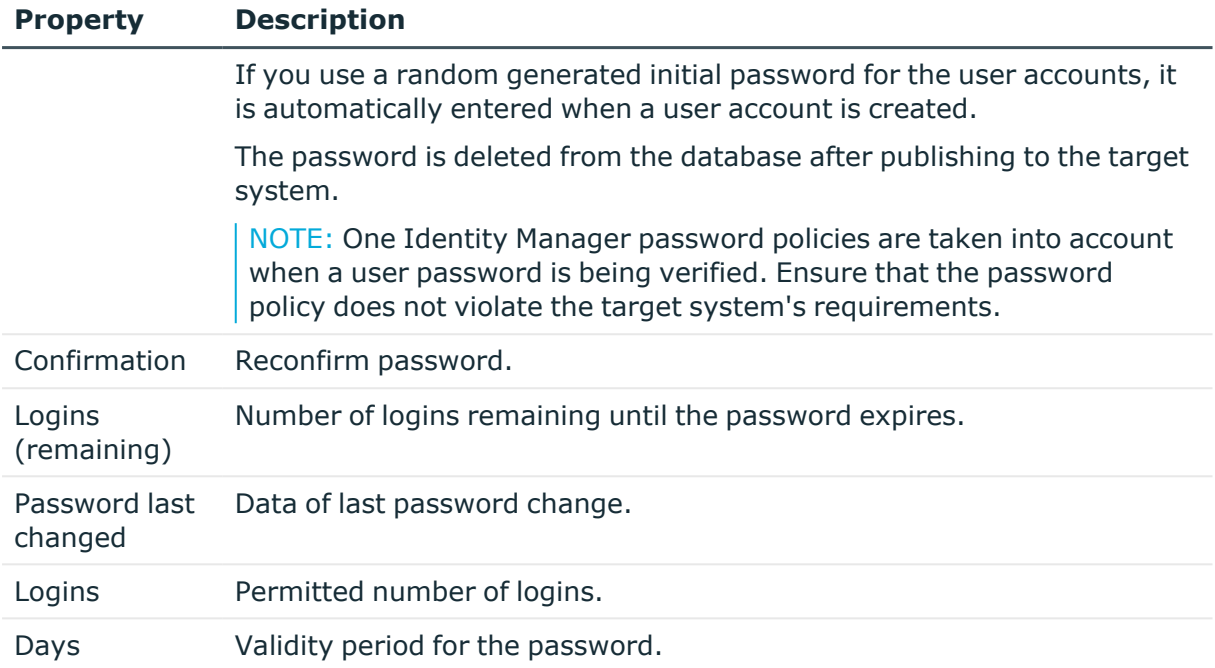

### **Related topics**

• Initial password for new [E-Business](#page-103-0) Suite user accounts on page 104

### **Additional tasks for managing E-Business Suite user accounts**

After you have entered the main data, you can run the following tasks.

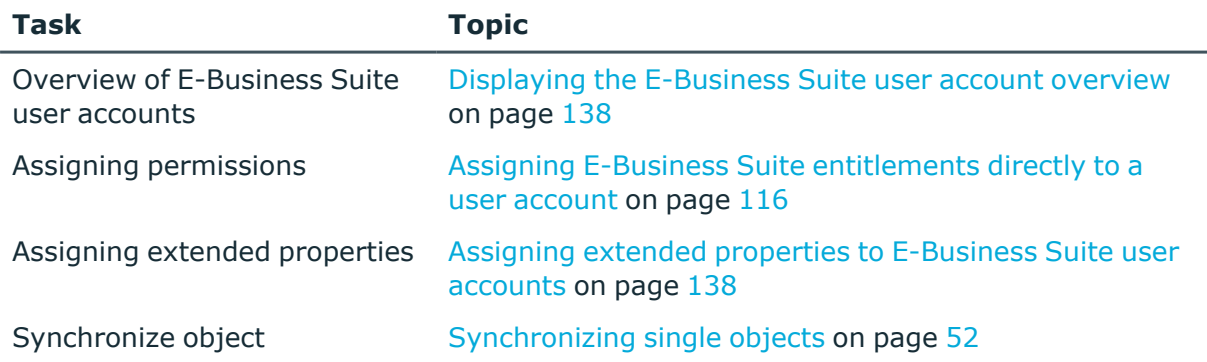

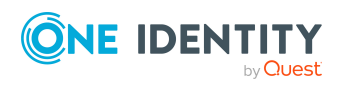

**137**

### <span id="page-137-1"></span>**Displaying the E-Business Suite user account overview**

### *To obtain an overview of a user account*

- 1. In the Manager, select the **Oracle E-Business Suite > User accounts** category.
- 2. Select the user account in the result list.
- 3. Select the **E-Business Suite user account overview** task.

TIP: On the overview form, you can click an assigned security attribute to open the main data form for the assignment. Here you will see the value used to modify this assignment.

### <span id="page-137-2"></span>**Assigning extended properties to E-Business Suite user accounts**

Extended properties are meta objects, such as operating codes, cost codes, or cost accounting areas that cannot be mapped directly in One Identity Manager.

#### *To specify extended properties for a user account*

- 1. In the Manager, select the **Oracle E-Business Suite > User accounts** category.
- 2. Select the user account in the result list.
- 3. Select the **Assign extended properties** task.
- 4. In the **Add assignments** pane, assign extended properties.

TIP: In the **Remove assignments** pane, you can remove assigned extended properties.

### *To remove an assignment*

- Select the extended property and double-click  $\odot$ .
- 5. Save the changes.

For more information about extended properties, see the *One Identity Manager Identity Management Base Module Administration Guide*.

### <span id="page-137-0"></span>**Disabling E-Business Suite user accounts**

The way you disable user accounts depends on how they are managed.

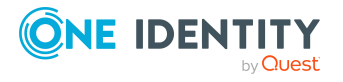

Mapping of E-Business Suite objects in One Identity Manager

### **Scenario: User accounts are linked to employees and are managed through account definitions.**

User accounts managed through account definitions are disabled when the employee is temporarily or permanently disabled. The behavior depends on the user account manage level. Accounts with the **Full managed** manage level are disabled depending on the account definition settings. For user accounts with a manage level, configure the required behavior using the template in the EBSUser.EndDate column.

### **Scenario: The user accounts are linked to employees. No account definition is applied.**

User accounts managed through user account definitions are disabled when the employee is temporarily or permanently disabled. The behavior depends on the **QER | Person | TemporaryDeactivation** configuration parameter

- If the configuration parameter is set, the employee's user accounts are disabled when the employee is permanently or temporarily disabled.
- If the configuration parameter is not set, the employee's properties do not have any effect on the associated user accounts.

### *To disable the user account when the configuration parameter is disabled*

- 1. In the Manager, select the **Oracle E-Business Suite > User accounts** category.
- 2. Select the user account in the result list.
- 3. Select the **Change main data** task.
- 4. On the **General** tab, enter the current date in the **Active to (date)** input field. This sets the status of the user account to **INACTIVE**.
- 5. Save the changes.

### **Scenario: The user accounts are not linked to employees.**

### *To disable a user account that is no longer linked to an employee*

- 1. In the Manager, select the **Oracle E-Business Suite > User accounts** category.
- 2. Select the user account in the result list.
- 3. Select the **Change main data** task.
- 4. On the **General** tab, enter the current date in the **Active to (date)** input field. This sets the status of the user account to **INACTIVE**.
- 5. Save the changes.

#### *To activate a user account*

<sup>l</sup> Delete the last validity date in the **Active to (date)** field.

For more information about deactivating and deleting employees and user accounts, see the *One Identity Manager Target System Base Module Administration Guide*.

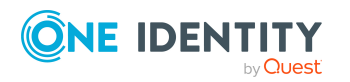

### **Related topics**

- Setting up account [definitions](#page-59-0) on page 60
- [Creating](#page-62-0) manage levels on page 63
- Deleting [E-Business](#page-139-1) Suite user accounts on page 140

### <span id="page-139-1"></span>**Deleting E-Business Suite user accounts**

E-Business Suite user accounts in One Identity Manager cannot be physically deleted. If a user account is deleted through the result list or the menu bar, the user account is deactivated. However, it still physically exists. After confirmation of the security prompt, the status of the user account is set to **INACTIVE**. The current date is stored as the last validity date of the user account (**Active to (date)**).

NOTE: As long as an account definition for an employee is valid, the employee retains the user account that was created by it. If the account definition assignment is removed, the user account that was created from this account definition is disabled.

### **Related topics**

• Disabling [E-Business](#page-137-0) Suite user accounts on page 138

# **E-Business Suite permissions**

E-Business Suite User accounts are assigned permissions for objects Oracle E-Business Suite by means of responsibilities. Responsibilities cannot be assigned to user accounts directly. Instead, they are inherited by means of security groups. Permissions in Oracle E-Business Suite are characterized by the combination of responsibilities and security groups. These combinations are mapped in the One Identity Manager database as E-Business Suite permissions.

### <span id="page-139-0"></span>**Entering main data of E-Business Suite entitlements**

### *To edit the main data of an entitlement:*

- 1. In the Manager, select the **Oracle E-Business Suite > entitlements** category.
- 2. To edit an entitlement, select the entitlement in the result list and run the **Change main data** task.

 $- OR -$ 

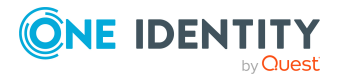

Mapping of E-Business Suite objects in One Identity Manager

To create a entitlement, click  $\frac{1}{1}$  in the result list.

This opens the main data form for an E-Business Suite entitlement.

- 3. Edit the main data of the entitlement.
- 4. Save the changes.

### **Detailed information about this topic**

• General main data of an E-Business Suite [entitlement](#page-140-0) on page 141

### <span id="page-140-0"></span>**General main data of an E-Business Suite entitlement**

For an E-Business Suite entitlement, enter the following main data:

| <b>Property</b>                         | <b>Description</b>                                                                                                    |
|-----------------------------------------|----------------------------------------------------------------------------------------------------|
| E-Business<br>Suite Respons-<br>ibility | Responsibility for which the entitlement is to be created The<br>responsibility must belong to the same E-Business Suite system as the<br>security group.                                                                                                    |
| Security group                          | Security group for which the entitlement is to be created. The security<br>group must belong to the same E-Business Suite system as the<br>responsibility.                                                                                                    |
| Display name                            | Display name for the entitlement                                                                                                    |
| Category                                | Categories for the inheritance of entitlements to user accounts User<br>accounts can selectively inherit permissions. To do this, entitlements,<br>and user accounts are divided into categories.<br>Select one or more categories from the menu.                                                                  |
| Risk index                              | Value for evaluating the risk of assigning the entitlement to user<br>accounts. Enter a value between 0 and 1. This field is only visible if the<br><b>QER   CalculateRiskIndex</b> configuration parameter is set. For more<br>information, see the One Identity Manager Risk Assessment<br>Administration Guide. |
| Service item                            | Service item for requesting the entitlement through the IT Shop.                                                                                                    |
| IT Shop                                 | Specifies whether the entitlement can be requested through the IT<br>Shop. This entitlement can be requested by your employees through<br>the Web Portal and granted using a defined approval process. The<br>entitlement can still be assigned directly to user accounts and<br>hierarchical roles.               |

**Table 36: General main data of an entitlement**

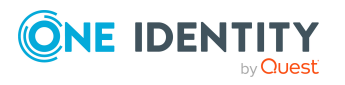

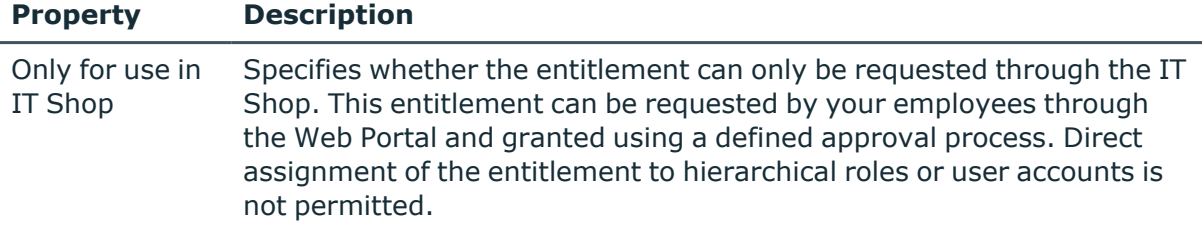

### **Related topics**

- Inheritance of E-Business Suite [entitlements](#page-121-0) based on categories on page 122
- [Prerequisites](#page-108-0) for indirect assignment of E-Business Suite entitlements to E-Business Suite user [accounts](#page-108-0) on page 109
- Adding E-Business Suite [entitlements](#page-112-0) to the IT Shop on page 113

### **Additional tasks for managing E-Business Suite entitlements**

After you have entered the main data, you can run the following tasks.

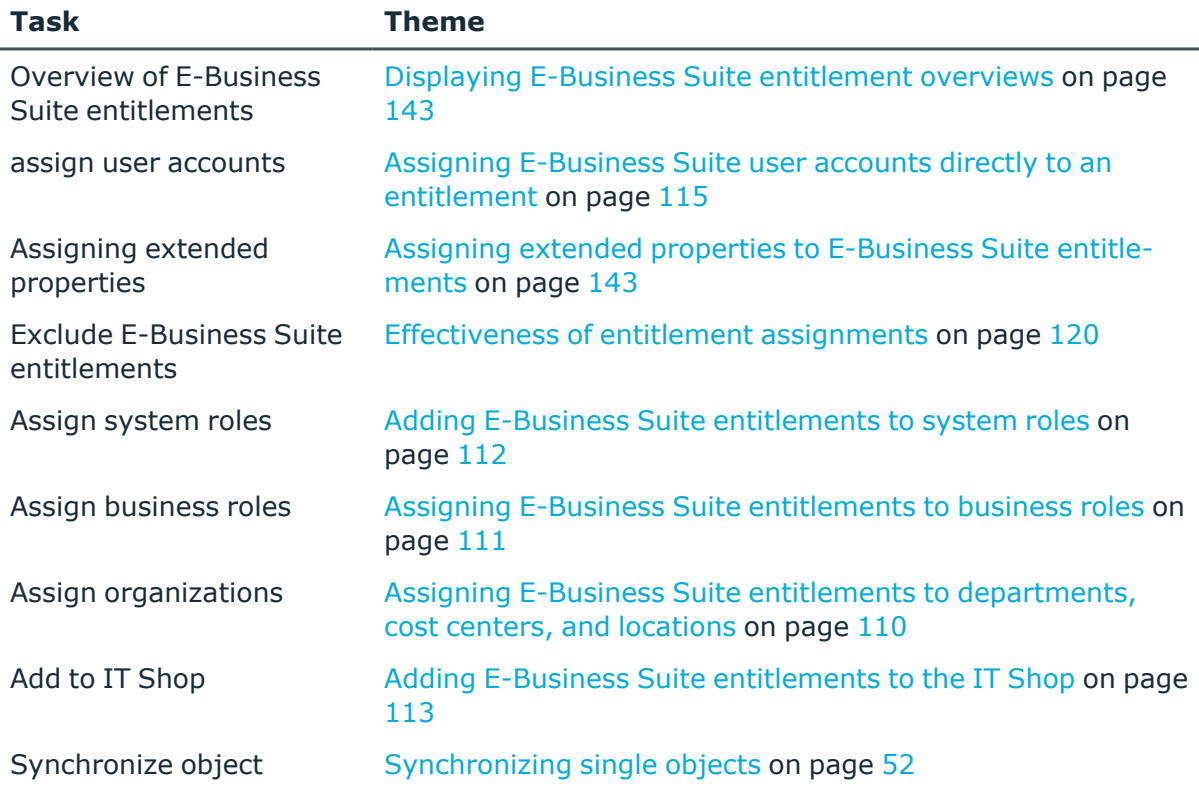

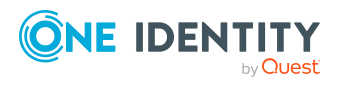

### <span id="page-142-0"></span>**Displaying E-Business Suite entitlement overviews**

### *To obtain an overview of permissions*

- 1. In the Manager, select the **Oracle E-Business Suite > entitlements** category.
- 2. Select the entitlements in the result list.
- <span id="page-142-1"></span>3. Select the **E-Business Suite entitlements overview** task.

### **Assigning extended properties to E-Business Suite entitlements**

Extended properties are meta objects, such as operating codes, cost codes, or cost accounting areas that cannot be mapped directly in One Identity Manager.

### *To specify extended properties for an entitlement*

- 1. In the Manager, select the **Oracle E-Business Suite > entitlements** category.
- 2. Select the E-Business Suite entitlement in the result list.
- 3. Select **Assign extended properties**.
- 4. In the **Add assignments** pane, assign extended properties.

TIP: In the **Remove assignments** pane, you can remove assigned extended properties.

### *To remove an assignment*

- Select the extended property and double-click  $\odot$ .
- 5. Save the changes.

For more information about extended properties, see the *One Identity Manager Identity Management Base Module Administration Guide*.

# **E-Business Suite applications**

The applications integrated in E-Business Suite are mapped based on Oracle E-Business Suite applications. Applications are imported into the One Identity Manager database during synchronization. You cannot edit the properties.

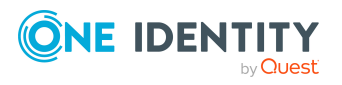

**143**

### *To display the properties of an application:*

- 1. In the Manager, select the **Oracle E-Business Suite > Hierarchical view > <E-Business Suite system> > Applications** category.
- 2. Select the application in the result list.
- 3. Select the **Change main data** task.

The overview form displays the relationships of an application to E-Business Suite groups and responsibilities.

#### *To obtain an overview of an application:*

- 1. In the Manager, select the **Oracle E-Business Suite > Hierarchical view > <E-Business Suite system> > Applications** category.
- 2. Select the application in the result list.
- 3. Select the **E-Business Suite application overview** task.

### **Related topics**

• [Synchronizing](#page-51-0) single objects on page 52

### **E-Business Suite menus**

The linking of a user account to a menu is an important part of access control in Oracle E-Business Suite. Menus are imported into the One Identity Manager database during synchronization. You cannot edit the properties.

#### *To display the properties of a menu:*

- 1. In the Manager, select the **Oracle E-Business Suite > Hierarchical view > <E-Business Suite system> > Menus** category.
- 2. Select the menu in the result list.
- 3. Select the **Change main data** task.

Menus are assigned to user accounts through E-Business Suite responsibilities. Each responsibility can reference only one menu. This relationship is displayed on the overview form for a menu.

#### *To view an overview of a menu:*

- 1. In the Manager, select the **Oracle E-Business Suite > Hierarchical view > <E-Business Suite system> > Menus** category.
- 2. Select the menu in the result list.
- 3. Select the **E-Business Suite menu overview** task.

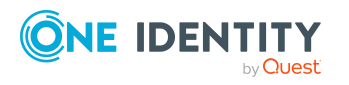
#### **Related topics**

• [Synchronizing](#page-51-0) single objects on page 52

# **E-Business Suite data groups**

E-Business Suite data groups are used to control how different user accounts access tables in the Oracle E-Business Suite data. Data groups define which tables belong to an E-Business Suite application. User accounts are granted their permissions to these tables through the assignment to E-Business Suite responsibilities. Data groups are imported into the One Identity Manager database during synchronization. You cannot edit the properties.

#### *To display the properties of a data group:*

- 1. In the Manager, select the **Oracle E-Business Suite > Hierarchical view > <E-Business Suite system> > Data groups** category.
- 2. Select the data group in the result list.
- 3. Select the **Change main data** task.

#### *To obtain an overview of a data group:*

- 1. In the Manager, select the **Oracle E-Business Suite > Hierarchical view > <E-Business Suite system> > Data groups** category.
- 2. Select the data group in the result list.
- 3. Select the **E-Business Suite data group overview** task.

#### **Related topics**

• [Synchronizing](#page-51-0) single objects on page 52

## **E-Business Suite data group units**

E-Business Suite data group units contain data groups that are assigned to E-Business Suite applications. This enables data groups approved for an application to be assigned to E-Business Suite responsibilities. Data group units are loaded into the One Identity Manager database during synchronization. You cannot edit the assignments.

#### *To display the properties of a data group unit:*

1. In the Manager, select the **Oracle E-Business Suite > Hierarchical view > <E-Business Suite system> > Applications > <Application> > Data group units** category.

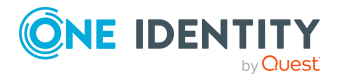

- 2. Select the data group unit in the result list.
- 3. Select **Change main data**.

#### *To obtain an overview of a data group unit:*

- 1. In the Manager, select the **Oracle E-Business Suite > Hierarchical view > <E-Business Suite system> > Applications > <Application> > Data group units** category.
- 2. Select the data group unit in the result list.
- 3. Select the **E-Business Suite data group unit overview** task.

#### **Related topics**

• [Synchronizing](#page-51-0) single objects on page 52

### **E-Business Suite request groups**

E-Business Suite request groups can be used to assign permissions for running programs and functions. Request groups are assigned to E-Business Suite applications. They are imported into the One Identity Manager database during synchronization. You cannot edit the properties.

#### *To display the properties of a request group:*

- 1. In the Manager, select the **Oracle E-Business Suite > Hierarchical view > <E-Business Suite system> > Applications > <Application> > Request groups** category.
- 2. Select the request group in the result list.
- 3. Select the **Change main data** task.

#### *To obtain an overview of a request group:*

- 1. In the Manager, select the **Oracle E-Business Suite > Hierarchical view > <E-Business Suite system> > Applications > <Application> > Request groups** category.
- 2. Select the request group in the result list.
- 3. Select the **E-Business Suite request group overview** task.

#### **Related topics**

• [Synchronizing](#page-51-0) single objects on page 52

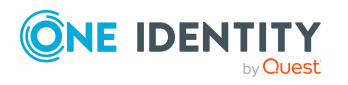

# **E-Business Suite security groups**

You use E-Business Suite security groups to further restrict the responsibilities of user accounts. Security groups are imported into the One Identity Manager database during synchronization. You cannot edit the properties.

#### *To display the properties of a security group:*

- 1. In the Manager, select the **Oracle E-Business Suite > Hierarchical view > <E-Business Suite system> > Security groups** category.
- 2. Select the security group in the result list.
- 3. Select the **Change main data** task.

#### *To obtain an overview of a security group:*

- 1. In the Manager, select the **Oracle E-Business Suite > Hierarchical view > <E-Business Suite system> > Security groups** category.
- 2. Select the security group in the result list.
- 3. Select the **E-Business Suite security group overview** task.

#### **Related topics**

• [Synchronizing](#page-51-0) single objects on page 52

# **E-Business Suite attributes**

E-Business Suite Attributes further restrict the responsibilities of user accounts. For this purpose, attributes can be assigned both to user accounts and to responsibilities. Attributes are defined for each E-Business Suite application. They are imported into the One Identity Manager database during synchronization. You cannot edit the properties.

#### *To display the properties of an attribute:*

- 1. In the Manager, select the **Oracle E-Business Suite > Hierarchical view > <E-Business Suite system> > Applications > <Application> > Attributes** category.
- 2. Select the attribute in the result list.
- 3. Select the **Change main data** task.

Attributes that are assigned to user accounts or responsibilities are called security attributes. They can be modified by additional values. These relationships are displayed on the overview form for an attribute.

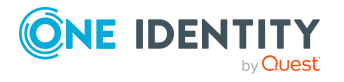

#### *To view an overview of an attribute*

- 1. In the Manager, select the **Oracle E-Business Suite > Hierarchical view > <E-Business Suite system> > Applications > <Application> > Attributes** category.
- 2. Select the attribute in the result list.
- 3. Select the **E-Business Suite attribute overview** task.

On the overview form for an attribute, click an assigned user account or an assigned responsibility to open the main data form for the assignment. Here you will see the value used to modify this assignment.

#### **Related topics**

• [Synchronizing](#page-51-0) single objects on page 52

## **E-Business Suite responsibilities**

E-Business Suite responsibilities control the access permissions of a user account in Oracle E-Business Suite. Responsibilities refer to one specific version. E-Business Suite responsibilities are imported into the One Identity Manager database by the synchronization. You cannot edit the properties.

E-Business Suite attributes further restrict the responsibilities. Lists of security attributes and exclusion attributes can be defined. Sub-menus can be explicitly excluded from the assignment to a responsibility. These relationships are displayed on the overview form.

#### **Related topics**

• [Synchronizing](#page-51-0) single objects on page 52

### **Displaying main data of E-Business Suite responsibilities**

#### *To display the properties of a responsibility:*

- 1. In the Manager, select the **Oracle E-Business Suite > Hierarchical view > <E-Business Suite system> > Applications > <Application> > Responsibilities** category.
- 2. Select the responsibility in the result list.
- 3. Select **Change main data**.

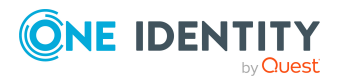

#### *To obtain an overview of a responsibility:*

- 1. In the Manager, select the **Oracle E-Business Suite > Hierarchical view > <E-Business Suite system> > Applications > <Application> > Responsibilities** category.
- 2. Select the responsibility in the result list.
- 3. Select the **E-Business Suite responsibility overview** task.

On the overview form for a responsibility, you can click an assigned security attribute to open the main data form for the assignment. Here you will see the value used to modify this assignment.

#### **Detailed information about this topic**

• General main data of E-Business Suite [responsibilities](#page-148-0) on page 149

## <span id="page-148-0"></span>**General main data of E-Business Suite responsibilities**

For E-Business Suite responsibilities, the following properties are mapped.

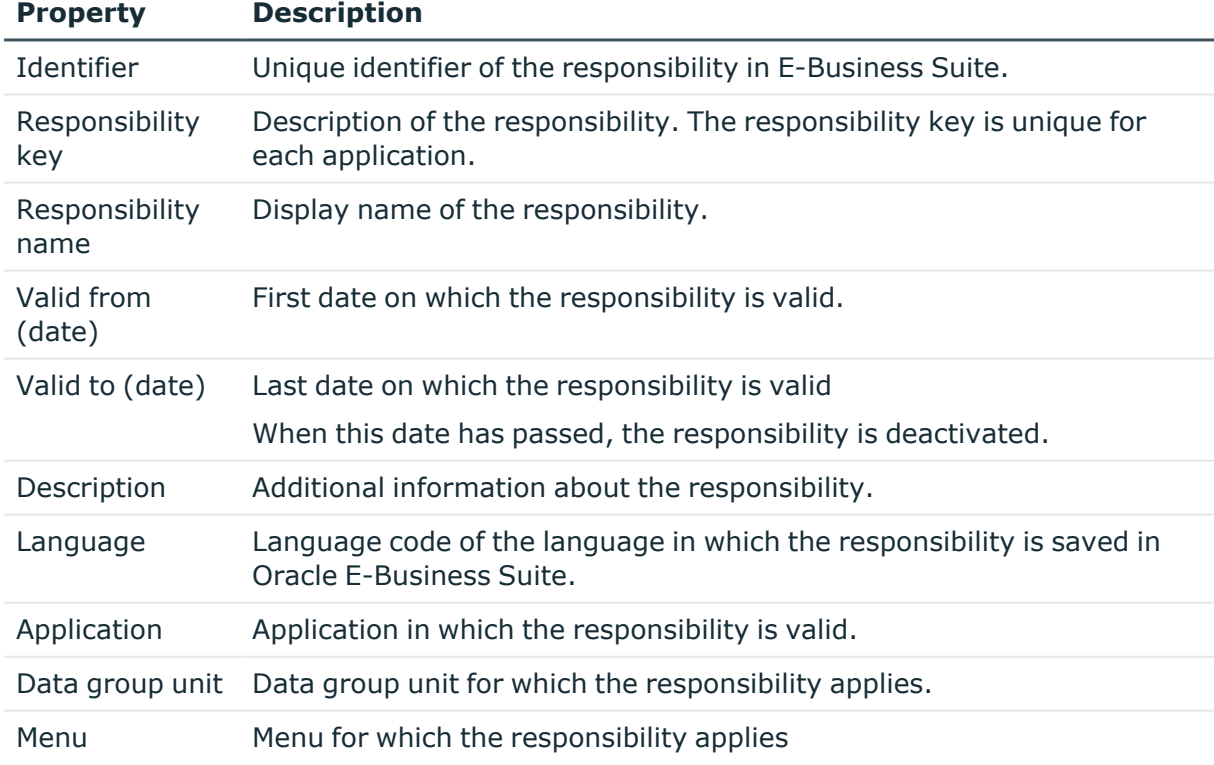

#### **Table 37: General main data of a responsibility**

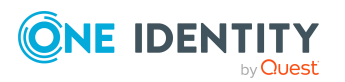

**149**

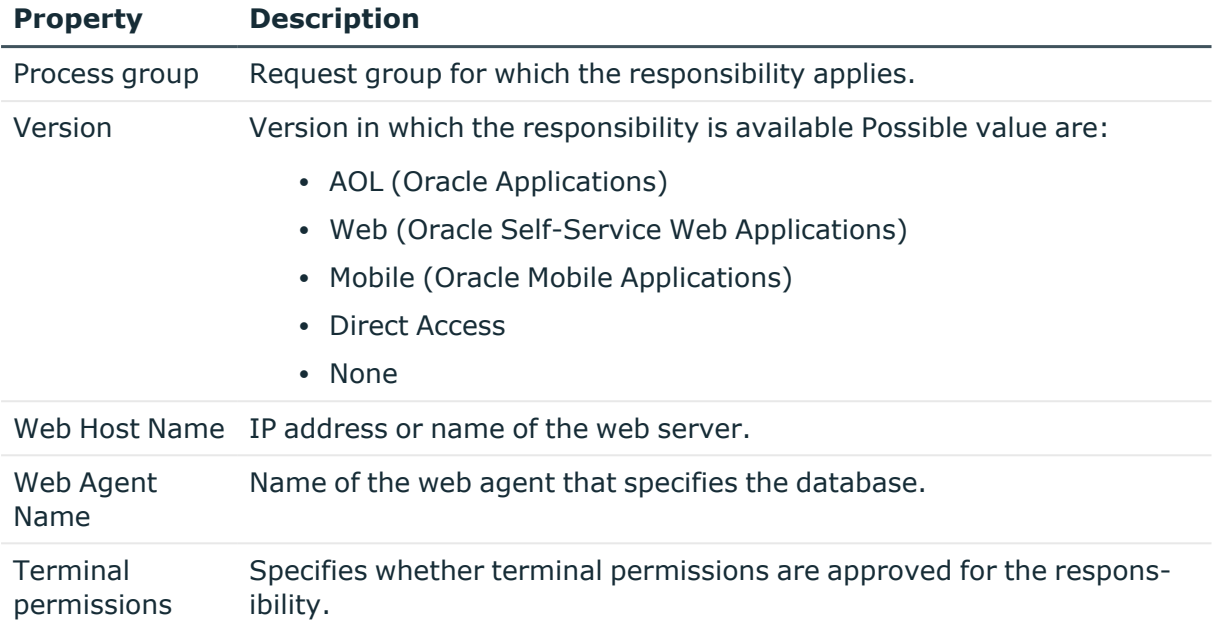

# **HR people**

HR people are all persons imported from the table HR.PER\_ALL\_PEOPLE\_F of Oracle E-Business Suite. These persons can be assigned to E-Business Suite user accounts as HR people. The managers of the HR people are also imported.

#### *To display the properties of an HR person:*

- 1. In the Manager, select the **Oracle E-Business Suite > HR people** category.
- 2. Select the employee in the result list.
- 3. Select the **Change main data** task.

On the **More** tab, the **Import data source** property is displayed with the value **E-Business Suite HR**.

4. Select the **Employee overview** task.

The overview form displays the user accounts to which the person is assigned as an HR person.

The main data of the imported employees can only be edited to a limited extent in One Identity Manager because Oracle E-Business Suite is the primary system for certain properties.

The following employee main data is locked and cannot be edited:

- $\cdot$  First name
- Last name
- Form of address

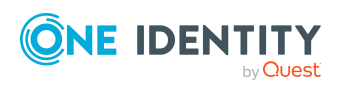

- Middle name
- Name at birth
- Date of birth
- Entry date
- Manager
- Primary location

You can maintain all other main data in the usual way. For more information about editing employees, see the *One Identity Manager Identity Management Base Module Administration Guide*.

NOTE: Employees who were imported from Oracle E-Business Suite cannot be deleted in One Identity Manager.

#### **Related topics**

- Linking [E-Business](#page-83-0) Suite user accounts to imported employees on page 84
- General main data of [E-Business](#page-131-0) Suite user accounts on page 132
- $\cdot$  Setting up a [synchronization](#page-25-0) project for employee data on page 26
- Project [template](#page-174-0) for HR data on page 175

# **Suppliers and contacts**

Suppliers and contacts are all persons imported from the table AP.AP\_SUPPLIER\_CONTACTS of Oracle E-Business Suite. These persons can be assigned as suppliers to E-Business Suite user accounts.

#### *To display the properties of a supplier:*

- 1. In the Manager, select the **Oracle E-Business Suite > Suppliers and contacts** category.
- 2. Select the employee in the result list.
- 3. Select the **Change main data** task.

On the **More** tab, the **Import data source** property is displayed with the **E-Business Suite AP** value.

4. Select the **Employee overview** task.

The overview form displays the user accounts to which the person is assigned as a supplier.

The main data of the imported employees can only be edited to a limited extent in One Identity Manager because Oracle E-Business Suite is the primary system for certain properties.

The following employee main data is locked and cannot be edited:

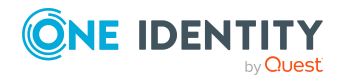

**151**

- First name
- Last name
- Form of address
- Middle name
- Title
- Default email address
- $\cdot$  Phone

You can maintain all other main data in the usual way. For more information about editing employees, see the *One Identity Manager Identity Management Base Module Administration Guide*.

NOTE: Employees who were imported from Oracle E-Business Suite cannot be deleted in One Identity Manager.

#### **Related topics**

- Linking [E-Business](#page-83-0) Suite user accounts to imported employees on page 84
- General main data of [E-Business](#page-131-0) Suite user accounts on page 132
- Setting up a [synchronization](#page-26-0) project for organizational data on page 27
- Project [template](#page-175-0) for CRM data on page 176

# **Parties**

Parties are all persons imported from the table AR.HZ PARTIES in Oracle E-Business Suite. These persons can be assigned as customers to E-Business Suite user accounts. The assignment as a party can only be imported into the One Identity Manager database through the synchronization.

#### *To display the properties of a party:*

- 1. In the Manager, select the **Oracle E-Business Suite > Parties** category.
- 2. Select the employee in the result list.
- 3. Select the **Change main data** task.

On the **More** tab, the property **Import data source** is displayed with the value **E-Business Suite AR**.

4. Select the **Employee overview** task.

The overview form displays the user accounts to which the person is assigned as a party or customer.

The main data of the imported employees can only be edited to a limited extent in One Identity Manager because Oracle E-Business Suite is the primary system for certain properties.

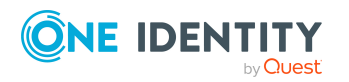

The following employee main data is locked and cannot be edited:

- First name
- Last name
- Form of address
- City
- Zip code
- Street
- Country
- State

You can maintain all other main data in the usual way. For more information about editing employees, see the *One Identity Manager Identity Management Base Module Administration Guide*.

NOTE: Employees who were imported from Oracle E-Business Suite cannot be deleted in One Identity Manager.

#### **Related topics**

- Linking [E-Business](#page-83-0) Suite user accounts to imported employees on page 84
- General main data of [E-Business](#page-131-0) Suite user accounts on page 132
- Setting up a [synchronization](#page-26-0) project for organizational data on page 27
- Project [template](#page-175-1) for OIM data on page 176

# **Locations**

During synchronization of data from the Oracle E-Business Suite Human Resources module, location data and the assignments of employees to locations are also imported in addition to the employee data. The locations are mapped using the **E-Business Suite HR** data source.

#### *To display locations that originate from the HR data import:*

• In the Manager, select the Organizations > Locations > Data source > E-**Business Suite HR** category.

The main data of the imported locations can only be edited to a limited extent in One Identity Manager, because Oracle E-Business Suite is the master system for certain properties.

To edit locked main data:

- Location
- Description

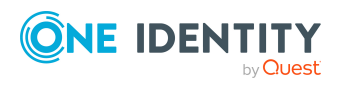

- Street
- City
- Country

You can maintain all other main data in the usual way. For more information about editing locations, see the *One Identity Manager Identity Management Base Module Administration Guide*.

NOTE: Locations who were imported from Oracle E-Business Suite cannot be deleted in One Identity Manager.

#### **Related topics**

- Setting up a [synchronization](#page-25-0) project for employee data on page 26
- Project [template](#page-174-0) for HR data on page 175

# **Departments**

During synchronization of data from the Oracle E-Business Suite's Human Resources module, department, and employee departments assignments are loaded as well as the employee data. The departments are displayed with the data source import **E-Business Suite HR**.

#### *To display departments that come from importing HR data*

<sup>l</sup> In the Manager, select the **Organizations > Departments > Data source > E-Business Suite HR** category.

For more information about editing departments, see the *One Identity Manager Identity Management Base Module Administration Guide*.

NOTE: Departments that have been imported from Oracle E-Business Suite cannot be deleted in One Identity Manager.

#### **Related topics**

- Setting up a [synchronization](#page-25-0) project for employee data on page 26
- Project [template](#page-174-0) for HR data on page 175
- Configuring department [synchronization](#page-34-0) on page 35

## **Reports about E-Business Suite objects**

One Identity Manager makes various reports available containing information about the selected base object and its relations to other One Identity Manager database objects. The

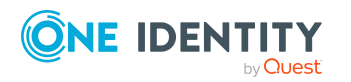

following reports are available for E-Business Suite systems.

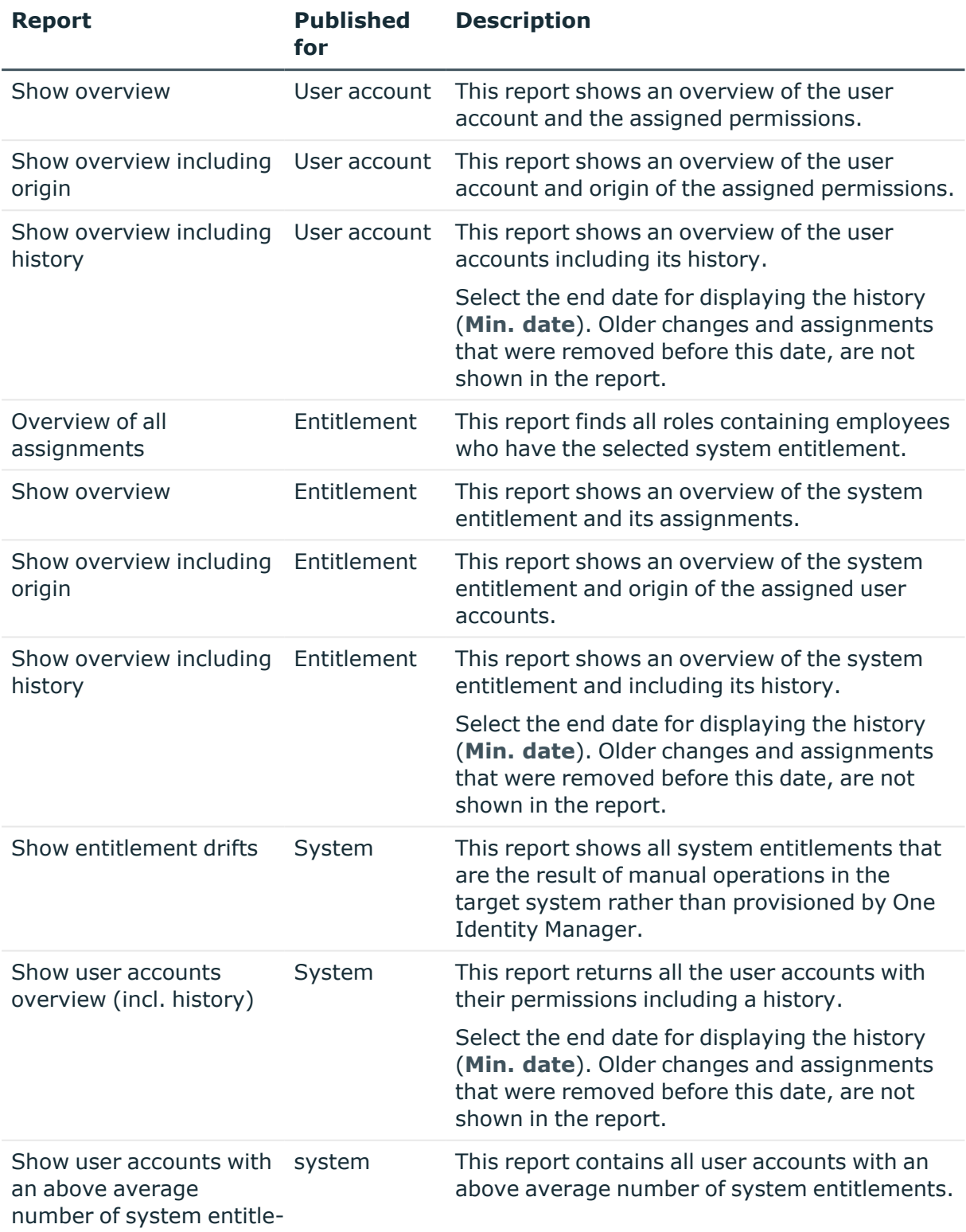

#### **Table 38: Data quality target system report**

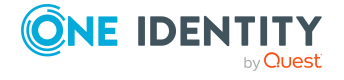

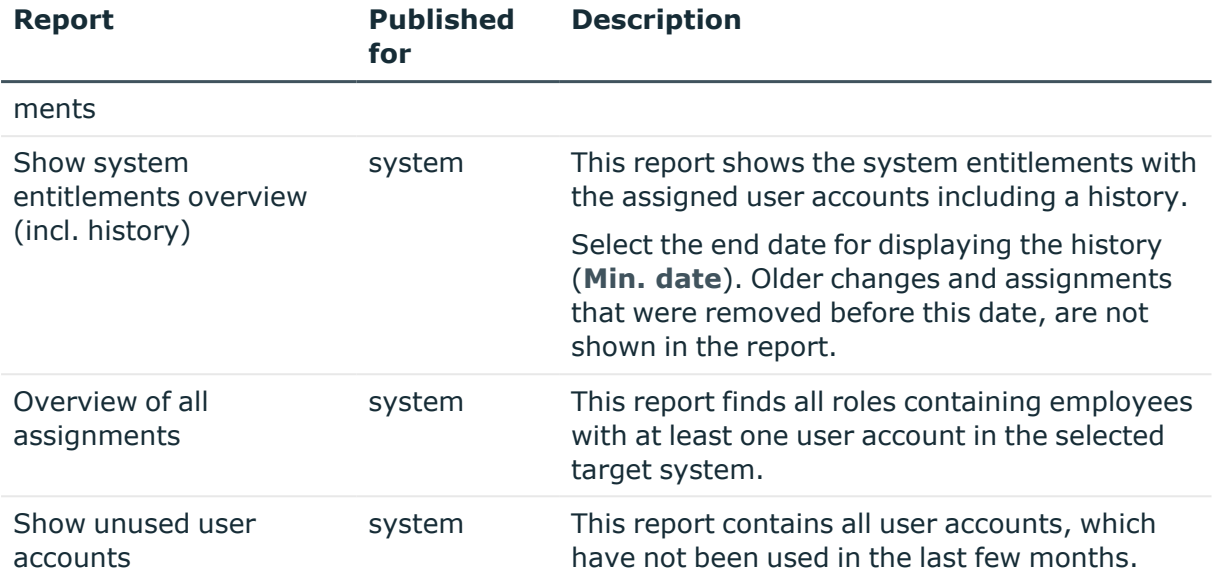

### **Table 39: Additional reports for the target system**

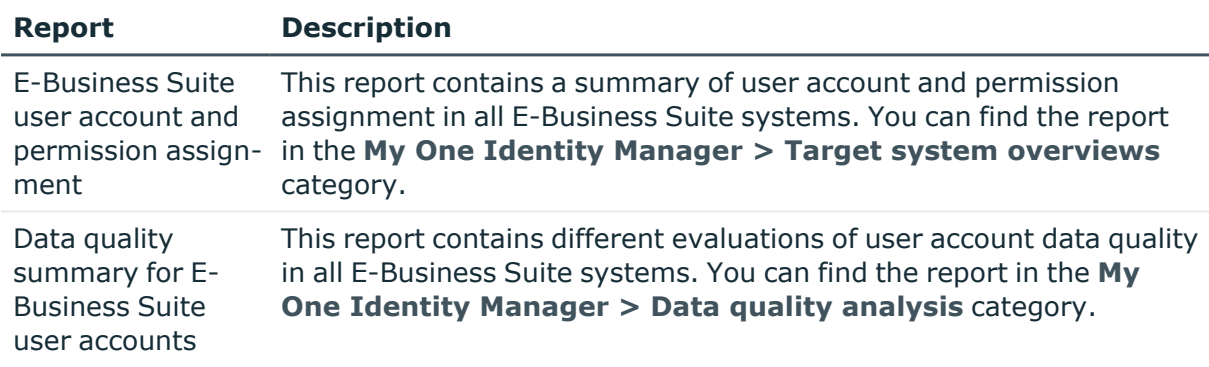

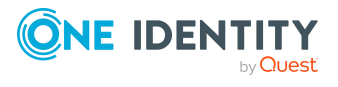

# **Handling of E-Business Suite objects in the Web Portal**

One Identity Manager enables its users to perform various tasks simply using a Web Portal.

• Managing user accounts and employees

An account definition can be requested by shop customers in the Web Portal if it is assigned to an IT Shop shelf. The request undergoes a defined approval process. The user account is not created until it has been agreed by an authorized person, such as a manager.

• Managing entitlement assignments

When an entitlement is assigned to an E-Business Suite shelf, the IT Shop entitlement can be requested by the customer in the Web Portal. The request undergoes a defined approval process. The entitlement is not assigned until it has been approved by an authorized person.

In the Web Portal, managers and administrators of organizations can assign E-Business Suite entitlements to the departments, cost centers, or locations for which they are responsible. The entitlements are inherited by all persons who are members of these departments, cost centers, or locations.

If the Business Roles Module is available, managers and administrators of business roles in the Web Portal can assign E-Business Suite entitlements to the business roles for which they are responsible. The entitlements are inherited by all persons who are members of these business roles.

If the System Roles Module is available, supervisors of system roles in the Web Portal can assign E-Business Suite entitlements to the system roles. The entitlements are inherited by all persons to whom these system roles are assigned.

• Attestation

If the Attestation Module is available, the correctness of the properties of target system objects and of entitlement assignments can be verified on request. To enable this, attestation policies are configured in the Manager. The attestors use the Web Portal to approve attestation cases.

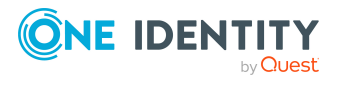

• Governance administration

If the Compliance Rules Module is available, you can define rules that identify the invalid entitlement assignments and evaluate their risks. The rules are checked regularly, and if changes are made to the objects in One Identity Manager. Compliance rules are defined in the Manager. Supervisors use the Web Portal to check and resolve rule violations and to grant exception approvals.

If the Company Policies Module is available, company policies can be defined for the target system objects mapped in One Identity Manager and their risks evaluated. Company policies are defined in the Manager. Supervisors use the Web Portal to check policy violations and to grant exception approvals.

• Risk assessment

You can use the risk index of E-Business Suite entitlements to evaluate the risk of entitlement assignments for the company.One Identity Manager provides default calculation functions for this. The calculation functions can be modified in the Web Portal.

• Reports and statistics

The Web Portal provides a range of reports and statistics about the employees, user accounts, and their entitlements and risks.

For more information about the named topics, see Assigning E-Business Suite [entitlements](#page-107-0) to user [accounts](#page-107-0) in One Identity Manager on page 108 and refer to the following guides:

- One Identity Manager Web Designer Web Portal User Guide
- One Identity Manager Attestation Administration Guide
- One Identity Manager Compliance Rules Administration Guide
- One Identity Manager Company Policies Administration Guide
- One Identity Manager Risk Assessment Administration Guide

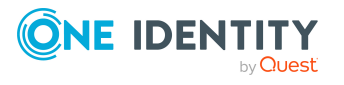

**8**

# **Basic configuration data**

To manage Oracle E-Business Suite in One Identity Manager, the following data is relevant.

• Account definitions

One Identity Manager has account definitions for automatically allocating user accounts to employees. You can create account definitions for every target system. If an employee does not yet have a user account in a target system, a new user account is created. This is done by assigning account definitions to an employee.

For more [information,](#page-59-0) see Setting up account definitions on page 60.

• Password policy

One Identity Manager provides you with support for creating complex password policies, for example, for system user passwords, the employees' central password as well as passwords for individual target systems. Password polices apply not only when the user enters a password but also when random passwords are generated.

Predefined password policies are supplied with the default installation that you can use or customize if required. You can also define your own password policies.

For more [information,](#page-92-0) see Password policies for E-Business Suite user accounts on [page](#page-92-0) 93.

• Target system types

Target system types are required for configuring target system comparisons. Tables with outstanding objects are maintained with the target system types and settings are configured for provisioning memberships and single objects synchronization. Target system types also map objects in the Unified Namespace.

For more information, see [Post-processing](#page-52-0) outstanding objects on page 53.

• Servers

In order to handle target system specific processes in One Identity Manager, the synchronization server and its server functionality must be declared.

For more information, see Job server for E-Business [Suite-specific](#page-159-0) process handling on [page](#page-159-0) 160.

• Target system managers

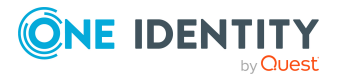

A default application role exists for the target system manager in One Identity Manager. Assign employees to this application role who have permission to edit all E-Business Suite systems in One Identity Manager.

Define additional application roles if you want to limit the permissions for target system managers to individual systems. The application roles must be added under the default application role.

For more [information,](#page-163-0) see Target system managers on page 164.

# <span id="page-159-0"></span>**Job server for E-Business Suite-specific process handling**

In order to handle target system specific processes in One Identity Manager, the synchronization server and its server functionality must be declared. You have several options for defining a server's functionality:

- <sup>l</sup> In the Designer, create an entry for the Job server in the **Base Data > Installation > Job server** category. For more information about this, see the *One Identity Manager Configuration Guide*.
- <sup>l</sup> In the Manager, select an entry for the Job server in the **Oracle E-Business Suite > Basic configuration data > Server** category and edit the Job server's main data.

Use this task if the Job server has already been declared in One Identity Manager and you want to configure special functions for the Job server.

NOTE: One Identity Manager must be installed, configured, and started in order for a server to perform its function in the One Identity Manager Service network. Proceed as described in the *One Identity Manager Installation Guide*.

#### **Related topics**

• System requirements for the [synchronization](#page-16-0) server on page 17

### **Editing E-Business Suite Job servers**

#### *To edit a Job server and its functions*

- 1. In the Manager, select the **Oracle E-Business Suite > Basic configuration data > Server** category.
- 2. Select the Job server entry in the result list.
- 3. Select the **Change main data** task.
- 4. Edit the Job server's main data.

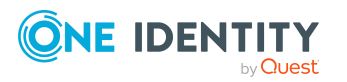

- 5. Select the **Assign server functions** task and specify server functionality.
- 6. Save the changes.

### **Detailed information about this topic**

- [General](#page-160-0) main data of Job servers on page 161
- [Specifying](#page-162-0) server functions on page 163

### <span id="page-160-0"></span>**General main data of Job servers**

NOTE: All editing options are also available in the Designer under **Base Data > Installation > Job server**.

NOTE: More properties may be available depending on which modules are installed.

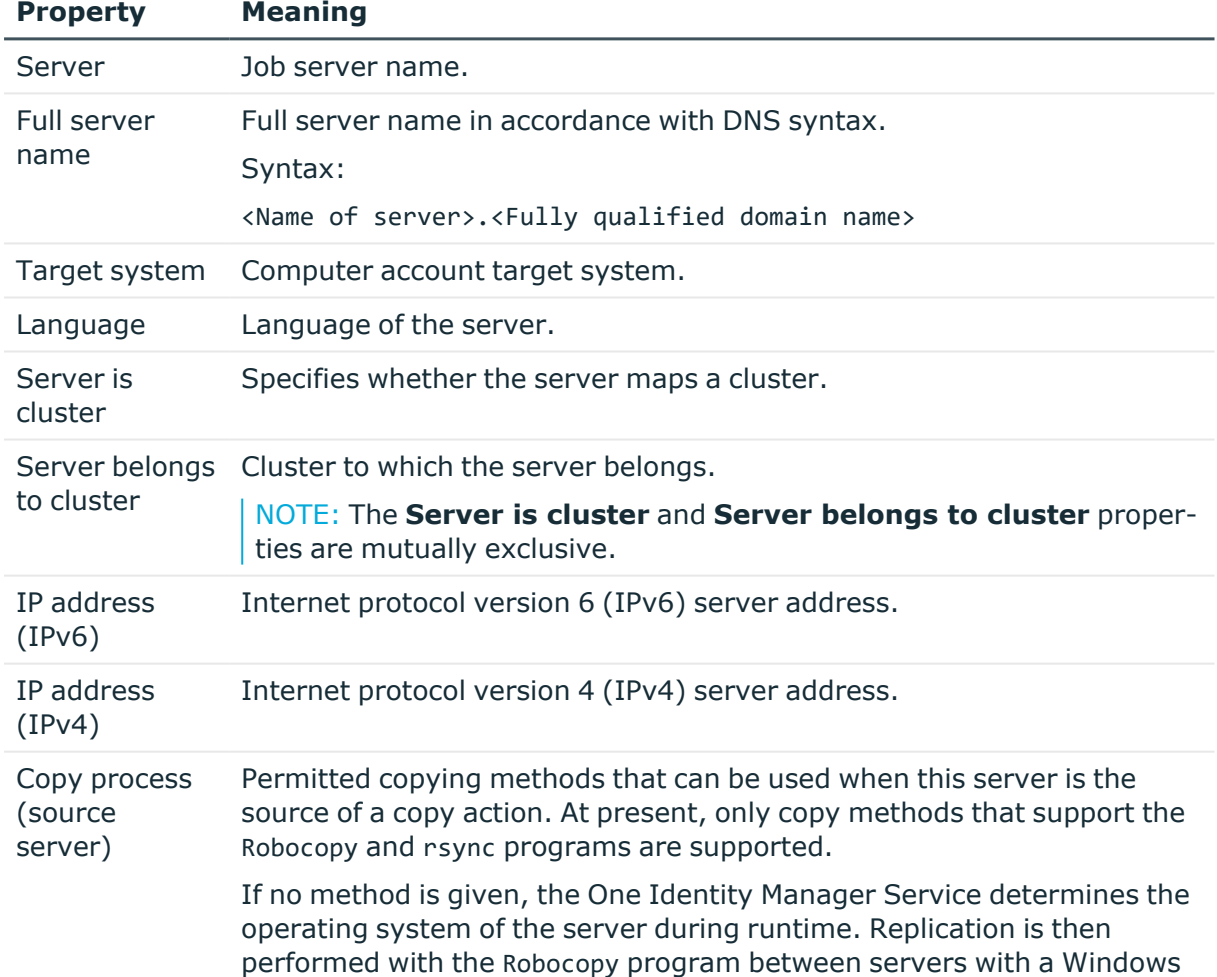

#### **Table 40: Job server properties**

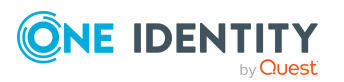

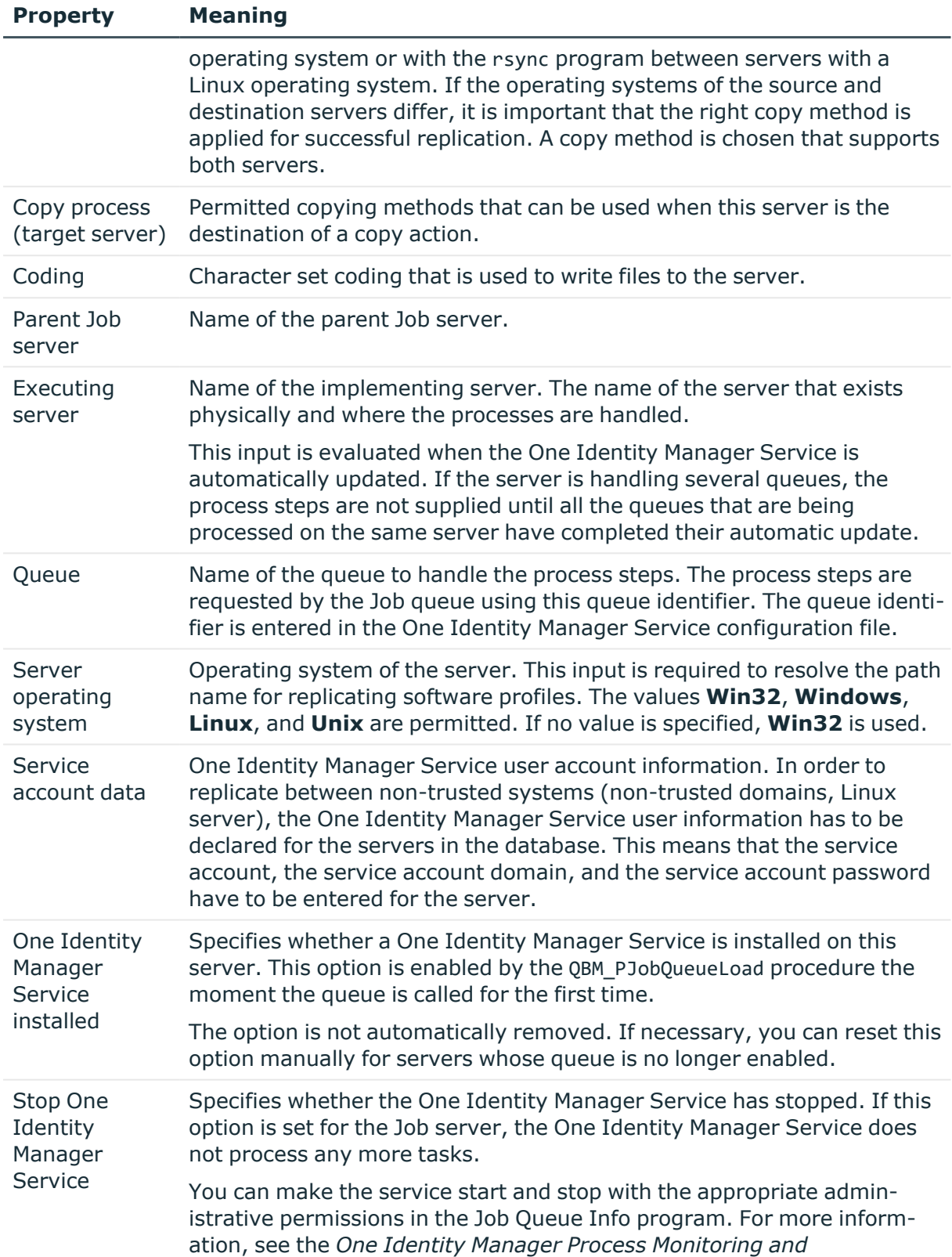

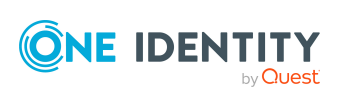

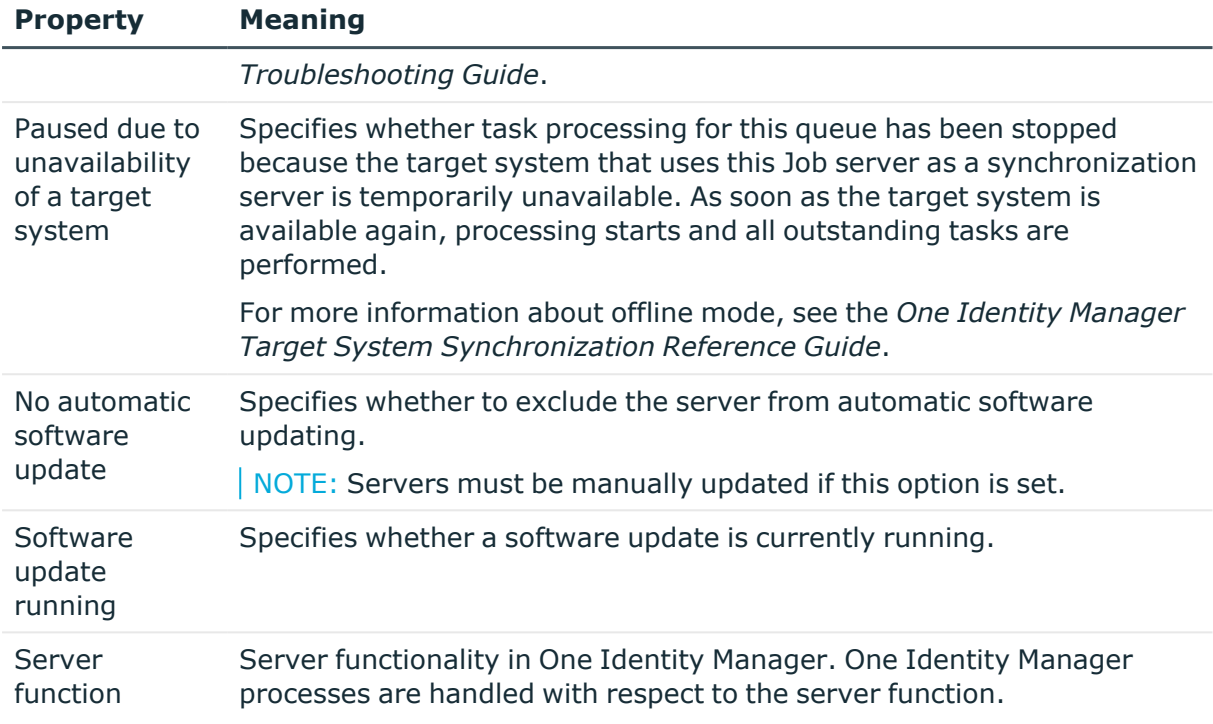

#### **Related topics**

• [Specifying](#page-162-0) server functions on page 163

### <span id="page-162-0"></span>**Specifying server functions**

NOTE: All editing options are also available in the Designer under **Base Data > Installation > Job server**.

The server function defines the functionality of a server in One Identity Manager. One Identity Manager processes are handled with respect to the server function.

NOTE: More server functions may be available depending on which modules are installed.

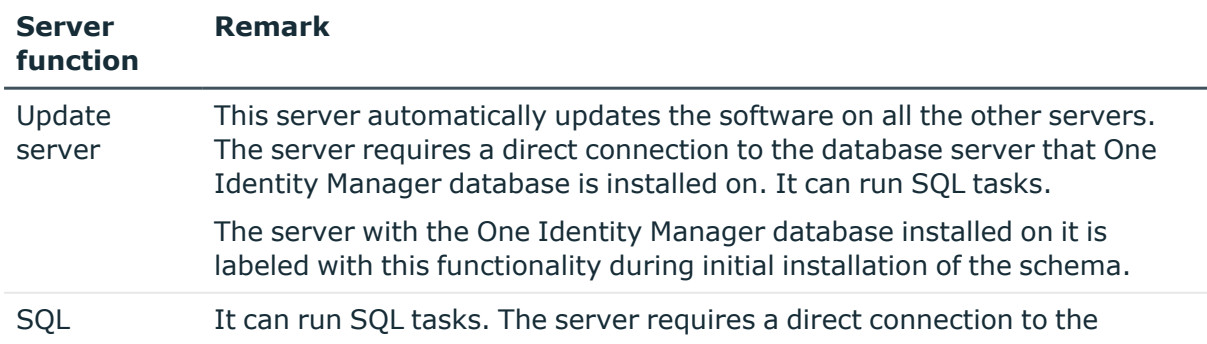

#### **Table 41: Permitted server functions**

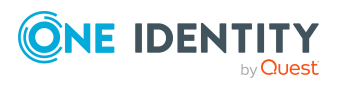

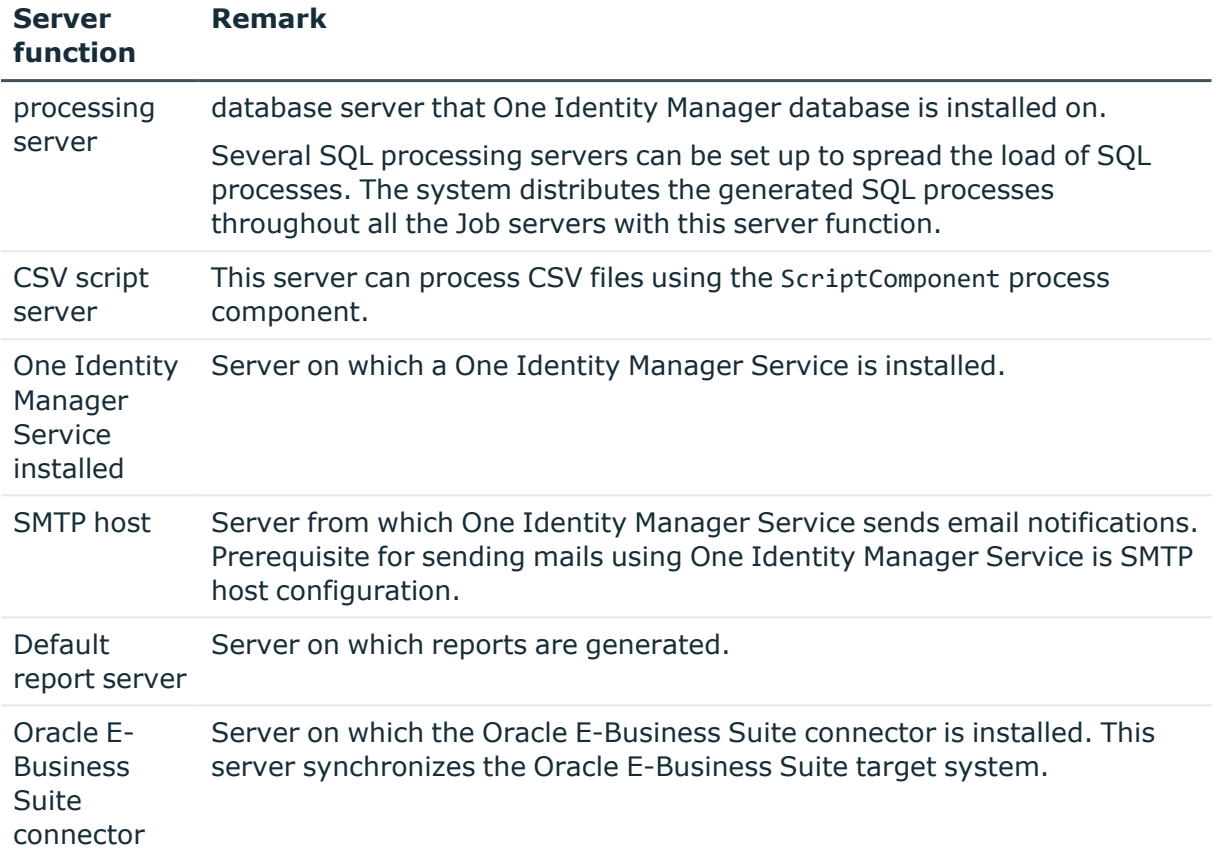

### **Related topics**

<span id="page-163-0"></span>• [General](#page-160-0) main data of Job servers on page 161

# **Target system managers**

A default application role exists for the target system manager in One Identity Manager. Assign employees to this application role who have permission to edit all E-Business Suite systems in One Identity Manager.

Define additional application roles if you want to limit the permissions for target system managers to individual systems. The application roles must be added under the default application role.

For more information about implementing and editing application roles, see the *One Identity Manager Authorization and Authentication Guide*.

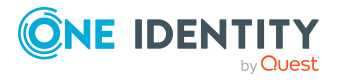

### **Implementing application roles for target system managers**

- 1. The One Identity Manager administrator allocates employees to be target system administrators.
- 2. These target system administrators add employees to the default application role for target system managers.

Target system managers with the default application role are authorized to edit all the E-Business Suite systems in One Identity Manager.

3. Target system managers can authorize other employees within their area of responsibility as target system managers and if necessary, create additional child application roles and assign these to individual E-Business Suite systems.

**Table 42: Default application roles for target system managers**

| <b>User</b>                                                       | <b>Tasks</b>                                                                                                    |
|-------------------------------------------------------------------|----------------------------------------------------------------------------------------------------|
| Target<br>system<br>managers                                      | Target system managers must be assigned to the Target systems  <br>Oracle E-Business Suite or a child application role.                         |
|                                                                   | Users with this application role:                                                                                                    |
|                                                                   | • Assume administrative tasks for the target system.                                                                                            |
|                                                                   | Create, change, or delete target system objects.<br>٠                                                                                           |
|                                                                   | • Edit password policies for the target system.                                                                                                 |
|                                                                   | • Prepare entitlements to add to the IT Shop.                                                                                                   |
|                                                                   | Can add employees who have another identity than the Primary<br>$\bullet$<br>identity.                                                          |
|                                                                   | • Configure synchronization in the Synchronization Editor and define<br>the mapping for comparing target systems and One Identity<br>Manager.   |
|                                                                   | • Edit the synchronization's target system types and outstanding<br>objects.                                                                    |
|                                                                   | • Authorize other employees within their area of responsibility as<br>target system managers and create child application roles if<br>required. |
| To initially specify employees to be target system administrators |                                                                                                    |

- 1. Log in to the Manager as a One Identity Manager administrator (**Base role | Administrators** application role)
- 2. Select the **One Identity Manager Administration > Target systems > Administrators** category.
- 3. Select the **Assign employees** task.
- 4. Assign the employee you want and save the changes.

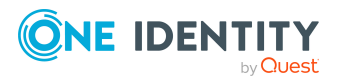

#### *To add the first employees to the default application as target system managers*

- 1. Log in to the Manager as a target system administrator (**Target systems | Administrators** application role).
- 2. Select the **One Identity Manager Administration > Target systems > Oracle E-Business Suite** category.
- 3. Select the **Assign employees** task.
- 4. Assign the employees you want and save the changes.

#### *To authorize other employees as target system managers when you are a target system manager*

- 1. Log in to the Manager as a target system manager.
- 2. Select the application role in the **Oracle E-Business Suite > Basic configuration data > Target system managers** category.
- 3. Select the **Assign employees** task.
- 4. Assign the employees you want and save the changes.

#### *To specify target system managers for individual E-Business Suite systems*

- 1. Log in to the Manager as a target system manager.
- 2. Select the **Oracle E-Business Suite > Systems** category.
- 3. Select the system in the result list.
- 4. Select the **Change main data** task.
- 5. On the **General** tab, select the application role in the **Target system manager** menu.

- OR -

Next to the **Target system manager** menu, click **th** to create a new application role.

- a. Enter the application role name and assign the **Target systems | Oracle E-Business Suite** parent application role.
- b. Click **OK** to add the new application role.
- 6. Save the changes.
- 7. Assign employees to this application role who are permitted to edit the system in One Identity Manager.

#### **Related topics**

- One Identity Manager users for managing Oracle [E-Business](#page-9-0) Suite on page 10
- General main data of [E-Business](#page-127-0) Suite systems on page 128

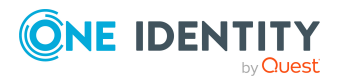

# **Appendix A**

# **Appendix:Configuration parameters for managing Oracle E-Business Suite**

The following configuration parameters are additionally available in One Identity Manager after the module has been installed.

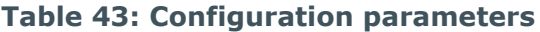

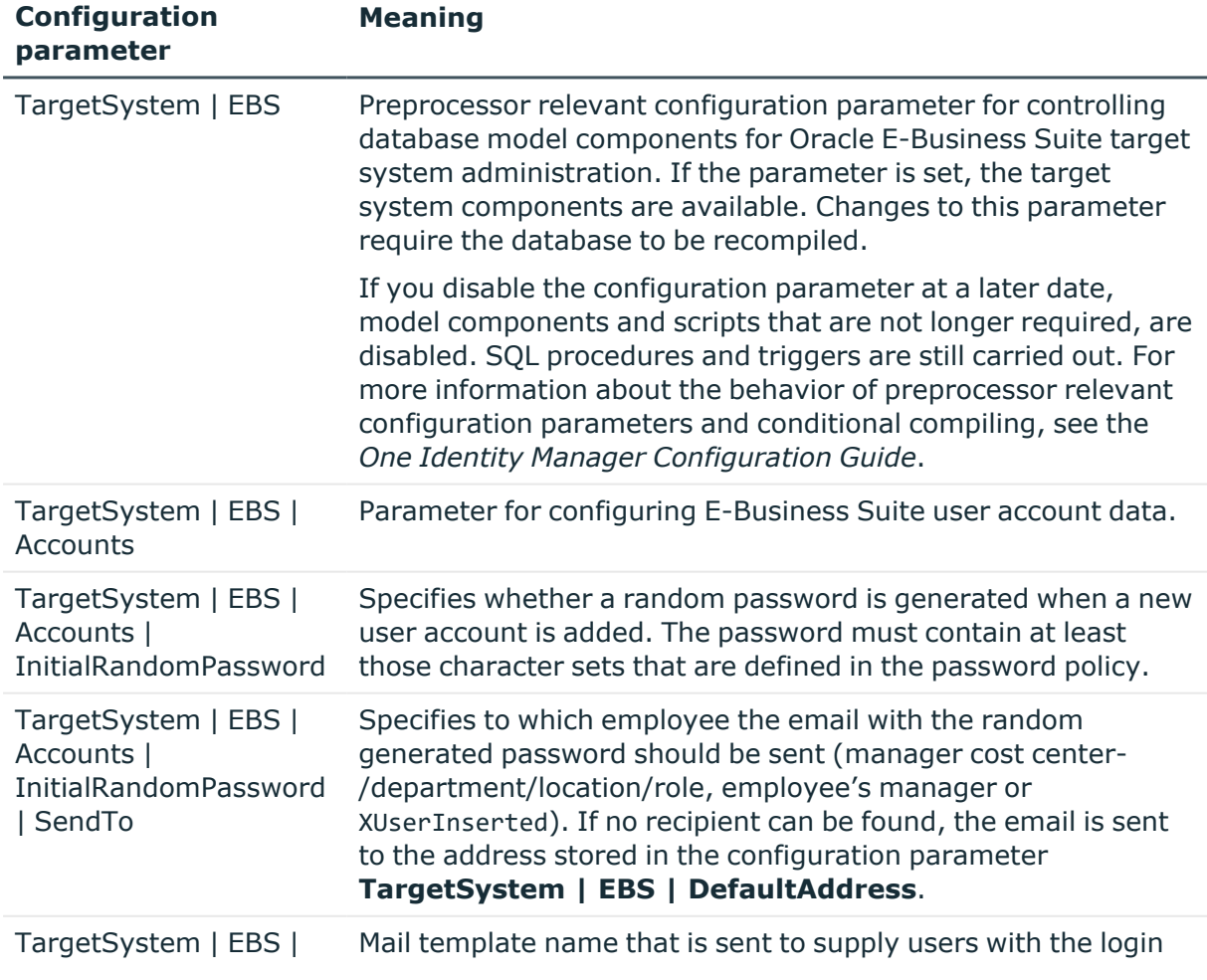

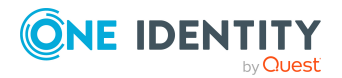

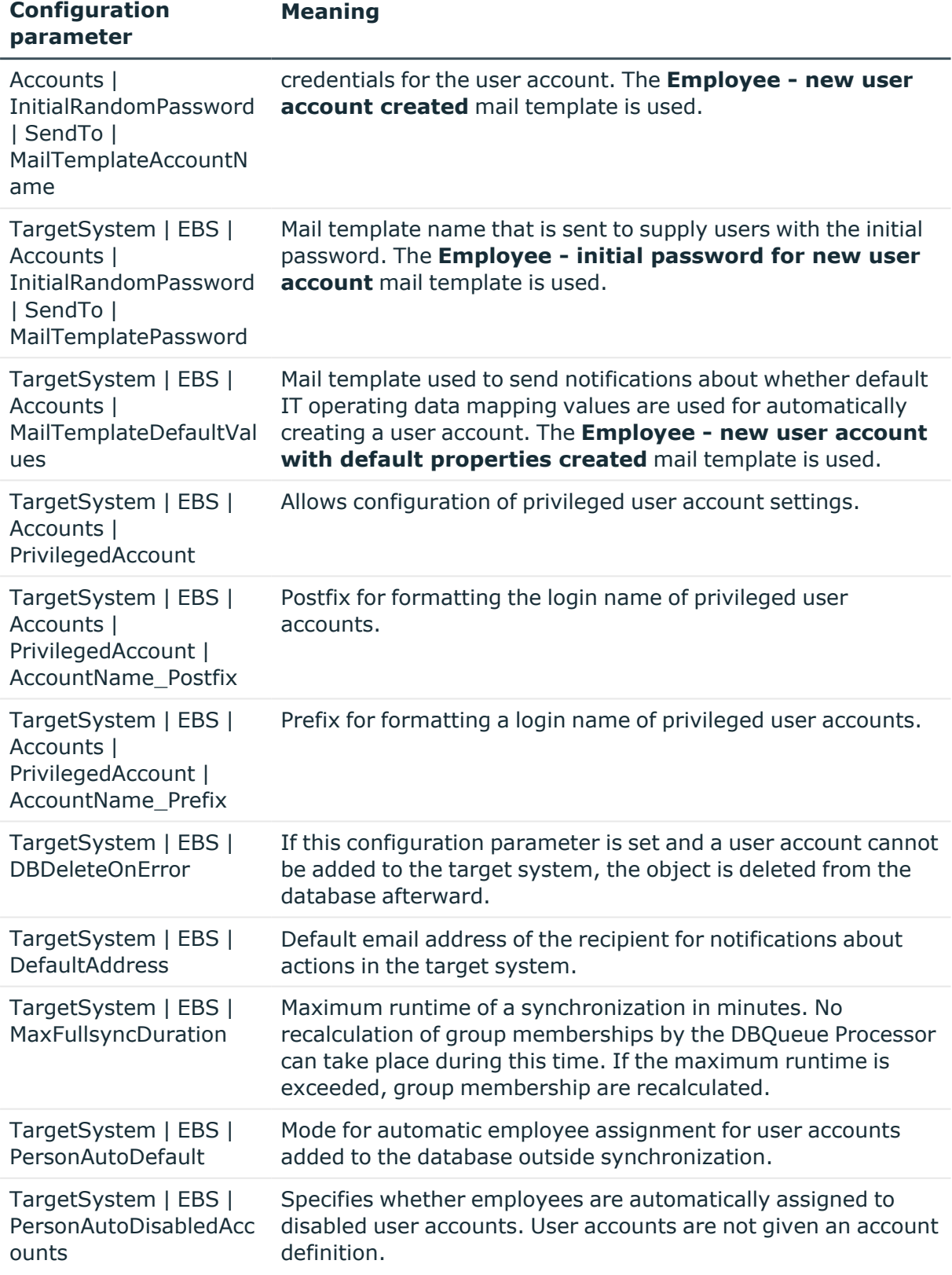

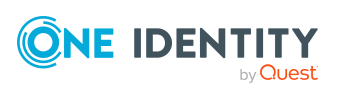

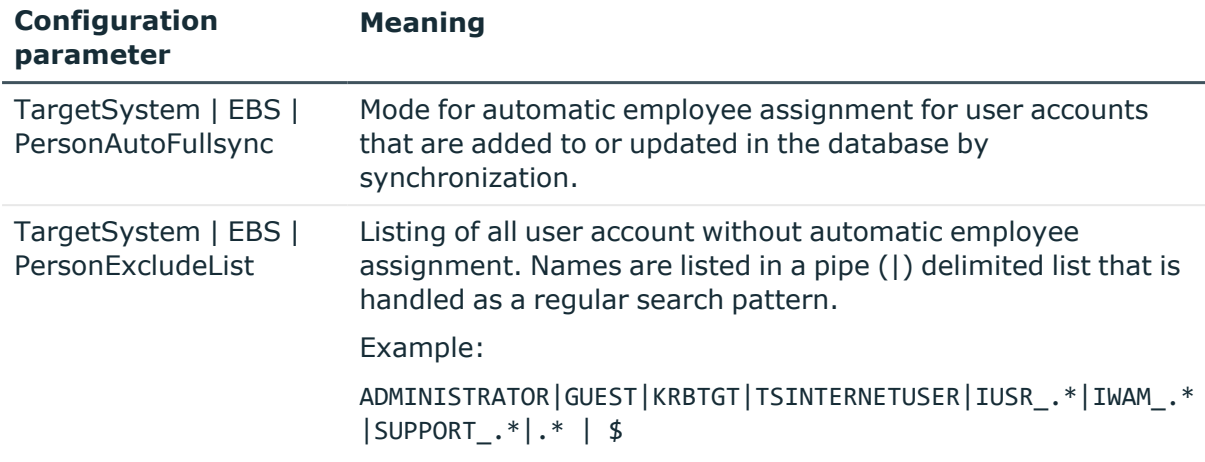

The following configuration parameters are also required.

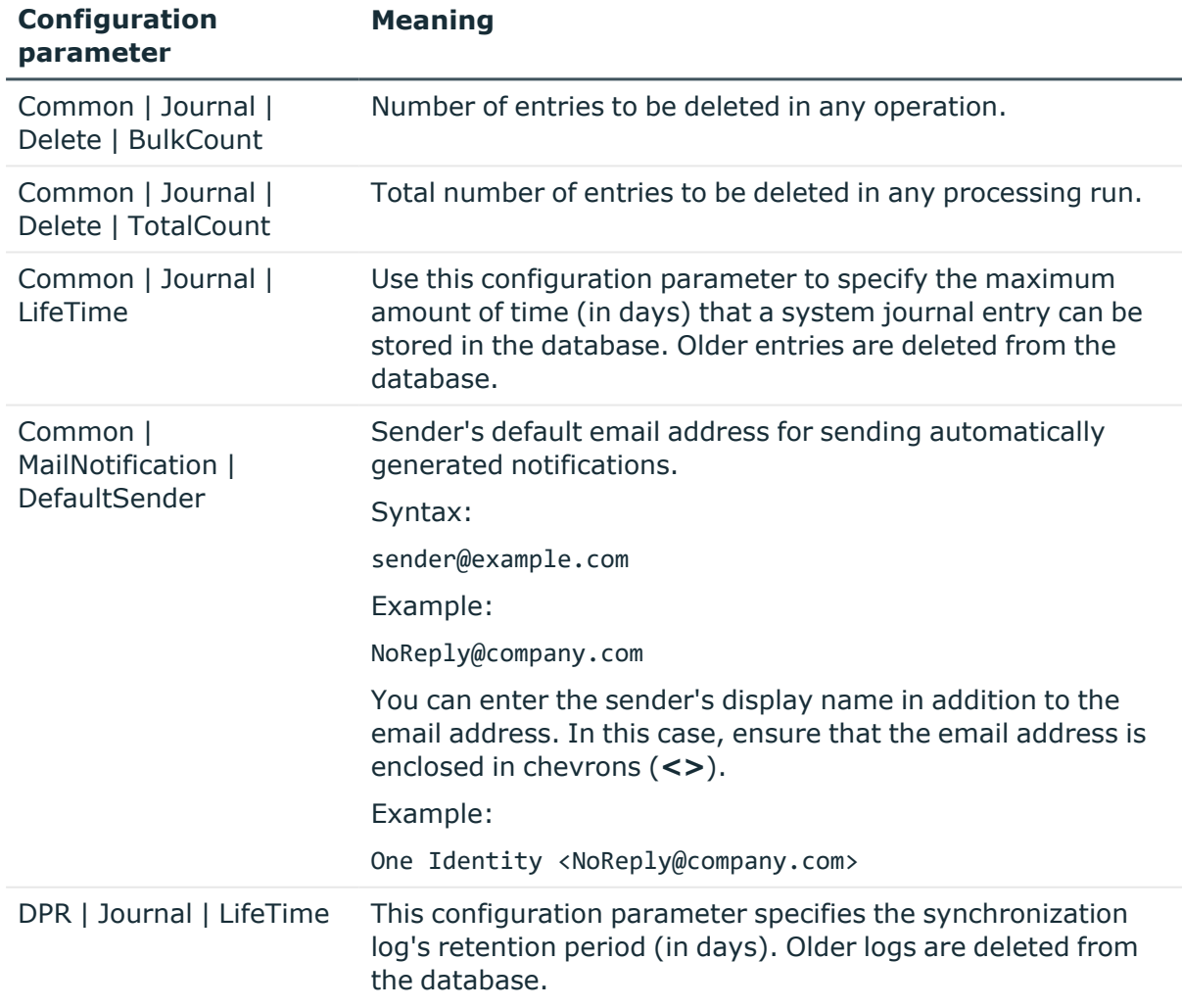

#### **Table 44: Additional configuration parameters**

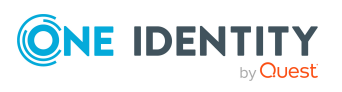

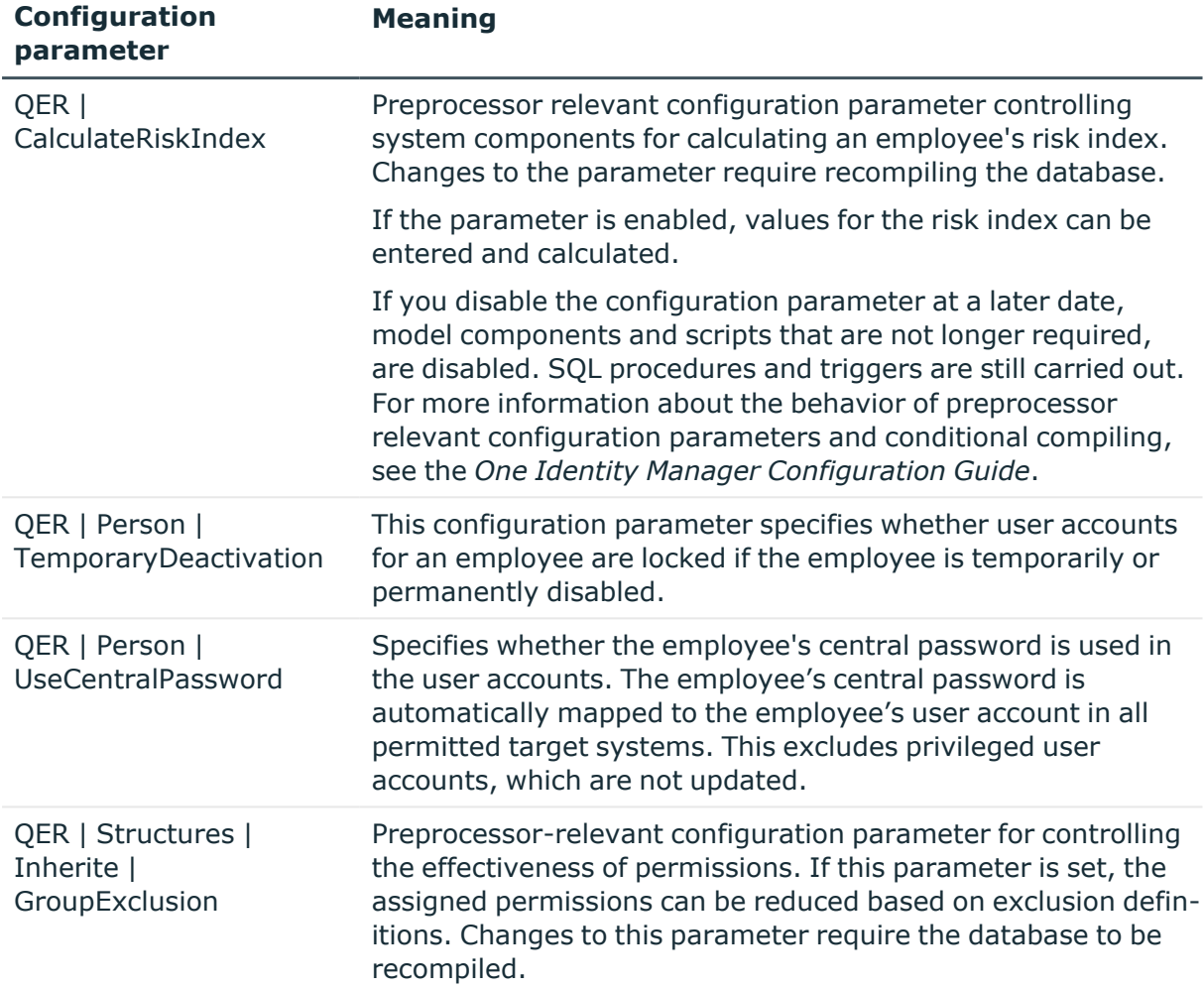

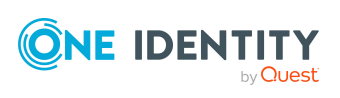

# **Appendix B**

# **Appendix:Permissions required for synchronizing with Oracle E-Business Suite**

The Oracle E-Business Suite requires read access rights to at least the following database objects in the Oracle Database to be connected.

#### **Table 45: Tables and views with select entitlements**

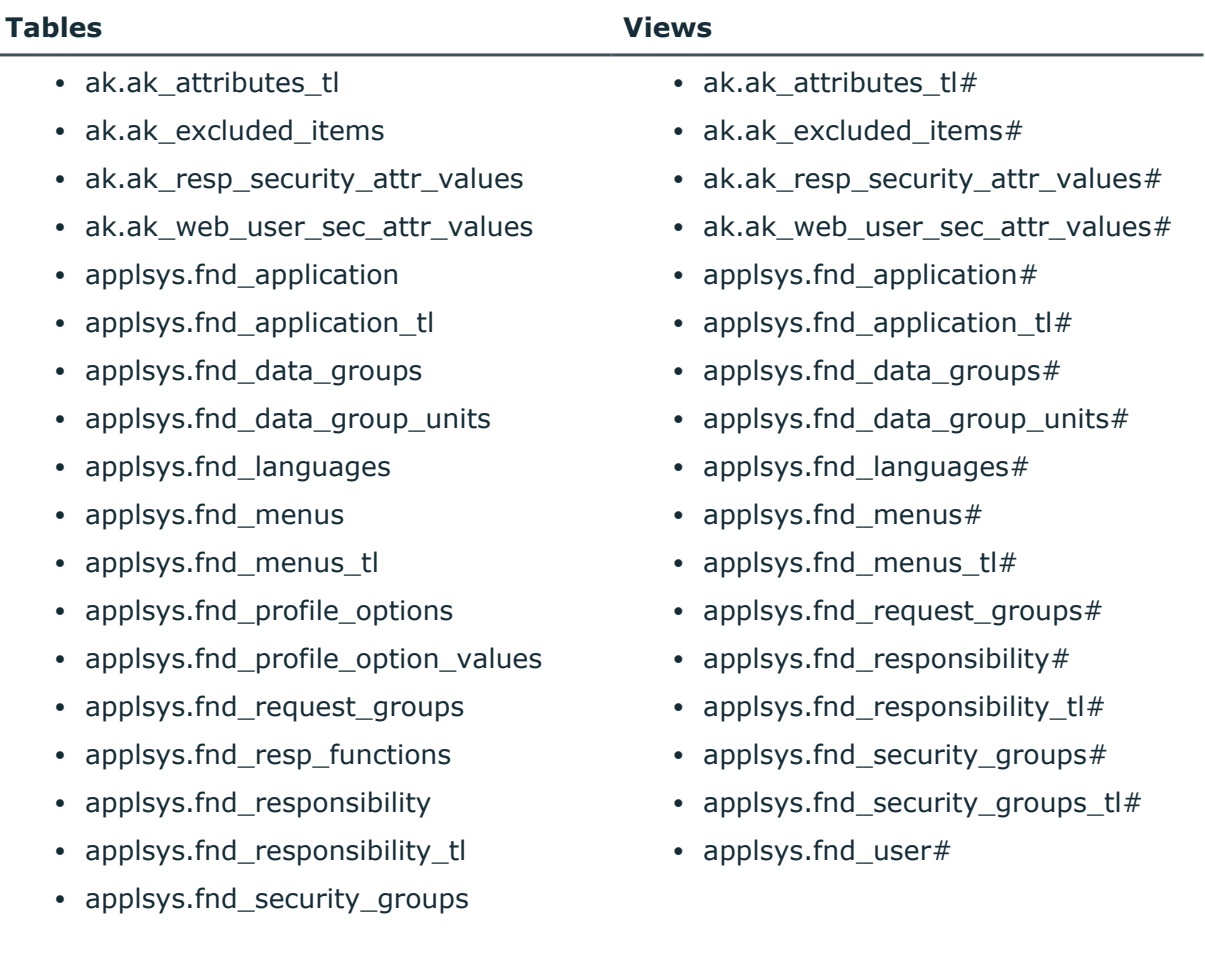

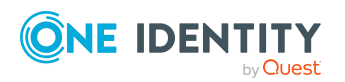

One Identity Manager 9.1.3 Administration Guide for Connecting to Oracle E-Business Suite

#### **Tables Views**

- applsys.fnd security groups tl
- applsys.fnd\_user
- apps.fnd\_user\_resp\_groups\_all
- apps.fnd user resp groups direct
- apps.fnd\_user\_resp\_groups\_indirect
- apps.fnd\_usr\_roles

#### **Table 46: Stored procedures with run permissions**

#### **Stored procedures**

• apps.fnd\_preference

This grants permissions for the following procedures.

- apps.fnd preference.put
- apps.fnd\_preference.remove
- apps.fnd\_user\_pkg

This grants permissions for the following procedures.

- apps.fnd\_user\_pkg.AddResp
- apps.fnd\_user\_pkg.change\_user\_name
- apps.fnd user pkg.changepassword
- apps.fnd\_user\_pkg.CreateUser
- apps.fnd\_user\_pkg.DelResp
- apps.fnd user pkg.DisableUser
- apps.fnd\_user\_pkg.UpdateUser
- apps.fnd user pkg.user synch

#### **Table 47: Tables with select permissions for synchronizing people data**

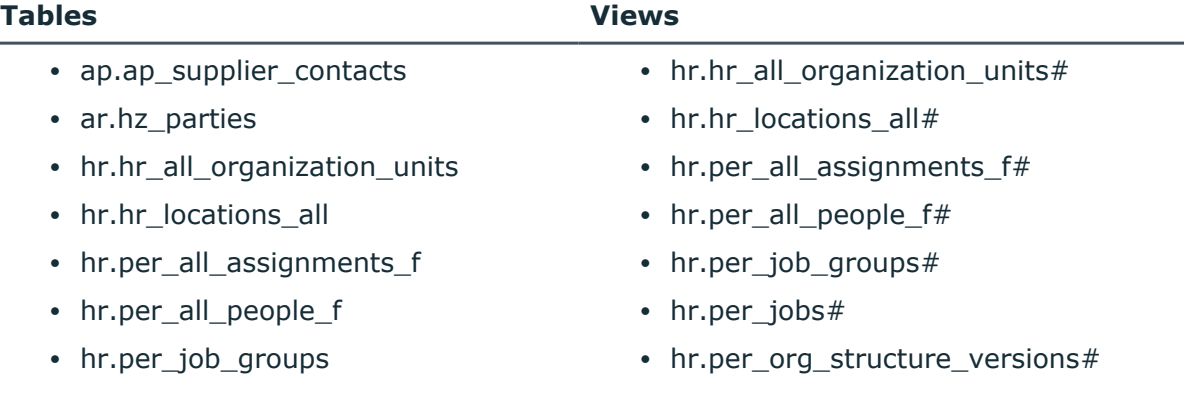

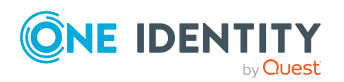

#### **Tables Views**

- hr.per\_jobs
- hr.per\_org\_structure\_versions
- hr.per\_org\_structure\_elements
- hr.per\_roles
- hr.per\_sec\_profile\_assignments
- hr.per\_security\_profiles
- hr.per\_org\_structure\_elements#
- hr.per\_sec\_profile\_assignments#
- hr.per\_security\_profiles#

#### **Table 48: Tables with run permissions for synchronizing employee data**

#### **Tables**

• apps.per\_sec\_profile\_asg\_api

#### **Table 49: Tables with select entitlements for schema types that are created in the connector schema, but are not contained in the default mapping**

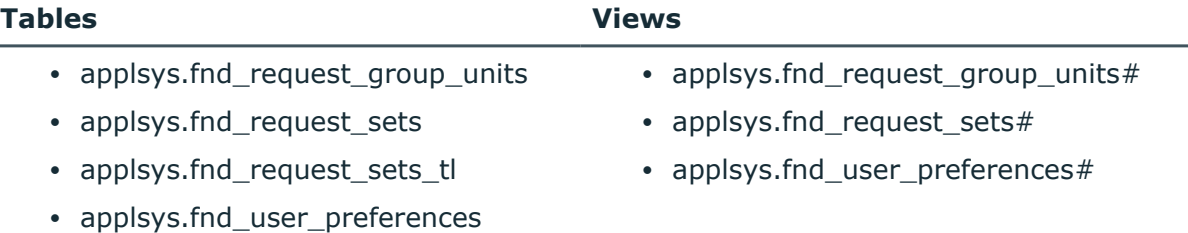

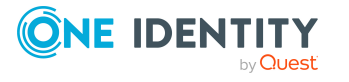

# **Appendix: Default project templates for synchronizing an Oracle E-Business Suite**

A default project template ensures that all required information is added in One Identity Manager. This includes mappings, workflows, and the synchronization base object. If you do not use a default project template you must declare the synchronization base object in One Identity Manager yourself.

Use a default project template for initially setting up the synchronization project. For custom implementations, you can extend the synchronization project with the Synchronization Editor.

#### **Detailed information about this topic**

- Project template for user accounts and [entitlements](#page-173-0) on page 174
- Project [template](#page-174-0) for HR data on page 175
- Project [template](#page-175-0) for CRM data on page 176
- Project [template](#page-175-1) for OIM data on page 176

# <span id="page-173-0"></span>**Project template for user accounts and entitlements**

To synchronize Oracle E-Business Suite user accounts and permissions, you use the **Oracle E-Business Suite synchronization** project template. The project template uses mappings for the following schema types.

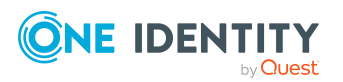

One Identity Manager 9.1.3 Administration Guide for Connecting to Oracle E-Business Suite

**174**

**Table 50: Mapping E-Business Suite schema types to tables in the One Identity Manager schema.**

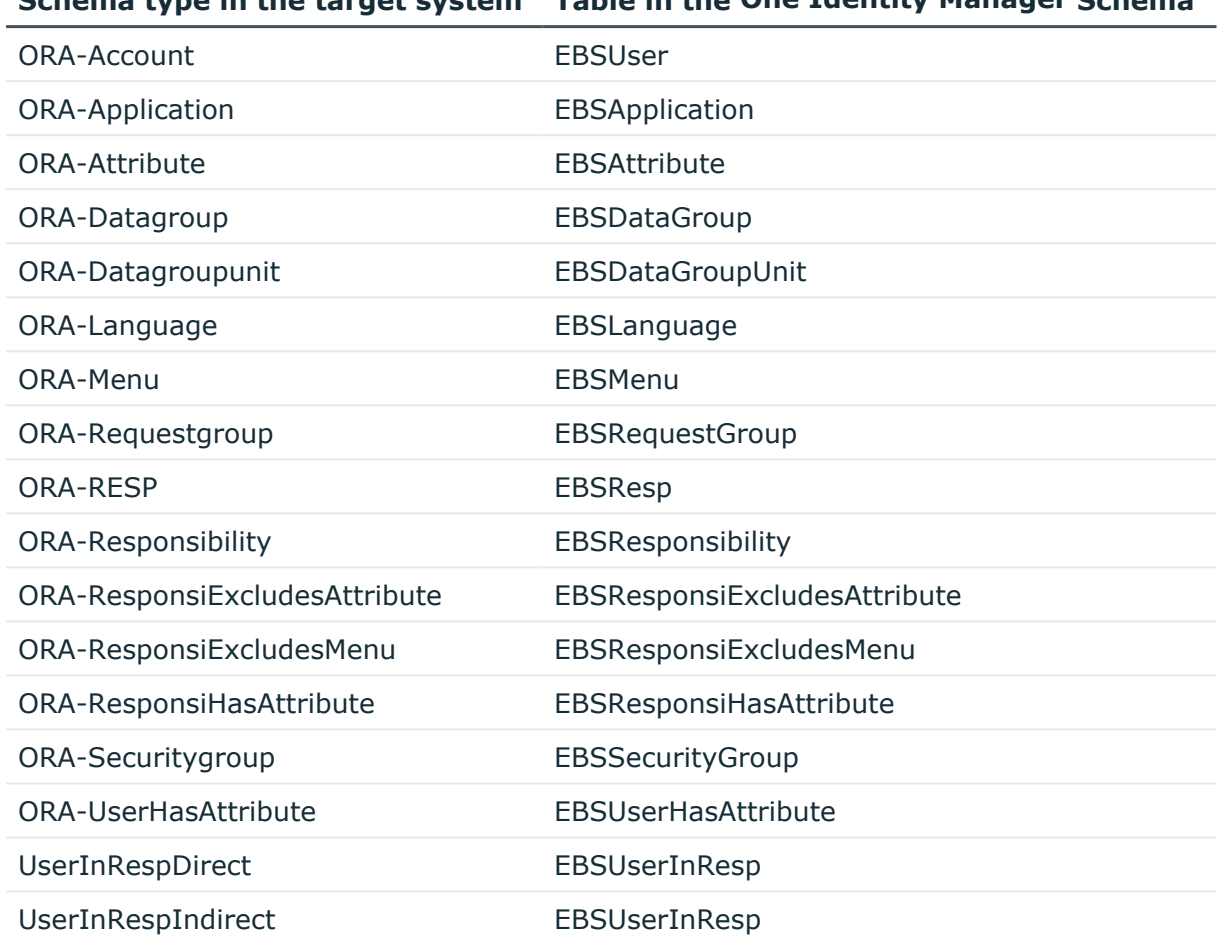

#### **Schema type in the target system Table in the One Identity Manager Schema**

### <span id="page-174-0"></span>**Project template for HR data**

To synchronize HR employee data from the Human Resources module of an Oracle E-Business Suite, you use the **Oracle E-Business Suite HR Data** project template. The project template uses mappings for the following schema types.

#### **Table 51: Mapping E-Business Suite schema types to tables in the One Identity Manager schema.**

#### **Schema type in the target system Table in the One Identity Manager Schema**

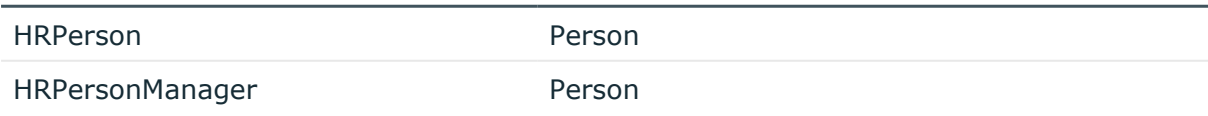

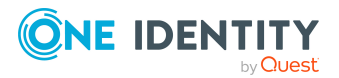

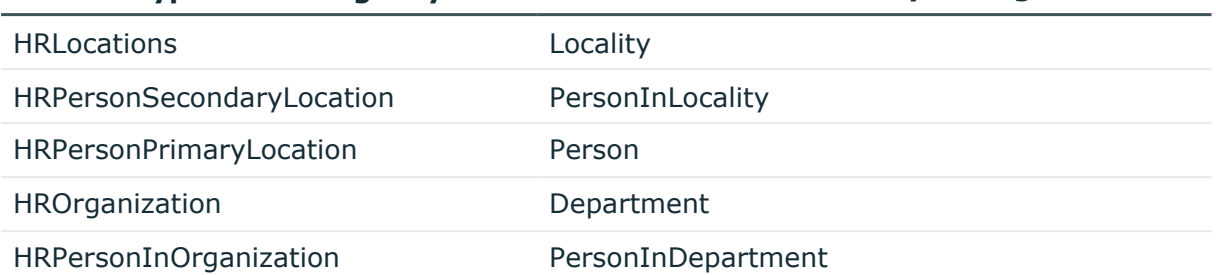

#### **Schema type in the target system Table in the One Identity Manager Schema**

# <span id="page-175-0"></span>**Project template for CRM data**

For the synchronization of supplier contact data of an Oracle E-Business Suite, you use the project template **Oracle E-Business Suite CRM data**. The project template uses mappings for the following schema types.

**Table 52: Mapping E-Business Suite schema types to tables in the One Identity Manager schema.**

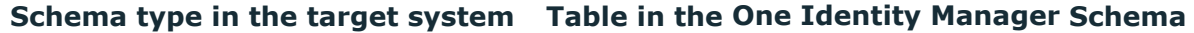

<span id="page-175-1"></span>APSupplierContacts Person

# **Project template for OIM data**

For the synchronization of party person data of an Oracle E-Business Suite, you use the project template **Oracle E-Business Suite OIM data**. The project template uses mappings for the following schema types.

**Table 53: Mapping E-Business Suite schema types to tables in the One Identity Manager schema.**

#### **Schema type in the target system Table in the One Identity Manager Schema**

HZParty Person

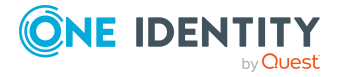

# **Appendix D**

# **Appendix:Editing system objects**

The following table describes permitted editing methods for Oracle E-Business Suite schema types.

#### **Table 54: Methods available for editing schema types**

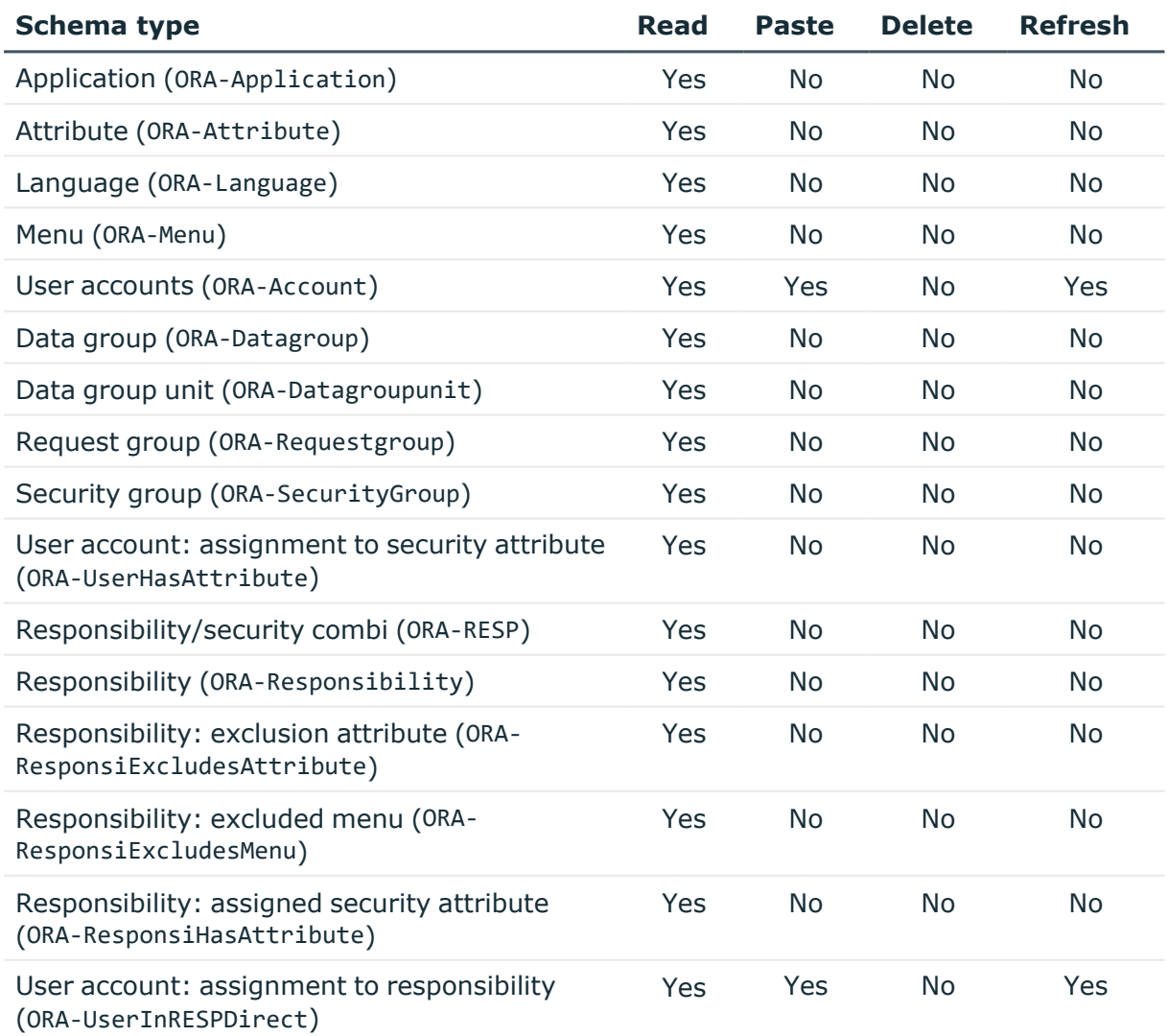

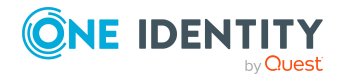

One Identity Manager 9.1.3 Administration Guide for Connecting to Oracle E-Business Suite

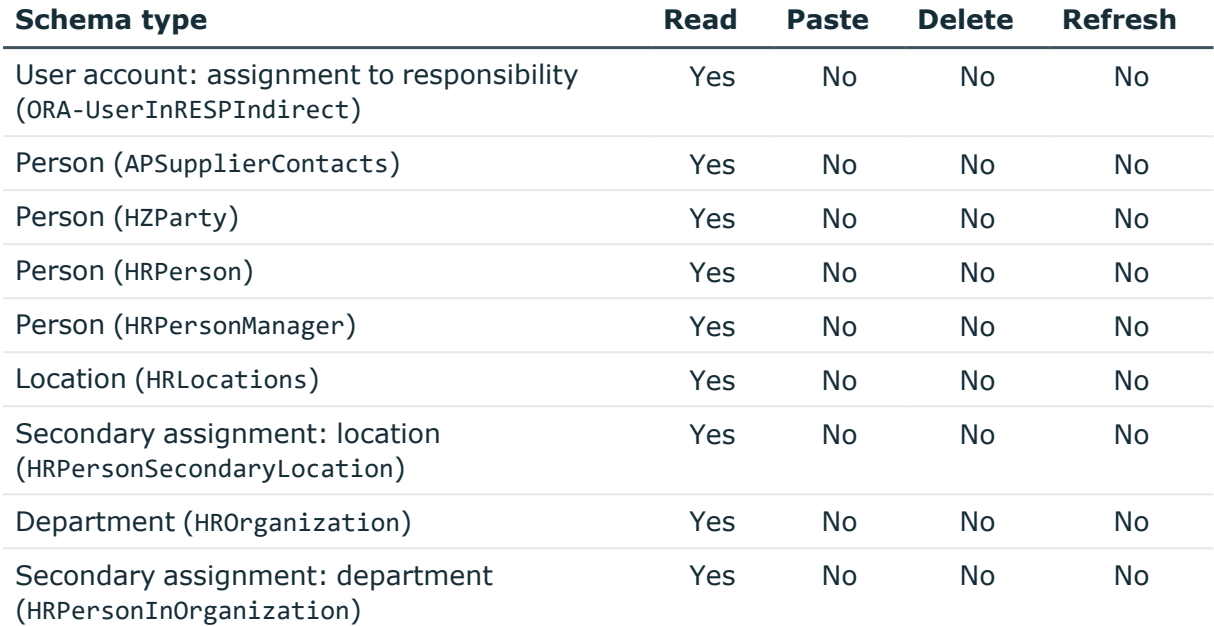

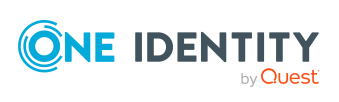

Appendix: Editing system objects

# **Appendix E**

# **Example of a schema extension file**

<?xml version="1.0" encoding="utf-8" ?>

<EBSF12>

```
<ObjectNames>
```
<Object SchemaName="UserInRESPDirect" ParentSchemaName="ORA-RESPDirect" DisplayPattern="%vrtDistinguishedName%" IsReadOnly="false" UseDistinct="false">

<ObjectKey>

<Key Column="APPS.FND\_USER\_RESP\_GROUPS\_DIRECT.USER\_ID" IsDNColumn="true" X500Abbreviation="UR" />

<Key Column="APPS.FND\_USER\_RESP\_GROUPS\_DIRECT.RESPONSIBILITY\_ID" />

<Key Column="APPS.FND\_USER\_RESP\_GROUPS\_DIRECT.RESPONSIBILITY\_ APPLICATION\_ID" />

<Key Column="APPS.FND\_USER\_RESP\_GROUPS\_DIRECT.SECURITY\_GROUP\_ID" />

<Key Column="APPLSYS.FND\_APPLICATION.APPLICATION\_ID" />

</ObjectKey>

```
<Tables>
```
<Table Name="FND\_USER\_RESP\_GROUPS\_DIRECT" Schema="APPS" APK="" USN="" WhereClause="" >

- <PK Column="SECURITY\_GROUP\_ID" />
- <PK Column="RESPONSIBILITY\_ID" />
- <PK Column="RESPONSIBILITY\_APPLICATION\_ID" />
- <PK Column="USER\_ID" />

</Table>

```
<Table Name="FND_APPLICATION" View="FND_APPLICATION#" Schema="APPLSYS"
APK="" USN="" WhereClause="" JoinParentTable="FND_USER_RESP_GROUPS_
DIRECT" JoinParentColumn="APPS.FND_USER_RESP_GROUPS_
DIRECT.RESPONSIBILITY_APPLICATION_ID" JoinChildColumn="APPLSYS.FND_
APPLICATION.APPLICATION_ID" >
```
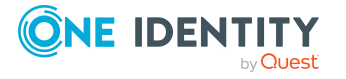

<PK Column="APPLSYS.FND\_APPLICATION.APPLICATION\_ID" />

</Table>

<Table Name="FND\_USER" View="FND\_USER#" Schema="APPLSYS" APK="USER\_ID" USN="LAST\_UPDATE\_DATE" WhereClause="" JoinParentTable="FND\_USER\_RESP\_ GROUPS\_DIRECT" JoinParentColumn="APPS.FND\_USER\_RESP\_GROUPS\_DIRECT.USER\_ ID" JoinChildColumn="APPLSYS.FND\_USER.USER\_ID" >

JoinParentColumn="APPS.FND\_USER\_RESP\_GROUPS\_DIRECT.SECURITY\_GROUP\_ID" JoinChildColumn="APPLSYS.FND\_SECURITY\_GROUPS.SECURITY\_GROUP\_ID" >

Schema="APPLSYS" APK="" USN="" WhereClause="" JoinParentTable="FND\_USER\_

</Table>

</Table>

</Table>

<Insert>

</Tables> <Functions>

<Table Name="FND\_SECURITY\_GROUPS" View="FND\_SECURITY\_GROUPS#" Schema="APPLSYS" APK="SECURITY\_GROUP\_ID" USN="LAST\_UPDATE\_DATE" WhereClause="" JoinParentTable="FND\_USER\_RESP\_GROUPS\_DIRECT"

<Table Name="FND\_RESPONSIBILITY" View="FND\_RESPONSIBILITY#"

DIRECT.RESPONSIBILITY\_ID, APPS.FND\_USER\_RESP\_GROUPS\_

RESPONSIBILITY.RESPONSIBILITY\_ID, APPLSYS.FND\_

RESPONSIBILITY.APPLICATION\_ID" >

RESP\_GROUPS\_DIRECT" JoinParentColumn="APPS.FND\_USER\_RESP\_GROUPS

DIRECT.RESPONSIBILITY\_APPLICATION\_ID" JoinChildColumn="APPLSYS.FND\_

ParentColumn="APPLSYS.FND\_APPLICATION.APPLICATION\_ID" />

<Function Name="\$ebsUserPackageName\$.AddResp">

Mandatory="TRUE" />

Mandatory="TRUE" />

<PK Column="APPLSYS.FND\_RESPONSIBILITY.RESPONSIBILITY\_ID" />

<ParentTableFK Column="APPLSYS.FND\_RESPONSIBILITY.APPLICATION\_ID"

<Parameter Name="username" PropertyName="APPLSYS.FND\_ USER.USER\_NAME" PropertyType="CHAR" Mandatory="TRUE" /> <Parameter Name="resp\_app" PropertyName="APPLSYS.FND\_ APPLICATION.APPLICATION\_SHORT\_NAME" PropertyType="CHAR"

<Parameter Name="resp\_key" PropertyName="APPLSYS.FND\_ RESPONSIBILITY.RESPONSIBILITY\_KEY" PropertyType="CHAR"

<PK Column="USER\_NAME" />

<PK Column="SECURITY\_GROUP\_ID" />

**ONE IDENTITY** by Questi
<Parameter Name="security\_group" PropertyName="APPLSYS.FND\_ SECURITY\_GROUPS.SECURITY\_GROUP\_KEY" PropertyType="CHAR" Mandatory="TRUE" />

<Parameter Name="description" PropertyName="APPS.FND\_USER\_ RESP GROUPS DIRECT.DESCRIPTION" PropertyType="CHAR" Mandatory="TRUE" NullValue ="null" />

<Parameter Name="start\_date" PropertyName="APPS.FND\_USER\_ RESP\_GROUPS\_DIRECT.START\_DATE" PropertyType="DATE" Mandatory="TRUE" NullValue ="sysdate" />

<Parameter Name="end\_date" PropertyName="APPS.FND\_USER\_RESP\_ GROUPS\_DIRECT.END\_DATE" PropertyType="DATE" Mandatory="TRUE" NullValue ="null" />

</Function>

</Insert>

<Update>

<Function Name="\$ebsUserPackageName\$.AddResp">

<Parameter Name="username" PropertyName="APPLSYS.FND\_ USER.USER\_NAME" PropertyType="CHAR" Mandatory="TRUE" />

<Parameter Name="resp\_app" PropertyName="APPLSYS.FND\_ APPLICATION.APPLICATION\_SHORT\_NAME" PropertyType="CHAR" Mandatory="TRUE" />

<Parameter Name="resp\_key" PropertyName="APPLSYS.FND\_ RESPONSIBILITY.RESPONSIBILITY\_KEY" PropertyType="CHAR" Mandatory="TRUE" />

<Parameter Name="security\_group" PropertyName="APPLSYS.FND\_ SECURITY\_GROUPS.SECURITY\_GROUP\_KEY" PropertyType="CHAR" Mandatory="TRUE" />

<Parameter Name="description" PropertyName="APPS.FND\_USER\_ RESP GROUPS DIRECT.DESCRIPTION" PropertyType="CHAR" Mandatory="TRUE" NullValue ="null" />

<Parameter Name="start\_date" PropertyName="APPS.FND\_USER\_ RESP\_GROUPS\_DIRECT.START\_DATE" PropertyType="DATE" Mandatory="TRUE" NullValue ="sysdate" />

<Parameter Name="end\_date" PropertyName="APPS.FND\_USER\_RESP\_ GROUPS\_DIRECT.END\_DATE" PropertyType="DATE" Mandatory="TRUE" NullValue ="null" />

</Function>

</Update>

<Delete>

<Function Name="\$ebsUserPackageName\$.DelResp">

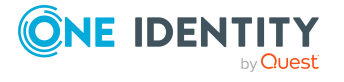

<Parameter Name="username" PropertyName="APPLSYS.FND\_ USER.USER\_NAME" PropertyType="CHAR" Mandatory="TRUE" />

<Parameter Name="resp\_app" PropertyName="APPLSYS.FND\_ APPLICATION.APPLICATION\_SHORT\_NAME" PropertyType="CHAR" Mandatory="TRUE" />

<Parameter Name="resp\_key" PropertyName="APPLSYS.FND\_ RESPONSIBILITY.RESPONSIBILITY\_KEY" PropertyType="CHAR" Mandatory="TRUE" />

<Parameter Name="security\_group" PropertyName="APPLSYS.FND\_ SECURITY\_GROUPS.SECURITY\_GROUP\_KEY" PropertyType="CHAR" Mandatory="TRUE" />

</Function>

</Delete>

</Functions>

</Object>

</ObjectNames>

</EBSF12>

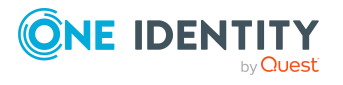

One Identity solutions eliminate the complexities and time-consuming processes often required to govern identities, manage privileged accounts and control access. Our solutions enhance business agility while addressing your IAM challenges with on-premises, cloud and hybrid environments.

# **Contacting us**

For sales and other inquiries, such as licensing, support, and renewals, visit [https://www.oneidentity.com/company/contact-us.aspx.](https://www.oneidentity.com/company/contact-us.aspx)

# **Technical support resources**

Technical support is available to One Identity customers with a valid maintenance contract and customers who have trial versions. You can access the Support Portal at [https://support.oneidentity.com/.](https://support.oneidentity.com/)

The Support Portal provides self-help tools you can use to solve problems quickly and independently, 24 hours a day, 365 days a year. The Support Portal enables you to:

- Submit and manage a Service Request
- View Knowledge Base articles
- Sign up for product notifications
- Download software and technical documentation
- View how-to videos at [www.YouTube.com/OneIdentity](http://www.youtube.com/OneIdentity)
- Engage in community discussions
- Chat with support engineers online
- View services to assist you with your product

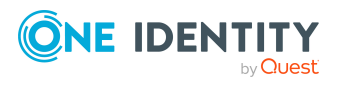

# **Index**

# **A**

account definition [60](#page-59-0) add to IT Shop [72](#page-71-0) assign automatically [71](#page-70-0) assign to all employees [71](#page-70-0) assign to business role [71](#page-70-1) assign to cost center [70](#page-69-0) assign to customers [75](#page-74-0) assign to department [70](#page-69-0) assign to employee [69](#page-68-0), [72](#page-71-1) assign to location [70](#page-69-0) assign to system roles [72](#page-71-2) assign to user account [82](#page-81-0) create [61](#page-60-0) delete [75](#page-74-1) IT operating data [66-67](#page-65-0) manage level [63](#page-62-0) application role target system managers [164](#page-163-0) APPS user [16](#page-15-0) attribute [147](#page-146-0), [149](#page-148-0) authorization assignment direct [107](#page-106-0), [115-116](#page-114-0) indirect [107](#page-106-0) invalid [125](#page-124-0)

# **B**

base object [32](#page-31-0), [47](#page-46-0)

# **C**

calculation schedule [50](#page-49-0) deactivate [52](#page-51-0) category [130](#page-129-0) configuration parameter [11,](#page-10-0) [167](#page-166-0) connector schema extend [37](#page-36-0) convert connection parameter [32](#page-31-0) customer [132](#page-131-0), [152](#page-151-0) account definition (initial) [75](#page-74-0)

# **D**

data group [145](#page-144-0) data group unit [145](#page-144-1) default user accounts [87](#page-86-0) department [154](#page-153-0) direction of synchronization direction target system [22](#page-21-0), [30](#page-29-0) in the Manager [22](#page-21-0)

# **E**

email notification [105](#page-104-0) employee assign user account [83](#page-82-0) delete [85](#page-84-0) employee assignment manual [80](#page-79-0) remove [80](#page-79-0) search criteria [79](#page-78-0)

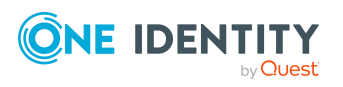

One Identity Manager 9.1.3 Administration Guide for Connecting to Oracle E-Business Suite

user account [84](#page-83-0) excluded attribute [149](#page-148-0) exclusion definition [120](#page-119-0) extended property E-Business Suite permissions [143](#page-142-0) user account [138](#page-137-0)

# **G**

group identity [88](#page-87-0)

# **H**

hierarchy filter [35](#page-34-0) HR employee [132,](#page-131-0) [150](#page-149-0)

# **I**

identity [86](#page-85-0) inheritance category [122](#page-121-0) initialize system connection [36](#page-35-0) IT operating data change [68](#page-67-0) IT Shop shelf assign account definition [72](#page-71-0) assign permissions [113](#page-112-0)

# **J**

Job server edit [18](#page-17-0), [160](#page-159-0) load balancing [48](#page-47-0) properties [161](#page-160-0)

# **L**

load balancing [48](#page-47-0)

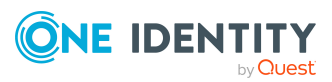

location [153](#page-152-0) log file [55](#page-54-0) login data [105](#page-104-0)

#### **M**

menu [144](#page-143-0) excluded [149](#page-148-0)

# **N**

NLog [55](#page-54-0) notification [105](#page-104-0)

# **O**

object delete immediately [53](#page-52-0) outstanding [53](#page-52-0) publish [53](#page-52-0) offline mode [57](#page-56-0) outstanding object [53](#page-52-0)

#### **P**

participant [132,](#page-131-0) [152](#page-151-0) password initial [104-105](#page-103-0) password policy [93](#page-92-0) assign [95](#page-94-0) character sets [99](#page-98-0) check password [103](#page-102-0) conversion script [100,](#page-99-0) [102](#page-101-0) default policy [95](#page-94-0), [97](#page-96-0) display name [97](#page-96-0) edit [96](#page-95-0) error message [97](#page-96-0)

One Identity Manager 9.1.3 Administration Guide for Connecting to Oracle E-Business Suite

excluded list [103](#page-102-1) failed logins [97](#page-96-1) generate password [104](#page-103-1) initial password [97](#page-96-1) name components [97](#page-96-1) password age [97](#page-96-1) password cycle [97](#page-96-1) password length [97](#page-96-1) password strength [97](#page-96-1) predefined [94](#page-93-0) test script [100-101](#page-99-0) permission about IT Shop requests [141](#page-140-0) add to IT Shop [113](#page-112-0) assign business role [111](#page-110-0) assign category [141](#page-140-0) assign cost center [110](#page-109-0) assign department [110](#page-109-0) assign extended properties [143](#page-142-0) assign location [110](#page-109-0) assign responsibility [141](#page-140-0) assign role [108](#page-107-0) assign security group [141](#page-140-0) assign system role [112](#page-111-0) assign user account [108,](#page-107-0) [115](#page-114-0) category [122](#page-121-0) edit [140](#page-139-0) edit assignment [115](#page-114-0) effective [120](#page-119-0) exclusion [120](#page-119-0) inheriting through categories [130](#page-129-0) inheriting through roles [108](#page-107-0) inheriting through system roles [112](#page-111-0) overview [143](#page-142-1) overview of all assignments [126](#page-125-0)

remove assignment [115](#page-114-0) risk index [141](#page-140-0) validity period [118](#page-117-0) personalized admin identity [88](#page-87-0) process group [146](#page-145-0) project template [174](#page-173-0) provisioning accelerate [48](#page-47-0)

#### **R**

reset revision [55](#page-54-0) reset start up data [55](#page-54-0) responsibility [141,](#page-140-0) [149](#page-148-0) validity [149](#page-148-0) revision filter [36](#page-35-1) risk assessment permission [141](#page-140-0) user account [132](#page-131-0)

#### **S**

schema changes [34](#page-33-0) shrink [34](#page-33-0) update [34](#page-33-0) schema extension [37](#page-36-0) schema type add additionally [37](#page-36-0) function definition [45](#page-44-0) hierarchy [43](#page-42-0) method definition [45](#page-44-1) object definition [40](#page-39-0) object key definition [41](#page-40-0) parameter [46](#page-45-0) primary key [43](#page-42-1)

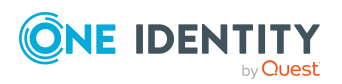

One Identity Manager 9.1.3 Administration Guide for Connecting to Oracle E-Business Suite

table definition [41](#page-40-1) variable for language version [47](#page-46-1) scope [35](#page-34-0) security attribute [138](#page-137-1), [147,](#page-146-0) [149](#page-148-0) security group [141](#page-140-0), [147](#page-146-1) server function [163](#page-162-0) single object synchronization [47,](#page-46-0) [52](#page-51-1) accelerate [48](#page-47-0) SQL statement [36](#page-35-0) start up configuration [32](#page-31-0) supplier [132,](#page-131-0) [151](#page-150-0) synchronization accelerate [36](#page-35-1) authorizations [15,](#page-14-0) [171](#page-170-0) base object create [31](#page-30-0) calculation schedule [50](#page-49-0) configure [22](#page-21-0), [28](#page-27-0) connection parameter [22,](#page-21-0) [28,](#page-27-0) [31](#page-30-0) customize schema [28](#page-27-0) different E-Business Suite systems [31](#page-30-0) employee data [26](#page-25-0) extended schema [31](#page-30-0) HR data [26](#page-25-0) only changes [36](#page-35-1) participant [27](#page-26-0) prerequisite [13](#page-12-0) prevent [52](#page-51-0) scope [28](#page-27-0) simulate [55](#page-54-0) start [22,](#page-21-0) [50](#page-49-0) supplier [27](#page-26-0) synchronization project create [22](#page-21-0)

target system schema [31](#page-30-0) user [15](#page-14-0) variable [28](#page-27-0) variable set [31](#page-30-0) workflow [22,](#page-21-0) [30](#page-29-0) synchronization analysis report [55](#page-54-0) synchronization configuration customize [28](#page-27-0), [30-31](#page-29-0) synchronization log [55](#page-54-0) contents [28](#page-27-1) create [28](#page-27-1) display [51](#page-50-0) synchronization project create [22](#page-21-0) deactivate [52](#page-51-0) edit [130](#page-129-1) project template [174](#page-173-0) synchronization server [17](#page-16-0) configure [17](#page-16-1) edit [160](#page-159-0) install [18](#page-17-0) Job server [18](#page-17-0) server function [163](#page-162-0) system requirements [17](#page-16-1) synchronization user [16](#page-15-0) synchronization workflow create [22](#page-21-0), [30](#page-29-0) synchronize department [35](#page-34-0) synchronize single object [52](#page-51-1) system account definition [128](#page-127-0) application roles [10](#page-9-0) category [122](#page-121-0) edit [128](#page-127-1) employee assignment [79](#page-78-0)

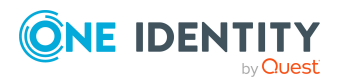

One Identity Manager 9.1.3 Administration Guide for Connecting to Oracle E-Business Suite

report [154](#page-153-1) specify category [130](#page-129-0) synchronization type [128](#page-127-0) target system manager [10,](#page-9-0) [164](#page-163-0) system connection change [32](#page-31-1) enabled variable set [33](#page-32-0)

#### **T**

target system not available [57](#page-56-0) target system manager [164](#page-163-0) specify [128](#page-127-0) target system synchronization [53](#page-52-0) template IT operating data, modify [68](#page-67-0)

#### **U**

use case [143](#page-142-2) user access for Oracle E-Business Suite [16](#page-15-0) user account [131](#page-130-0) administrative user account [88-90](#page-87-0) apply template [68](#page-67-0) assign employee [77](#page-76-0) assign extended properties [138](#page-137-0) assign permissions [116](#page-115-0) assigned employee [132](#page-131-0) assigned permissions [154](#page-153-1) category [122](#page-121-0) connected [82](#page-81-0) customer [132](#page-131-0) data quality [154](#page-153-1) deactivate [138,](#page-137-2) [140](#page-139-1)

default user accounts [87](#page-86-0) delete [140](#page-139-1) delete employee [85](#page-84-0) edit authorization assignment [116](#page-115-0) employee assignment [84](#page-83-0) group identity [88](#page-87-0) HR employee [132](#page-131-0) identity [86,](#page-85-0) [90](#page-89-0) login data [136](#page-135-0) manage level [82](#page-81-1) overview [138](#page-137-1) participant [132](#page-131-0) password [104,](#page-103-0) [136](#page-135-0) notification [105](#page-104-0) personalized admin identity [88](#page-87-0) privileged user account [86](#page-85-0), [91](#page-90-0) remove authorization assignment [116](#page-115-0) risk index [132](#page-131-0) security attribute [138](#page-137-1) set up [132](#page-131-1) status [132](#page-131-0) supplier [132](#page-131-0) type [86-88](#page-85-0), [91](#page-90-0) unused [154](#page-153-1)

# **V**

validity of permission assignments [118](#page-117-0) validity period [118](#page-117-0) variable set [32](#page-31-0) active [33](#page-32-0)

#### **W**

wrapper [16](#page-15-0)

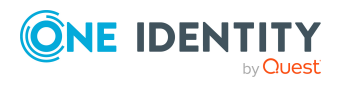

One Identity Manager 9.1.3 Administration Guide for Connecting to Oracle E-Business Suite

**188**

# **X**

XOrigin [107,](#page-106-0) [125](#page-124-0)

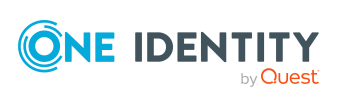